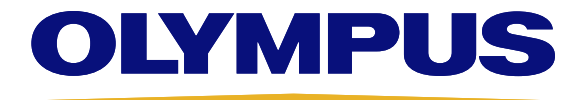

Imaging Software

xcellence

Life Science Microscopy

# **User Manual**

# Advanced live cell imaging s

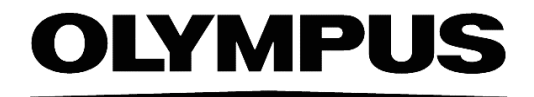

# xcellence

# **Imaging Software for Life Science Microscopy**

**Software Manual for**  $\times$ **cellence Imaging Stations** 

Version 1.1

# **OIVMPLI**

# **Imaging Excellence**

We at Olympus Soft Imaging Solutions GmbH have tried to make the information in this manual as accurate and reliable as possible. Nevertheless, Olympus Soft Imaging Solutions GmbH disclaims any warranty of any kind, whether expressed or implied, as to any matter whatsoever relating to this manual, including without limitation the merchantability or fitness for any particular purpose. Olympus Soft Imaging Solutions GmbH will from time to time revise the software described in this manual and reserves the right to make such changes without obligation to notify the purchaser. In no event shall Olympus Soft Imaging Solutions GmbH be liable for any indirect, special, incidental, or consequential damages arising out of purchase or use of this manual or the information contained therein.

No part of this document may be reproduced or transmitted in any form or by any means, electronic or mechanical, for any purpose, without the prior permission of Olympus Soft Imaging Solutions GmbH.

© 2003 – 2010 by Olympus Soft Imaging Solutions GmbH. All rights reserved.

#### **OLYMPUS SOFT IMAGING SOLUTIONS GMBH**

Rupert-Mayer-Strasse 44 D-81379 München Tel: +49 89 - 89 55 805 660 Fax +49 89 - 89 55 805 6606 Email: info@olympus-sis.com

www.olympus-sis.com

#### **IVMPI**

LICENSE AGREEMENT between END USER and OLYMPUS SOFT IMAGING SOLUTIONS regarding the OSIS XCellence SOFTWARE **PRODUCT.** 

IMPORTANT-READ CAREFULLY: Below you will find the contractual agreements governing the use of the OSIS XCellence SOFTWARE PRODUCT. These conditions apply to you, the user, and to OLYMPUS SOFT IMAGING SOLUTIONS. With any of the following actions you explicitly agree to be bound by the conditions of this contract: purchasing the software, opening the package, breaking of one of the seals or using the software.

In case you do not agree with any of the conditions of this contract, please return all parts of the product including manuals and the software protection key before using and without delay. Remove all software installations of the product from any computer you might have installed it on. Return all electronic media of the product or completely destroy all electronic media of the product and send proof that this has been accomplished. For a refund, please return everything to where you purchased the product.

#### § 1. Scope

(1) This License agreement explicitly covers only the software diskettes or other media you received with the purchase and the software stored on these media, the manuals, as far as they were developed and produced by OLYMPUS SOFT IMAGING SOLUTIONS.

#### § 2. User rights

(1) OLYMPUS SOFT IMAGING SOLUTIONS permits the User, for the duration of this contract, to use the software on a single computer and a single terminal on that computer. This license is explicitly nonexclusive, i.e., the User does not have an exclusive right to use the software. As a licensed user you can copy the software from one computer to another by using a computer network or other storage devices, as long as it is assured, that the software can only be used on a single computer or terminal at any time and that the conditions set forth under § 4 are observed.

(2) The User has the right to produce a copy of the software only for backup purposes.

#### § 3. Additional user rights

Only if OLYMPUS SOFT IMAGING SOLUTIONS provides the User with permission in written form the User can incorporate parts of the software into other software developed by the User. A distribution of the software can only be made in compiled form as part of the software developed by the User under strict observation of the conditions set forth in the written permission to the User. The User must include the OSIS XCellence SOFTWARE PRODUCT copyright notification with the User's software. The User has to make sure, that OLYMPUS SOFT IMAGING SOLUTIONS cannot be held liable for any damages or injuries resulting from the use of the User's software, that include parts of the OSIS XCellence SOFTWARE PRODUCT.

#### § 4. Copyright

(1) OLYMPUS SOFT IMAGING SOLUTIONS or its subsidiaries remain owners of the software and it's documentation. With the purchase, the User obtains ownership of the diskettes or other physical storage devices (excluding the software and other data contained thereon), the manuals, and the software protection key.

(2) OLYMPUS SOFT IMAGING SOLUTIONS reserves the right to all publications, duplication, editing, and marketing of the software and the software documentation.

Without prior written permission the User may not:

- change, translate, de-compile or de-assemble the software,
- copy any of the written or printed documentation of the software,
- rent, lease, or license the software to a third party,

– use the software protection different than described in this contract. (3) The license, property, and user rights to the OLYMPUS SOFT IMAGING SOLUTIONS software, disks, and manuals may only be sold or transferred to a third party on a permanent basis, if the third party agrees to abide by the conditions in this contract.

(4) OLYMPUS SOFT IMAGING SOLUTIONS is the legal owner of all copyrights and trademarks of the OSIS XCellence SOFTWARE PRODUCT and documentation. Copyrights and trademarks are protected by national and international law. OLYMPUS SOFT IMAGING SOLUTIONS reserves all rights, which are not explicitly expressed in written form.

#### § 5. Warranty

(1) OLYMPUS SOFT IMAGING SOLUTIONS guarantees for the period of 12 months after the date of purchase, that the software works in all major aspects according to the descriptions in the manuals. OLYMPUS SOFT IMAGING SOLUTIONS, as the producer of the software, provides this warranty. It does not replace or restrict other warranties or liabilities provided to the User by local or other sales people or organizations. OLYMPUS SOFT IMAGING SOLUTIONS does not guarantee that the software is defect free; that the software fulfills the specific requirements of the User, or that the OBS XCellence SOFTWARE PRODUCT works with other software provided by the User.

(2) OLYMPUS SOFT IMAGING SOLUTIONS further guarantees, that the software storage devices (floppy disks, CD-ROMs, etc.) and the manuals are free of material defects. Defective storage devices or manuals will be replace free of charge, if they are returned to OLYMPUS SOFT IMAGING SOLUTIONS within 90 days of purchase and accompanied by a proof of purchase.

#### § 6. Liability

(1) OLYMPUS SOFT IMAGING SOLUTIONS or their sales organizations cannot be held liable for damages or injuries resulting from the use of the software or the lack of capabilities of the software, unless the User can show gross negligence on the part of OLYMPUS SOFT IMAGING SOLUTIONS. This applies, without exceptions, also to losses of productivity or profit, interruptions in the flow of business or manufacture, loss of information, and other financial losses. Without exceptions the possible liability of OLYMPUS SOFT IMAGING SOLUTIONS is limited to the amount that the User paid for the product. These limitations on the liability do not influence claims for reasons of product liability.

#### § 7. Contract duration, legal consequences of violating the license

(1) The contract is deemed to be in force for an unspecified period. The User rights are automatically terminated if one of the conditions of the contracts has been violated.

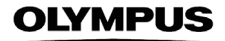

(2) In case of a contract violation the User has to return the original storage devices and all copies thereof including all modified copies, all printed and written documentation, and the software protection key to OLYMPUS SOFT IMAGING SOLUTIONS, or the User has to destroy these items.

(3) In addition OLYMPUS SOFT IMAGING SOLUTIONS reserves the right to file a lawsuit to claim reparations for damages, noncompliance, or removal of the software in case of license violations. The following laws and/or conditions are in effect: the conditions of this contract, copyright laws, and the laws of the civil code.

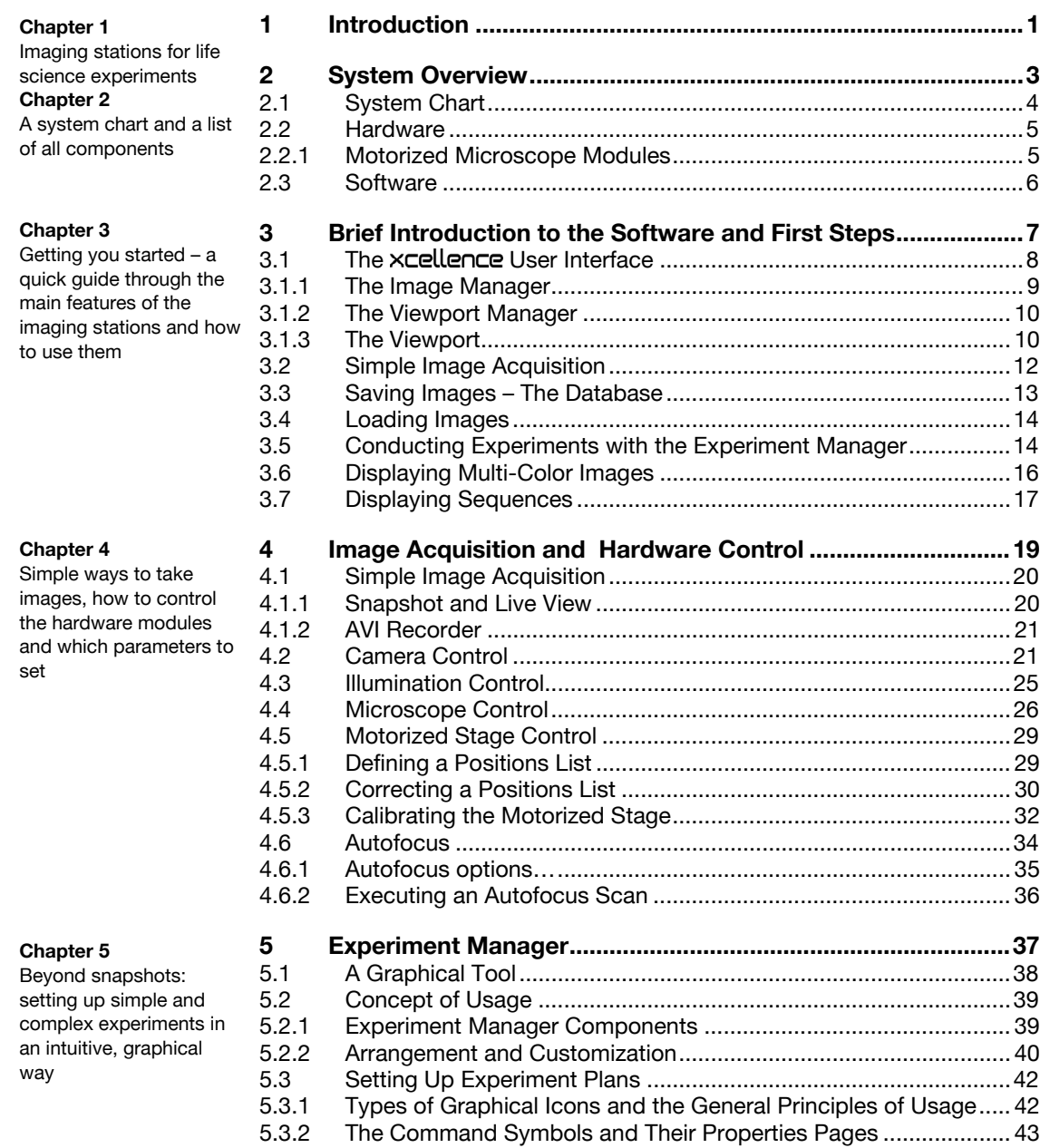

# **OLYMPUS**

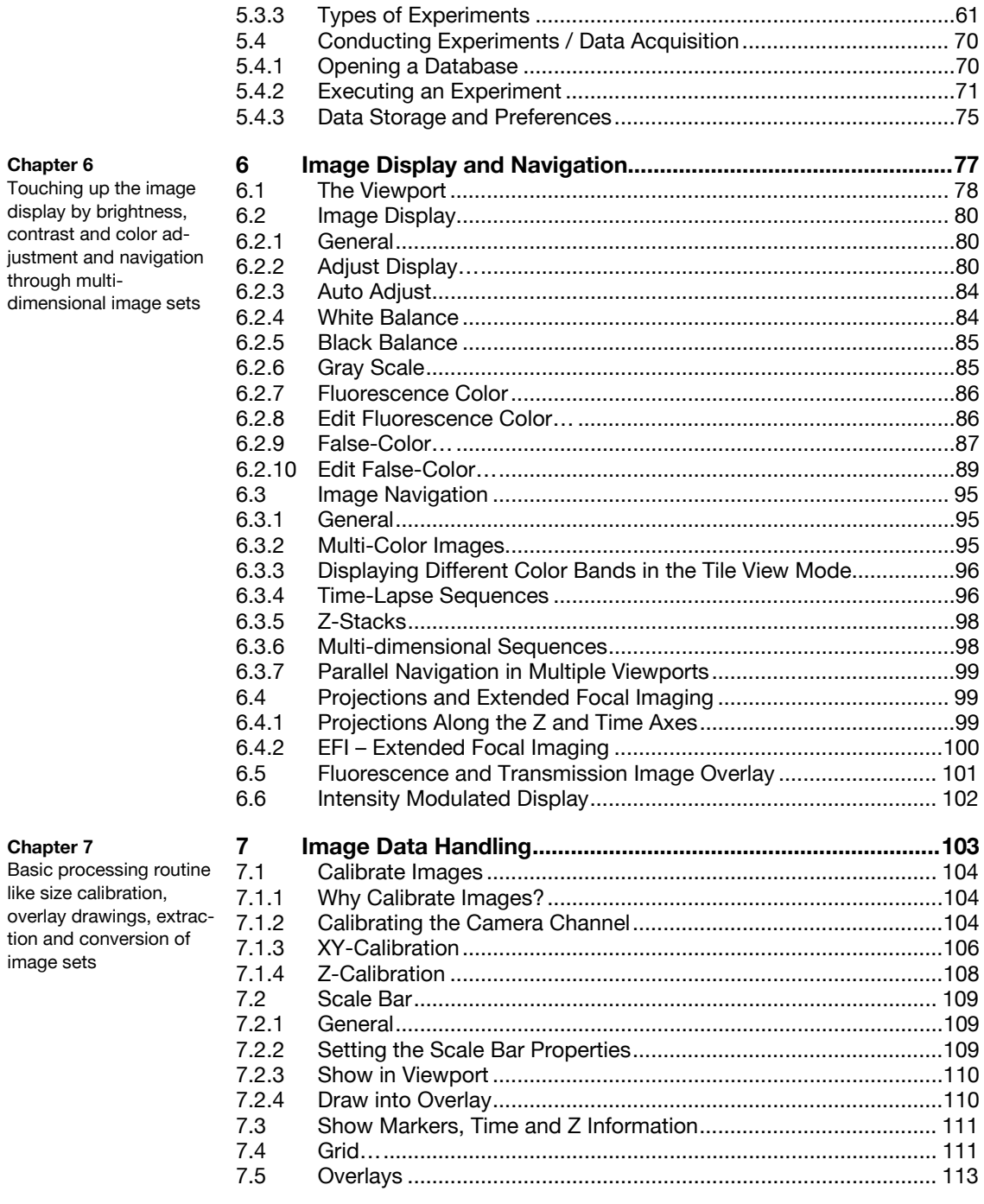

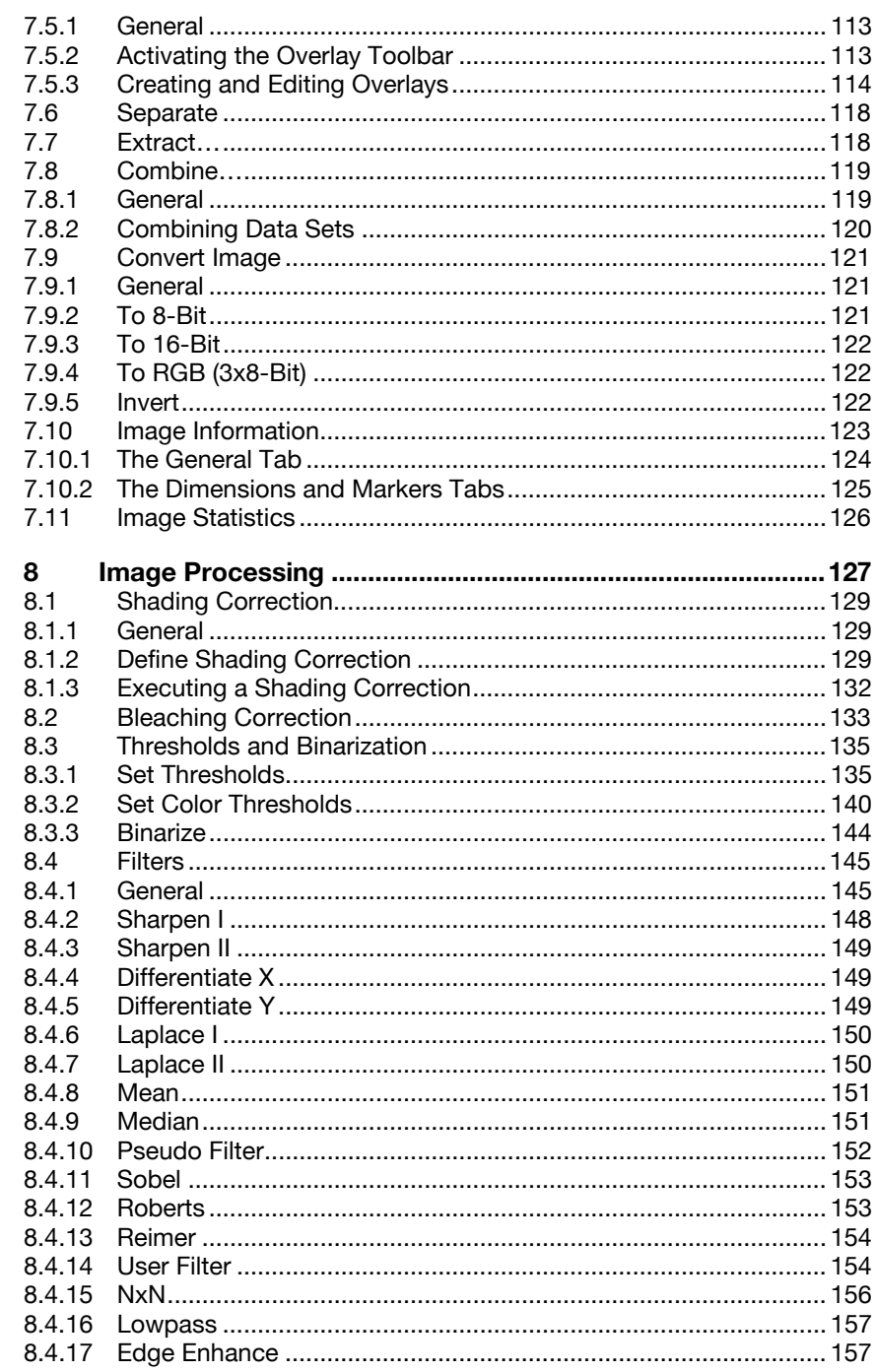

#### Chapter 8

Data changing tools to improve the image quality, for example, by increasing the contrast or reducing the noise

# **OLYMPUS**

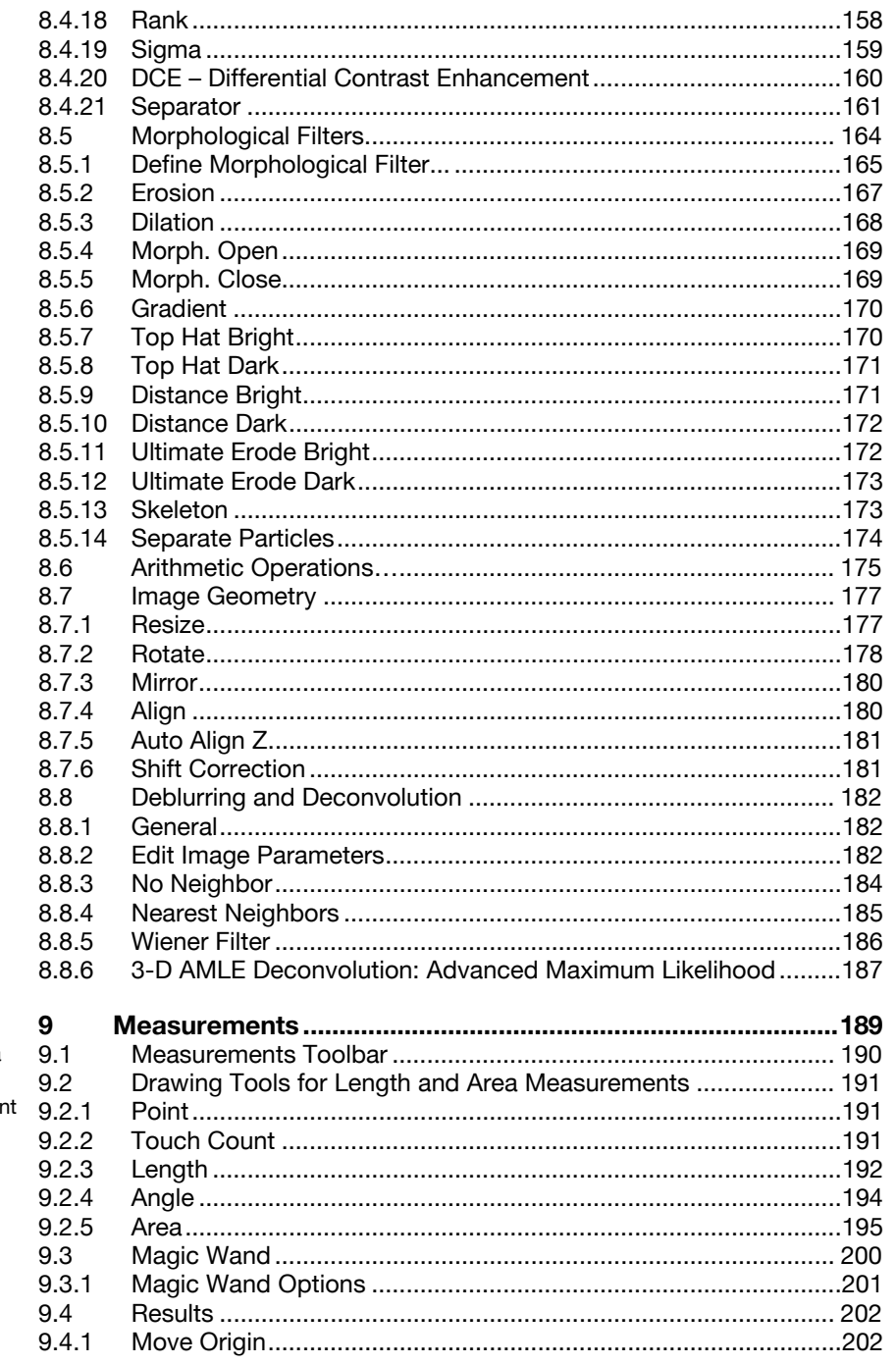

#### Chapter 9

The software contains a host of measuring tools in a special measuremer environment

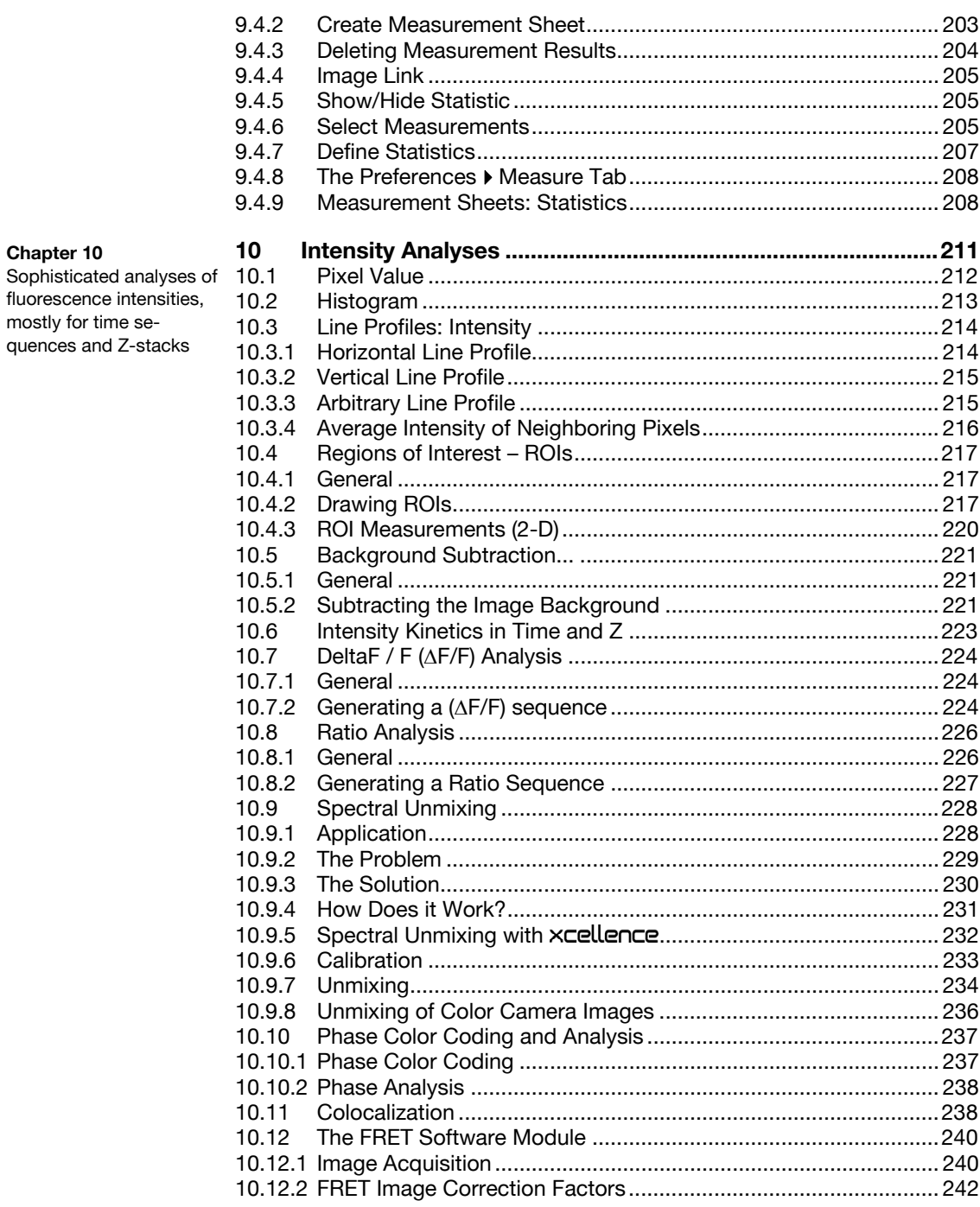

# **OLYMPUS**

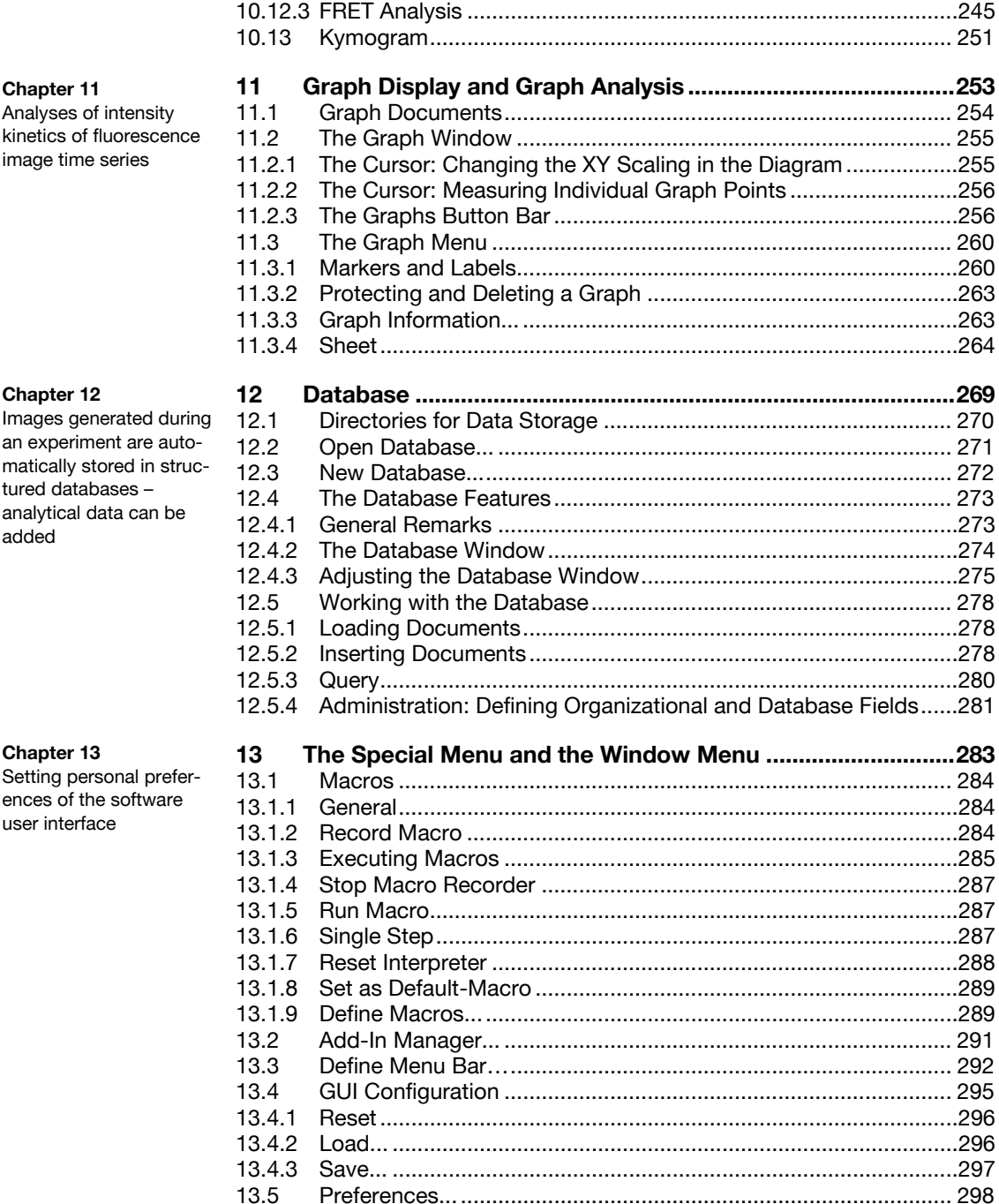

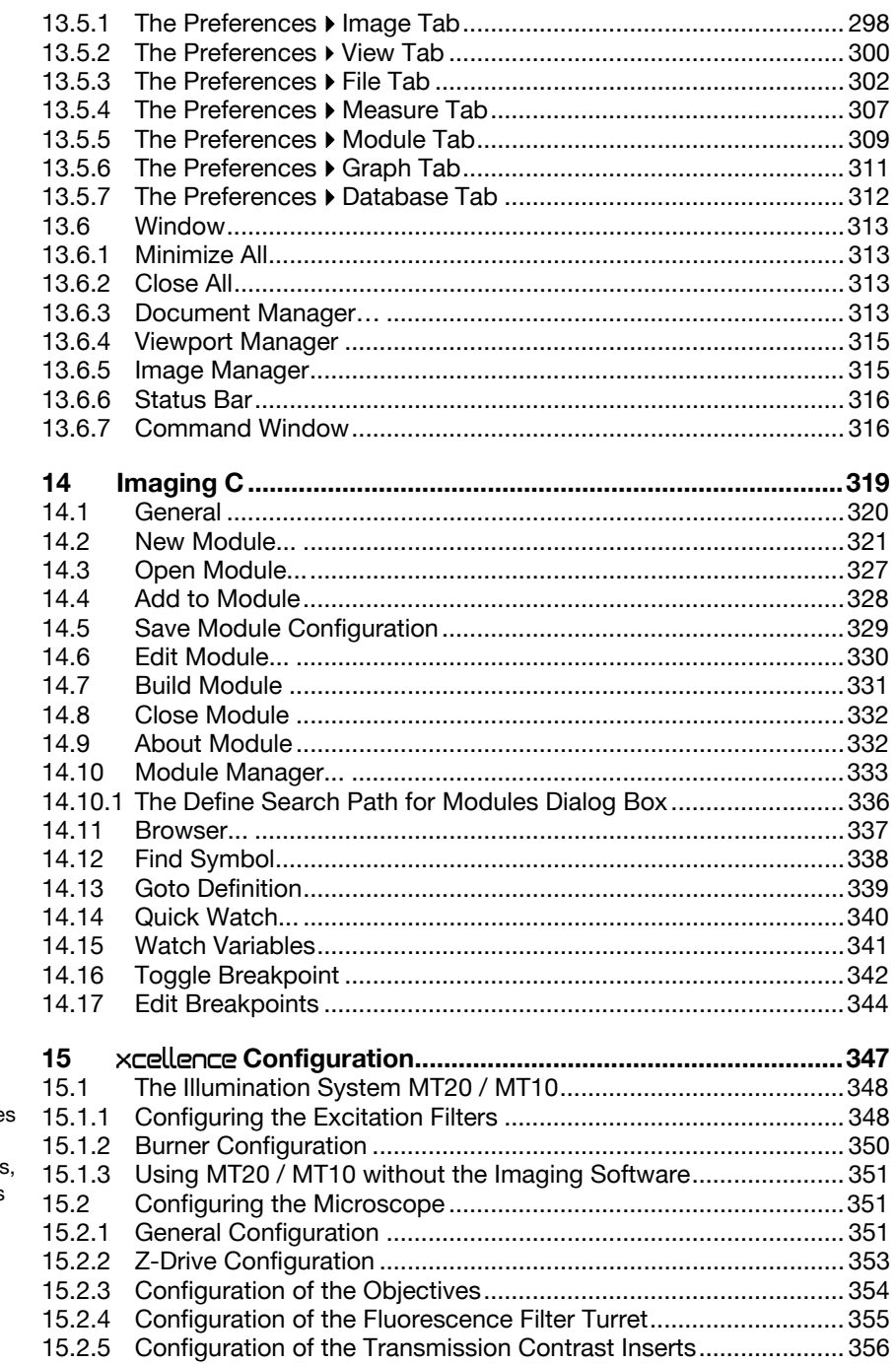

#### **Chapter 14**

A complete, integrated development environment for macros based on the programming language Imaging C

#### **Chapter 15**

Telling the software which hardware modules are available and what the current installation is for example, what filters are loaded

# **OLYMPUS**

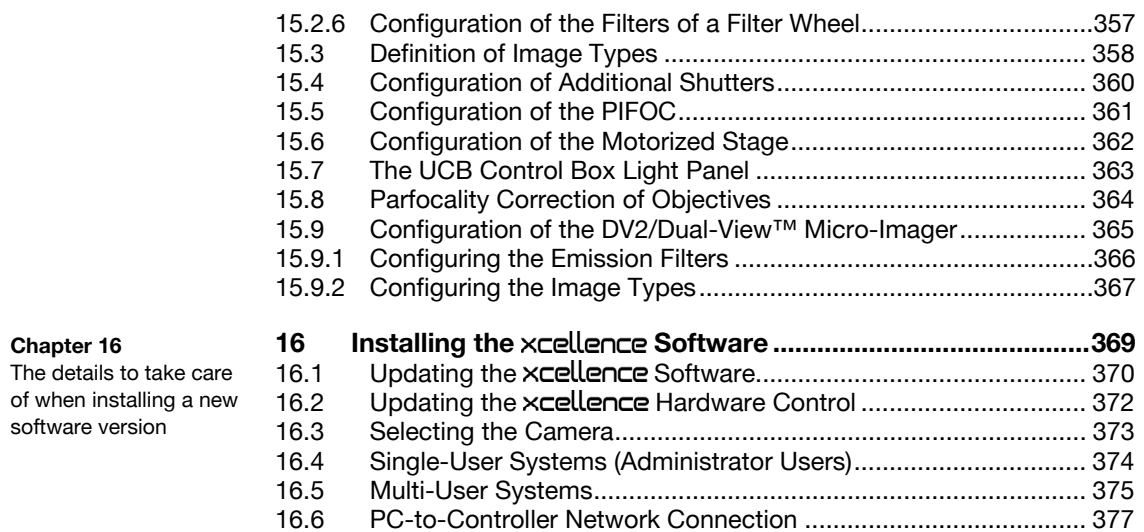

# **1 Introduction**

Thank you very much for purchasing Olympus' state of art xcellence Imaging Station and for your confidence in our products and service. It is Olympus' main objective to provide you with solutions able to meet your experimental demands and thus pave the way to your scientific success.

# **Introduction**

The concept and technology of  $XC$  cullence introduces the next generation of imaging workstations. xcellence is designed as a modular imaging system for a broad range of life science experiments that supports the Olympus microscopes of the IX and BX series.  $\times$  cellence 1.1 is the immediate successor of the cell<sup>^</sup>M /cell<sup>^</sup>R Imaging Software 3.3.

Hallmarks of the systems are:

- The unique all-in-one Illumination System MT10 or MT20 for fast wavelength switch and attenuation to meet the experimental requirements for fast real-time acquisition by highly sensitive digital cameras.
- The Real-Time Controller of xcellence real-time systems, a hyper-precision control board to synchronize the all the hardware devices and modules. This additional independent plug-in CPU board assures highest accuracy in experiment timing (temporal resolution: 1 ms; precision < 0.01 ms). In practice this ensures that illumination of the specimen can be strongly limited to the acquisition of the image. As a consequence bleaching and photo damage of the specimen can be minimized.
- The System Coordinator of xcellence professional systems, a control board to synchronize the all the hardware devices and modules (temporal resolution: 1 ms). It carries out all the tasks that the Real-Time Controller does, but lacks its timing precision and ability to run all tasks in parallel.
- The sophisticated  $xcellence$  imaging software is a powerful all-embracing platform that features an intuitive and user-friendly graphical drag-and-drop interface, the Experiment Manager, for setting up and executing even the most complex experiments in a convenient and concise way. A structured database for multi-dimensional data handling (xyz, time, color) is also included, as well as tools for image processing, image analyses, and more complex analysis, like rationing, ∆F/F, FRET, and spectral unmixing. The integrated Imaging C Module and Macro Recorder give the opportunity for advanced users to customize applications and automate functions.

This manual is the complete documentation necessary for using the Olympus imaging station xcellence correctly and efficiently.

Special care has been undertaken for this manual to guarantee correct and accurate information, although this is subject to changes due to further development of the  $xc$  allence imaging station. Thus, the manufacturer cannot assume liability for any possible errors. We would appreciate reports of any mistakes as well as suggestions or criticism.

If you find any information missing in this manual or you need additional support, please contact your local Olympus dealer.

# **2 System Overview**

The following chapter gives you a short overview of the basic xcellence system components (without additional peripherals). The system consists of different hardware and software devices, which are full, integrated.

# **2.1 System Chart**

The system chart shown exemplifies the different components of a standard xcellence system and how they are interconnected.

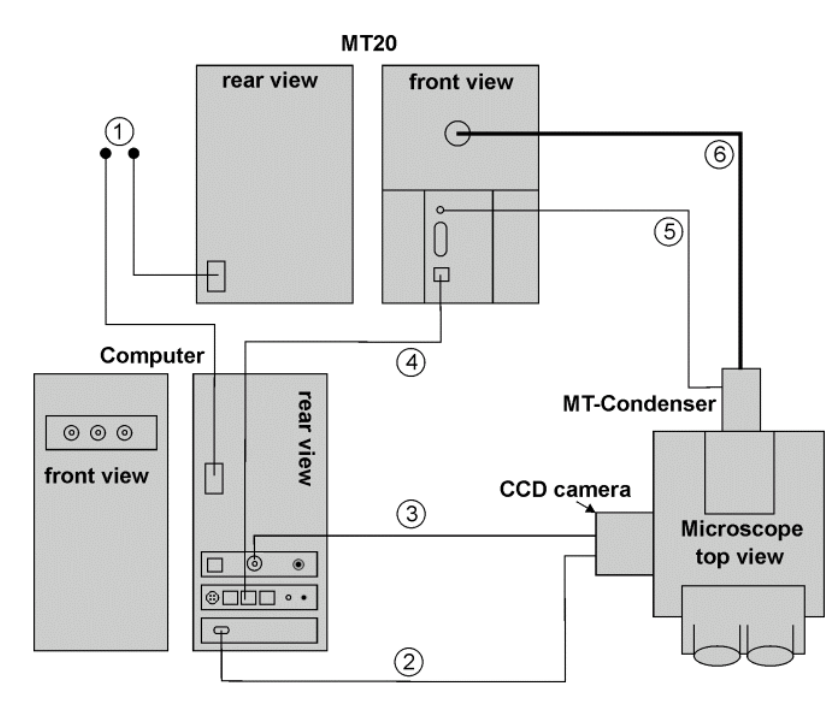

# **2.2 Hardware**

The hardware devices of the xcellence imaging station are listed below:

- Olympus microscope of the IX or BX series, according to your specification.
- CCD camera (Olympus XM10T, Hamamatsu ORCA-R2 or other) or EMCCD camera (Hamamatsu C9100-13, Andor iXon or other)
- Illumination System, typically MT10 / MT20 bearing the arc burner (150W Xe or 150W Xe/Hg), the motorized filter wheel (8 positions), attenuator and shutter.
- System Coordinator / Real-Time Controller for multi-task acquisition: bears an I/O panel with seven BNC plugs to trigger peripherals, RS-232 socket to integrate external devices such as motorized stages, analog OUT for piezo objective or nosepiece movers (PIFOC) and an Olympus Device Bus (ODB) interface for fast filter wheels, mirror unit turret and transmission shutter.
- Computer: latest generation PC with all standard features, modified for hardware control and peripherals integration, monitor.
- System-specific accessories (filter sets etc.).

### **2.2.1 Motorized Microscope Modules**

xcellence supports the following motorized IX2 and BX2 microscope components:

- z-drive
- fluorescence filter turret
- transmission condenser
- nosepiece
- ocular-to-camera switch
- bottom-to-side port switch
- observation filter wheel
- transmission shutter

# **2.3 Software**

- **ObsConfig** Configuration Software to configure the Illumination System MT10 / MT20.
- XCellence Imaging Software integrating the Experiment Manager for planning and executing experiments, Viewport, Viewport Manager, and Image Manager for managing and displaying the images on the desktop, Image and Graph Analysis tools to analyze the acquired data, and a database for storing and archiving the images.
- xcellence software updates only: Update Software for the System Coordinator / Real-time Controller and the MT10 / MT20 electronics

# **3 Brief Introduction to the Software and First Steps**

The following sections explain the basic  $x$ cellence features and functions. They also introduce the most important terms used in the software and in this manual and thus should help you to get started.

For you to follow the contents of this chapter it is necessary that the system (hardware and software) has been installed and properly configured. For a detailed description of the system installation and configuration read Chapter 15, xcellence Configuration, of this manual carefully as well as the Hardware Manual, especially Chapter 7, *System Assembly and Adjustment*.

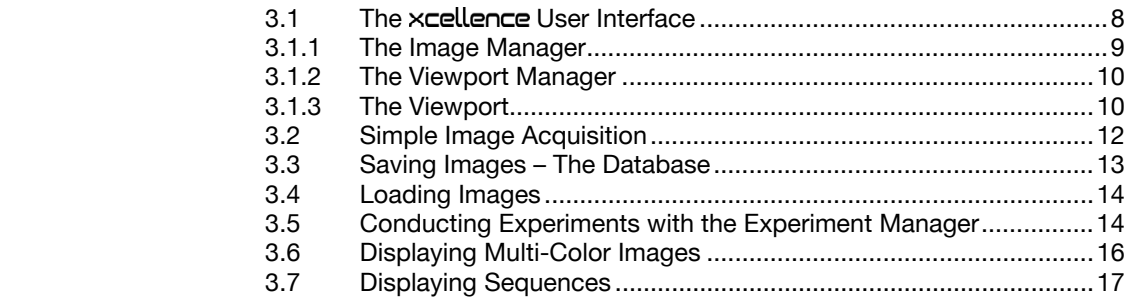

# **3.1 The xcellence User Interface**

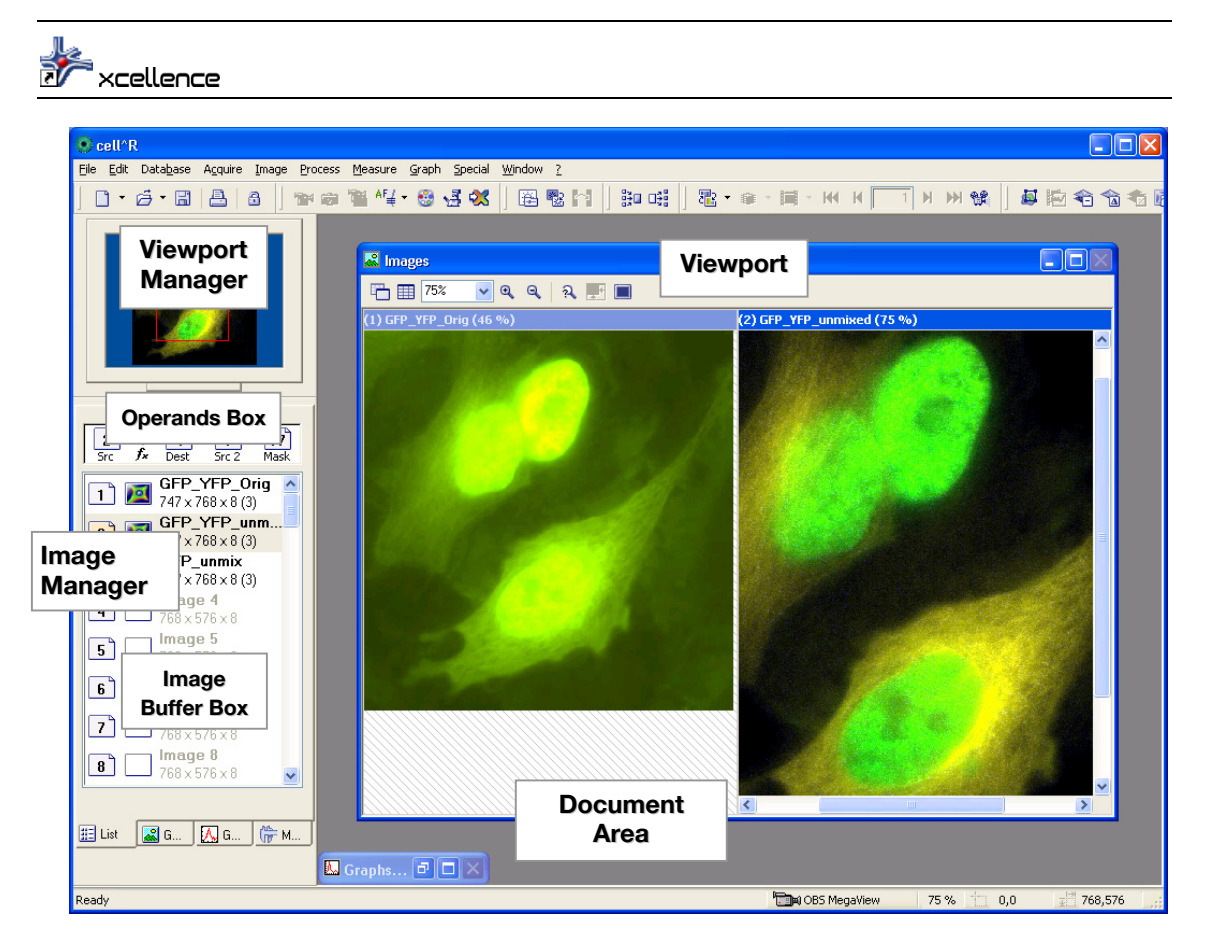

Double-click the xcellence icon on your desktop to start the xcellence software or open it via **Start Programs > xcellence**. The screenshot below shows the program's graphical user interface (GUI). It is composed of:

- **a Menu bar**: access to pull-down menus with assorted commands.
- **b** Tool bar: direct access to the most important commands for image acquisition, processing and analysis.
- **c Status bar**: shows the connected CCD camera and displays information depending on the active functions.
- **d Viewport Manager** (top left below button bars): shows a thumbnail of the active image; a red rectangle indicates the current zoomed-in sector of the image in the Viewport. The rectangle can be mouse-dragged across the thumbnail to bring a different area into display.
- **e Image Manager** (underneath the Viewport Manager): consists of two parts:
	- the Operand Box, an operational area to determine source and destination buffers for image processing
	- the Image Buffer Box listing the currently loaded images or graphs. Four tabs are available:
		- **1** The **List View** that lists the names, the XY size and the bit depth of the images.
		- **2** The **Gallery View** that shows thumbnails of the images.
		- **3** The **Graph View** that shows thumbnails of loaded graphs.
		- **4** The **Measurement View** that lists the results of area and length measurements in images.
- **f Documents Area** which always contains:
- **g Viewport**: displays the active image or a selection of currently loaded images.
- **h Graph document**: the currently active graph (if a corresponding analysis has been carried out). It is minimized when  $x$ cellence is started.
- **i** Additionally the **Documents Area** may contain:
- **j Database Documents**
- **k Data Sheets**
- **l Text Documents** and **Macros**

#### **3.1.1 The Image Manager**

In the **Image Manager** different image types, like single color images, multi-color images, or the various image sequences (z-stack; time-lapse, etc.), are represented by different symbols.

The highlighted image frame in the **Image Manager** field is active and displayed in the **Viewport Manager** and the **Viewport**.

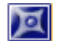

single-color image

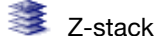

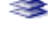

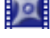

single-color time-lapse

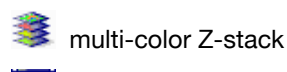

**Fact** multi-color time-lapse

**Del** multi-color image

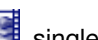

single-color Z-stacks in time-lapse

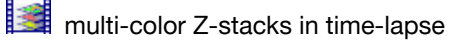

#### **3.1.2 The Viewport Manager**

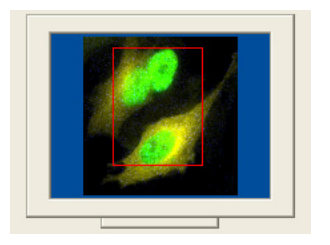

The image in the Viewport Manager in the top left corner of the xcellence window shows a red rectangle. It represents the region of the image currently displayed in the Viewport – if the image is zoomed to an extent that is larger than the Viewport. The rectangle is interactive: It can be freely moved within the Viewport Manager to display different areas in the Viewport. It can also be resized by mouse drag to change the zoom factor in the Viewport display.

#### **3.1.3 The Viewport**

The Viewport window allows displaying one image or a number of images at the same time. The number of Viewports to be displayed and their arrangement can be set using the **Arrange Viewports** button in the toolbar of the **Image** window. Just mark the columns and rows by moving the mouse cursor over the schematic Viewport, which opens with 4x4 image icons symbolizing independent image areas. The maximum number of images that can be shown at one time is 16 (4x4) by default.

This setting can be increased to 5x5 as maximum via the **Display Properties**. Right-click on the Viewport Manager to open the **Display Properties** window and change the **Viewport limit** entry accordingly.

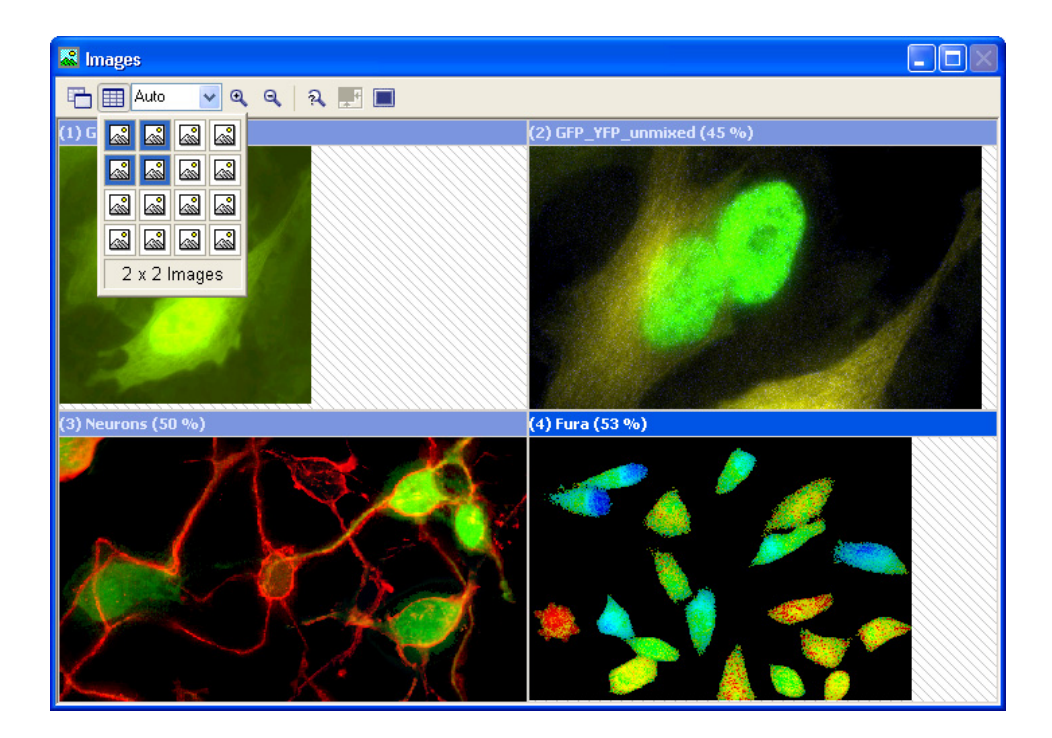

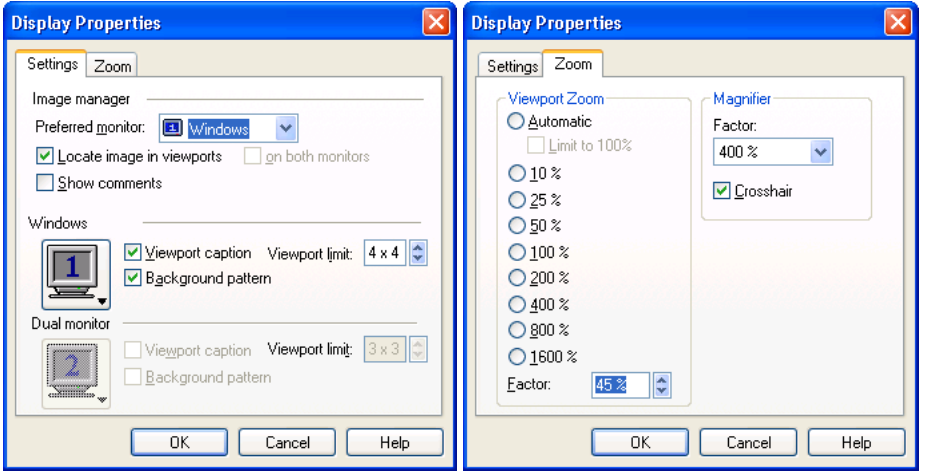

# **3.2 Simple Image Acquisition**

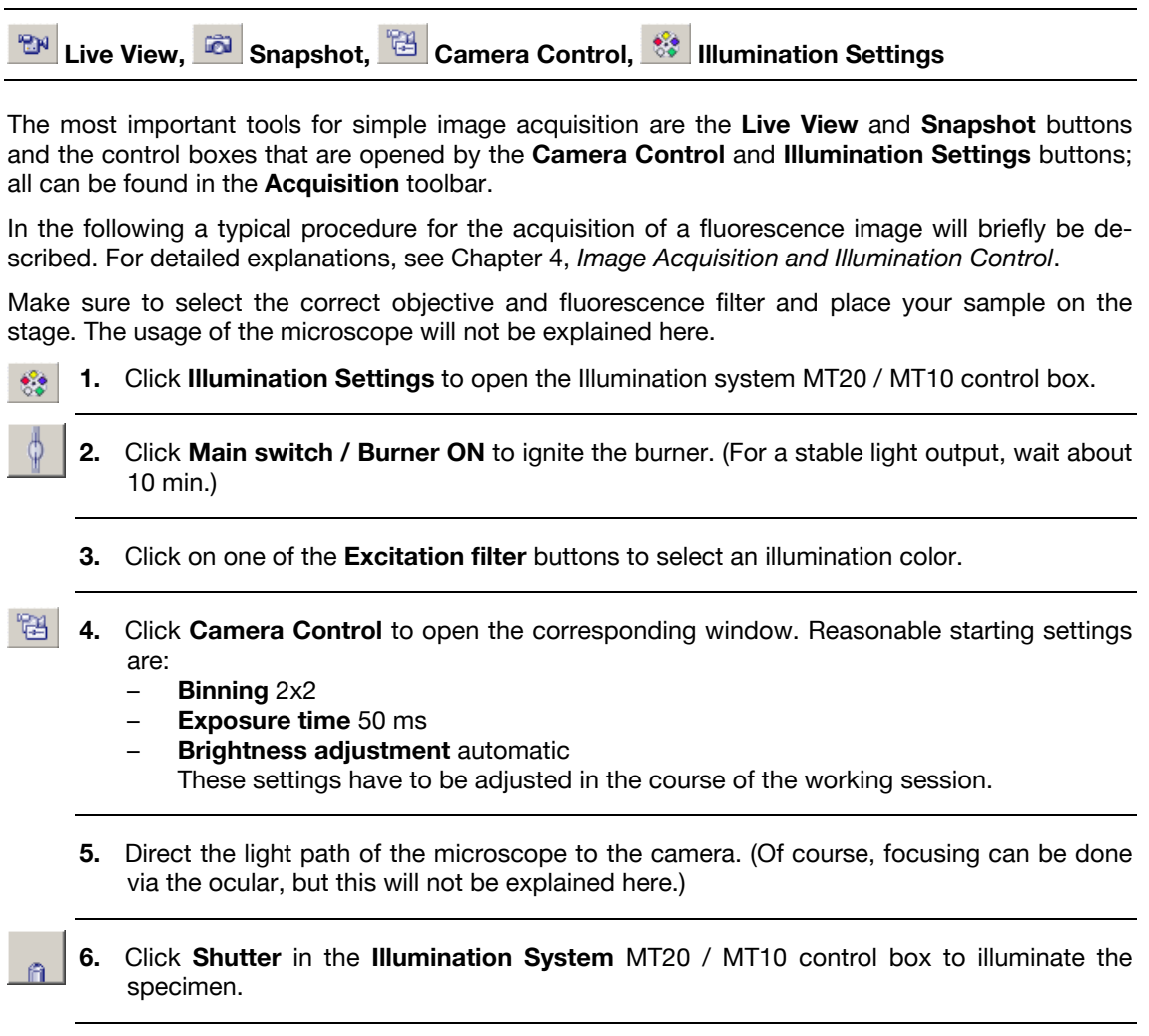

**7.** Click **Acquire** in the **Acquisition** toolbar or the **Camera Control** window. The following happens:

- The camera starts acquiring images at maximal speed. None is stored; instead, the newest image overwrites the previous one in the temporary buffer.
- The current image is displayed in the active Viewport.
- A single image icon appears in the Image Buffer Box.
- **8.** Focus your sample with the microscope Z-drive. (Even if the optional PIFOC is available for focus change, its total range may be too narrow to find the focus at the beginning. For this reason it is usually better to start with the Z-drive.)
- **9.** If necessary, change the **Binning** factor in the **Camera Control** window: 1x1 in order to get highest spatial resolution, larger factors increase the signal intensity at the cost of resolution.
- **10.** Adjust the **Exposure time** for a good signal-to-noise ratio.
- œ. **11.** Click **Snapshot** in the **Acquisition** toolbar or the **Camera Control** window to stop the **Live View**. The very last image is being stored as a Snapshot in the Image Buffer Box and displayed in the Viewport.
- 

**12.** Click **Shutter** in the MT20 / MT10 control box to stop the illumination.

**13.** Save your image as described in the next chapter.

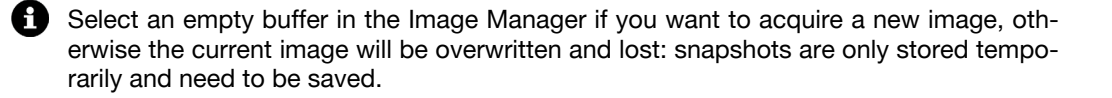

# **3.3 Saving Images – The Database**

To save a snapshot in the most basic way select **FileSave** from the menu bar or use the short cut **<Ctrl + s>**. The snapshot will be stored in a 16-bit tiff format by default. Other data types can be chosen as usual in the **Save Image As** window. As with other files, you have to give a name and select the destination (path) of the storage.

**EXCELENCE** features a database module for the storage of images and entire experiments including Experiment Plans, data sets, analyses and so on. The module is explained in detail in Chapter 12, *Database*.

The command **Open Database…** to load an existing one can be found redundantly in the menus **File**, **Acquisition** and **Database**. Database files carry the extension **\*.apl**. New databases can be created with the command **New Database…**, to be found in the same menus.

In order to be able to store your images in the database, first you have to create an experiment folder via **Database ▶ Insert ▶ Experiment...** (or use an existing one). To store an image in the database just drag it from the Image Buffer Box into the experiment folder. You will be asked in a dialog box to give it a name.

**1** Images acquired via the Experiment Manager will be stored automatically in a database.

# **3.4 Loading Images**

To load images that are not stored in a database and to display them in the Viewport use the command **FileOpen** (short-cut **<Ctrl + o>**) or click on the **Open** button in the toolbar. As usually you have to navigate to the storage folder of the file and select it.

Open the experiment folder in the database to load an image or an image sequence from it (see previous chapter 3.3). In the **Structure Strip** on the left hand side of the database window you will find the **Image Icon** and in the **Gallery Field** – the **Image Thumbnail**. Drag either the icon or the thumbnail into the Viewport or the Image Manager to load the image set.

# **3.5 Conducting Experiments with the Experiment Manager**

# **Experiment Manager**

In general, most imaging applications in life science are rather complex and go beyond taking simple snapshots, for example, multi-color imaging, time-lapse imaging, ion imaging with ratiometric fluorescence dyes, multi-dimensional imaging, etc. The  $x$ cellence Imaging Software includes the **Experiment Manager**, an easy-to-use and intuitive tool to plan, configure and execute even the

most complex experiments without any programming knowledge. The Experiment Manager is explained in every detail in chapter 5. In the following only a brief introduction will be given.

To open the Experiment Manager click the **Experiment Manager** button in the acquisition toolbar. Experiment Plans are set-up by assembling and connecting diverse command icons and frames. The most frequent ones can be selected via buttons in the **Standard Command** toolbar and placed into the editing area by drag&drop.

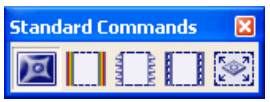

#### **Image Acquisition, Multi-Color, Z-Stack** and **Time Loop**

A **Properties** page to specify certain settings accompanies each command icon that is placed into the editing area. In case of **Image Acquisition**, for example, parameters such as exposure time and excitation filter have to be set.

The scheme below is just one example of an experiment plan. It shows the command icons that define a multi-color time-lapse experiment. There are three **Image Acquisition** icons, each with a different excitation filter, surrounded by a multi-color frame for combination of the three **Image Types** (monochrome images) to one multi-color image. The outer frame represents a Time Loop to repeat all commands contained a certain number of times.

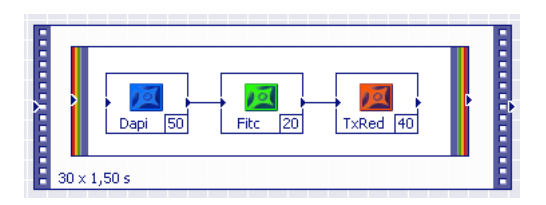

The Experiment Manager is not only a tool to design the experiments, but also the command center to acquire the images according to the Experiment Plan. The necessary icons are grouped in the **Control Center** toolbar.

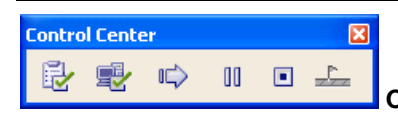

 **Check!, System Ready!, Start!, Pause** and **Stop** 

The execution of an Experiment Plan involves three steps:

- **1. Check!**: The system verifies if the execution of the Experiment Plan is feasible or if there are invalid parameters or logical faults.
- **2. System Ready!**: The Experiment Plan is downloaded to the Real-Time Controller and data storage space is allocated on the hard disk.

**3.** The experiment itself is started, paused and stopped with **Start!**, **Pause**, and **Stop**.

Any image or image sequence acquired with the Experiment Manager is automatically stored on the hard disk in a **xcellence** database.

# **3.6 Displaying Multi-Color Images**

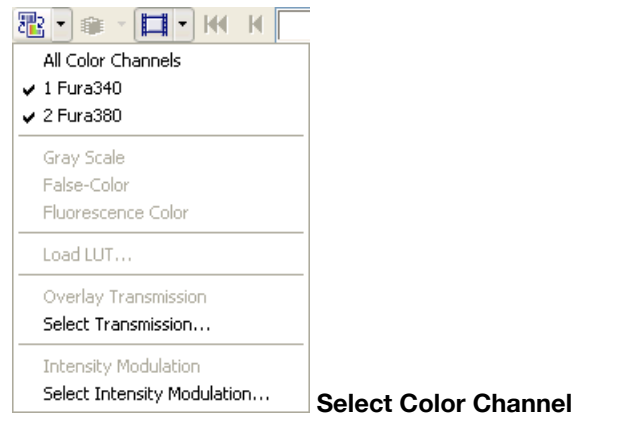

Multi-color  $x \in \mathbb{C}$  images consist of several color channels – in principle the number is unlimited. Each channel contains a monochrome image of predefined color resulting from one Image Acquisition command in the Experiment Plan. When loaded from an archive all color channels are displayed together in an overlay resulting in a color image. The **Select Color Channel** button in the **Navigation** toolbar provides a tool to navigate easily through all color channels and to display selected ones.

# **B** Display Intensity

Adjusting the single color intensities with the dialog box of the **Display Intensity** command can optimize the look of the multi-color image. For details, see Chapter 6.2.2, *Adjust Display*.

# **3.7 Displaying Sequences**

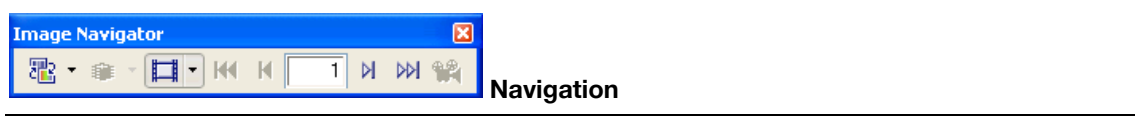

Time-Lapse experiments and Z-stack acquisitions generate series of images that are all stored together within one file. The individual images can be accessed with the navigation buttons (**First**, **Previous**, **Next**, **Last**) in the **Navigation** toolbar. The number in the **Go To** field represents the actual frame displayed in the Viewport.

An additional feature enables the user to animate image sequences and play it as a movie. Pressing the **Animate** button opens the **Animate Image Stack** window.

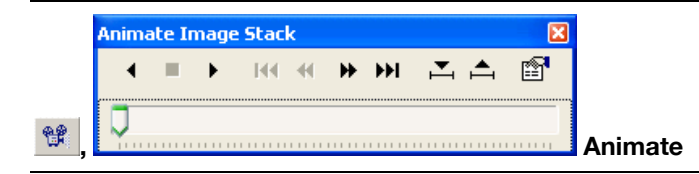

Here you find the buttons to start (**Play**) the animation, to **Stop** it and to play it in the **Reverse** mode.

#### **Reverse, Stop and Play**

For a detailed description of the navigation tools see Chapter 6.3, *Image Navigation*.

# **OLYMPUS**

# **4 Image Acquisition and Hardware Control**

The following chapters explain how to take snapshots or live images, what camera parameters have to be adjusted for good quality and how to use the illumination system with the excitation filters and the motorized parts of the microscope.

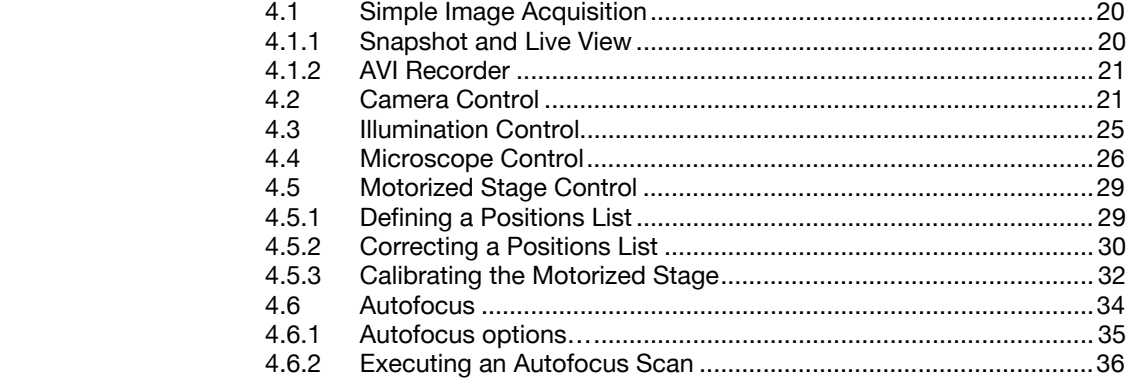

# **4.1 Simple Image Acquisition**

#### **4.1.1 Snapshot and Live View**

**6** Snapshot, **BR** Live View

There are two ways to achieve simple image acquisition. The first one is the acquisition of a single image with the **Snapshot** button in the **Acquisition** toolbar or the **Camera Control** (or **AcquisitionSnapshot)**. The second one is the live view started with the neighboring **Live View** button (or **AcquisitionLive)**. Here the displayed image is updated continuously (and the previous image discarded). Pressing the Snapshot button stops the Live View image display; thus a final snapshot is taken, which remains in the image memory.

**Snapshots** are displayed with the false color defined for the currently active **Image Type**; see Chapter 4.4, *Microscope Control*.

The Live View image is displayed in gray scale unless the option Image **Image DisplayFluorescence Color** is activated. In that case the false color defined for the currently active **Image Type** is used.

 $x$  cultence uses the current camera control and display settings for image acquisition. It remembers the settings from your last session after program shutdown and restart. Please be aware that in case the properties of your object (dye, intensity, background etc.) have changed significantly, it might be necessary to adjust the camera control and display settings accordingly before you can see a reasonable image. This is explained in the following chapters.

The following settings should be checked or corrected before the image acquisition is started:

- Exposure time (Camera Control)
- Binning factor (Camera Control)
- Brightness adjustment (Camera Control)
- Image size, i.e., full frame or area of interest/partial frame (Camera Control)
- Excitation filter (Illumination Control)
- Light intensity (Illumination Control)

By default, snapshots are not being stored and also a new snapshot overwrites the older one. These settings can be changed, however, see Chapter 13.5.1 *The PreferencesImage Tab*.
## **4.1.2 AVI Recorder**

This function is not active after a standard installation of the **xcellence** software. Execute **Special <b>Add-In Manger**. Click Add in the corresponding window and navigate to the xcellence program folder. **Open** AviRec.dlx. **Close** the **Add-In Manger** window and restart the program. The **Acquisition** toolbar now contains the **Start/Stop Avi recording** button.

# **In Start/Stop Avi recording**

Click the **Start/Stop AVI recording** button to have the current live image be acquired as a video.

During the acquisition, the settings in the **AcquireAVI Recording Options** dialog will be used.

Click on the **Start/Stop AVI recording** button once more or the **Snapshot** button to end the acquisition process.

The results of the acquisition will be saved on your hard disk in the form of a video file (AVI file). You can edit the name and storage location in the **AVI Recorder Options** dialog box. In the image document you will still see the live image.

 $\mathbb{T}$  The video file that you create can become very large. Make sure that there is sufficient free space on your hard disk before you begin the acquisition and use a suitable compressor.

# **4.2 Camera Control**

# **<sup><del>12</del></sup> Camera Control**

The **Camera Control** button (or **Acquisition Camera settings...**) opens the window to set the acquisition parameters **Exposure time**, **Binning** factor and **Subframe** as well as the principal image display parameters. The **Camera Control** window can be moved freely across the screen.

The **xcellence** Imaging Software provides the unique possibility to change all the above mentioned parameters during **Live View,** which makes it very convenient to adjust the acquisition for each experiment.

The **Camera Control** window contains the same **Snapshot** and **Live View** buttons as the **Acquisition** toolbar described in Chapter 4.1, *Simple image Acquisition*.

# **LYMPI**

**6** Snapshot, **B** Live View

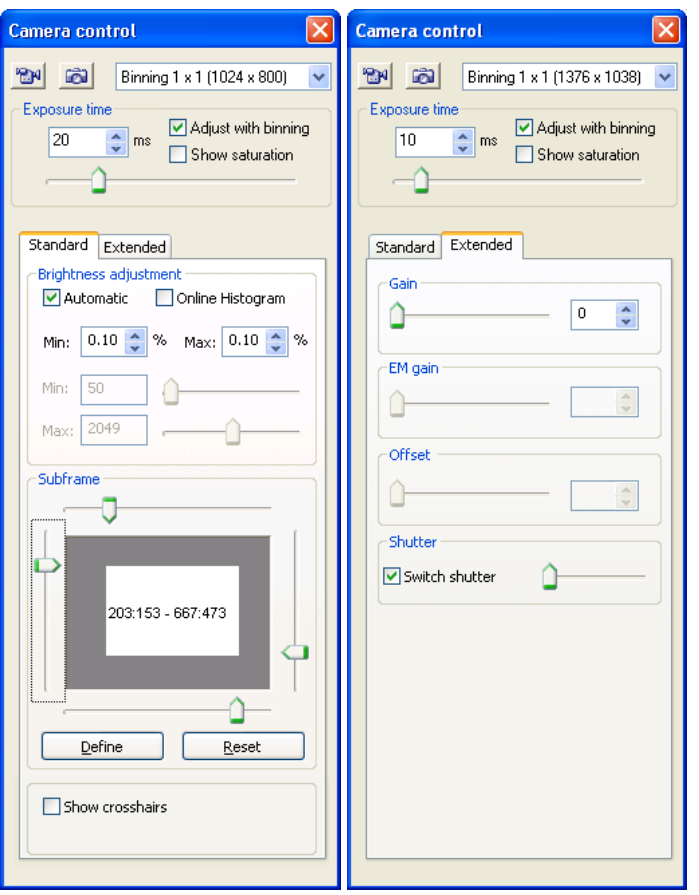

**Binning**. The CCD chip is composed of many light-sensitive units (pixels). These pixels can be read out individually (binning  $= 1x1$ ) or the signal of neighboring pixels can be combined electronically on the CCD chip (binning  $> 1x1$ ). Binning reduces the spatial resolution but increases the sensitivity and thus reduces the exposure time required for a good signal-to-noise ratio. It further reduces the amount of data and consequently increases the readout speed. Therefore binning is recommended if weak signals have to be detected at high acquisition rates or if spatial resolution is of minor importance. .

**Exposure Time**. The exposure time determines the period of time during which the CCD-chip is sensitive to incoming light, in other words, during which photons are collected and converted into charges to be read out afterwards. The exposure time can be changed by 1 ms increments using

either the slider or the mouse scroll wheel or by directly typing the value into the **Exposure time** box. The slider limit can be selected via its context menu (right click).

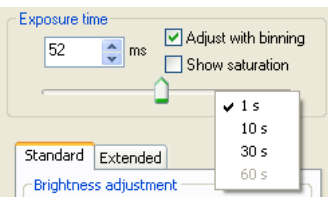

**Adjust with binning.** This feature automatically adapts the exposure time if the binning is changed. (See also: http://www.olympus-europa.com/medical/39\_MicroGlossary.cfm.)

**Show saturation**. This applies a Cold-Warm-Hot lookup table to the live image; see Chapter 6.2.9, *False Color*. It is only really useful if the **Automatic brightness adjustment** option (see below) is NOT activated. In this case saturated pixels will be displayed red, close to saturated pixels green and very dim pixels blue. All others remain in gray scale.

### **Standard tab**

### **Brightness adjustment**

After a snapshot acquisition or during live view the image on the monitor is displayed in gray scale according to the current **Brightness adjustment**. You have the possibility to change the brightness of the displayed image manually with the **Min.** and **Max.** sliders or to use the **Automatic** adjustment.

For further optimization, you may adapt the intensity clipping values **Min.** % and **Max.** %, respectively representing the percentage of the darkest and brightest pixels which are set to black (value of 0) or white (value of 255) and are not scaled linearly by the automatic adjustment. The effect of the brightness adjustment can be viewed directly in the **Live View** mode.

**1** If an image appears either too dim or too bright make sure to control the minimum and maximum intensities in the **Min** and **Max** field before judging that the exposure time is respectively too short or too long. The appearance might be due to improper settings if the **Automatic** option is deselected.

**Online histogram**. This option opens the **Histogram** window that allows judgment of the intensity distribution in live images at a glance.

### **Subframe**

xcellence offers the possibility to readout only a sub-frame instead of the entire image captured by the camera (around 1376x1024 pixels in standard CCD cameras). The size of readout frame can be customized by moving the slider at each side of the frame that represents the field of view of the camera. The advantage of sub-frame readout is a reduced amount of data and an increase in possible acquisition speed (with certain camera types).

# **OLYMPUS**

**Define**. It is very convenient to define the sub-frame via a region-of-interest either in snapshots or live images. When the button is clicked, a rectangle-drawing tool appears in the Viewport. It can be moved freely and the size can be adjusted via mouse drag. A right-click defines the ROI and the sub-frame settings are set accordingly in the **Camera control** window.

**Reset**. This function sets the readout back to full frame; it is also possible to double-click on the frame selection area.

**Show crosshairs**. Click here to activate crosshairs in the **Live View** that mark the image center.

#### **Extended tab**

The availability of the functions on this tab depends on the camera.

**Gain / EM gain**. The gain factor in CCD / EMCCD imaging defines how many photon-generated electrons of each individual pixel are converted into one intensity count by the A/D converter. Usually the system gain is set so that with gain factor 1 the full well capacity matches the full range of the converter. With a gain factor larger than 1, fewer electrons are converted into one count causing the image brightness to increase – and the noise as well. Set the value by using the slider or type in a number.

**Offset**. Images captured by CCD cameras usually have a certain offset, that means, even pixels of images taken in the absence of light and with the shortest possible exposure time (where any possible dark current does not come into play) have a set intensity larger than 0. Often it is around 128 counts. The **Offset** option allows to automatically subtract the value set in the **Offset** box from each pixel intensity. Set the value by using the slider or type in a number.

**Color control.** These functions are available for color cameras only.

**R**, **G** and **B** gain values. These functions are available during **Live View** image acquisition only and allow setting the gain value for each color individually to adjust the color balance. Set the values by using the **R**, **G** and **B** sliders or type in the numbers.

**White Balance**. This function is available for color cameras only. It is primarily useful in brightfield imaging to provide accurate color rendition regardless of illumination variations. Upon clicking the button, a snapshot is taken automatically, the color balance is analyzed and the appropriate color adjustments are being conducted (the **R**, **G** and **B** gain values are changed). Finally, another snapshot is taken using the new settings.

**WBalance ROI**. For many specimens, better white balance adjustment may be achieved by manually selecting a white or neutral gray area for reference within the specimen image area. Clicking on the button allows setting a region-of-interest first. Once this is done, the color adjustments are carried out as described above.

**Shutter**. If this option is activated, the shutter opens and closes in synchronization with the camera exposure. If it is deactivated, the shutter has to be opened by clicking the **Shutter** button in the **Illumination control** window before an image is taken and closed again in the same way afterwards.

By default the image acquisition rate in the **Live View** mode is as fast as possible in dependence of exposure time, binning, image size and camera type. The slider (that is only active if the **Shutter** option is selected) allows reducing the acquisition rate in the **Live View** mode. This is a useful feature in case of light sensitive specimens because the overall photo-exposure is reduced correspondingly.

# **4.3 Illumination Control**

# *<b>* Illumination Settings

To adjust the parameters of the illumination open the control window with the **Illumination Settings** button (or via **AcquisitionIllumination settings...)**. The **Illumination system MT20 / MT10** window can be moved freely across the screen to your convenience.

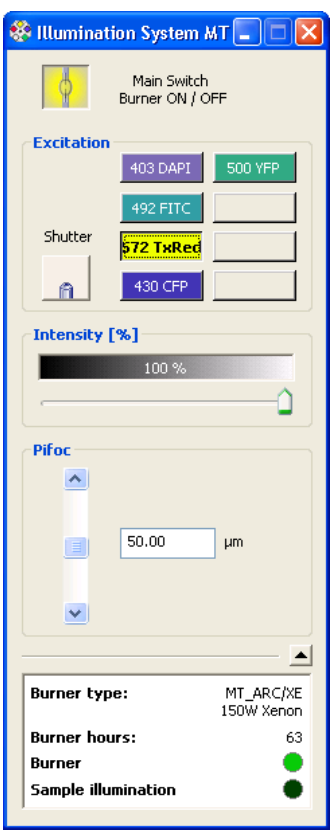

**Main switch**: In this control window you find the **Main switch Burner ON** / **OFF** button to ignite the arc burner or switch it off again. At the front of the Illumination System MT20 / MT10 housing the green LED labeled **BURNER ON** indicates that the burner is turned on.

**Shutter**. The shutter can be opened and closed by pressing the **Shutter** button to start and stop the fluorescence illumination of the microscope.

**Excitation** filter buttons. The Illumination System MT20 / MT10 has a built-in filter wheel with eight positions for different excitation filters. To select a specific excitation filter, click on the respective button. The color of the buttons and their connection with the respective excitation filters and filter positions in the MT20 / MT10 is set in the xcellence Configuration Software (see Chapter 15, *Configuration*).

**Intensity**. The MT20's / MT10's built-in attenuator controls the brightness of the illumination. 14, respectively seven levels are available between about 1% and 100%. The intensity can be adjusted by moving the **Intensity** slider. Once this is active after a mouse click, it can be moved by the scroll wheel of the mouse as well.

**PIFOC.** If xcellence Imaging Station is equipped with an objective PIFOC or nosepiece PIFOC that has been configured in the xcellence Configuration Software (see Chapter 15, xcellence Configu*ration*), the **Illumination system MT20 / MT10** window features the **PIFOC** field. The position of the objective can be adjusted by moving the slider or by typing in a position (height) value.

**Information** field. In the lowest part of the window you find information about the **Burner type**. The **Burner hours** counter tells you for how many hours the burner has already been used. A bright green circle behind *Burner* indicates that the burner is on; dark green indicates it is off. Similarly, a bright or dark green circle behind **Sample illumination** indicates that the shutter is open or closed. This information field can be closed to save space on the screen and reopened again by pressing the **arrowhead** on the top right corner.

# **4.4 Microscope Control**

### **Microscope Control**

The  $x$  cellence Imaging Software features a module for the easy control and efficient usage of the automated microscopes IX81 and BX61. Its use will be described in this chapter. The IX and the BX modules are similar: any differences between the two will be mentioned in detail.

Use the **Microscope Control** button to open the control panel of the microscope.

The control of the IX81 (BX61) is fully electronic via the **Microscope** dialog window and/or via the hand switch keys and frame keys on the microscope. The Z-drive has a rotation knob (on both sides of the microscope) that enables you to manually adjust the focus as well.

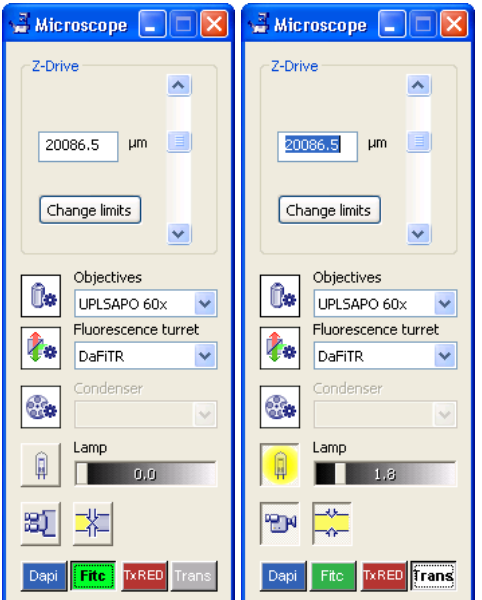

The Microscope dialog window features only those modules that have been configured with the **ObsConfig** software, see Chapter 15.3, *Configuring the Microscope*. Thus, the contents of the dialog window may differ from setup to setup.

The **Microscope** dialog window renders a permanent status overview of the microscope (indicated by the icons of the toggle buttons and by the optical elements listed in the boxes) that is updated several times per minute. Thus, if the user makes changes directly at the microscope, the dialog box will display these changes.

**Z-drive control**. A slider control for adjusting the Z-position is displayed together with the current position if the microscope frame features a motorized Z-drive. Once the slider is activated after a mouse click, it can be moved with the scroll wheel of the mouse as well.

**This slider does NOT control a piezo-electric objective mover or nosepiece mover** (PIFOC, see Chapter 4.3, *Illumination Control*).

**B** Objective. Select an objective from the pick list; the nosepiece moves automatically into the corresponding position.

**A** Note. If a piezo-electric objective mover PIFOC is installed the nosepiece might not necessarily use the shortest way to move from one objective to the next in order to avoid the winding up of the PIFOC cables.

**Magnification Changer**. The default setting is **1 X** and has to remain activated if the manually operated (!) optional magnification changer slide on the right side of the IX81 microscope is not used. If, however, the changer is used to increase the magnification by 60%, the option **1.6 X** in the dialog box has to be selected to ensure a correct size calibration of the images.

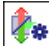

 **Fluorescence turret**. Select a fluorescence filter cube from the pick list; the filter turret moves automatically into the corresponding position.

**Condenser** (for IX81 microscopes only). Select an insert of the Phase Contrast Optical Elements Turret of the transmission condenser from the pick list.

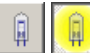

**Lamp on / off.** Use this toggle button to switch the transmission lamp on and off. Moving the slider changes the transmission light intensity.

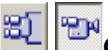

**Camera** / **Ocular** (for IX81 microscopes only): This toggle button directs the image of the specimen either to the ocular or to the camera.

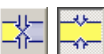

**T**<sup> $\sim$ </sup> Transmission shutter open and close: This toggle button opens and closes the (optional) transmission shutter and complements the function of the **Lamp on/off** button and the intensity slider.

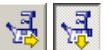

**Side port / Bottom port**: This toggle button directs the image of the specimen either to a camera mounted at the side port or at the bottom port.

Dapi  $|$  Fitc  $|$ **TxRED Image Type** buttons. These buttons set all microscope and illumination modules (excitation filters, filter cubes, shutters) as defined for the different image types; see Chapter 15.3, *Definition of Image Types*.

# **4.5 Motorized Stage Control**

The  $x$ cellence Imaging Software features a module for the easy control and efficient usage of motorized microscopes stages by Märzhäuser GmbH and Prior Scientific Instruments Ltd in imaging experiments via the Experiment Manager (see also Chapter 5.3.2.5, *The Stage Frame*, and Chapter 5.3.3.8, *Experiments with image acquisitions at different stage positions*). While simple movements of the stage are conveniently done via joystick, automated experiments require position lists. This chapter describes how to define these and how to calibrate the stage.

**Proper operation of the stage via software is only possible if the stage is calibrated.** See Chapter 4.5.3 for details.

## **4.5.1 Defining a Positions List**

# **Motorized Stage**

A click on the **Motorized Stage** button opens the **Stage** dialog window. The last **Positions** list used will be loaded automatically and can be modified at will. Select **<New List>** from the short list to create a new one. To load an existing list, select it from the shortlist. To delete a list, load it and then click **Delete**.

To add stage positions to the list, move the stage to the desired position using the joystick, focus and click **Add**.

Positions can be deleted, copied and pasted with the usual MSWindows commands and moved within the list via **<Alt + up/down>**.

Once the list is complete, type in a name in the **List** box and click **Save**.

All positions list are saved in one file called OBSPOSLISTS. XML in the xcellence folder.

To move the stage to one of the positions in the list, select the position via mouse click, then click **Go to** – or simply double-click the position.

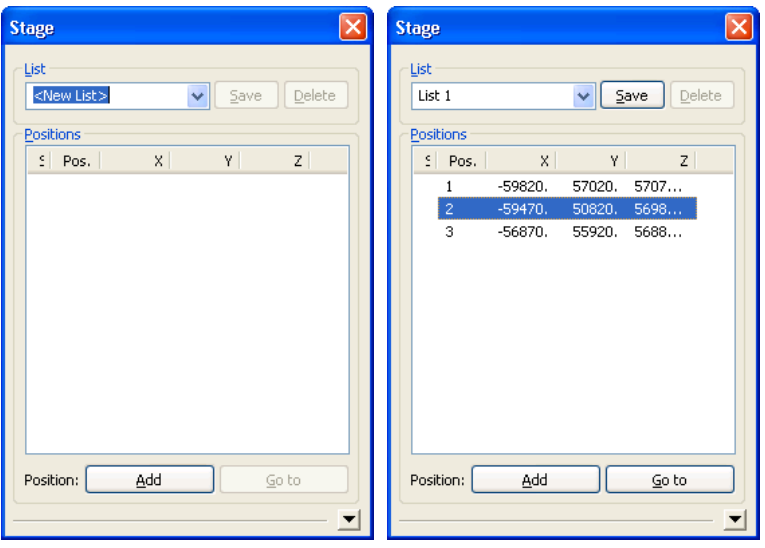

### **4.5.2 Correcting a Positions List**

It is possible to automatically correct all positions of an existing positions list. This may be convenient if a focus drift is observed, if the microscope was shaken causing the sample to move or if a sample was removed and is put back onto the stage. Corrections can be carried out in the XY plane and in Z.

### **Lateral List Correction**.

If there were a lateral shift of the sample on the stage, you can correct the list by doing the following:

- **1.** Go to any list position and correct the position of the stage.
- **2.** Right-click the position in the list to open the context menu and select **Lateral List Correction**.
- **3.** A message like the one below will appear:
- **4.** Click **Yes** and the X and Y coordinates of all positions in the list will be adjusted by the amounts given in the message.

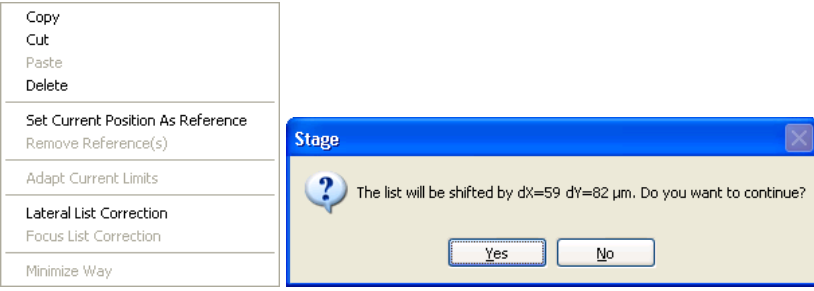

### **Focus List Correction**.

If you observe a focus drift, do the following:

- **1.** Go to any list position and correct the focus.
- **2.** Right-click the position in the list to open the context menu and click **Set Current Position As Reference**. A green letter **R** will appear to the left of the position number in the list and the command **Focus List Correction** in the context menu will become enabled.

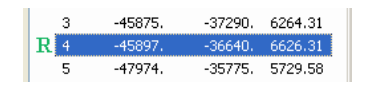

**3.** Upon executing the command **Focus List Correction** a message like the following will appear:

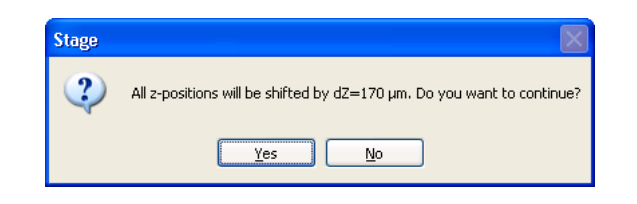

**4.** Click **Yes** and the Z coordinates of all positions in the list will be adjusted by the amount given in the message.

### **Correction of a tilt of the sample**

If the sample is tilt relative to when the positions list was defined, a simple focus correction will not help. In that case setting three reference points defines a reference plane. With the help of this plane the software determines individual focus corrections for each position in the list.

**1.** Go to any list position and correct the focus.

**2.** Right-click the position in the list to open the context menu and click **Set Current Position As Reference**.

A green letter R will appear to the left of the position number in the list.

**3.** Define two more reference positions by repeating steps 1 and 2 at two other positions in the list.

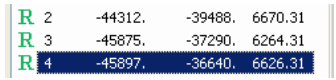

**4.** Execute the command **Focus List Correction** in the context menu. A message like the following will appear:

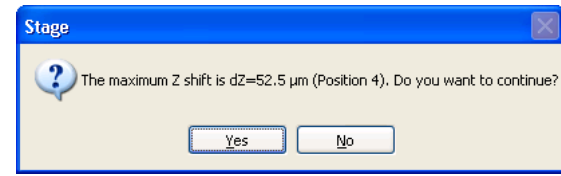

**5.** Click **Yes** and the Z coordinates of all positions in the list will be adjusted by the amount given in the message.

### **4.5.3 Calibrating the Motorized Stage**

**1** In case the Stage dialog box does not show the calibration commands, click on the button with the arrowhead pointing downwards in the bottom right corner.

Loading an existing positions list to use it anew is only practical if it is known where the origin of the coordinate system was set at the time the list was generated. If, for example, the same slides are used routinely, it is commended to set the origin always at the same spot on the slide.

**Set Origin**. Upon clicking this button the current stage and Z-device position will become the origin of the coordinate system with the X/Y/Z values 0/0/0. The red status box **Not calibrated** turns green and states **Calibrated**.

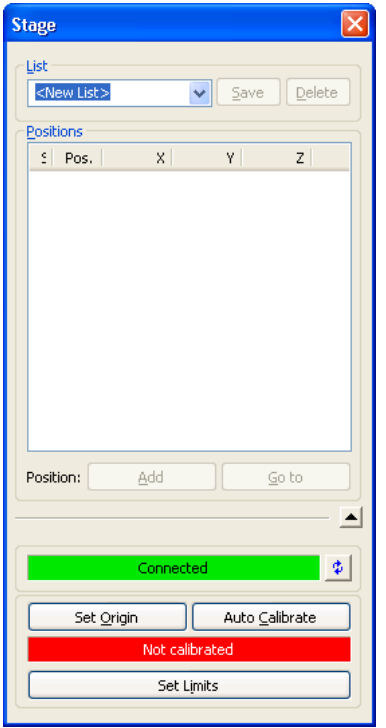

**Auto Calibrate**. Upon clicking this button the stage will always move to a certain corner position and set this as origin of the coordinate system. The red status box **Not calibrated** turns green and states **Calibrated**.

**Set Limits**. This command opens the **Stage limits** window. If no limits have been set previously the four limit position buttons will be marked by a blue question mark.

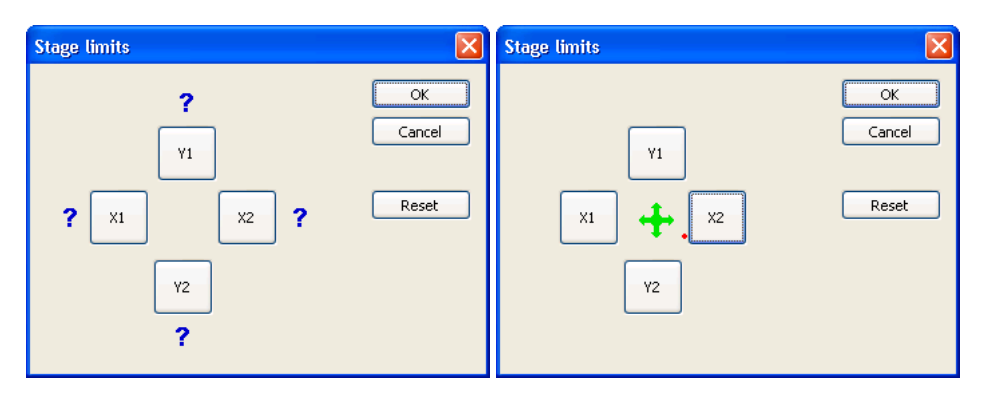

To set limits, move the stage with the joystick, for example, to the leftmost position of your sample and click **X1**. The blue question mark will disappear.

# 0 YMP

Once all four limits are set, a green cross appears in the center of the four buttons. A red dot indicates the current stage position.

Any position in the positions list outside the limits will be labeled with a red diamond symbol. A reference position outside the limits will be labeled with a red **R**.

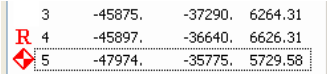

In order to widen the limits so that all positions in the list remain in bounds, right-click the positions list to open the positions list context menu and select **Adapt Current Limits**.

71 The limits do not affect the function of the joystick. However, the Experiment Manager checks if all positions in the selected list are within the limits. Otherwise a warning message is generated.

# **4.6 Autofocus**

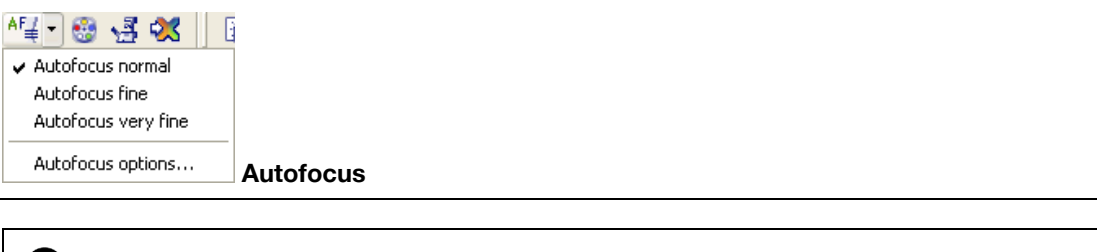

The **Autofocus** function is only available if the system contains either a motorized microscope Z-drive or piezo-electric objective mover or nosepiece mover (PIFOC). The **Autofocus** button will appear in the **Acquisition** button bar only if any of these devices is configured in the ObsConfig software, see Chapter 15, **xcellence** Configuration.

The **Autofocus** function automatically finds the mounted specimen by acquiring images at different Z-positions and analyzes the focality (sharpness) of the image contents. The time required for the **Autofocus** to find the focus depends on the **Autofocus options** settings (see below) and the distance of the focus from the starting position.

The focal position may not be found if the signal-to-noise ratio is too low, in other words, the camera settings **Exposure time** and **Binning** are not suitable, see Chapter 4.2, *Camera Control*. Also, quite obviously, the focus cannot be found if it is outside the set range.

The **Autofocus** is a two-step procedure. First an **Autofocus** scan is performed according to the settings and analyzed. The found focal position will be used as reference position for a second **Autofocus** scan that uses a finer step size to improve the focus. The resulting position of best focus will be used as focal position.

### **4.6.1 Autofocus options…**

**Z-device**. If more than one Z-device is installed, select the one to be used for the **Autofocus** from the shortlist.

**Range**. Set here the range of Z-positions to be scanned during the **Autofocus** process in the **Autofocus normal** mode (see below). The range is centered on the current Z-position. The narrower the range, the shorter will be the time required for the **Autofocus** scan to finish. However, the focus cannot be found if it is outside the range. Thus, certain cautiousness is necessary when setting the range.

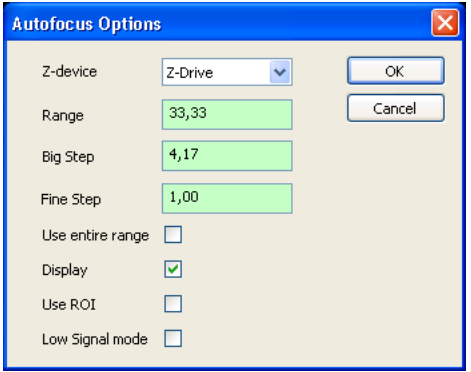

**Big Step**. Set here the step width to be made between neighboring Z-positions during the first of the two **Autofocus** scans. Whenever the **Range** is newly set, a default step size is being set in dependence of it.

**Fine Step**. Set here the step width to be made between neighboring Z-positions during the second of the two **Autofocus** scans. Whenever the **Range** is newly set, a default step size is being set in dependence of it.

# **OLYMPUS**

**Use entire range**. If this box is NOT checked, the following will be done: if the focality initially increases during an **Autofocus** scan and then worsens again, the process will be terminated and the found focality maximum will be set as reference position for the second, finer, scan.

If the box is checked, however, the process will not be terminated after a local focality maximum is determined, but the entire range will be examined. Obviously, this causes the **Autofocus** scan to last longer, but reduces the possibility that a wrong focal position is being detected.

**Display**. If this option is checked, online images of the **Autofocus** scan will be displayed.

**Use ROI**. In case of thicker specimens it may be that structures are brought into focus that are not the ones of interest for the user. In such a case an ROI can be defined that will be considered exclusively in the focality analysis of the **Autofocus** scan.

If the option is activated and one clicks the **Autofocus** button to execute an **Autofocus** scan, first a red rectangular ROI drawing tool will appear in the active image to enable the user to define an autofocus ROI via mouse drag and confirmation with a right click (compare Chapter 10.4.2, *Drawing ROIs*). Once this is done, the **Autofocus** scan will be carried out automatically.

**Low Signal mode**. If this option is checked, a Mean filter (see Chapter 8.4.8) will be applied on each image before evaluation of the sharpness.

### **4.6.2 Executing an Autofocus Scan**

First of all, an **Autofocus mode** needs to be selected from the **Autofocus** button shortlist.

The selected mode will be executed upon clicking the **Autofocus** button.

If the **Use ROI** option in the **Autofocus options** is active, an ROI has to be defined before the **Autofocus** scan is carried out (see previous chapter).

**Autofocus normal**. In this mode, the **Range** and **Step** parameters set in the **Autofocus options** (see previous chapter) are used. This is the default mode and mostly the one of choice if a sample is newly placed onto the microscope and is found to be totally out of focus.

**Autofocus fine**. In this mode, the range set in the **Autofocus options** (see previous chapter) is divided by three and the step size is adjusted by default. This mode can be used if the sample is already relatively close to the specimen. In this case the settings of the **Autofocus normal** mode would probably first move the specimen way out of focus and it would cause an unnecessary loss of time to bring it back into focus again. With the **Autofocus fine** mode, the user does not have to reduce manually the range in the **Autofocus options**.

**Autofocus very fine**. In this mode, the range set in the **Autofocus options** (see previous chapter) is divided by five and the step size is adjusted by default. Similar arguments as for the **Autofocus fine** mode apply. The **Autofocus fine** mode can be useful, for example, if a slight loss of focus is caused due to a movement of the specimen with the microscope stage.

# **5 Experiment Manager**

The Experiment Manager is a universal and easy-to-use tool for planning, preparing, and executing experiments with the xcellence Imaging Station. This chapter explains the general concept of setting up experiments, lines out how the different system modules are integrated into experiments, describes different types of experiments and guides through the system preparation and the execution of experiment.

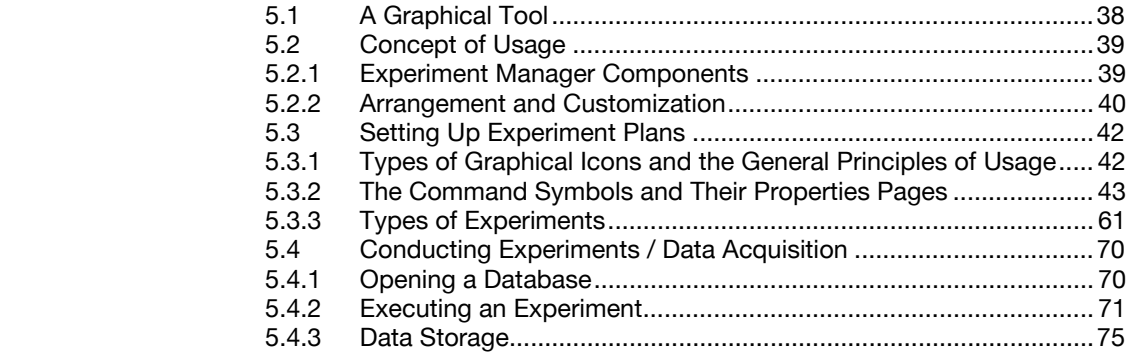

# **5.1 A Graphical Tool**

The Experiment Manager is a universal and easy-to-use tool for planning, preparing, and executing experiments with the Imaging Station xcellence.

### **Planning** an experiment:

Your experiment may, for example, require capturing fluorescence images of a multi-labeled sample and to display and archive them as composite multi-color images. Or it may be more complex and involve acquisition of precisely timed image sequences in multiple fluorescence channels and on multiple focus levels. With the Experiment Manager any such experiment can be defined in an easy graphical way by setting up an "Experiment Plan". Once defined, an Experiment Plan can be saved as an independent file. Each user can thus define a set of Experiment Plans for repeated experimental runs. Experiment Plans can be transferred and executed on any other xcellence imaging station, however, if the system configurations differ certain changes might be required. Also, the plans are stored together with the image data in the database after execution of an experiment.

### **Preparing** an experiment:

Depending on the variability of your samples, it may be necessary to individually adjust certain parameters of an Experiment Plan for each sample; for example, it might be necessary to optimize the exposure times according to the quality of the staining. Such parameters are variables in an Experiment Plan and can be changed easily.

### **Executing** an experiment:

The same Experiment Plan can be executed as often as necessary. During execution of an experiment the acquired images can be displayed live on the monitor allowing online observation of the sample in one or several fluorescence channels. User interference during experiment execution is possible via the Experiment Manager's control field: The experiment may be paused / continued or stopped. It is also possible to interactively set markers, for example, to indicate external events such as the application of an agonist to the sample. See Chapter 5.4.2*, Executing an Experiment*.

### **Data storage**:

The images acquired during an experiment are automatically sorted, arranged and transferred to a structured database from where they can be easily retrieved. See Chapter 5.4.3*, Data Storage and Preferences*.

# **5.2 Concept of Usage**

# **Experiment Manager**

Open the Experiment Manager with the **Experiment Manager** button in the toolbar or via the menu **AcquisitionExperiment Manager**.

Close the **Experiment Manager** in the same way or with the **Close** button or via the menu **FileClose** in the **Experiment Manager** window. The Experiment Manager always opens in the state and configuration in which it has been closed the last time.

### **5.2.1 Experiment Manager Components**

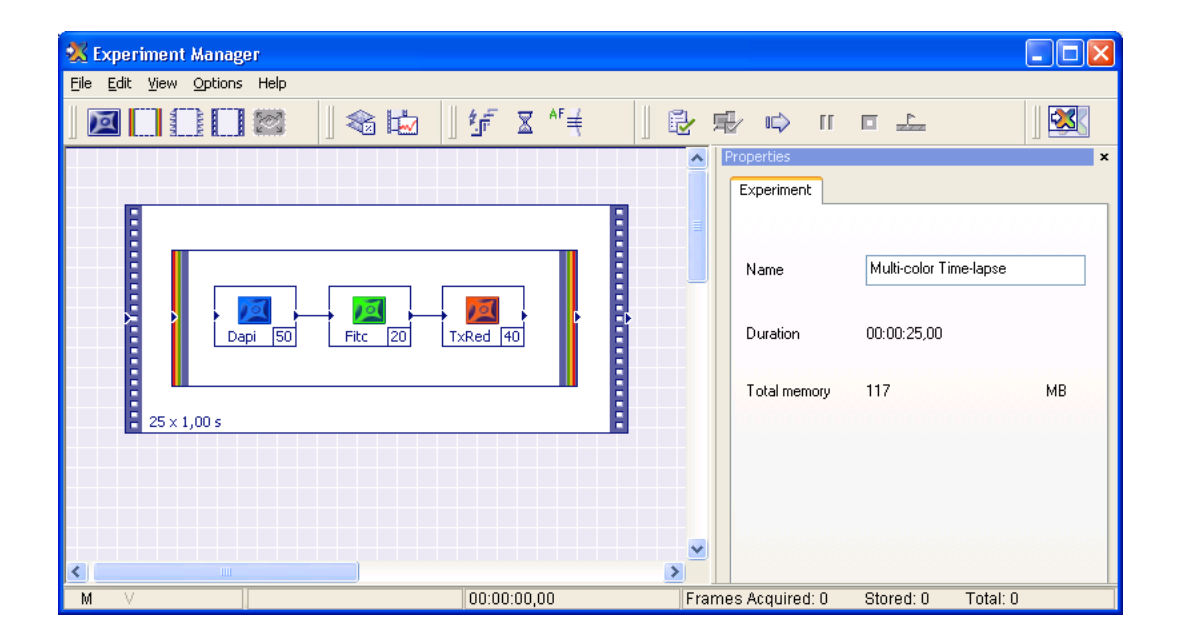

# **OLYMPUS**

The Experiment Manager consists of different components used to configure the different stages of an experiment (planning, preparing, executing). In the default configuration of the Experiment Manager these components are arranged in the following way:

The Experiment Manager window – in the default settings – consists of the following elements:

- **a** The **Menu bar** contains functions for file handling (e.g. **Save** and **Load** Experiment Plans), editing and configuration of the Experiment Manager.
- **b** The **Standard Commands** toolbar (left), the **Analysis Commands** toolbar (second from left) and the **Additional Commands** toolbar (middle) contain the command icons for setting up Experiment Plans. Further commands can be found on the **MT20 commands**, **Microscope commands** and **CCD Cameras Commands** toolbars, to be made visible via selection in the **View** menu.
- **c** The **Control Center** toolbar (right) contains the icons to verify the experiment plan, to prepare the hardware, and to start, pause, continue or abort an experiment.
- **d** On the graphical editing surface the diverse command icons and frames are arranged and interconnected to define the Experiment Plan.
- **e** The **Properties** page is a context-sensitive page where the parameters of the active commands are set.
- **f** At the bottom there is the Status bar with information about the progress of a running experiment.

## **5.2.2 Arrangement and Customization**

See also See Chapter 5.4.3*, Data Storage and Preferences*. for certain settings.

### **5.2.2.1 Opening and closing components**

The **Command** toolbars, the **Properties** page and the **Control Center** field can be closed via the **View** menu independently from each other. The open state is indicated by a tick mark in the list of components. Clicking on its "x" button in the top right corner also closes the properties page.

### **5.2.2.2 Detaching and repositioning components**

It is possible to detach the toolbars and the property page from the **Experiment Manager's** window and position them anywhere on the screen or to re-arrange them according to your personal preferences within the Experiment Manager's main window.

To detach a toolbar point with the mouse tip on the double line at its left side and drag&drop it to the new position. To detach the properties page click on its title bar and than drag&drop it to a new

position. Afterwards the size of the new independent toolbar window or properties window has to be adjusted via mouse drag.

To reposition a detached component to the original location double-click on the title bar or drag&drop the window back into position.

### **5.2.2.3** Minimized view: The  $\times$ cellence Execution Center

The Experiment Manager window can be minimized with the standard MSWindows **Minimize** button or by clicking on the **Experiment Manager** button in the xcellence toolbar or in the MSWindows task bar. This is often desirable during image acquisition or experiment execution when the monitor space is required for the display of images in the Viewport. The Experiment Manager window can be reopened by pressing the **Experiment Manager** button in the xcellence toolbar or the MSWindows task bar again.

Closing the Experiment Manager instead of minimizing it will not cause the loss of the plan; it will reappear upon opening the Experiment Manager again.

# **<b>834** Minimize and Maximize button

The **Execution Center**, accessible via **ViewExecution Center**, **<Ctrl+e>** or the **Minimize** button, is a minimized version of the Experiment Manager window that features only the **Control Center** button bar, the **Maximize** button and the status bar. These are the only components that may be of use while an experiment is carried out. However, they are not available if the entire Experiment Manager is minimized. The xcellence Execution Center is especially useful during experiments with online display of images because the Experiment Manager window blocks a large area of the screen. Click on the **Enlarge** button on the right side to re-enlarge the view.

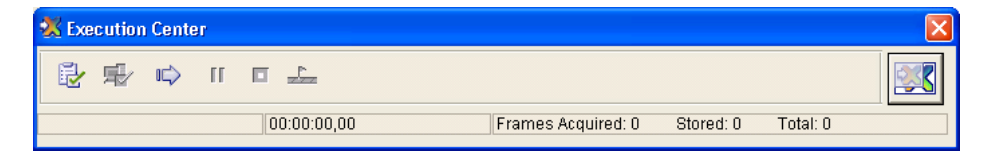

# **5.3 Setting Up Experiment Plans**

To set up new experiments you can either change an existing Experiment Plan or start from scratch with an "empty" editor surface. To obtain an empty editor surface use the Experiment Manager menu **FileNew**. If the current Experiment Plan has not yet been saved a dialog will appear asking whether it should be saved.

Experiment plans are set up in a simple graphical manner without the necessity of any programming knowledge. Icons that symbolize commands or series of commands have to be placed, ordered and connected on the editor surface and certain parameters have to be set in context sensitive Properties pages; either by typing in values or by reading in current settings from the software.

### **5.3.1 Types of Graphical Icons and the General Principles of Usage**

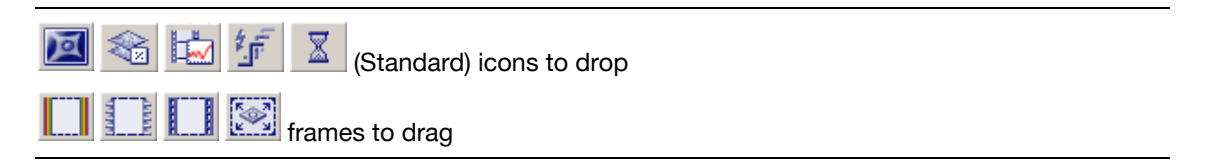

There are two types of buttons in the **Standard Commands** and **Additional Commands** toolbars to be used when setting up an Experiment Plan: one sort serves to place command icons into the editing surface and the other enables dragging command frames around groups of icons.

To place a drop icon, activate the respective button via mouse click and place it on the editor surface by clicking at its designated position. Frames are used to encircle one or more icons – similar to a bracket in a mathematical function. To draw a frame, activate the button and click in the designated top left corner and then drag the frame towards the designated bottom left corner.

When a new icon is placed or a frame drawn the corresponding Properties Pages opens immediately. This will be explained in detail in the following chapters. The blue squares on the left and right side of (inactivated) icons and frames are connection nodes; their use is explained below. Frames and icons can be activated via mouse click. Activation is indicated by black dots on the icon frame as shown on the right side of the following image:

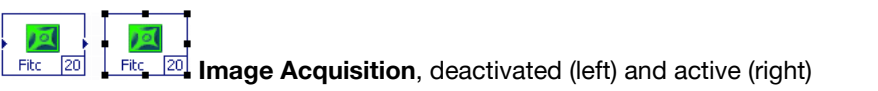

Icons can simply be moved by drag&drop. Frames can be enlarged or diminished by dragging the black knots at the corners and sides that appear upon activation. Both can be deleted by activation via mouse click and **Edit • Cut** or by pressing the **Del** key. They can be copied and pasted via **EditCopy** and **EditPaste** or **<Ctrl+c>** and **<Ctrl+v>**.

In order to generate an unequivocal Experiment Plan the icons and frames have to be interconnected to give the order of execution of the commands. To specify the sequence connect the blue connecting node (arrow head) on the right side of a command symbol with the blue node on the left side of the successive one. When pointing with the mouse tip over a right-sided connection node the mouse tip turns from an arrow (or the symbol you selected in the MSWindows settings) into a cross. Press the left mouse button, drag the mouse tip to the blue arrowhead on the left side of the successive command icon and release the left mouse button. The two commands are now connected with an arrow indicating the succession of the commands; see the image below. Arrows can be deleted after activation as above.

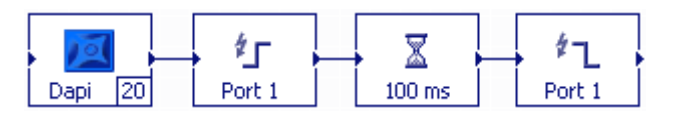

The time axis within Experiment Plans runs always from left to right, i.e., commands cannot be connected from right to left (that is, from a left-sided blue node to a rightsided one).

If a command symbol is activated connections cannot be drawn, the mouse tip does not turn into a cross. To deactivate a symbol, click on an empty area of the editor surface.

In a valid Experiment Plan all commands need to be connected.

## **5.3.2 The Command Symbols and Their Properties Pages**

### **5.3.2.1 Image acquisition**

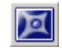

Image Acquisition, *C* command icon: color and subtitle depend on the Image Type,  $F<sup>it</sup>$   $\approx$  20 the exposure time is displayed in the little box on the right.)

# **OLYMPI**

**Use for** the acquisition of an image.

Execution of this command in an experiment will cause the following actions:

- **1.** The illumination of the sample is switched on by opening the shutter.
- **2.** Immediately afterwards image acquisition starts (upon a trigger pulse to the camera).
- **3.** Immediately after image acquisition is terminated, the illumination of the sample is switched off by closing the shutter.
- **4.** The acquired image data are transferred to the PC RAM and eventually to the database on the hard disk.

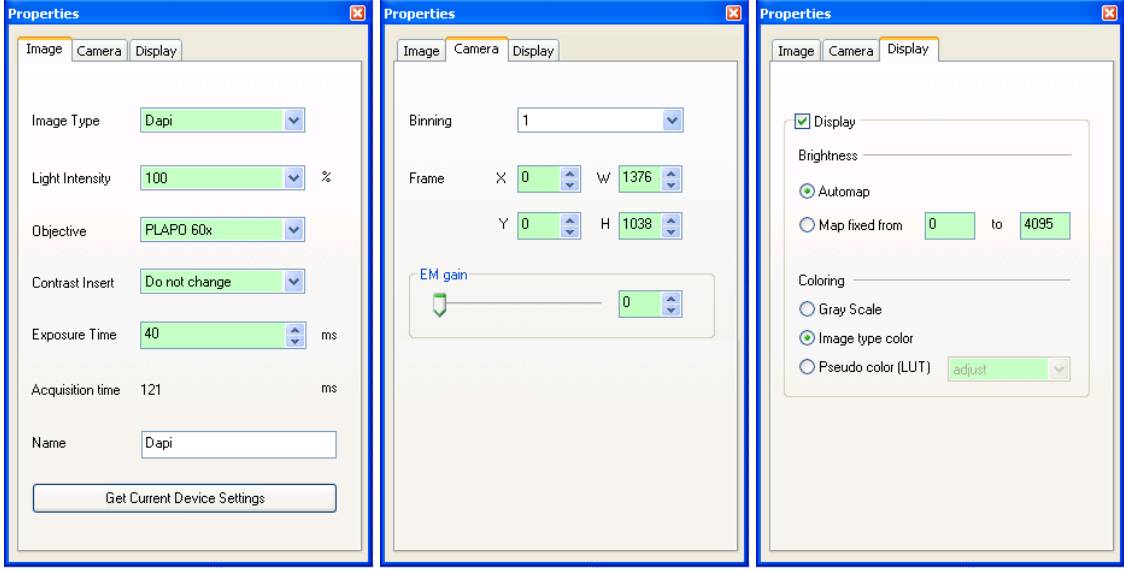

### **Properties, Image**

**Image Type**. Select the type of image to be acquired from a list of pre-defined types, specified in the **Image type** dialog box of the xcellence Configuration Software (see Chapter 15, xcellence M *Configuration*). This selection determines the excitation filter (and thus controls the filter wheel of the Illumination System MT10 / MT20) used for acquisition. Depending on the **Image type** chosen, the icon is displayed in a predefined color, the same color used afterwards to display the image on the screen.

**Light Intensity**. Adjust the intensity of the incoming light by selecting the percentage of transmitted light from the list of 14 intensities. This selection sets the attenuator wheel of the Illumination System MT10 / MT20.

**Objective**. This function appears only if a motorized microscope is configured. Select an objective from the pick list.

**Contrast Insert**. This function appears only if a motorized microscope is configured. Select an insert from the pick list.

**Overlapping exposure**. This function appears only if a Hamamatsu Orca R2 camera is configured. Activate this option to increase the acquisition speed of single channel images.

**Exposure Time**. Control the image intensity range by selecting an appropriate exposure time. Exposure time adjustment can easily be done under visual control while acquiring images in **Live** mode (see Chapter 4, *Image Acquisition and Hardware Control*). The exposure time also determines the opening and closing of the shutter of the Illumination System MT10 / MT20.

**Acquisition time**. This read-only information gives the time necessary for the system to acquire the image according to the selected parameters and transfer the data to the  $\tt x$  cellence Imaging PC.

**Name**. Specify the name for the acquired image. The image will be stored under this name in the database. If this image becomes one of the color bands of a multi-color image (upon usage of a color frame, see next Chapter 5.3.2.2), this will be the name of the band. The default name is the name of the image type.

**Get Current Device Settings**. Click this button to read in the **Image Type**, the exposure time, the binning factor and the ROI settings as currently set in the **Camera Control** dialog box (see Chapter 4.2, *Camera Control*) as well as the objective and the MT10 / MT20 attenuation value. This is only necessary when modifying an Experiment Plan. If an **Image Acquisition** icon is newly added to the Experiment Plan the current settings are used by default.

### **Properties, Camera**

**Binning / Frame /EM Gain**. By default the current settings in the **Camera Control** dialog box (see Chapter 4.2, *Camera Control*) are read in at the time of placing the icon. See the same chapter for a description of these parameters.

**EM gain.** This control is only available if an EMCCD camera is connected.

### **Properties, Display**

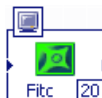

 **Image Acquisition with on-line display** 

**Display**. If this option is selected, an on-line image will be displayed and constantly updated on the Viewport during the experiment (for example, a time-lapse or a Z-stack acquisition). In this case the **Image Acquisition** icon shows a monitor symbol.

In order to have this option activated be default open **Options <b>P** Preferences **P** Display in the Experiment manager and check **Display is enabled by default for: Image**.

If this option is deselected, no images are displayed on the Viewport during the experiment. The following controls are not required in this case and are disabled.

On-line display is only possible in time-lapse or Z-stack experiments. If the option is activated in single image experiments, an error message is generated prior to the experiment execution.

**Brightness**. This mapping function is mainly used to adjust the brightness of the image display on the computer monitor. Note that mapping does not change the image data.

You have two options to define which mapping applies to your online image display:

- **Automap**: The mapping range (min. to max. values) is automatically determined according to the minimal and maximal intensity values of the acquired image.
- **Map fixed from … to**: Predefine the mapping range (min. to max. values) manually.

**Coloring**. This specifies the coloring of the online image display during image acquisition within the previously defined intensity range.

- **Gray Scale**: The image intensities are displayed in a linear gray scale.
- **Image type color**: The image intensities are displayed using the **Fluorescence color** defined in the **Image type** dialog box of the xcellence Configuration Software (see Chapter 15, xcellence *M Configuration*). For example, it may be set so that GFP images will be displayed in green scale.

### **5.3.2.2 The Multi-Color Frame**

# **Multi-Color Frame**

**Use for** the acquisition of multi-color images of multi-labeled specimen or samples with dual excitation or dual emission dyes (e.g. Fura-2, Indo).

This command causes the storage of the acquired images of different **Image Type** (coded by different Image Acquisition icons encircled by the multi-color frame) within one file in the database:

- Any number of single images within the **Multi-Color Frame** is combined into one multi-color image.
- Each image within the multi-color frame will make up entirely and exclusively one color channel of the resulting multi-color image.

**Properties, Multicolor.** The only parameter to be set here is the **Name** to be given to the multicolor image set in the folder of the current experiment in the database. If no name is given it will be stored under a default name. Each color band will carry the name set in the corresponding **Image Properties** page; see the previous Chapter 5.3.2.1, *Image Acquisition*.

**Properties, Display**. If this option is selected, an on-line image with a color channels will be displayed and constantly updated on the Viewport during the experiment (for example, a time-lapse or a Z-stack acquisition). In this case the **Multicolor** frame shows a monitor symbol. For further details see previous Chapter 5.3.2.1, *Image Acquisition*.

In order to have this option activated be default open **Options Preferences Poisplay** in the Experiment manager and check **Display is enabled by default for: Channels**.

The multi-color frame can only be used if all **Image Acquisition** commands inside the frame have the same binning factor and ROI settings (**Frame** properties). Otherwise an error message will be generated upon execution of the **Check!** command.

### **5.3.2.3 The Z-Stack Frame**

# **Z-Stack frame**

**Use for** subsequent acquisition of images at different focus (Z-) levels.

Execution of this command will cause the following:

- The commands within the 3-D box are repeated on subsequent focus (Z-) levels.
- The images will be stored as Z-stacks.
- Multi-color Z-stacks can be acquired if the **Z-Stack Frame** contains a **Multi-Color Frame** with more than one **Image Acquisition** icon.

The command can only be executed, when a PIFOC or a motorized Z-Drive is available.

### **Properties**

н

**Z Device**. If both a PIFOC and a motorized Z-Drive are available you have to select the targeted device from the pick list.

### **Absolute Movement**.

**Current pos.** This read-only information displays the current position of the selected Z-device.

**Set top**. This parameter sets the highest position (focal plane) the selected Z-device will reach during the acquisition of the Z-stack. It can either be typed in or the current position of the selected Z-device can be read in by clicking on the **Set top** button. Clicking on the arrow buttons next to the box changes the position in increments of 10 nm.

**Set bottom**. This parameter sets the starting position of the selected Z-device during the acquisition of the Z-stack; it is the lowest focal plane. It can be set as above.

**Top layer slider** and **bottom layer slider**. These two sliders in the center of the page can be used as well to change the respective positions.

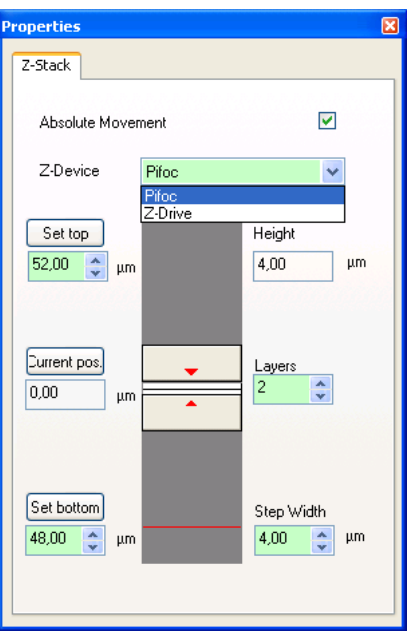

**Height**. This read-only information lists the total height of the Z-stack to be acquired.

**Layers**. The total number of layers to be acquired can be typed in or changed by clicking on the arrow buttons next to the box.

**Step Width**. The distance between successive image levels in the stack can be typed in or changed in increments of 10 nm by clicking on the arrow buttons next to the box.

If the set values are not reasonable, for example if the bottom layer has a higher number than the top position, the pale green background of the dialog boxes turns into pale red.

**f** The above parameters are not independent. A subset of them can be defined freely and the remaining parameters are changed accordingly automatically. The parameters bottom level and top level have the highest priority, which means, they restrict the parameters Layers and Step Width.

PIFOC usage: For technical reasons the PIFOCs move in multiples of their inherent minimal step size (about 6.1 nm in case of an objective PIFOC). The software will automatically adjust the **Height** according to the best-matching **Step Width** times number of **Layers**.

Once the **top** and **bottom** positions are defined any change in the number of **Layers** will automatically lead to a corresponding change of the **Step Width** and vice versa so that the **Height** is maintained. In case of an arithmetic mismatch between **Step Width**, number of **Layers** and **Height**

(caused by the step size limits of the selected Z-device a fit of the bottom and top positions will be done automatically with minimal possible changes.

This is a convenient way to set the top and bottom position:

- **1.** Start a **Live View** acquisition (see Chapter 4.1, Simple Image Acquisition). **P.N** 
	- **2.** Move the selected Z-device either with the **PIFOC** slider in the **Illumination system** MT20 / MT10 window (see Chapter 4.3, Illumination Control) or the **Z-drive** slider in the **Microscope** window (see Chapter 4.4, Microscope Control) until the desired position is reached.
	- **3.** Transfer the settings to the Experiment Manager with the **Set top** or **Set bottom** button in the **Z-stack Properties** page, respectively.
- œ. **4.** Stop the Live View acquisition by clicking the **Snapshot** button.

### **5.3.2.4 The Time Loop Frame**

# **Time Loop frame**.

**Use for** time-lapse experiments

Execution of this command will cause the following:

- The commands within the **Time-Loop Frame** are repeated a specified number of times with a specified time interval.
- The images are arranged into time sequences and stored as one file.
- Time sequences may consist of single or multi-color images or entire z-stacks.

### **Properties**

A Time-Lapse sequence is defined by the number of times the commands will be repeated and the time a single cycle lasts.

**Repeat**. This determines the number of times the set of commands within the Time Loop Frame has to be executed.

**Cycle time**. This parameter sets the repetition time and its unit. If this time is larger than the sum of the duration of the commands within one cycle, the system automatically adds a delay between the end of the last command of one cycle and the first command of the next one.

The Total loop duration is the cycle time multiplied with the number of repeats and displayed as read-only information.

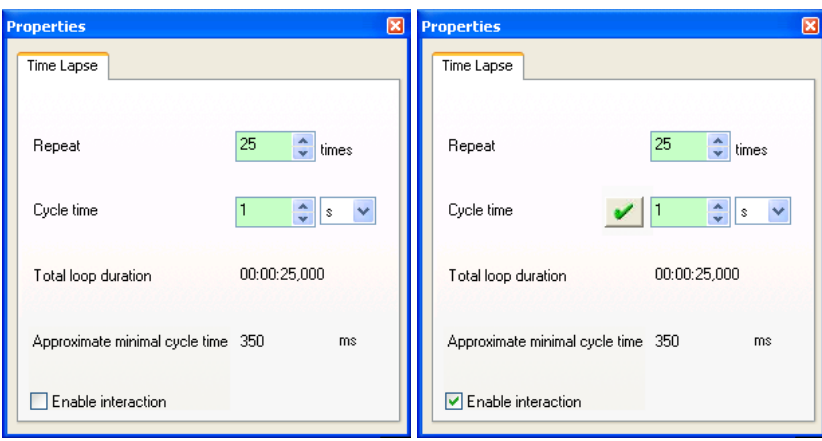

**Approximate minimal cycle time**. This read-only parameter informs you about the minimal possible duration of a single cycle. The minimal cycle time depends on the time requirements of all commands in the Time-loop frame.

**Enable interaction**. If this option is active (prior to the start of an experiment) it is possible to change the cycle time, i.e., increase or decrease the acquisition speed, during an experiment. This is done by typing in a new cycle time and clicking the **Apply modified cycle time** button or pressing the **Enter** key. The change will apply once the current cycle is completed. In case the cycle time is set shorter than the system can perform, the execution is as fast as possible.

### **5.3.2.5 The Stage Frame**

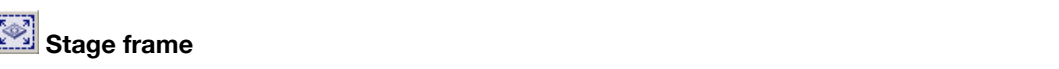

**Use for** experiments that are to be repeated at different stage positions.

Execution of this command will cause the following:

- The commands within the **Stage Frame** are executed at the first position of a specified positions list and then repeated at each other position.
- The image sets are stored in separate files for each position but within the same experiment folder. The sets have the same name but carry the stage position number as prefix.

### **Properties**

**Position List**. Select the positions list (see Chapter 4.5, *Motorized Stage Control*) from the shortlist.

The following options are only relevant if the online **Display** option is chosen for the **Image Acquisition** commands within the stage loop, see Chapter 5.3.2.1, *Image acquisition*.

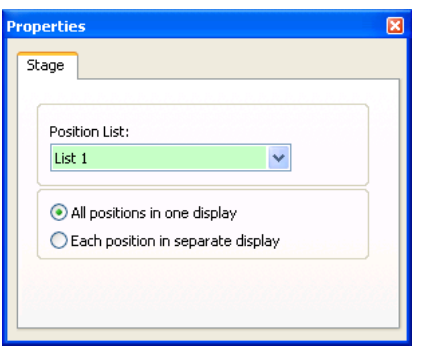

**All positions in one display**. Select this option if you want to have just one online Viewport that always shows the most recently acquired image of the respective image type. If a stage loop contains more than one **Image Acquisition** command, each of them will have its own Viewport.

**Each position**. Select this option if you prefer to have the online images for each stage position displayed in individual Viewport.

The **Images** window is limited to 4x4 Viewports by default. (This setting can be increased to 5x5 as maximum, see Chapter 3.1.3, *The Viewport*). If the Experiment Plan calls for more Viewports, for example if the positions list contains ten positions and the **Stage** frame three **Image Acquisition** commands, an error message that states *Could not allocate requested number of displays* will be generated upon experiment evaluation (see Chapter 5.4.2, *Executing an Experiment*).

### **5.3.2.6 Online ratio image**

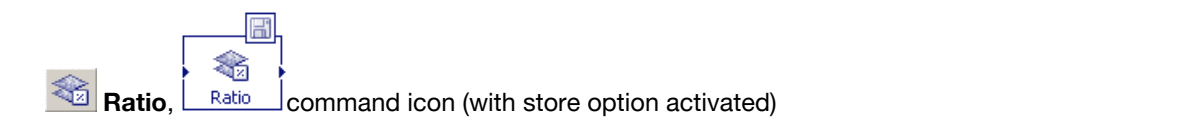

**Use for** the calculation of the ratio image of two images acquired during one cycle of the experiment.

This function is mostly used for calcium ratio imaging with the calcium sensitive dye FURA-2 and images acquired with 340 nm and 380 nm excitation wavelength. For more details see Chapter 10.8, *Ratio Analysis*.

### **Properties, Ratio**

**Background Subtraction**. Three different modes are available: a constant, a background image or the average intensity of a ROI can be subtracted. See Chapter 10.5.2, *Subtracting the Image Background* for more details.

# **OLYMPI**

**Thresholds** and **Output Scaling**. See Chapter 10.8.2, *Generating a Ratio Sequence* for details.

**Properties, Calibration**. See Chapter 10.8.2, *Generating a Ratio Sequence* for details.

#### **Properties, Store**

If the option **Store** is marked – this is indicated by the storage symbol in the top right corner of the icon – the ratio sequence that is being calculated online will be stored on the hard disk after the experiment has been finished otherwise it will be trashed.

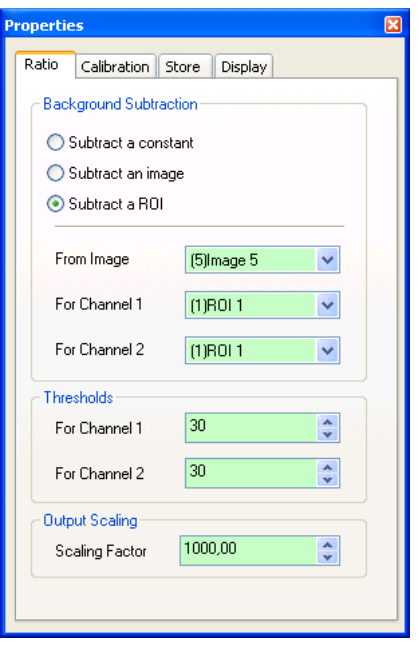

**Properties, Display**. For a description, see Chapter 5.3.2.1, *Image Acquisition*.

The calculation of a ratio images  $-$  and their online display  $-$  is a time consuming command for the PC processor. The software estimates the additional CPU usage and changes the minimal cycle in dependence of online analyses. However, in rather fast and complex experiments it still may happen that the acquisition of image pairs is faster than the calculation of the ratio images by the PC – especially for 1x1 binning and full frames with online display. In such a case the image acquisition timing has the highest priority and the analysis will remain incomplete. That means, while certain ratio images will be missing, all images will be acquired as designed in the Experiment Plan and stored in the database. The ratio calculation has then to be repeated offline.

### **5.3.2.7 Online kinetics**

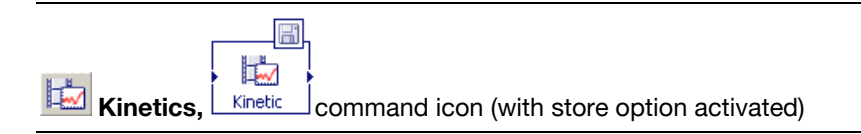

**Use for** the online quantification of fluorescence intensity changes within ROIs over time and their display as a graph. See also Chapter 10.6, *Intensity Kinetics in Time and Z*.

### **Properties, Kinetic**

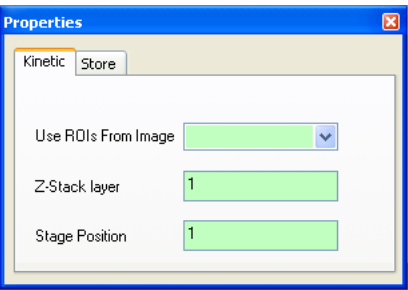

It is possible to analyze several image sets in one experiment (in other words, to connect **Online Kinetics** commands to several **Image Acquisition** commands in one Experiment Plan). However, same as for the offline analysis, only one graph (with several ROI curves) of one image set can be displayed at a time. The graph to be displayed can be chosen and changed in the Graph gallery of the Image Manager box at the left side of the user interface during the experiment.

The calculation of a kinetics analysis is a time consuming command for the PC processor. The software estimates the additional CPU usage and might change the minimal cycle in dependence of online analyses. However, in rather fast and complex experiments it still may happen that the image acquisition is faster than the generation of online analysis results by the PC. In such a case the image acquisition timing has the highest priority and the analysis will remain incomplete. That means, while certain data points will be missing in the graph, all images will be acquired as designed in the Experiment Plan and stored in the database. The analysis has then to be repeated offline.

**Use ROIs From Image**. The ROIs have to be drawn into a snapshot (or any image of the same XY dimension as the image to be acquired) before the start of the experiment. Choose this snapshot from the list in this box.

**Z Stack layer**. In a 3-D Time-Lapse series only one Z-layer can be chosen for the online calculation of a kinetic. Set this layer here.

**Stage Position**. An online kinetics analysis is possible only for one of the stage positions in an experiment to be carried out at different positions. Set this position here.

**OLYMPI** 

### **Properties, Store**

If the option **Store** is marked – this is indicated by the storage symbol in the top right corner of the icon – the kinetics graph that is being calculated online will be stored on the hard disk after the experiment has been finished otherwise it will be trashed.

### **5.3.2.8 The digital port switch commands: TTL Out High and TTL Out Low**

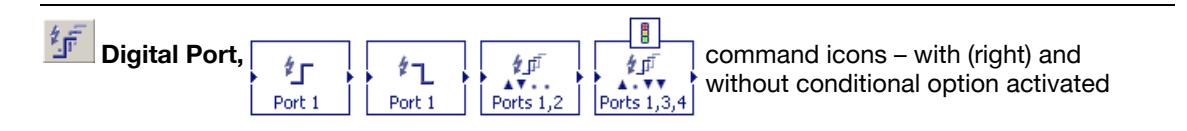

**Use for** respectively switching on trigger pulses to external devices that are connected to the 3 plugs on the computer front panel – or switching them off.

The pulses mentioned are called **TTL Out** pulses. **TTL** stands for transistor-to-transistor logic; **Out** refers to the pulse going from the controller to a peripheral device.

The command icon changes in dependence of the selected pulses. The icons in the four examples above indicate the following:

- Port 1 high
- Port 1 low
- Port 1 and Port 2 low
- Port 1 high, Port 2 unused, Port 3 low, Port 4 low, conditional option selected

### **Properties**

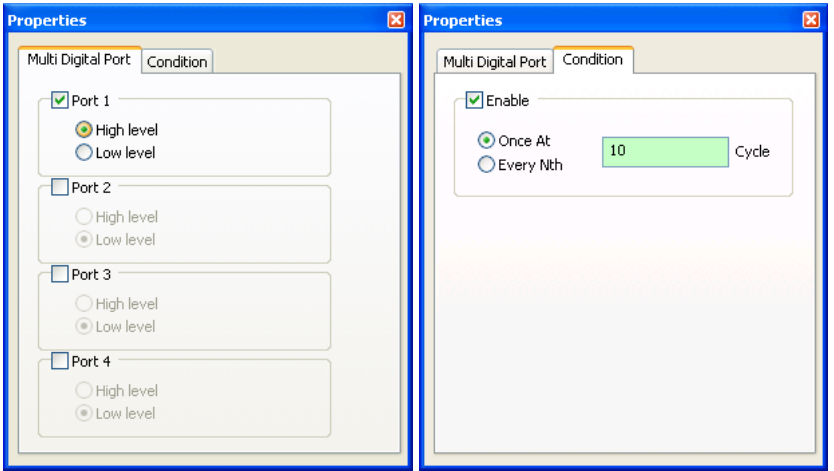

### **Multi Digital Port**

**Port 1 / 2 / 3 / 4**. Select one or more of the four BNC ports labeled 1, 2, 3 and 4 at the front of the xcellence imaging computer.

**High level**. This command sets a voltage of >2.4 V to the selected port.

**Low level**. This command sets the voltage of the port back to the default of 0 V.

### **Condition**

**Enable**. If this option is selected – this is indicated by the traffic light symbol in the icon –one can set the cycle or cycles during which the trigger command shall be executed.

**Once At**. The command is executed only in the cycle set in the **Cycle** field.

**Every Nth**. Set the interval between triggers in the **Cycle** field if cycles with and without triggers shall alternate.

### **5.3.2.9 The Wait command**

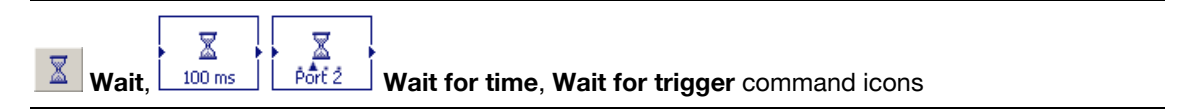

**Use for** interrupting the experiment for a specified time or to wait for an incoming trigger pulse from a peripheral device before execution of the next command.

xcellence is a real-time system and thus the timer (elapsed / remaining time) continues to count during the pause.

### **Properties**

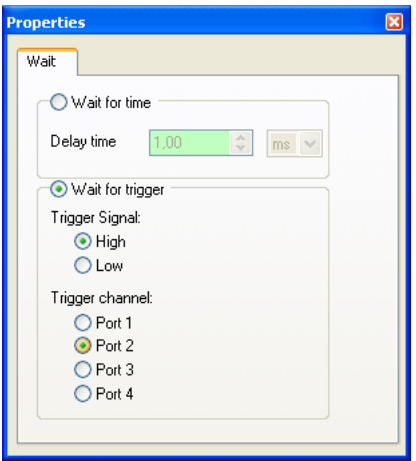

**Wait for time, Delay time**. This parameter sets the delay before the execution of the subsequent command.

**Wait for trigger, Trigger Signal**. Select here if the incoming pulse is to be TTL high or TTL low.

**Wait for trigger, Trigger channel**. Select the port at the front of the  $x$  cellence imaging computer that is connected with the peripheral device sending the trigger pulse.

### **5.3.2.10 The Autofocus command**

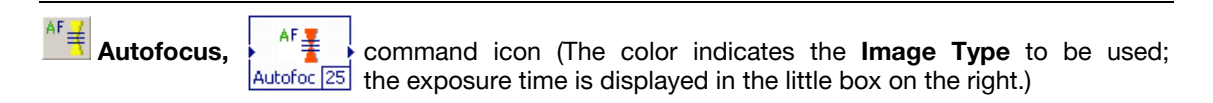

**Use to** automatically find the focus during an experiment

The **Autofocus** is a very useful feature in many experiments, especially in those where a) thermal focus shifts are to be expected over time and b) a motorized stage is used to image the sample at different stage positions. In the latter, case it cannot be expected that the focal position will be the same over the entire sample.

For general explanations of the **Autofocus**, see Chapter 4.6, *Autofocus*. As explained there, the initial **Autofocus** scan will always be followed by a second, finer one.

### **Properties: Autofocus**

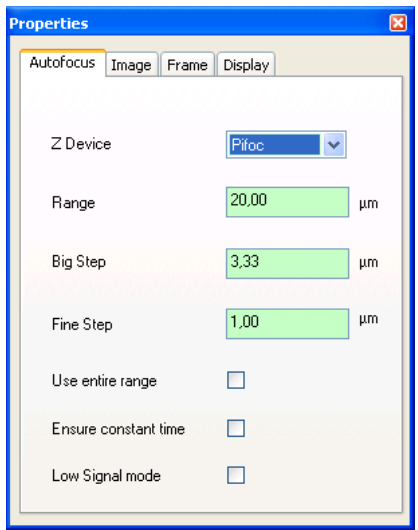

**Z-device**. If more than one Z-device is installed, select the one to be used for the **Autofocus** from the shortlist.
**Range**. Set here the range of Z-positions to be scanned during the **Autofocus** process. The range is centered on the current Z-position or – in case the Experiment Plan features a **Stage** loop– the Z position defined in the positions list. The narrower the range, the shorter will be the time required for the **Autofocus** scan to finish. However, the focus cannot be found if it is outside the range. Thus, certain cautiousness is necessary when setting the range.

**Big Step**. Set here the step width to be made between neighboring Z-positions during the first of the two **Autofocus** scans. Whenever the **Range** is newly set, a default step size is being set in dependence of it.

**Fine Step**. Set here the step width to be made between neighboring Z-positions during the second of the two **Autofocus** scans. Whenever the **Range** is newly set, a default step size is being set in dependence of it.

**Use entire range**. If this box is NOT checked, the following will be done: if the focality initially increases during an **Autofocus** scan and then worsens again, the process will be terminated and the found focality maximum will be set as reference position for the second, finer, scan.

If the box is checked, however, the process will not be terminated after a local focality maximum is determined, but the entire range will be examined. Obviously, this causes the **Autofocus** scan to last longer, but reduces the possibility that a wrong focal position is being detected.

**Ensure constant time**. It is not always possible to foretell how many positions will be examined during an **Autofocus** scan. Consequently, the time required for it is unsure to a certain degree as well. If the subsequent command in the Experiment Plan is to be executed immediately after the focus is found, the exact point in time cannot be told in advance. As a result, the acquired images will not be equidistant. If the option **Ensure constant time** is checked, the Experiment Manager will calculate the maximal time for an Autofocus scan and add a delay if the scan terminates before the maximal time is expired. Thus the timing of the experiment is fixed, however, at the cost of a certain loss in speed.

**Low Signal mode**. If this option is checked, a Mean filter (see Chapter 8.4.8) will be applied on each image before evaluation of the sharpness.

#### **5.3.2.11 The Z-drift Compensation (ZDC) command**

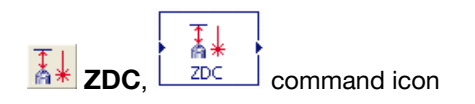

**Use to** avoid loss of focus due to microscope Z-drifts.

It is possible, especially in long experiments, that focus is lost, for example due to thermal instabilities. The ZDC is an optional, IR laser-based device for IX81 microscopes that detects the absolute position of interfaces of differing refractive index. In case of oil-immersion objects this is the cover slip-to-specimen interface; in case of water-immersion objectives it is any of the two water-to-glass interfaces and in case of air objectives it is the air-to-glass interface. If the ZDC detects any drift of the said interface position during an experiment, the motorized Z-drive will compensate it.

#### **Properties**

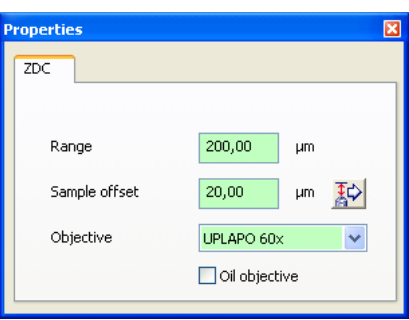

**Range**. Set here the scan range the ZDC may use when searching for the interface. The larger it is, the longer will the detection take. Make sure, however, that the range is larger than any expected Z-drift.

**Sample offset**. This is the absolute difference between the interface and the focus position of the sample. It is set automatically by the software. To determine the offset, focus the specimen and then click the **Determine Offset** button in the properties window. The system will start a ZDC scan and set the value accordingly.

**Objective**. Select the objective to be used by the ZDC from the shortlist.

**Oil objective**. Check this box if an oil objective is used. It limits the sample offset search range to 300  $\mu$ m (instead of the usual 1.7 mm).

#### **5.3.2.12 Additional "atomic" commands – the Microscope Commands toolbar**

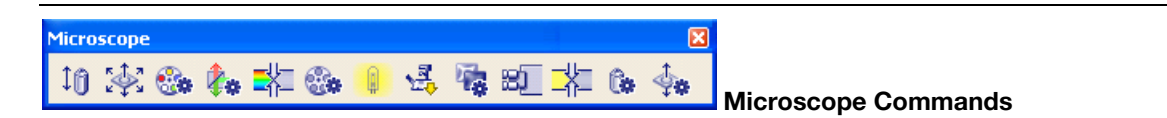

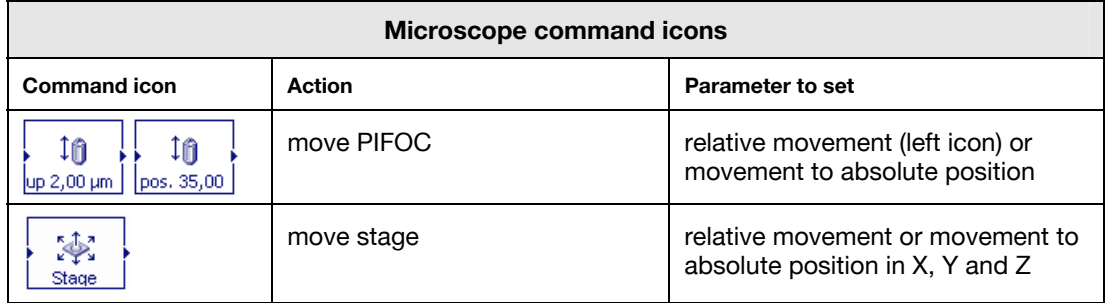

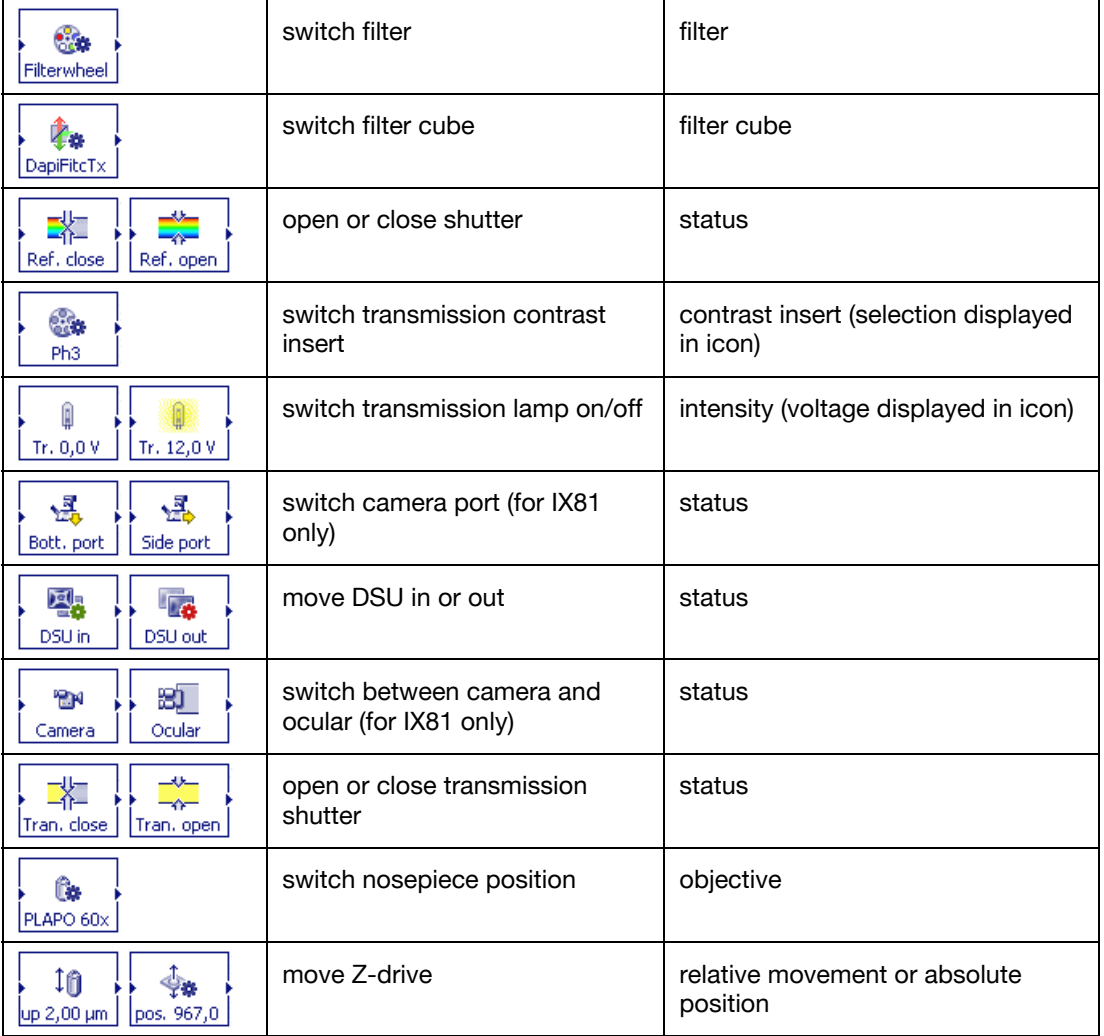

## **OLYMPUS**

#### **5.3.2.13 Additional "atomic" commands – the MT20 and CCD Cameras Commands**

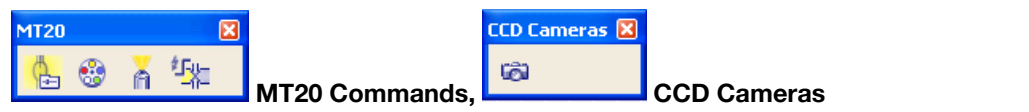

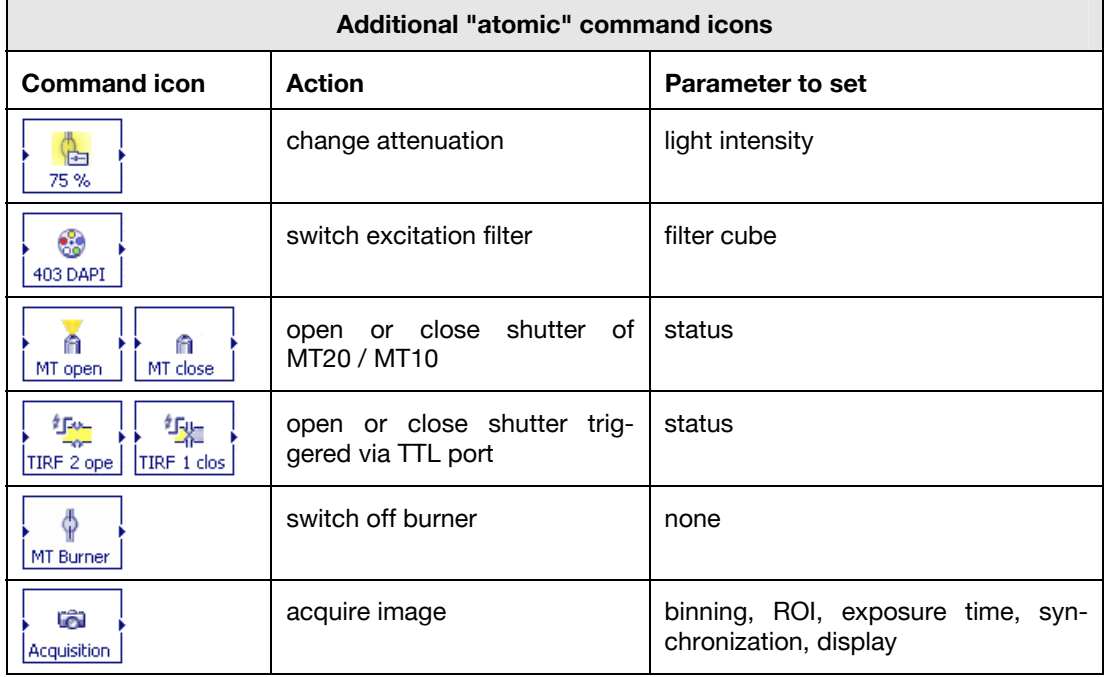

**Acquisition, Not synchronous**. This option causes the camera to operate without each image being triggered. The advantage of this mode is that camera exposure occurs while the data of the previous image are being read-out. The cycle time can thus be reduced to the read-out time.

This mode is only supported by certain cameras and available only for monochromatic experiments. It does not make sense to combine this command with any other command because they will not be synchronized.

## **5.3.3 Types of Experiments**

#### **5.3.3.1 Single images – monochromatic or in multiple colors**

The simplest possible Experiment Plan consists of a single **Image Acquisition** icon. Obviously, the result would be a single image file taken with a certain excitation filter, intensity and exposure time – the camera exposure being synchronized with the MT20 / MT10 shutter.

The Image Manager indicates a single monochromatic image by a "black&white" cell symbol.

## **Monochromatic single image**

Of course, with  $x$  cellence it is easy to acquire images subsequently with different excitation, illumination settings, exposure times and even different ROIs and binning factors. Such an Experiment Plan would consist of a series of **Image Acquisition** icons, connected with arrows to indicate the order; see the example below. The result would be three monochromatic image files respectively named "Dapi", "Fitc and "TxRed".

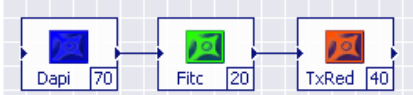

This simple Experiment Plan of three icons codes for a quite long list of commands and actions. They shall be listed here as an example. ( **real-time** is able to execute some actions in parallel to minimize idle times. This is not possible in **xcellence professional**; here the actions are executed consecutively.) The train of commands is based on the usage of a triple band fluorescence filter cube that is already in position. If not in a first step the filter turret would move the cube into position. If three single band filter cubes would be used the movement of the filter turret would be executed automatically as well without any further commands in the Experiment Plan.

- **1.** In parallel (xcellence real-time only):
	- filter wheel moves the DAPI filter into position
	- attenuator sets intensity
- **2.** Shutter opens.
- **3.** Camera gets exposed and acquires the image.
- **4.** Shutter closes.

## 0 IVMPI

- **5.** In parallel ( $\times$ cellence real-time only):
	- camera reads out the DAPI image data
	- filter wheel moves into FITC filter into position
	- attenuator sets intensity
- **6.** Shutter opens.
- **7.** Camera gets exposed and acquires the image.
- **8.** Shutter closes.
- **9.** In parallel ( $\times$ cellence real-time only):
	- camera reads out the FITC image data
	- filter wheel moves into TxRed filter into position
	- attenuator sets intensity

**10.** Shutter opens.

- **11.** Camera gets exposed and acquires the image.
- **12.** Shutter closes.
- **13.** Camera reads out the TxRed image data.

In order to store the images together in one multi-color file the icons have to be framed by a **Multicolor Frame**; see below. In this case the ROI selection and the binning factor have to be identical for all images. The other settings, that is, exposure time and intensity, can differ. A colored cell icon in the Image Manager indicates a multi-color single image.

## **Multi-color single image**

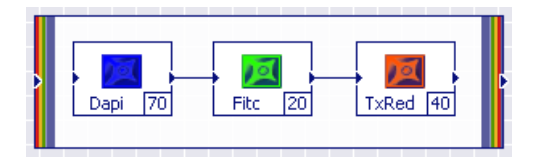

Once an **Image Acquisition** command has been placed and defined on the editor surface outside the **Multi-Color Frame** it cannot be subsequently moved into the frame and connected with another command placed in there. It would be necessary to delete the frame, connect the icons and redraw the frame. Similarly, the commands within a multi-color frame cannot be connected with commands outside. However, it is possible to add an **Image Acquisition** icon to an existing multi-color frame or to draw an empty multi-color frame into the editor surface and subsequently fill it with **Image Acquisition** commands.

#### **5.3.3.2 Single images – transmission**

Transmission light is usually much less intense and less harmful than fluorescence excitation light. For this reason microscopes often do not feature any electronic shutter in the transmission light path. In such setups transmission imaging in praxis cannot be combined with fluorescence imaging in one experiment because the transmission illumination causes such a strong background that any fluorescence would be largely or entirely overpowered.

If, however, the system is equipped with a transmission shutter and the software is correctly configured (compare Chapter 15.3, *Configuring the Microscope,* and Chapter 15.4, *Definition of Image Types*) the acquisition of a transmission image will be preceded automatically by the opening and succeeded by the closing of the transmission shutter. In other words, it is not required to consider the shutter movements when setting up an Experiment Plan. Such a system allows combining transmission and fluorescence imaging in one experiment.

#### **5.3.3.3 Z-Stack acquisition – monochromatic or in multiple colors**

To setup a Z-stack acquisition a **Z-Stack Frame** has to be drawn around one – or several – **Image Acquisition** icons; see the examples below. The result will be data files (one – or several, respectively) that contain all the images taken at the different focal planes.

The Image Manager indicates a Z-stack acquired with a single excitation wavelength with a "black&white" stack icon.

## **Monochromatic Z-stack**

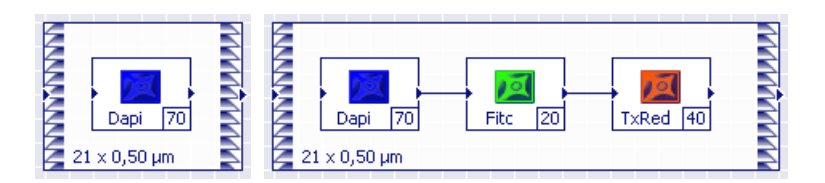

The order of image acquisitions in the triple-color experiment plan above is the following: First a DAPI image is taken at the lowest stack position, then a FITC image at the same position, then a

## 0 IVMPI

Texas Red image. Afterwards, while the TxRed image data are still readout from the camera the PIFOC or motorized Z-drive moves to the second lowest position. Once the system is ready again a DAPI image is taken first, then a FITC and finally a TxRed image. This sequence is repeated for each layer. After the last image of the last layer – the top position of the stack – is acquired the PIFOC or motorized Z-drive moves back to the position it was at before the experiment started with the first layer.

If it is desired that the stacks of different color are stored together within one four-dimensional data set (XYZ + color) so that the colors are displayed together as multi-color images for each layer, a **Color Frame** has to be drawn around the **Image Acquisition** icons. The experiment will be the same as above but for the way of data storage.

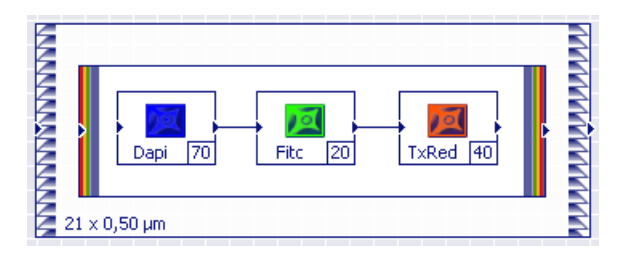

The Image Manager indicates a Z-stack acquired with a multiple excitation wavelengths with a colored stack icon.

## **Multi-color Z-stack**

It is not possible to interchange the order of frames, that is, to have the **Multi-Color Frame** as outer and the **Z-Stack Frame** as inner frame. Upon **Plan Verification** (see 5.4.2, Executing *an Experiment*) an error message will be generated: *'A "Time-Lapse" or "Stack" command must not be inside a "Multi-Color" command.'* 

#### **5.3.3.4 Time-lapse experiments – monochromatic or in multiple colors**

A time-lapse Experiment Plan is similar to that of a Z-Stack Plan: here a **Time Loop Frame** has to be drawn around one – or several – **Image Acquisition** icons, see the examples below. The result will be data files (one – or several, respectively) that contain all the images taken at the different time points.

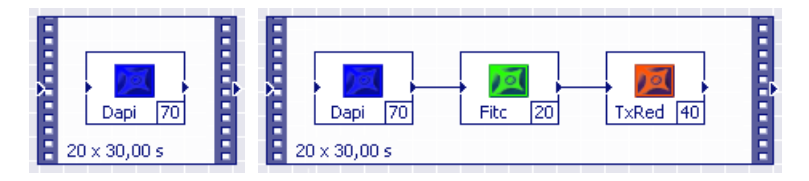

The Image Manager a time sequences acquired with a single excitation wavelength with a film stripe icon containing a "black&white" cell.

## **Monochromatic time sequence**

In a multi-color time sequence the **xcellence** system will perform the following. Images will be taken subsequently: first with DAPI illumination, then with FITC and finally with TxRed illumination; if desired with different exposure times, illumination intensities, binning factors and sub-frame readout regions. Each image capture is synchronized with the opening and closing of the shutter to minimize photo-bleaching. This series of acquisitions will be repeated over and over again as often as defined in the **Time Loop Properties** and at exactly specified points in time. Let's imagine the capture and readout of the three images and the movement of the filter wheel from the TxRed position back to the DAPI position (to be ready for the next cycle) take a total of 500 ms and the Cycle Time is set to 2000 ms. In this case the system will be idle for 1500 ms before the next cycle starts with a DAPI image acquisition.

In most cases, it will be convenient to store the images of different color within one multi-color data set. In order to do this – same as for multi-color Z-stacks – a **Multi-Color Frame** has to be drawn around the Image Acquisition icons. Similar to the Z-stack acquisition described in the previous chapter, the **Multi-Color Frame** must be placed inside the **Time Loop Frame** – not vice versa – or the same error message as above will result upon **Plan Verification** (see Chapter 5.4, *Conducting Experiments / Data Acquisition*).

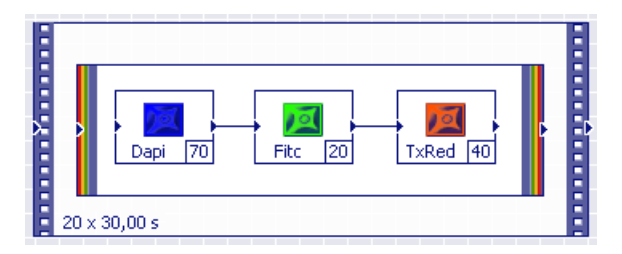

The Image Manager indicates a multi-color time sequences with a film stripe icon containing a colored cell.

## **Multi-color time sequence**

It is also possible that a **Time Loop** frame contains another **Time Loop** frame. The result will be a time-lapse sequence that contains blocks of equidistant images. These blocks result from the "inner" **Time Loop** frame and are separated by the time-lapse resulting from the loop duration set for the "outer" **Time Loop** frame.

## **OIVMPI**

#### **5.3.3.5 3-D Time-lapse experiments – acquisition of series of Z-stacks**

In so-called 3-D time-lapse experiments the acquisition of Z-stacks is repeatedly carried out. To set this up in an Experiment Plan, a **Time Loop Frame** has to be drawn around a **Z-Stack Frame**. The latter may contain a single **Image Acquisition** icon or several – combined with a **Multi-Color Frame** or not. For the color management the same principles apply as in the chapters above, they will not be repeated here. A typical multi-color 3-D time-lapse Experiment Plan is shown in the example below.

The Image Manager indicates monochromatic 3-D time-lapse data sets with a monochromatic stack within film stripes. For multi-color data sets it is a colored stack within film stripes.

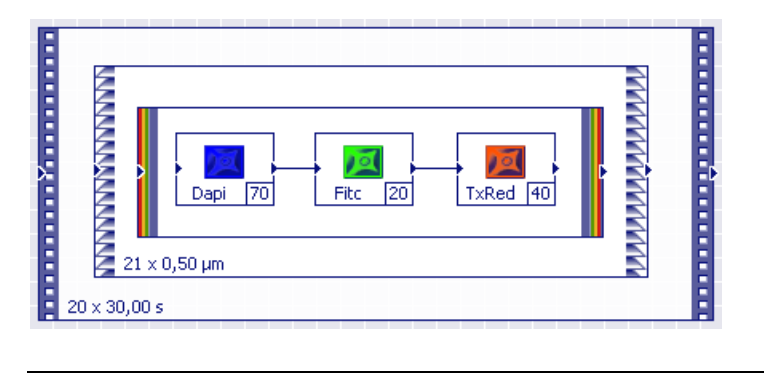

**Monochromatic and <b>Multi-color 3-D** Time-lapse sequence

#### **5.3.3.6 Experiments with online analyses**

The  $x$  cellence software allows to calculate a ratio image and an intensity kinetic online during the execution of an experiment.

The **Ratio** commands can only be placed after a **Multi-Color Frame** containing exactly two **Image Acquisition** commands. In other cases a corresponding error message will be generated upon verification of the Experiment Plan.

A **Kinetics** command can be placed either behind an **Image Acquisition** or a **Ratio** command; the calculation will be done for this very command.

The example below shows an Experiment Plan for a Fura-2 calcium ratio time series with online display of the images acquired with 340 nm excitation, online calculation, display and storage of the (340 nm : 380 nm) ratio images and online calculation, display (by default) and storage of the intensity kinetics of the ratio image.

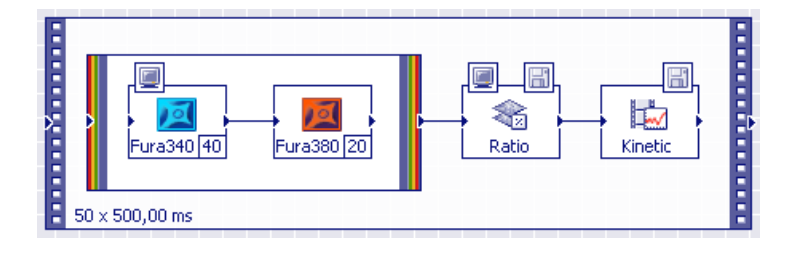

#### **5.3.3.7 Complex experiments with trigger pulses and several time loops**

The Experiment Manager is powerful and flexible enough to set up much more complex experiments than in the examples above. As an example, let's imagine the following ratiometric calcium experiment.

- **1.** First, a series of Fura images at the two ratio wavelengths 340 nm and 380 nm is to be acquired for a certain time at moderate speed. In the Experiment Plan this will be a **Time Loop Frame** containing the **Image Acquisition** icons within a **Multi-Color Frame**.
- **2.** Second, an agonist will be injected automatically with a micro-injector device that is able to receive trigger pulses from the **xcellence** Real-Time Controller / System Coordinator via the Digital I/O interface at the front of the xcellence imaging computer. To set this up in the Experiment Plan, a **TTL Out high** icon and a **TTL Out low** icon will follow the **Time Loop Frame**. The switching of a trigger port is very fast, if the two icons immediately follow each other in the Experiment Plan, the entire pulse lasts about 50 us (in case of **real-time** only, the **professional** System Coordinator causes a jitter of 10 – 20 ms). In case such a pulse is too short for the connected device to read it, a **Wait for time** command that lasts, say, 20 ms can be inserted between the two trigger commands.
- **3.** Third, after the injection the image acquisition shall continue, but with an increased speed. In the Experiment Plan a **Time Loop Frame** similar to the first one will follow the trigger commands, however, with a shorter **Cycle Time**.

<u>ни на най-на на н</u> **THE REAL PROPERTY** 红 X 红  $10,00$  ms Port 1 ura340 40 ura340 40 Fura380 Port 1 Fura380 20  $10 \times 500,00$  ms  $50 \times 500,00$  ms

The entire Experiment Plan would look like this:

It is not necessary to draw the second time-lapse acquisition part of the Experiment Plan anew. Pressing the <shift> key and simultaneously clicking with the mouse into the frame can entirely mark the first part. Then it can be copied and pasted (**<Ctl+c>**  and **<Ctrl+v>**). Another mouse click places the new frame in the desired position. Afterwards only the connection between the **TTL Out low** icon and the new frame has to be drawn and the two image acquisition commands have to be connected as well (the connection is lost upon copy and paste).

The result of this experiment would be two dual-color time sequences, one resulting from the first loop, the other from the second loop. The sequences can afterwards be combined into one dual-color time sequence with the **Combine** command (using the **Combine** button or **Image** ▶ Combine...).

#### **5.3.3.8 Experiments with image acquisitions and different stage positions**

If the xcellence imaging station contains a motorized stage it is possible to automatically execute experiments at different stage positions that have to be defined in a positions list beforehand (see Chapter 4.5.1, *Defining a Positions List*).

An example would be to acquire z-stacks with two different Image Types at each stage position – the **Stage** frame has to be drawn around the **Z-stack** frame – and this has to be repeated several times – the **Time Loop** frame has to be the outmost one. The Experiment Plan would look like shown below. Within the same experiment folder in the database, individual dual-color 3-D timelapse series will be stored for each stage position.

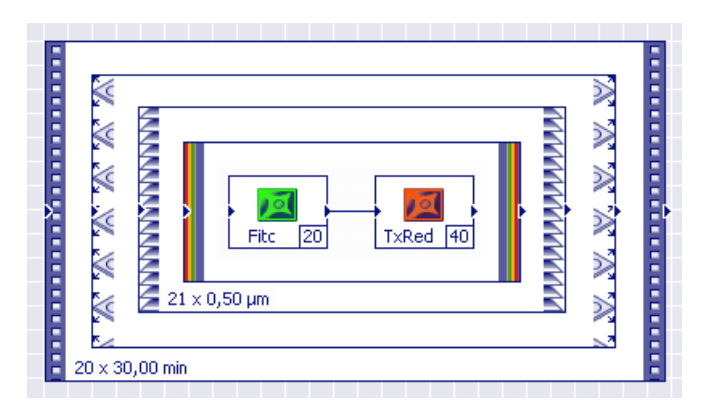

Both the positions list of the stage and the Z-stack properties (see Chapter 5.2.3.2, *The Z-Stack Frame*) contain parameters for the Z-positioning of the system. In order to avoid conflicts in an experiment like the one above the *absolute* position information for the top and bottom position in the Z-stack properties will be ignored. The relevant information is the **Height** of the Z-stack as defined in the Z-stack properties. The center position of the Z-stack of this height to be acquired at each stage position, is the Z value set for each position in the positions list.

A **Stage** frame can also be drawn around a **Time Loop** frame. In that case, a time-lapse sequence is first acquired entirely at the first stage position, then the stage moves to the second position where another time-lapse sequence is acquired and so on.

It is also possible that a **Time Loop** frame contains a **Stage** frame that again contains another, "inner" **Time Loop** frame. For each stage position the result will be a time-lapse sequence that contains blocks of equidistant images. These blocks result from the "inner" **Time Loop** frame and are separated by the time-lapse resulting from one loop through all stage positions.

#### **5.3.3.9 Experiments with autofocus**

Long lasting experiments always carry the risk of focal shifts over time. It is not uncommon that, say, after a few hours the specimen is out of focus, for example because of temperature drifts. This can be avoided by inserting an autofocus scan after certain intervals during the experiment. For the setup of the Experiment Plan it is convenient that the xcellence Experiment manager supports the placement of time loops within time loops.

The Experiment Plan shown below defines a long time-lapse experiment with an image acquisition once a minute and autofocus scans once every hour.

Experiments that use a motorized microscope stage for image acquisitions at different XY positions would be problematic without the possibility of an autofocus scan at each position. In most every case, the focal position will be different at each stage position, at least if larger stage areas are included.

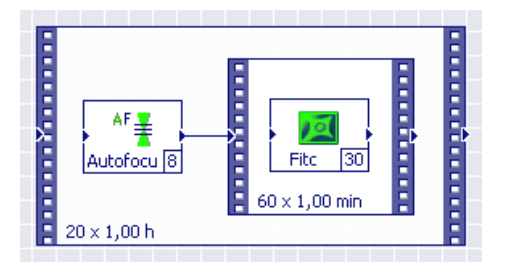

The Experiment Plan below describes an experiment with dual-color image acquisitions at different stage positions. At each position first an autofocus scan will be performed. The entire stage loop will be repeated every 10 minutes.

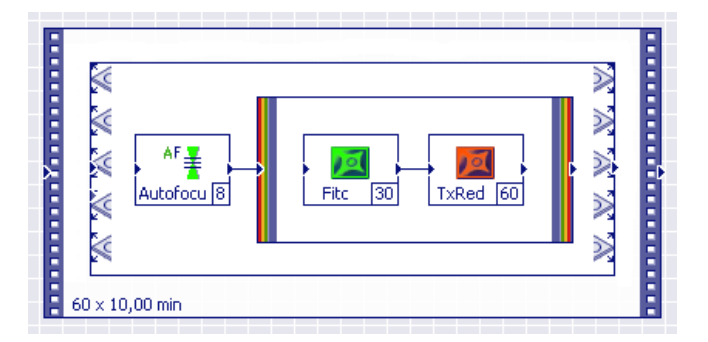

## **5.4 Conducting Experiments / Data Acquisition**

## **5.4.1 Opening a Database**

Before the start of image acquisition with the Experiment Manager, it is necessary to open a xcellence database. There are two possibilities: to open an already existing xcellence database or to create a new one.

To open a database, select **Database ▶ Open...** in the **Database** menu of the main window. In the **Open Database** window select a xcellence database with the extension \*.apl and click the Open button. Recently opened databases can be selected from a list at the bottom of the **Database**  menu.

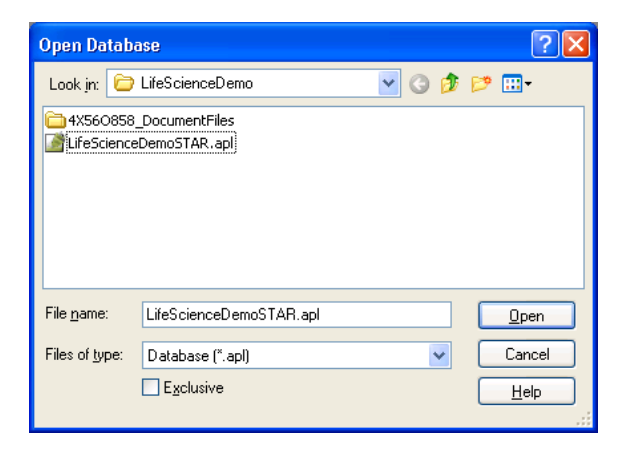

To create a new xcellence database, select **New Database...** in the **Database** menu. Type a name in the **Database name** field of the **New Database** window and click on the (now enabled) **Next >** button. In the following dialog box select **Finish** to create the new database with the highlighted parameters.

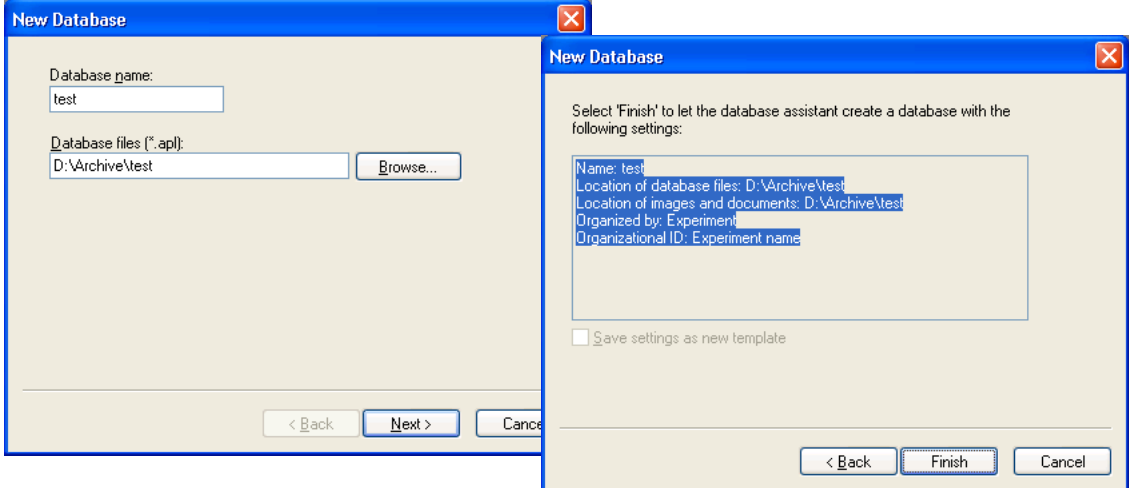

## **5.4.2 Executing an Experiment**

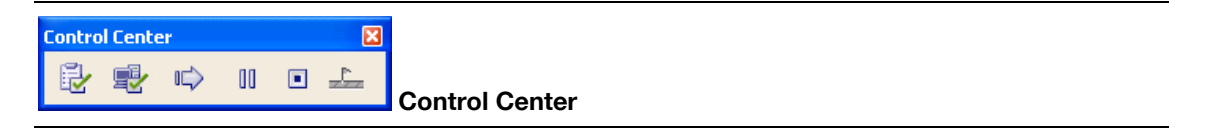

Use these commands to run an experiment.

Execution of an Experiment Plan compiled with the Experiment Manager involves three steps:

- **1.** Check
- **2.** Prepare
- **3.** Start

#### **5.4.2.1 Check**

## **B**Check

Before an Experiment Plan can be executed, the Experiment Plan needs to be validated. The system has to check whether all interconnections of the commands are consistent, the parameter settings reasonable, etc. If the experiment plan passes the check, the **Prepare** button changes to the enabled state. Once validated, an opened Experiment Plan may be repeated several times without additional checking.

Loading an Experiment Plan from the database requires validation before execution, even if the plan had been used before (and, consequently, was valid).

#### **5.4.2.2 Prepare**

## **Prepare**

Press the **Prepare** button to "arm" the system. This downloads the Experiment Plan to the **EXELMANGER REAL-Time Controller / System Coordinator and sets the parameter for the camera. Also,** the memory required for image acquisition is allocated on the hard disk. The arming of the system may take several seconds depending on the amount of data to be acquired. Once the system is ready, the **Start** button will be enabled.

If no  $x$  ellence database is open, the following dialog window will appear (unless a default database is given; see chapter 5.4.3, *Data Storage and Preferences*):

Open or create a xcellence database (see above). Once this is done the **Prepare** command continues**.**

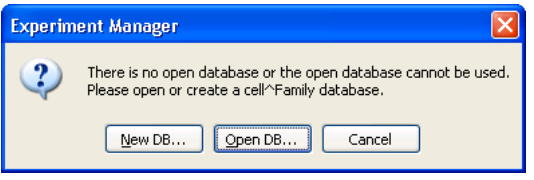

**1** If the Experiment Plan includes online display of images, the Viewport is automatically rearranged at this point. The images will be arranged one above the other by default, the first one to be acquired being displayed in the top position. The arrangement can be changed as usual via the **Arrange Viewport** button.

#### **5.4.2.3 Experiment start**

## **Start**

Pressing the **Start** button effects the immediate start of the experiment. In order not to slow down the data transfer, only a limited number of user interactions, which might be required for online data inspection, are allowed during the course of the experiment. These include:

- Viewport settings: all functions in the Viewport toolbar.
- Display settings: all functions in the **Image Analysis <b>F** Image Display dialog box of xcellence. Likewise, the two buttons in the Image Display toolbar (**Display Intensity** and **False-Color**) remain active.

All other functions as well as all other programs are blocked during the course of image acquisition.

The status bar of the Experiment Manager window displays information about the acquisition status. After starting the experiment the second field from the left in the status bar shows the information *Running*, indicating that images are acquired. The field in the middle displays the experiment time (*hh:mm:ss.ms)*. Information about the actual number of *Frames Acquired* and *Stored* and the *Total* number of frames of the experiment is shown in the right field of the status bar.

```
M
V
     Running
                   00:00:13.69
                                   Frames Acquired: 27
                                                          Stored: 26
                                                                        Total: 100
```
**f** The three-step procedure Verify, Prepare and Start ensures that the experiment starts immediately after clicking the **Start** button. As a shortcut it is possible to click **Start**  right away to execute the experiment. Thus the **Verify** and **Prepare** steps are carried out automatically beforehand. However, as these steps are of undefined duration, a delay of several seconds may result before the effective start of the experiment.

#### **5.4.2.4 Pausing an experiment**

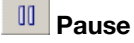

To interrupt an experiment, press the **Pause** button. As a consequence, experiment execution will be interrupted immediately. If the **Pause** button is pressed while the system is taking an image the interruption will take place after the process is completed. In the paused state, the experiment can also be aborted (see below).

To resume the experiment, press the **Start** button.

The experiment time will continue to elapse during an interruption, meaning that:

- The total experiment time will increase by the duration of the interruption. If the experiment is interrupted during acquisition of an image sequence (**Time-Lapse** command) the cycle time of the current loop as well as the total loop time will increase by the duration of the interruption.
- The time information attached to the image data will reflect the interruption. Therefore, the break will be reflected also in post-acquisition temporal analysis of the images.
- The experiment time display in the status bar continues counting.

#### **5.4.2.5 Setting markers during an experiment**

## *<u>A</u>* Set markers

To mark a certain event during the course of an experiment (e.g. the application of a substance to your sample during a time-lapse experiment), press the **Set Marker** button in the **Control Center** field. You can mark several events during an experiment. A time trace of all markers (numbers) will be stored in the experiment folder of the database. The markers can be displayed in all offline analyses (if the Image Analysis **> Display Markers** and the Graph Analysis **>** Markers and La**belsDisplay Markers** options are selected).

Ð Setting a marker does not interrupt the experiment.

#### **5.4.2.6 Aborting an experiment**

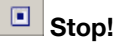

To abort an experiment, use the **Abort** button. After abortion all image data acquired during the experiment as well as the Experiment Plan and event markers are automatically transferred to the database and will not be lost.

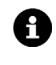

Even in the worst case that a hardware malfunction error occurs during experiment execution all the data acquired so far will be stored and not lost.

## **5.4.3 Data Storage and Preferences**

Images acquired in experiments via the Experiment Manager – unlike snapshots or live images – are stored automatically in the active database in a folder that is generated automatically and carries the name of the experiment. The folder will contain at least two objects afterwards: the Experiment Plan and a set of images. The number of image sets depends on the experiment set-up. For example, an Experiment Plan with two time loops with each containing a color loop with several acquisition commands will result in two image sets (see Chapter 5.3.3.7, *Complex experiments with trigger pulses and several time loops*).

If the Experiment Plan contains a **Ratio Image** command (connected to a color frame with two acquisition commands, see Chapter 5.3.3.6, *Experiments with online analyses*) with activated **Store** option, the ratio data will be stored as child object of the parent image data – one level lower in the data hierarchy, see the screen shot below.

**Online Kinetics** with activated **Store** option are stored as child objects of the image set that was being analyzed. Additionally, the image used to predefine the ROIs of the kinetics will be stored (Tv1 in the screenshot below).

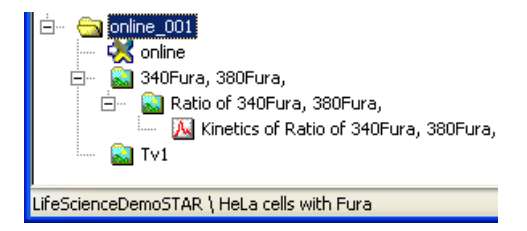

#### **Preferences: Database**

**Experiment: Generate names**. Use this option to automatically generate names with incremented endings of the experiment folders in the database.

**Experiment: Generate names**. Use this option to not increment the experiment names and thus overwrite older experiments of the given name.

## OLYMPUS

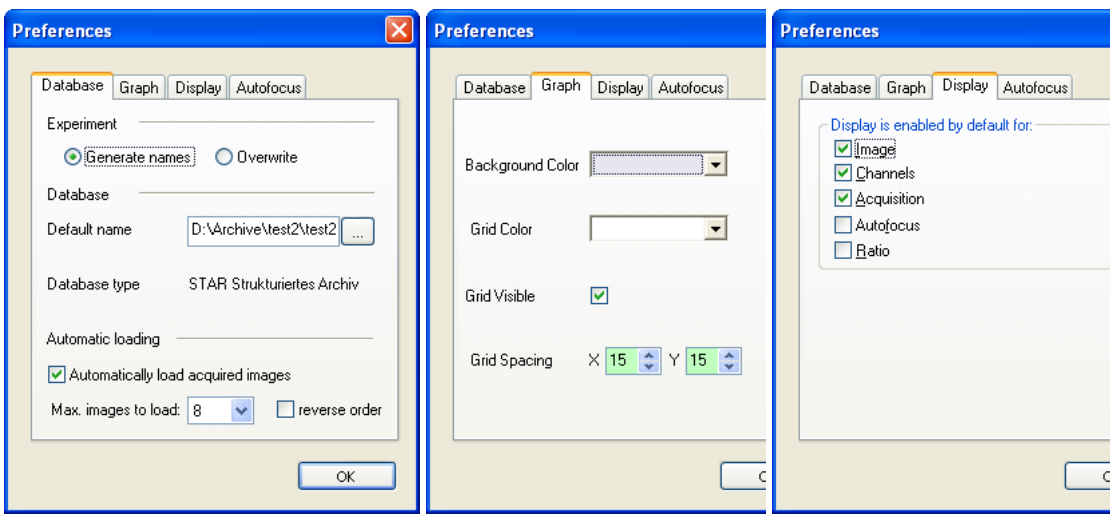

**Database: Database name**. Type in the path and name of a database to be used automatically for storage. You may also select it via use of the "**…**" browse button. If a default database is given it is not necessary to open a database prior to the experiment execution and the corresponding error message will not appear.

**Automatic loading**. Activate the option **Automatically load acquired images** so that the newly acquired images are automatically loaded into the Image Manager once an experiment is terminated.

**Max. images to load**. In case of complex experiment plans you have the possibility to set the maximum amount of image sets to be loaded automatically after the experiment between 1 and 50. You may **reverse the order** by activating this option.

#### **Preferences: Graph**

On this tab you can select the **Background Color** graphical editing surface, the **Grid Color** and the **Grid Spacing** as well as to not show the grid (by deselecting the option **Grid Visible**).

#### **Preferences: Display**

On this tab you may select that the Online Display option is activated by default for the commands **Image**, **Multicolor** frame, **Acquisition**, **Autofocus** and **Ratio**; see Chapter 5.3.2, *The Command Symbols and Their Properties Pages*. All options are deactivated by default.

# **6 Image Display and Navigation**

The software interface features a special window, the Viewport, to display up to 16 images. Raw images usually need a little touching up in the display to look appealing; contrast, brightness and color can be adjusted. Images series created in multi-dimensional experiment may contain dozens or even hundreds of individual images taken at different points in time, different Z-positions or with different excitation wavelengths. Such data sets require tools for navigation and animation. All this is explained in the following sections.

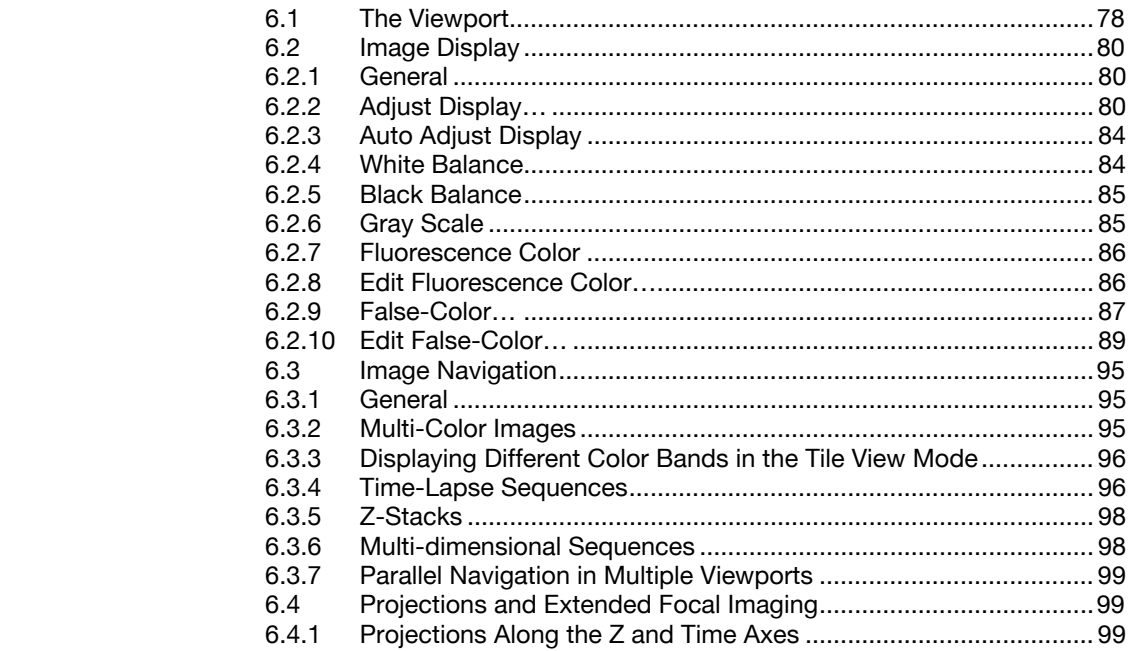

## 0I YMP

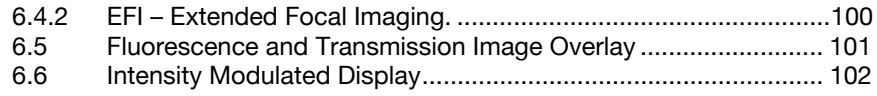

## **6.1 The Viewport**

Image(s) acquired with the Experiment Manager or loaded from a database are displayed onscreen in **Viewport(s)** within the **Image** window. This window features a number of buttons, the functions of which will be explained below.

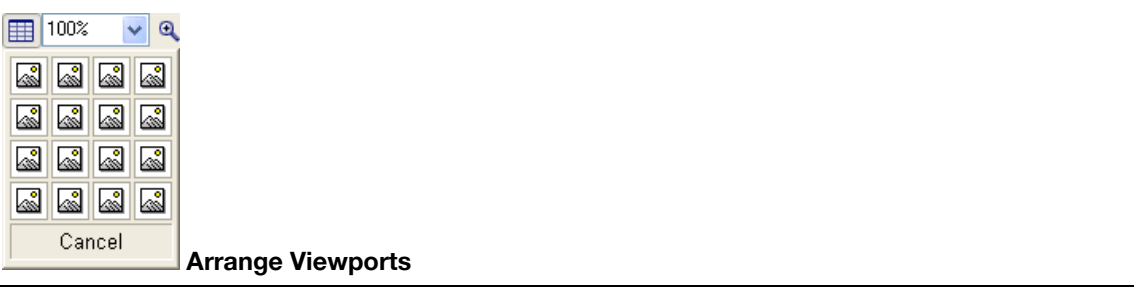

You can set the number of Viewports to be displayed and their arrangement using the **Arrange Viewports** button in the toolbar of the **Image** window. Just mark the columns and rows by moving the mouse cursor over the schematic grid with 16 Viewports that open. The selected Viewport display will be shown in the field beneath the grid (*2 x 2 Images* in the example).

#### **Single View/Tile View**

The favored images to be displayed can be selected via drag-and-drop from the **Image Manager**. You can easily switch between the display of a single Viewport or the tiled display of all selected Viewports by pressing the **Single View/Tile View** button.

#### $\mathbf{Q}$  **Zoom In, Zoom Out**

Clicking on the **Zoom In** button doubles the size of the displayed image while the **Zoom Out** button reduces the size by half.

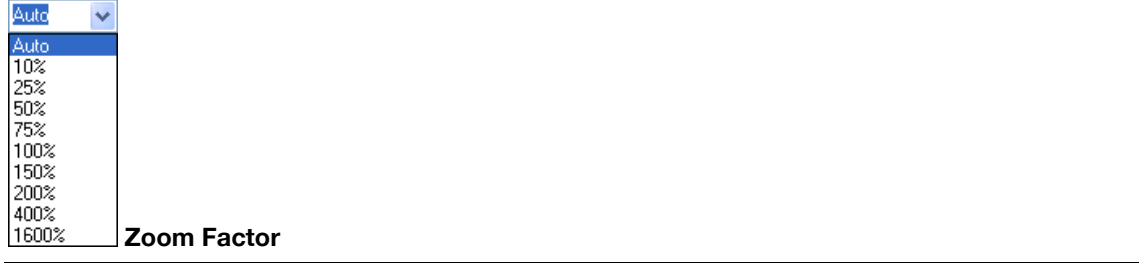

From the shortlist you can adjust the size of the displayed images, given as % of the original image size. If you select **Auto** the image size is automatically adjusted to fit into the size of the Viewport.

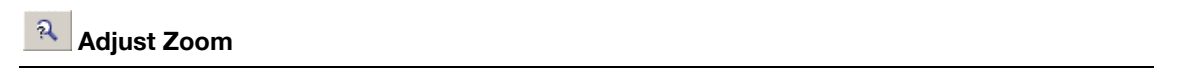

This allows adjusting the zoom factor to the current Viewport size. It has the same function as **Auto** in the **Zoom Factor** shortlist.

## *Adjust Window*

This function fits the Viewport size to the size of the displayed image. This command is only available in the single view mode.

**8** Images (8), 3-D Time-lapse T(5/20) Z(1/11) (150 %) Viewport title bar

Some basic information is given here about the active data set. From left to right it lists:

The Viewport number (here: 8), the name of the data set (here: 3-D Time-Lapse), the current point in time out of a total number of time points (here: T(5/20)) in case of a time sequence, the current layer out of a total number of layers (here: Z(1/11)) and the magnification (here: 150%).

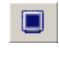

## **Full Screen**

This function generates a full screen view of the active image. Additionally the Menu bar, the Full Screen button bar, the Acquisition toolbar and the button bar of the active document (Viewport, database or graph) remain available.

## LYMPI

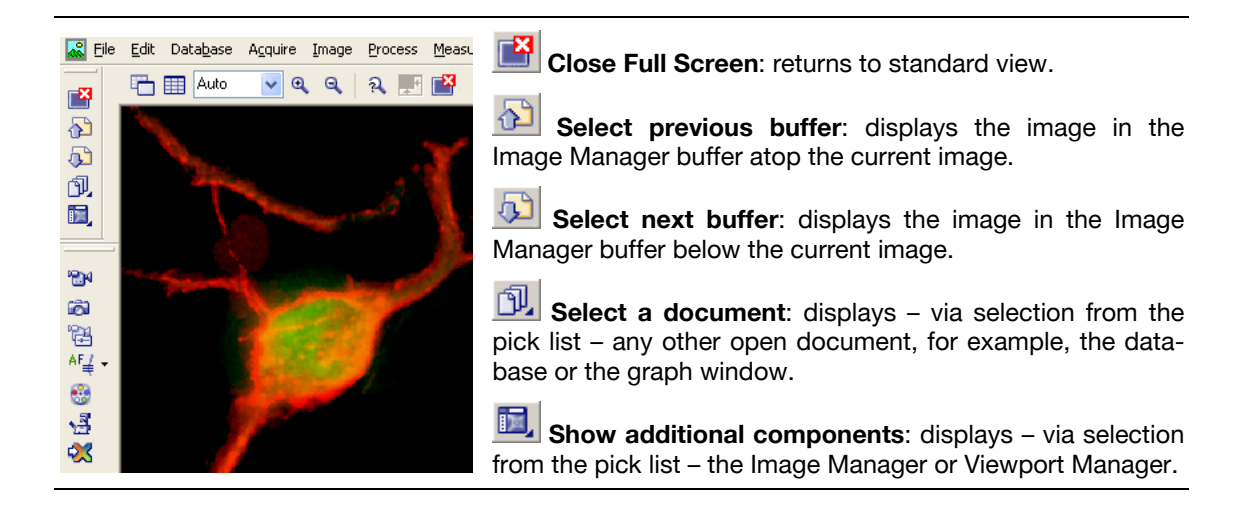

## **6.2 Image Display**

#### **6.2.1 General**

The commands in the **Image** Image Display menu are image-processing functions that do not alter the image data. Only the appearance of an image on the screen, the image's display, will be changed while the original image parameters remain untouched in the source image buffer.

#### **6.2.2 Adjust Display…**

## *B* Display Intensity

**Use this command** to adjust the onscreen display of image sets (without changing the data).

**General**. A 16 bit gray-value image consists of gray values ranging from 0 to 65535. A (nx16) bit image sets has (potentially) the same amount of intensity levels in each and every color channel.

Most monitors can only display 256 gray values (8 bit), which is already far beyond the number of gray levels the human eye can differentiate. Color monitors generate colors by mixing the three existing color channels, red, green, and blue, with different intensities. Each channel is able to provide 256 levels of intensity (8 bit each). The result is a (3x8) bit image composed of more than 16 million possible colors. This is the so-called true color format.

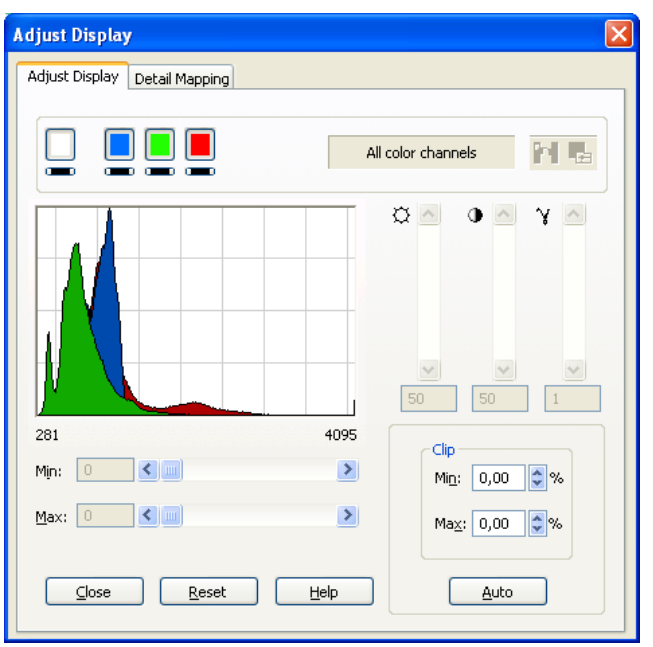

#### **6.2.2.1 The Adjust Display tab**

Using the **Adjust Display** dialog box you can define which range of intensity values of the data is to be displayed on the monitor for each channel the images consist of – using the 256 available brightness values per channel of the monitor. What you're actually doing is defining a so-called display palette or LUT (lookup table). This palette correlates intensity values of the data with color intensities on the screen. Its range goes from the minimum value (the lowest displayable intensity value) to the maximum value (the highest displayable intensity value).

#### **Color channels field (top)**.

This field contains colored **Display Channel** buttons to select channels to be displayed and narrow **Adjust Channel** buttons underneath to select channels to be adjusted.

**Display Channel** buttons. The **white** button causes the display of all color channels while the **colored** toggle buttons select or deselect the corresponding color channel for display. To display a single channel in a three-color image, deselect the two other channels.

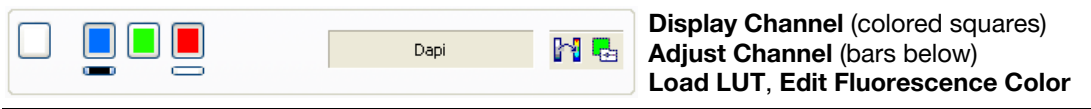

**Adjust Channel** buttons. These buttons select the corresponding channel for individual adjustment when more than one channel is being displayed. The histogram of the selected channel is moved to the foreground.

**Load LUT**. This is the same command as in the **Image Display** toolbar; see Chapter 6.2.9, *False Color*.

**Edit Fluorescence Color**. This is command is described in detail in Chapter 6.2.8, *Edit Fluorescence Color*.

**Histograms field**. Here the intensity histograms – the distribution of pixel intensities – of the currently active channels are displayed. The scaling is automatically set so that it encompasses only the range between dimmest and brightest pixels.

If a single channel is being displayed or if one channel has been selected for adjustment with its **Adjust Channel** button, **vertical lines** indicate the lower and upper thresholds of each channel: **Min** and **Max**, respectively. Every value below the **Min** and above the **Max** will be displayed with the dimmest (most often black) or brightest (most often the pure spectral) color of the channel's palette, respectively.

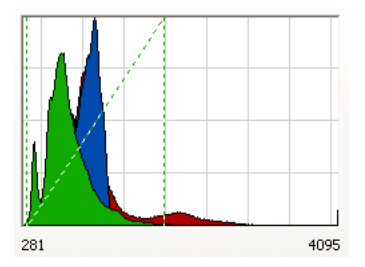

**Min / Max**. For a single active channel, the minimum and maximum values are set either by dragging the vertical lines in the histogram, by typing the values in the respective fields, or via the **Min** and **Max** scroll bars.

**Auto**. Click here for an automatic adjustment of the active channels. The software checks each channel for the minimum and maximum intensities and scales linearly in between – under consideration of the **Clip** values.

**Clip**. This group is available if a single channel is active. To make automatic scaling more effective when noise or bright impurities are present, you can define how many pixels (as a percentage of the total number of pixels) will be displayed with maximum or minimum brightness. The intensity of the remaining range of pixels will then be scaled linearly according to the selected color palette. Percentage values can be anywhere between **0%** and **50%**. 0.1% is usually a good value to start with – a slight increase in contrast and brightness results.

#### $\alpha$   $\sim$  $0$   $\sim$   $\sim$   $\sim$  **Brightness, Contrast** and **Gamma Correction**

These bars become active if one channel is activated. The values can be increased or decreased by increments of 0.1 by respectively clicking into the bar above or below the sliders.

**Brightness**. Values above 50 increase the overall brightness by reducing both the **Min** and the **Max** value, values below 50 cause the opposite.

**Contrast**. Values above 50 increase the contrast by reducing the span between **Min** and **Max,**  values below 50 cause the opposite.

The **Gamma Correction** allows a non-linear adjustment of the display. Values above 1.0 increase the middle intensities while values below 1.0 decrease them.

#### **6.2.2.2 Detail Mapping**

Use this function for non-linear intensity adjustments. The field shows the histogram of the selected channel and its intensity-scaling curve. The shape of the curve can be changed by mouse drag or by clicking into the field – the curve will be fitted to reach the point that was clicked.

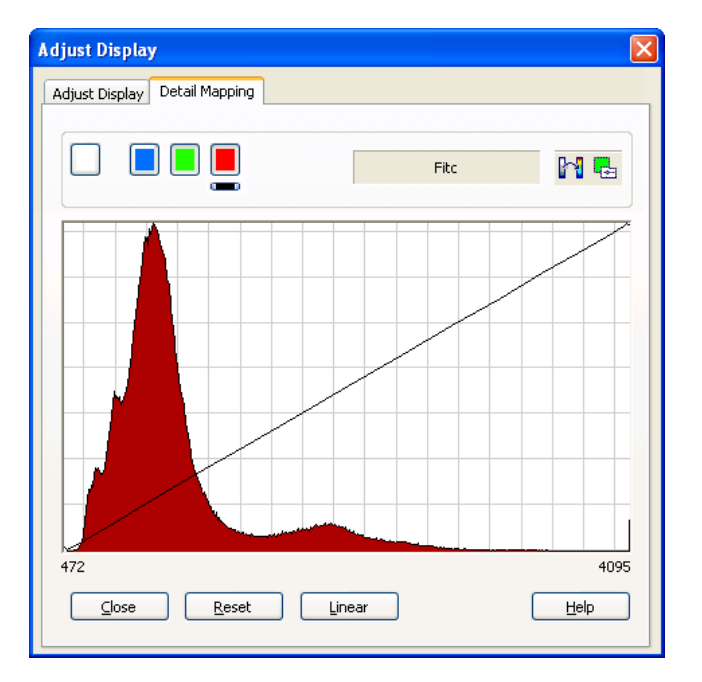

**Linear**. Click here to get back to a linear scaling from **Min** to **Max**.

**Reset**. Click here to get back to the scaling that was active before the **Adjust Display** window was opened.

### **6.2.3 Auto Adjust**

### **Buto Adjust Display, <b>CAU** Auto Adjust Framewise

**Auto Adjust Display**. This is a quick way to adjust the channel intensities of multi-dimensional image sets. The entire data set – not just the current image – is checked for the brightest and the dimmest pixel and their intensity is used to set the minimum and maximum values of the display. Additionally, the current clipping settings in the **Adjust Display** dialog are considered.

**Auto Adjust Framewise**. This is a toggle option. If activate each frame of a multidimensional image set will be auto-adjusted upon display. Changes in intensity will thus be suppressed in the display.

#### **6.2.4 White Balance**

Many cameras tend to adulterate (falsify) image colors at acquisition. This kind of color displacement can be corrected retroactively. To do so, you need to have an image that has an area where you know it should be white. Instead, it looks, for example, yellowish. This yellowish tinge – the color tinge – can be corrected throughout the whole image.

**Available**. This function is only available for single images of the RGB format and not for (n x 16) bit images acquired with the Experiment Manager.

In microscopy it is only useful for transmission images acquired with a color camera.

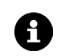

This command does not affect the image data, it only alters the on-screen display.

To apply the white-balance, a circular image area has to be defined where it is not that the pixels should be white, black or gray - but at present are tinged. Afterwards, three correction factors will be calculated based on the pixels within this circle – one each for the three color components. These correction factors are defined such that the pixels within the circle will be gray on average. Using these correction factors, the whole image will be corrected.

This is the procedure:

- **1.** Select **Image ▶ Image Display ▶ White-Balance.**
- **2.** Left-click within the image. A red circle will appear in the overlay.
- **3.** Position this circle with the mouse. To resize it, keep the left mouse button pressed as you move the mouse.
- **4.** Right-click to confirm the circle and apply the white-balance.

### **6.2.5 Black Balance**

This function is similar to the white balance. That difference is that here a dark image area can be defined that should be displayed in black. All other colors will then be corrected with the same correction value.

**Available**. This function is only available for single images of the RGB format and not for (n x 16) bit images acquired with the Experiment Manager.

In microscopy it is only useful for transmission images acquired with a color camera.

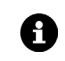

**This command does not affect the image data, it only alters the on-screen display.** 

The execution of the command **Image > Image Display > Black Balance** is done in the very same way as the **white balance** described above.

## **6.2.6 Gray Scale**

This command turns a false-color image display back into the original gray-value image display. The image's false-color palette will be deleted from the Viewport. It will be lost if the palette itself is not part of the provided library and has not been saved as a separate file.

**Available**. This command is only available for single-channel 8 bit or 16 bit false-color images.

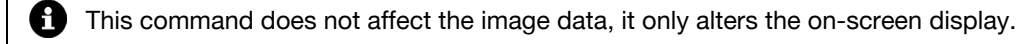

## **6.2.7 Fluorescence Color**

This command is used for displaying single-channel images or individual channels of a multichannel image with the monochrome palette defined in the *Ecellence Configuration Software* (see Chapter 15, *Configuration*) for the corresponding filter of the Illumination System MT20 / MT10 used for acquisition (for more details, see *Part B Hardware Manual*).

**Available**. This command is only available for single-channel 8 bit or 16 bit images and for (n\*16) bit images in the single-channel display mode (via the **Select Color Channel** button).

n This command does not affect the image data, it only alters the on-screen display.

### **6.2.8 Edit Fluorescence Color…**

Images acquired via the Experiment Manger are automatically displayed in the color defined with the **Image Type** in the xcellence Configuration Software (ObsConfig.exe), see Chapter 15.4, *Definition of Image Types*. Snapshots, however, are displayed with a gray palette.

Use the **Edit Fluorescence Color…** command to modify the color of snapshots or of individual color bands of multi-color images.

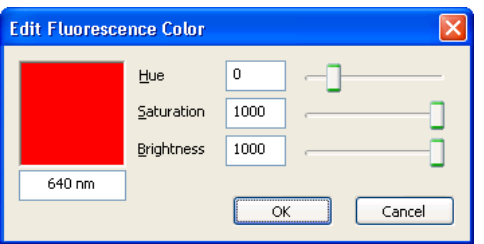

**Hue**. This parameter sets the color tone (spectral color).

**Wavelength**. Instead of changing the **Hue** you may type in the desired wavelength.

**Saturation**. Reducing this parameter adds "whiteness" to the color. In the RGB color space this corresponds to linearly increased intensity in the non-saturated channels.

**Brightness**. Reducing this parameter adds black to the color. In the RGB color space this corresponds to linearly decreased intensity in all channels.

### **6.2.9 False-Color…**

## **False-Color button**

Use this command (or **ImageImage DisplayLoad LUT…**) to select a color palette from the list in the dialog box **RGB Lookup Tables of Color Channel '<...>'**.

The library of palette files provided with  $\times$ **rellence** is stored in **…** $\times$ **rellenceLUT**.

**Available**. This command is available for all image types; however, the false-color palette will only be used if a single color channel of the image is being displayed.

False-color palettes or lookup tables (LUTs) enable to display gray-value images or individual color channels of (n\*16) bit images in predefined "false" colors, also called pseudo-colors. This is done in that the palette assigns each gray value of the image a certain color. For example, in an 8 bit image with the Rainbow3 palette (see below) the intensity 23, which is a near-black gray in the standard linear black-to-white gray palette, is displayed as blackish blue, while 226, otherwise a very light gray, is displayed in an orange tone.

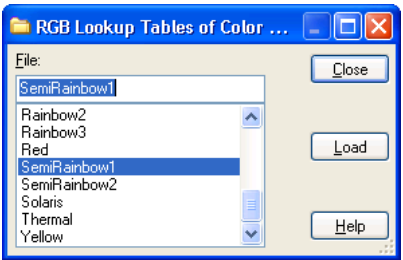

False-color palettes are often used to increase contrast. This is because the human eye distinguishes only about 50 different gray values but many more colors. Another application is to highlight certain intensity values.

#### **How palettes alter image display**.

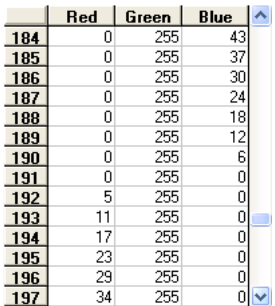

The intensity values (counts) of monochrome images' pixels comprise the palette's input – e.g.,  $0 -$ 255 for 8 bit images. These intensity values are listed according to their respective line (number) – (see the example table below). Each intensity value is assigned to a certain intensity of the three colors Red, Green and Blue. The three color intensities put together 'add up' to the color that all pixels of that particular intensity value are displayed in on the monitor. If all three color components have the same intensity ( $R = G = B$ ), the pixels are displayed in a shade of gray.

**Possible Colors**. If all intensity values and combinations thereof are used, each pixel can be displayed on the monitor in one of  $(256*256*256)$  = 16,777,216 colors. Pixels of false color images (8 bit or 16 bit, in contrast to (3x8) bit true-color images) are restricted to one of ( $2^8$  =) 256 different colors – this is a limitation of the false-color palettes. These 256 can, however, be selected from all 16,777,216 colors.

**Using palettes to alter gray-value images**. An image's palette only defines how gray values of an image are displayed onscreen. The original gray values ('under' the palette) remain unchanged.

**The collection of palettes.** The palettes **Blue**, **Cyan**, **Green**, **Magenta**, **Red** and **Yellow** are simple, linear monochrome black-to-color palettes. **Polaris**, **Solaris**, **Thermal**, **Gamma3** and **Dither** are kind of standards that are probably of limited use in fluorescence imaging.

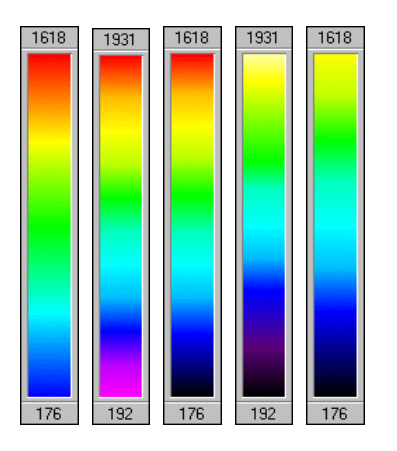

The **Rainbow1/2/3** palettes (first, second and third from left, respectively) shown above are especially useful for contrast enhancement. The most appealing one might be **Rainbow3** that begins with a black-to-blue gradient. **SemRainbow1** and **2** (fourth and fifth from left, respectively) with their inherent dark-to-light gradient are particularly nice for displaying small features on a black background.

The **ColdHot** palettes below are designed to highlight extremes in intensity, i.e. the dimmest and brightest features of the image. They also allow judging optically the dynamic ranges of image areas. **ColdHot4** (fourth from left) with a rather narrow gray center was designed to easily distinguish – if scaled accordingly – areas of increasing and decreasing signal intensities in  $\Delta$ F/F plots.

The palette currently loaded is marked with a tag in the menu **Image** Image Display and in the shortlist of the **Select Color Channel** button.

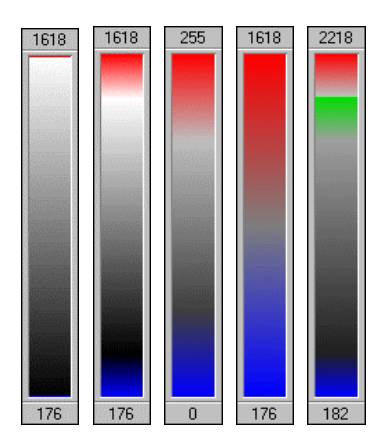

#### **6.2.9.1 The palette bar – displaying the current LUT**

It is possible to have the current lookup table (LUT) of displayed in the Viewport. To do so open the **Scale Bar Properties** window via **ImageScale BarProperties...** and select the Palette bar check box.

This function can be used for 8-bit and 16-bit gray-value images and false-color images. In case of multi-color images the palette bar will be displayed only, if just one of the color channels is being displayed in the Viewport. This can be done via selection from the pull-down menu of the **Select Color Channel** button; see Chapter 6.3.2, *Multi-Color Images*.

As soon as the Viewport becomes smaller than a certain size, the palette will disappear.

## **6.2.10 Edit False-Color…**

Use the command **Image ▶ Image Display ▶ Edit LUT...** to edit an existing color palette or to create a new one. The library of palette files provided together with  $x$ cellence Imaging Software is stored in the folder **…\ \LUT** on the hard disk.

**Available**. This command is available for all image types with the exception of (3x8) bit true-color images.

False-color palettes or lookup-tables (LUTs) make it possible to display gray-value images as well as individual color channels of (nx16) bit images in color. This is done by the palette assigning a certain color to each gray value of the image. (For details see previous section *6.1.5*)

**Different palette types**. There are three different ways to define palettes, these includes:

• Type all palette values directly into a sheet.

## **ILYMPI**

- Generate palettes interactively by defining polygons.
- Use formulae to have the palette computed.

The **Edit False-Color...** command opens a dialog box, which provides tabs for each of the abovementioned methods. Each of the three methods generates a different palette file format, *\*.LUT*, *\*.LUP* and *\*.LUF*, respectively.

In effect, you are editing a separate palette in each of the three tabs (see below) in the **Edit LUT** dialog box, i.e., each time you go to another tab, you will not only switch to a different editing method, but also to an altogether different palette of the image itself. In general it is not feasible to automatically convert between the three palette editing methods. In fact, there are only a few exceptions where this would make any sense. There is, however, one important exception: if you switch from either the **Polygon** or **Formula** method to the **Sheet** tab, the palette you have defined in the former will be inserted into the sheet. This exception enables you, for example, to have a whole palette generated using a formula, and then to edit individual values in the sheet.

 $\blacksquare$  A switch to the Sheet tab deletes the sheet values of the previous palette. You always should save (see below) any palette you have defined before you switch to another tab.

**f** Imaging C functions can only use the LUT format to alter the lookup table of an image. Therefore it becomes necessary, that all LUTs originally saved in the polygon or formula format are saved as \*.LUT files as well (see below). Furthermore, only \*.LUT files are listed in the **False-Color…** dialog box (see above).

**Saving/Loading palettes**. A palette can be saved as a separate file, independent of its image. This allows reloading the file at a later time and using the palette on the same image or transferring it to another image. To do this, click on the File... button (contained by all three tabs).

#### **6.2.10.1 The Sheet tab**

**Sheet**. You can edit sheet values manually. Click into the sheet field and select any particular field using the mouse or the cursor keys. The input can be terminated by the **<Tab>** key, moving you on to the next horizontal field, or by the **<Enter>** key, which will move you to the next row. Click within the left column with the cross-shaped cursor if you wish to select one or more rows. You can copy the contents of the rows using **<Ctrl+c>** and **<Ctrl+v>**. Use the clipboard to copy these contents into other applications.

The **Red**, **Green** and **Blue scrollbars** will be available if one or more rows have been selected. Use these scrollbars to define specific value(s) for all selected rows. Please note that only the fields corresponding to the relevant color are changed. All changes will be displayed on the monitor immediately.

**File...** Click on the **File...** button to open the standard dialog box to open and load files. Files will be saved using the LUT format.

**Linear**. When you click on the **Linear** button, the values of the linear standard LUT will be inserted into the sheet.

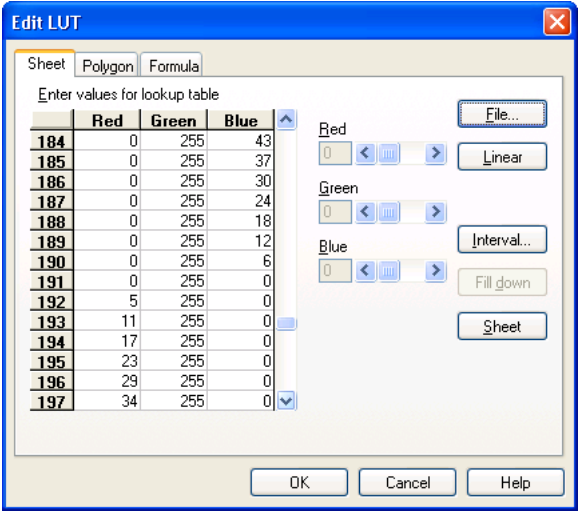

**Interval...** When you click this button, the **Set Thresholds** dialog box will open. Here's where you can define a gray value interval for the definition of LUT values. When you exit the **Set Threshold** dialog box via **OK**, the corresponding interval in the sheet will be selected. Then you have to set the color for the selected rows manually with the **Red**, **Green** and **Blue scrollbars**.

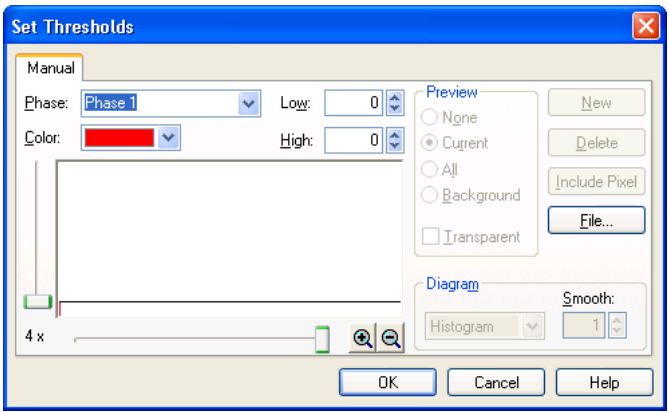

**Fill down**. When you click on the **Fill down** button (in the **Edit LUT** dialog box), all values of the first selected row will be transferred to the other selected rows. Using this command, you can enter new values into one row and then have them copied to successive rows.

**Sheet**. Click on the Sheet button to generate a separate sheet document using the dialog box's current LUT. The columns of the sheet are: Index, Red, Green and Blue. Such a sheet can, for example, be exported in the Excel format via **File ▶ Save As...**.

## **OLYMPL**

#### **6.2.10.2 The Polygon tab**

**Diagram**. Within the diagram, lines (or "polygons") of the respective colors represent the three primary colors of the LUT. The horizontal axis represents gray values from 0 – 255. The vertical axis represents LUT entries, i.e., color intensities from 0 – 255.

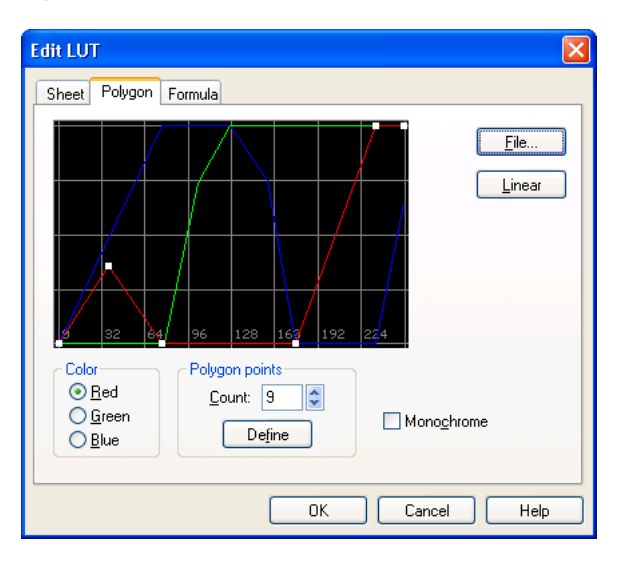

**Mouse Functions**. A LUT polygon is defined by its points, which are represented by small white squares joined by lines. There will always be at least two points at the left or right edge of the diagram that cannot be shifted horizontally.

To add a new point to the polygon, simply click on any arbitrary point within the diagram. If you move the mouse cursor over any point of a polygon, the cursor will turn into a hand. Then, pixel value and corresponding intensity of this point will be displayed at the right edge of the diagram.

If you keep the left mouse key pressed, you can alter the position of this polygon point. All changes made in the diagram will be displayed on the monitor immediately. A polygon point can be shifted between the two neighboring points (to the right and left of the point in question). This makes it easy to define a rectangular or saw-tooth-shaped polygon.

Right-click on any point of a polygon to delete it.

**<Shift>** and **<Ctrl>** keys. If it is necessary to define a point of a polygon with greater precision: keep the **<Shift>** key pressed while positioning the mouse – you will only be able to move the cursor vertically; to be able to move it only horizontally keep the **<Ctrl>** key pressed while positioning the mouse.

**Color**. Select the color you want to change here. The polygon representing this color will be placed in the foreground – not covered by the other polygons.

**Count** and **Define**. Define here the number of points your polygon will contain. First you enter the number into the **Count** field. Then click on the **Define** button. All polygon points will be plotted equidistantly (with respect to the x-axis). Up to 32 points can be defined for a single polygon.
**Monochrome**. If you select the **Monochrome** check box, the polygon will become yellow. All changes will be applied to all three colors simultaneously, thus enabling you to define a monochrome gray value LUT.

**File...**. Click on the **File...** button to open the standard dialog box for the opening and loading of files. Files will be saved using the LUP format.

**Linear**. This function sets the polygon of the active color back to linear (0 – 255).

A The LUP format cannot be used by Imaging C functions to alter the lookup table of an image. As a consequence, you should save the LUP-type palettes as LUT files as well (see above). Additionally, only the LUT files but not the LUPs will be listed in the **False-Color…** dialog box (see above).

#### **6.2.10.3 The Formula tab**

**Red**, **Green**, **Blue** check box. If the check box on the left side is not selected, the corresponding LUT will be given a constant value of "0". Otherwise, enter the formula, which defines the function of the corresponding palette in the fields **Red**, **Green** and **Blue**.

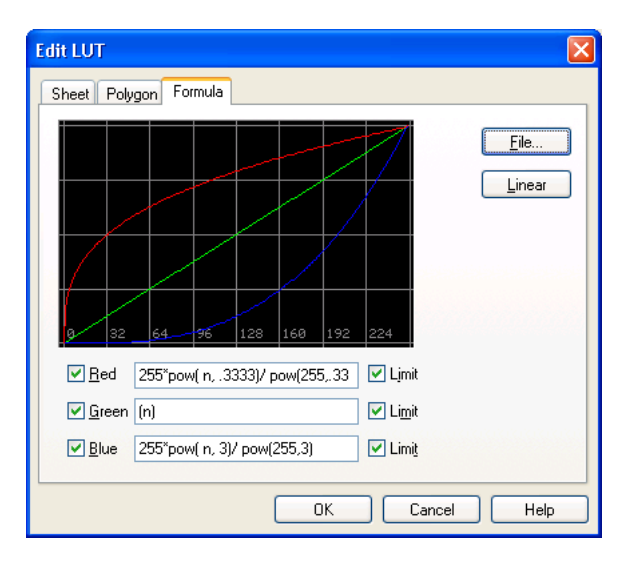

**Writing a Formula**. The pixel value n is the variable for the X-axis. If you change a formula, the function will be computed with all values between 0 and 255 and the result displayed in the diagram. Simultaneously, the image is continuously updated on the monitor using this palette. You can use all expressions allowed in Imaging C. Note the following guidelines:

• In case all constants in the formula are whole numbers (without decimal point) all results will be treated as integers instead of floating point numbers, i.e., the digits after the decimal point will be ignored. The result may be steps instead of smooth curves. Thus, all constants should be provided with a point (e.g., 100. or 100.0) to enable calculations with the precision of floating decimal point operations.

- Multiplication and division operations will be performed before addition and subtraction. If necessary, use brackets.
- n may have a value of "0". Thus you should avoid using n as a denominator. You could divide by (n+1) instead.
- Take note of any error messages that appear in the status bar of the xcellence window after you've completed inputting your formula. Messages appearing while writing the formula can be ignored.
- You can also use Imaging C expressions such as the operators "%", "&" and "?"
- The pixel value **n**, normally an integer ("long" format), can be converted into a decimal number ("double" format) by typing **(double)n**.

#### **Examples**.

Power: n to the power of three =  $pow(n, 3)$ 

Square root: sqrt(n)

Logarithm: log(n)

Use the following examples for applying the "%", "&", and "?" operators to create some typical curves:

- (n & 64) \* 4: rectangular signal (in binary format, all bits of n that are not identical to those of the constant will be ignored)
- (n  $%$  64)  $*$  4: sawtooth signal (the constant, here 64, will be subtracted from n multiple times as long as no negative value results)
- n / 32 \* 32: step function (unless the divisor is converted into a floating point number by typing a decimal point, see above)
- (n < 128) ? 0 : (n-128)\*2: different formulas, section-wise (read: if  $n < 128$  then set to 0, otherwise…)

**Limit**. Select the **Limit** check box to have your result set to "255" in case of an overflow and to "0" in case of an underflow. If **Limit** is not marked, the values over 255 will all be set to "0". Values below "0" will be set to "255".

**File...** Click on the **File...** button to open the standard dialog box for the opening and loading of files. Files will be saved using the LUF format.

**Linear**. When you click on the **Linear** button, all formulas will be reset to n. This corresponds to the linear standard LUT coordinates of (0,0) and (255,255).

The LUF format cannot be used by Imaging C functions to alter the lookup table of an image. Therefore, it is necessary to save LUF-type palettes as LUT files as well (see above). Again, only LUT files but not the LUFs will be listed in the **False-Color…** dialog box (see above).

## **6.3 Image Navigation**

### **6.3.1 General**

In most cases the acquired images are multi-dimensional, i.e., they consist of image stacks of different color channels, time sequences or z-stacks. With the commands in the Navigation toolbar you can easily select single images out of an acquired image sequence to be displayed in the Viewport.

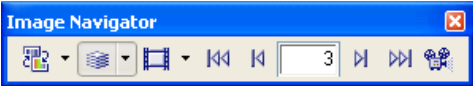

### **6.3.2 Multi-Color Images**

Multi-color images consist of sequentially acquired images with different illumination settings.

For example: A sample is labeled with three different fluorochromes. The resulting multi-color image acquired with three different excitation filters is displayed as an overlay of the three different color bands.

### **TR**<sup>•</sup> Select Color Channel

To view the individual color bands, click with the left mouse button on the arrowhead of the **Select Color Channel** button and select from the shortlist that opens. To select additional color bands, use **<Shift> + left-click**. The currently displayed color channels are marked in the shortlist. The selected color bands will be displayed exclusively in the Viewport; the other channels will be hidden.

### **6.3.3 Displaying Different Color Bands in the Tile View Mode**

It is possible to individually display all color bands of a multi-color image at the same time in different Viewports. To do so a suitable Viewport arrangement has to be chosen with the **Arrange Viewports** button in the Viewport button bar (see Chapter 6.1, *The Viewport*). Consider a triple-color image: a 2x2 Viewport arrangement could be useful. The image can be displayed in each Viewport via drag&drop selection from the Image Manager list. Then the **All Color Channels** view can be selected for one Viewport while each of the individual channels can be selected in one of the three others.

If more than one Viewport is activated via **<Shift> + click**, navigation through time and  $Z$  – as explained in the next chapters – will be carried out for all Viewports simultaneously.

### **6.3.4 Time-Lapse Sequences**

### $\boxed{\blacksquare}$  Navigate Time

In time-lapse experiments the images are subsequently acquired, according to the parameters defined in the time-lapse properties page, and stored as an image stack. Selection of a time sequence in the Image Manager enables the **Navigate Time** button in the **Navigation** toolbar.

#### **8**  $\overline{M}$  **PH** First, Previous, Next and Last  $N$

With the **Previous** and **Next** buttons in the **Navigation** toolbar, you can navigate frame by frame backward or forward, respectively, through the time sequence. The **First** and **Last** buttons can be used to display the first and the last image, respectively, of the acquired time series. The number within the field represents the number of the currently displayed frame. You can directly go to a specific frame by typing the respective number into the **Go to** field and pressing the **Return** key. Alternatively you can click with the mouse into the Viewport to update the image displayed.

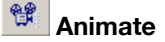

An additional feature enables the user to animate the acquired image sequence. Pressing the **Animate** button opens the **Animate Image Stack** window.

| <b>Animate Image Stack</b> |  |  |  |  |  |                           |  |  |                             |  |  |  |  |  |  |  |  |
|----------------------------|--|--|--|--|--|---------------------------|--|--|-----------------------------|--|--|--|--|--|--|--|--|
|                            |  |  |  |  |  | <b>KK KK HK MK M M MM</b> |  |  |                             |  |  |  |  |  |  |  |  |
|                            |  |  |  |  |  |                           |  |  |                             |  |  |  |  |  |  |  |  |
|                            |  |  |  |  |  |                           |  |  | $\sim$ $\sim$ $\sim$ $\sim$ |  |  |  |  |  |  |  |  |

⊣∣≡  $\blacktriangleright$  **Reverse, Stop** and **Play** 

Here you find the buttons to start (**Play**) the animation, to **Stop** it and to play it in the **Reverse** mode.

#### $|H||H||$  $\mathbf{H}$  **First Frame, Previous Frame, Next Frame** and **Last Frame**

Alternatively you can navigate frame by frame through the image stack, or go directly to the first and the last frame, respectively.

### **Mark In** and **Mark Out**

The slider displayed at the bottom of the window indicates the position of the currently displayed frame within the sequence. Furthermore, the **Animation** tool gives you the possibility to mark a subset of frames within the image stack to be animated. To do so, move the slider to the desired starting frame position and click on the **Mark In** button. Then move the slider to a subsequent frame and click on the **Mark Out** button to set the end frame for the slide show. The selected frame scan range will be marked in the scale bar underneath the slider.

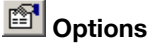

The parameters for the animated slide show are defined in the **Options** of the **Animate Image Stack** window. To open this dialogue, press the **Options** button. Here you can set the parameters, which define how the image stack is animated.

**Frame rate.** In the field you can adjust the number of frames displayed per second.

**Loops.** In this dialog box you can choose how often the image stack is to be played. Choosing **Play**, you can define how many **time(s)** the loop is played. Selecting the **Auto Repeat** button, the image stack animation is continuously repeated until stopped.

### OLYMPI

**Direction.** In this field you can select the direction of the animation. Choose here whether the stack is to be animated uni-directionally  $($ **+**) or meandering back and forth ( $\leftarrow$ ).

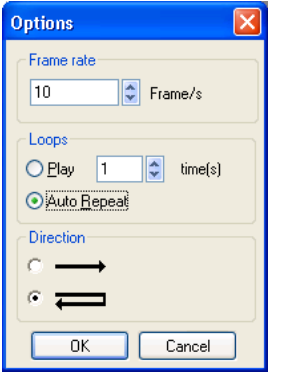

### **6.3.5 Z-Stacks**

### *<u>I*</u> Navigate Z

In Z (3D) experiments stacks of images are acquired at different focal planes. If a Z-stack is in the active Viewport the **Navigate Z** button is enabled in the Navigation toolbar.

You can navigate and animate the Z-Stack in the same way as described for time-lapse experiments in the previous chapter.

### **6.3.6 Multi-dimensional Sequences**

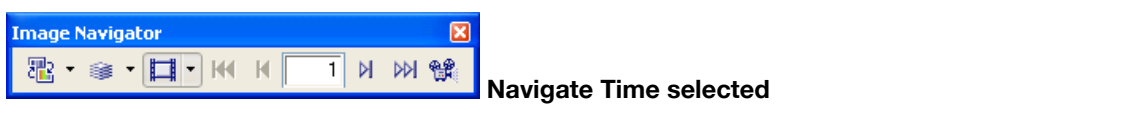

Data sets are not limited to three dimensions in the xcellence Imaging Software. You can acquire image sequences with up to five dimensions: the three spatial dimensions plus time and color. The

**Navigation** toolbar allows selecting through which dimension to navigate: either time or Z. If the **Navigate Time** button is activated, the navigation tools work with respect to the time axis. If **Navigate z** button is activated, they work with respect to the Z-axis. The **Select Color Channel** button is always active to enable the selection of individual color channels.

### **6.3.7 Parallel Navigation in Multiple Viewports**

The data dimensions have to match for this operation. For example, one cannot navigate through a Z-stack and a time-series simultaneously. However, it is not necessary that the dimensions present in the data sets have the same size in X, Y, Z and time. It thus is possible, for example, to navigate through a short and a long time series at the same time – up to the last frame of the short series.

If a multiple Viewport arrangement is selected (see Chapter 6.1, *The Viewport*), it is possible to navigate through several data sets (or different color band selections of the same set) in different Viewports simultaneously. To do so more than one Viewport has to be active. Multiple activation is achieved via **<Shift> + click**.

## **6.4 Projections and Extended Focal Imaging**

### **6.4.1 Projections Along the Z and Time Axes**

Projections are a means to condense the information of an entire Z-stack or time series into a single image. Most useful, probably, is the **Maximum Intensity** projection. The algorithm checks each single image of a stack or series for the brightest intensity at any given X/Y position and uses this for the projection. The **Minimum Intensity** projection and **Average Intensity** projection are calculated analogously. The functions can be selected from the pick lists of the **Navigate Z** and **Navigate Time** buttons.

### **OLYMPI**

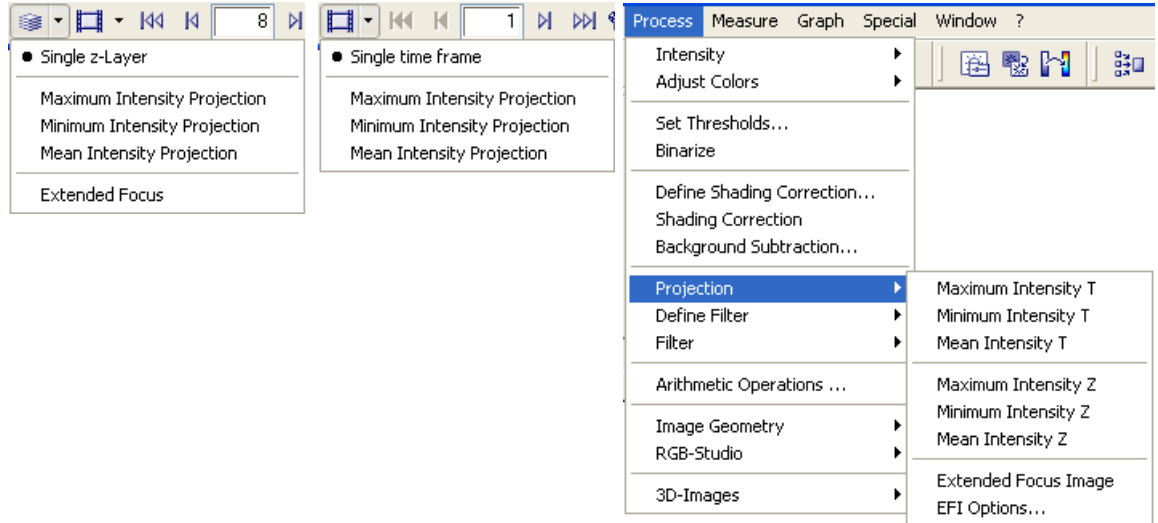

The projection functions in the pick lists of the **Navigate Z** and **Navigate Time** buttons do not create a new image. The projections are only displayed temporarily.

In order to generate new projection image data choose the projection commands from the **ProcessProjection** menu.

### **6.4.2 EFI – Extended Focal Imaging**

The EFI function can be regarded as "sharpness projection" for Z-stacks (time sequences are not accepted as source files). The algorithm extracts the image features with the sharpest contrast from all layers of the stack and merges them into a single image. To execute the command select **ProcessingExtended Focus Projection**.

**EFI** works well for transmission images and deconvolved fluorescence data. However, the out-of-focus blur in fluorescence widefield images often impedes useful results.

## **6.5 Fluorescence and Transmission Image Overlay**

The selective fluorescence labeling of sub-cellular structures causes – consequently – that often a cell is not visible entirely. To see where the fluorescent structures are located in the cell, it is possible to overlay fluorescence and transmission images – possibly taken with contrast enhancing methods – in the display. This requires identical X/Y dimensions of both images. Multi-dimensional image sets can be overlaid either with single images (snapshots) or with multi-dimensional image sets that have the identical number of time points and Z-layers. The procedure is straightforward:

- **1.** Activate the fluorescence image; it can be monochromatic or multi-colored.
- **2.** Open the short-list of the **Select Color Channel** button and choose **Select Transmission**. A dialog box opens that lists the images that would fit for an overlay.
	- **3.** Choose the desired image and click **OK**. The Viewport shows the resulting overlay image.
	- **4.** Deselect the option **Overlay Transmission** in the shortlist mentioned above to remove the overlay.

**f** The overlaid image is not a new data set; it only exists on-screen. No new file is written into the database. To create an overlaid image as new data set use Edit  $\triangleright$  Copy and **EditPaste** (**<Ctrl+c>** and **<Ctrl+p>**) and store the new image. This image is a (3x8) bit RGB image, not a (nx16) bit image.

## **6.6 Intensity Modulated Display**

Images sets that are created by pixel-by-pixel division of source images or color channels, most significantly those resulting from **Delta F / F** or **Ratio** calculations (Chapter 10.7, *Delta F / F (*∆*F/F) Analysis*, and 10.8, *Ratio Analysis*) have one disadvantage: they do not reveal if a certain ratio results from an area of originally rather intense or rather dim fluorescence. The ratio of two small numbers may, after all, be similar to that of two large numbers. This effect often causes a loss of structural information in the ratio images.

To give an example, the **Intensity Modulated Display** allows modulating the intensity of a falsecolor ratio image (middle image below), may be one with a **Rainbow** palette (Chapter 6.2.9, *False-Color…*), with the brightness information of (one of the channels of) the original image (left image below). The resulting intensity modulated ratio image is on the right and has an appearance that is much more similar to that of the original image than the standard ratio image.

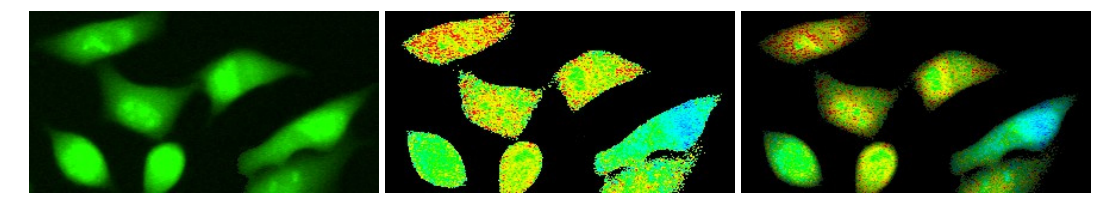

- **1.** Activate the false-color image.
- **2.** Open the short-list of the **Select Color Channel** button and choose **Select Intensity**  器目 **Modulation**. A dialog box opens that lists the images that would fit as for the input of brightness information, i.e., series of the same spatial and time dimensions.
	- **3.** Choose the desired image and click **OK**. The Viewport shows the resulting overlay image.
	- **4.** Deselect the option **Intensity Modulation** in the shortlist mentioned above to remove the overlay.

# **7 Image Data Handling**

If the system is configured thoroughly all images will have the correct spatial calibration automatically. Nevertheless, here it is explained how to adjust the calibration. The software offers the possibility to show a scale bar and a color palette bar in an image overlay. Objects and texts can be added manually to an image overlay. It is possible to extract sub-sequences out of multidimensional image sets or to combine images.

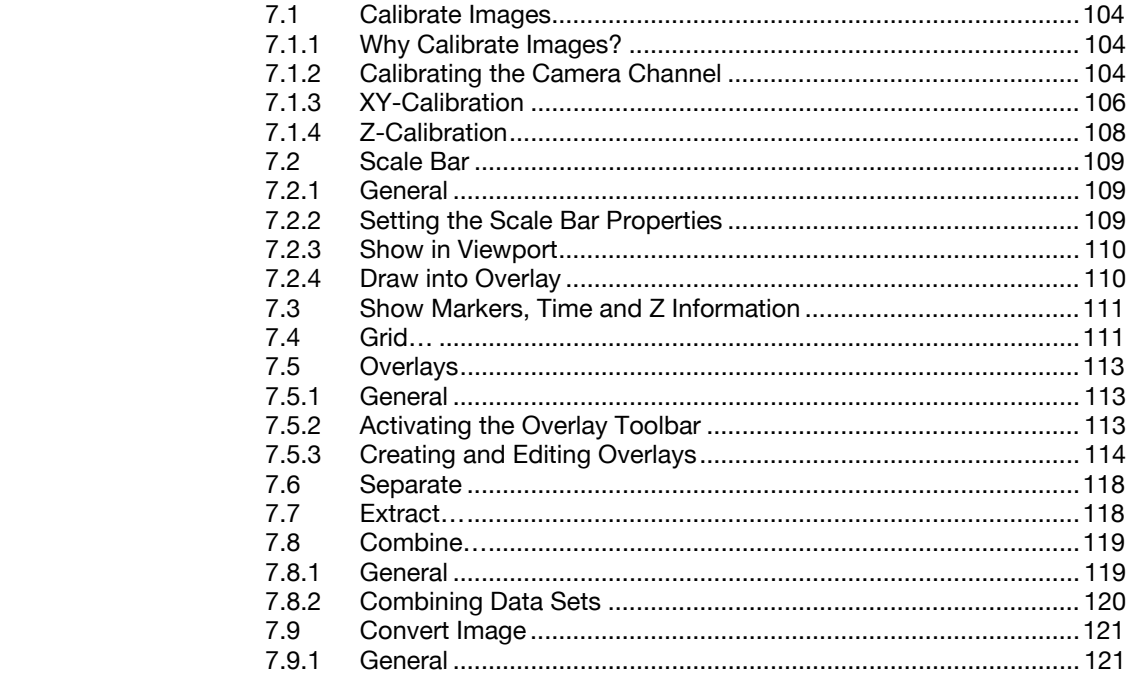

### OLYMPI

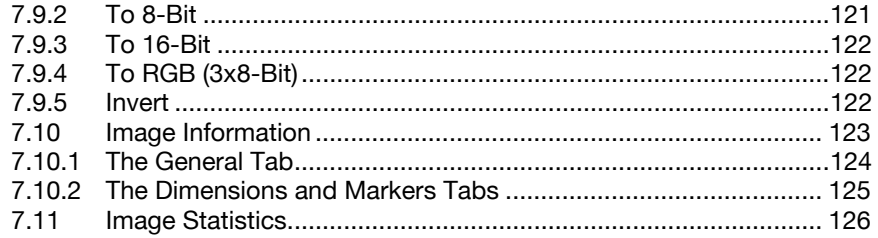

## **7.1 Calibrate Images**

### **7.1.1 Why Calibrate Images?**

Without a proper image and input calibration you cannot expect to obtain correct distance measuring results when using the commands of the **ImageMeasurement** menu. Even drawing the scale bar into the image assumes correct image calibration. Sometimes it is necessary to recalibrate an image, e.g., after loading third party images, or if the system calibration is no longer valid but the dimensions of specific structures in the image are known. If the system does not have a communication link to the microscope, it is the user's responsibility to adjust the magnification to correspond to the true magnification. The term magnification can be defined as the ratio of original specimen size / hard copy or original specimen size / screen display or some other standard. This has to be decided by the user and will reflect the application.

### **7.1.2 Calibrating the Camera Channel**

It is very convenient to calibrate the channel with a magnification of 1. Thus, if the magnification of the different objectives is set correctly in the OBS Configuration software, see Chapter 15.3.3, *Configuration of the Objectives*, all images acquired will automatically have the correct XY-calibration (ignoring certain slight variations in the magnification of individual objectives due to the manufacturing process). In order to do the calibration the camera CCD chip pixel size has to be known. Both for the XM10T and the Orca R2 camera the pixel size is 6.45 microns.

1. Open the XY Calibration tab in the **Acquisition**  $\triangleright$  **Camera Configuration** dialog window.

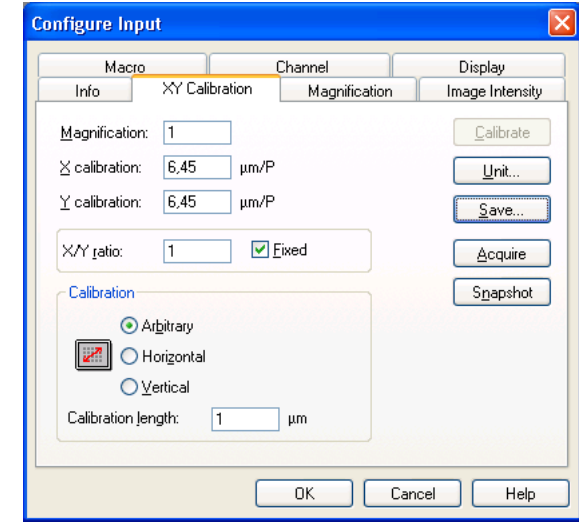

**2.** Click the **Unit** button to open the **Set Unit** dialog window and select **m** as **Basic unit**  and µ as **Scale** and confirm with **OK**.

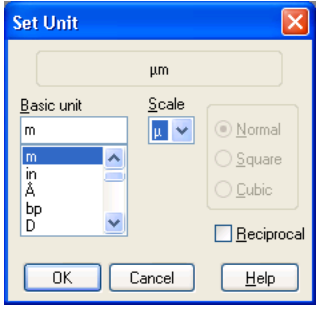

- **3.** Back in the **Configure Input** dialog window set **Magnification** to **1** and **X calibration**  and **Y calibration** to **6.45.**
- **4.** Click **Save** to open the **Magnification Table**.

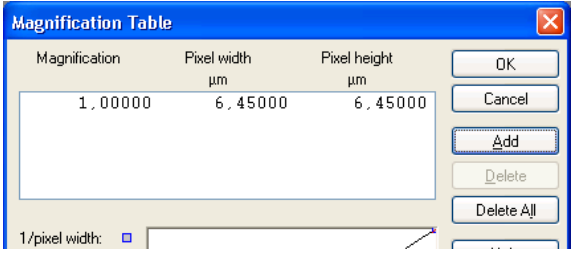

**5.** Click **Add** to load the new settings. The following message will appear; it refers to the default settings. Click **Yes** to accept.

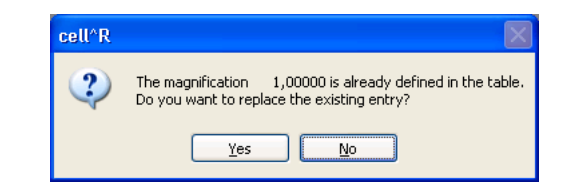

- **6.** Click **OK** to confirm the new **Magnification Table**.
- **7.** Click **OK** to confirm the new **XY Calibration** settings.

### **7.1.3 XY-Calibration**

Using the **Image Calibrate Image** dialog box you can recalibrate the image of the active image buffer. The **XY-Calibration** tab is designed like the corresponding tab of the **Configure Input** dialog box described in the previous chapter.

If the exact magnification of the objective is known (there is a certain tolerance here caused by the manufacturing process) calibration is straightforward. Image pixel size is CCD chip pixel size (as specified by the manufacturer) divided by magnification. If the magnification is not known a calibration specimen of known size can be used.

**Example**. The cameras F-View*II* and Hamamatsu Orca ER both have CCD pixels size of 6.45x6.45 microns. In case of a 60x objective, an image pixel size of 6.45/60 = 0.1075 microns in X and Y results.

#### **How to calibrate the active image with a fixed X/Y ratio and unknown pixel size:**

- **1.** Select the image.
- **2.** Execute the **Image ▶ Calibrate Image...** command to open the corresponding window.

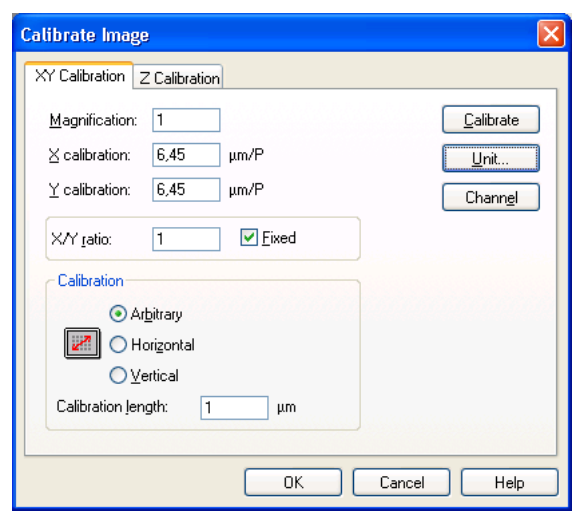

- **3.** Set the magnification in the **Magnification** box, if known.
- **4.** Click on **Unit…** and select an appropriate Basic unit (usually meter) and Scale (usually micro) in the **Set Unit** dialog box.

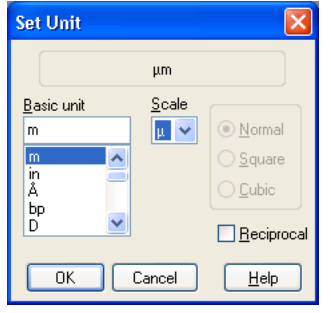

**5.** Select the **Fixed** check box and enter the X-to-Y axis ratio in the **X/Y ratio** field, most always it will be 1.

- **6.** If the calculated value (CCD pixel size/magnification) is sufficiently accurate, type it into the **X calibration** box. The **Y calibration** value will be automatically set. Exit with **Ok**.
- **7.** Otherwise enter the **Calibration length** for the length of the calibration object or structure.
- **8.** Check the box **Horizontal** or **Vertical** or **Arbitrary**.
- **9.** Start the calibration with the **Calibrate** button.
- **10.** Select the beginning of the calibration structure with the line cursor and click; select the end of the calibration structure with the second line cursor and click again.
- **11.** Click on **OK** to confirm the calibration.

### **7.1.4 Z-Calibration**

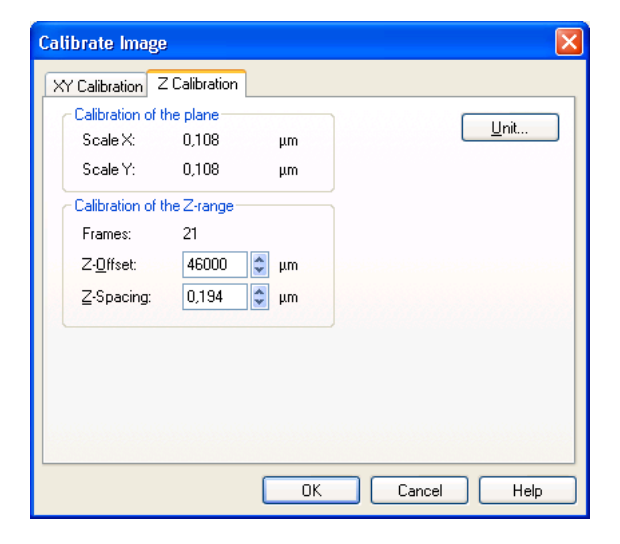

**Z-Offset**. This parameter refers to the absolute position of the lowest layer Z-stack and is of minor importance. It is read in automatically when loading  $x$ cellence data.

**Z-Spacing**. This is the step width between two neighboring layers of a stack. It is read in automatically when loading  $x$ cellence data.

**Unit…** This function opens the same **Set Unit** dialog box as in XY Calibration tab.

## **7.2 Scale Bar**

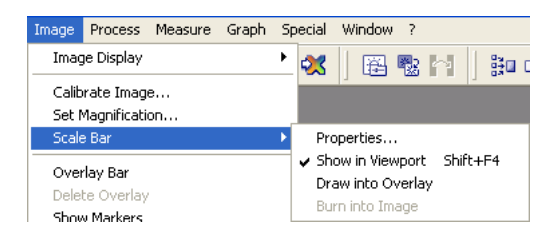

### **7.2.1 General**

In all scientific reports, the calibration of an image must be specified which can be done with this command. This tool is useful for making video prints, hard copies, or exporting images to word processing applications, because the inherent calibration is visualized in the image. It may be necessary to choose a different location or a specific length for the scale bar. Both can be defined in the **Scale Bar Properties** dialog box. The scale is part of the overlay plane (see Chapter 7.5.1, *Overlays – General*) and does not interfere with the image data, thus it can be activated and deactivated any time.

### **7.2.2 Setting the Scale Bar Properties**

Open the **Properties** dialog for the **Scale Bar** via **ImageScale BarProperties...**.

#### **Display**

**Scale bar Selection** field. Here you select if a Horizontal and/or a Vertical Scale Bar are to be

### **OLYMPUS**

shown. A Palette bar depicts the color/gray scale coding of the light intensities and is especially useful for images displayed with a pseudo-color palette.

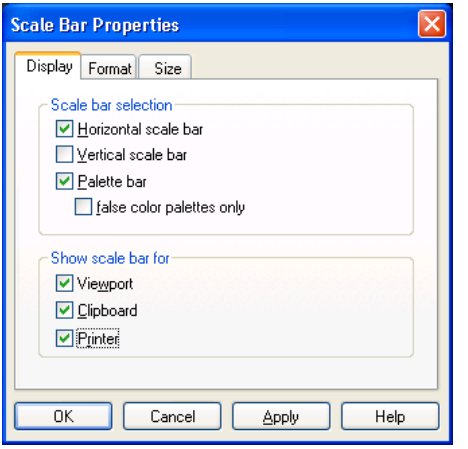

**Show scale bar for** field. In case images are to be printed or exported to the clipboard with the scale the respective boxes have to be checked.

#### **Format** and **Size**

Here the style and size of the bar and the dimension units can be set.

### **7.2.3 Show in Viewport**

Activate and deactivate the display of the scale bar by clicking on **Image > Scale Bar > Show in Viewport** or using the short cut **<Shift+F4>**. The same can be done in the **Show scale bar for Viewport** box on **Image** ▶ Scale Bar ▶ Properties... ▶ Display.

#### **7.2.4 Draw into Overlay**

As opposed to the **Show in Viewport** option, with the **Draw into Overlay** option in **Image AnalysisScale Bar** the Scale Bar is shown only in the currently active image.

# **7.3 Show Markers, Time and Z Information**

The Experiment Manager allows the user to set markers by hand (mouse click) during the execution of an experiment. This is useful to mark certain actions that are carried out or events that happen during an experiment.

While the markers are always shown in a Kinetics graph, they are displayed in the images only if the option **Image**  $\triangleright$  **Show Markers** is activated by mouse click.

With this option activated, the time and Z information of the displayed image will be shown at the bottom left corner as well.

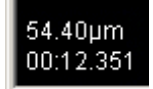

# **7.4 Grid…**

Use the command **Measure ▶ Grid** to place a measuring grid – of arbitrary size – over an image.

This command for determining the size of the grid frames and the color of the grid lines opens a dialog box (see below).

**Image size**. The **Image size** field contains the size of the active image in the calibration unit.

**Grid size**. Determine the size of grid frames in the **Grid size** field. Enter the width and height of the grid frames in the **Horizontal** and **Vertical** fields – in the unit of image calibration. Values between a minimum of 10 pixels and a maximum of the image size can be selected. The minimum value of 10 pixels will be calculated automatically if you type 0. The grid size is displayed in the upper left corner of the overlay, as long as the **Label fields** check box has not been selected.

Normally one digit after the decimal is displayed. If you would like more than one, make the following entry in the ANALYSIS.INI file in the  $\times$ cellence program folder on the hard disk for as many places as desired – e.g., 2:

```
[SYSTEM]
MesGridDigits=2
```
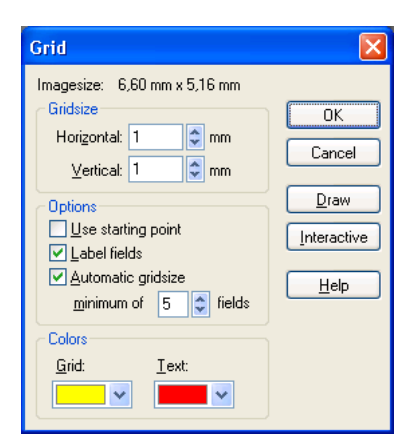

#### **Options** group.

**Use starting point**. Select the Use starting point check box – along with the **Interactive** button – to determine grid frame position in the image. If you clear the check box, the grid will always start in the upper-left corner of the image at the coordinates 0,0.

**Label fields**. Select the Label fields check box to have grid frames numbered in the overlay: Rows are designated by the letters A, B, C, ... AA, AB, AC,... WW; columns by the numbers 1, 2, 3, ... 99. Each frame can be precisely identified, e.g., CF12. Grid frames are not numbered, if the text does not fit into the frames. To have grid frames labeled, the grid frames will have to be in that case enlarged. If you select the **Label fields** check box the **grid size** will not be displayed.

**Automatic grid size**. Select the **Automatic grid size** check box to have height and width of grid frames automatically adjusted to fit the minimum number of grid frames. Enter this value in the **minimum of fields** box. This number is based on the width of the whole image. The lowest value possible is 2 frames, the highest 50. With the **Automatic grid size**, the grid frames' shape will correspond to the X/Y proportions of image calibration. An X/Y proportion of 1 results in square grid frames. The current values for height and width are displayed in the **Grid size** group. Not all adjustments to the minimum number (of fields) result in a differing frame size because height and width are restricted to standard sizes such as 1, 2, 5, 10, 20 in the unit of image calibration and so on. For example, an image of 125 mm in width will have frames of 20 mm width if the minimum value entered is 3-6. For values between 7-12, the frames will be 10 mm wide.

**Colors** group. Here you can determine the color of the grid and the overlay text.

**Draw** button. Click on the **Draw** button to have the grid at its current settings drawn into the overlay. In addition, cell size or alternatively numeration of the grid frames will be written into the overlay, depending whether the Label fields check box has been selected or not. The dialog box will remain open so that various settings can be tried and immediately checked on screen. Each new setting will delete the previous grid and its settings. Depending on the position of the dialog box, it may have to be moved per mouse to be able to view results of setting changes in the image document.

**Interactive** button. Click on the **Interactive** button to be able to determine grid frame size and position interactively within the image document. A red rectangle will appear in the overlay displaying the dialog box settings. If a grid has been written into the overlay it will be deleted when you click Interactive. Keeping the left mouse button pressed, move the mouse to enlarge or diminish the rectangle to set the size of the grid frames. If the **Use starting point** check box has been selected, the starting grid frame, – i.e., the red rectangle – can be positioned as desired within the image. The grid will then start not in the upper left corner but rather where the red rectangle has been positioned. Right-click to have the grid drawn as defined and to return to the dialog box. The current values for height and width are displayed in the Grid size group.

## **7.5 Overlays**

### **7.5.1 General**

The **Overlay** is used to add information in form of text, markers, or other graphical elements to an image. Although image and overlay form a unit, the data are stored independently on the computer's hard disk. Imagine the overlay as a transparent foil covering the image. Drawing and changing the overlay does not affect the image data. Moreover, you can fade out or delete the overlay at any time. So you can be sure to get the true data if you compute a histogram or if you measure the pixel values of your image, even though you have overlay elements present.

Overlays are vector graphics. Images are stored in a bitmap-like format that contains information about each individual pixel. In contrast to the image, the overlay is stored as a vector graphic. A line, e.g., is characterized by a starting point, an ending point and a color. This vector graphic is then converted to a scanned graphic to be displayed with the image on the screen. Exceptions are the overlay elements **Image** and **Symbol**. These are bitmaps added to the overlay.

### **7.5.2 Activating the Overlay Toolbar**

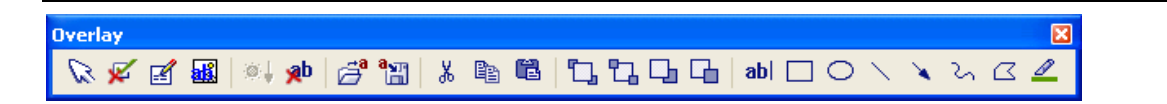

Activate the toolbar by selection in the pick list that appears when right-clicking on any button bar or via **Image > Overlay Toolbar.** 

### **7.5.3 Creating and Editing Overlays**

### **Edit Overlay**

This button allows you to select an existing object in an overlay. Upon clicking the button the cursor automatically moves into the image and is confined to this area until a right mouse click terminates the Edit function. Any object active at this point can be edited with the overlay tools. Clicking into an empty area of the overlay while being in the Edit mode deactivates any active object. Once active you can change size and shape of objects by mouse drag. To select more than one object use the shift button while clicking.

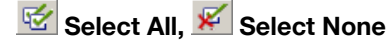

A mouse click toggles between the two buttons used to select or deselect all objects.

### *B* Object Properties

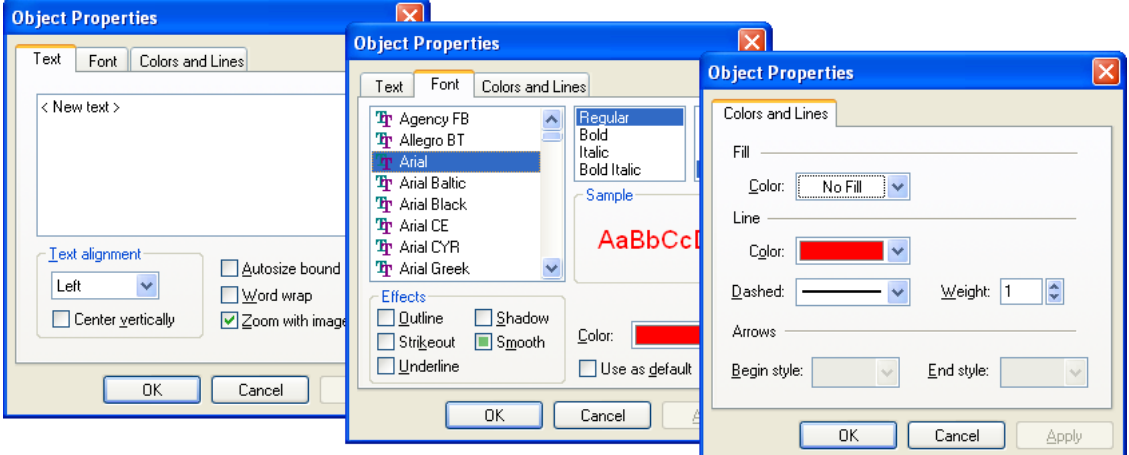

This button opens the corresponding dialog, which is different for **Text**, **Lines** and **Highlight fields**. The tools are self-explaining and similar to those in other common software programs and need not be explained here.

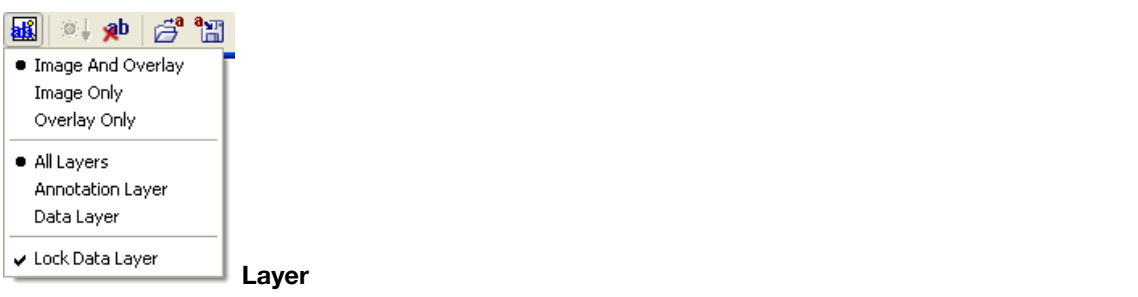

This button opens a pull down menu with the following commands:

**Image And Overlay.** Use this command to display the image and the overlay simultaneously.

**Warning:** This is a global setting, i.e., this flag determines the display of the image overlay for all images loaded. It is recommended to remove this flag only at specific times and for particular purposes.

**Image Only.** Use this command to show the image without the overlay. When this command has been selected, only the current image will be displayed on the screen without any overlay. This is a global setting, i.e., this flag determines the display of the image overlay for all images loaded.

**Effect on other commands:** The overlay display mode has an effect on the following functions: If the **Only Image** display mode is active, all images will be printed without overlays. The image only will be copied into the clipboard, i.e., if you paste the contents of the clipboard into another application, the image will be inserted without overlay. Use the **Copy** command (in the **Edit** menu) or the **<Crtl+c>** keys to copy the image into the clipboard.

Overlay Only. Use this command to show only the overlay (without the image). When this command is selected the defined overlay will be displayed without any background image. You will see the overlay superimposed on a black screen. Warning: This is a global setting, i.e., this flag determines the display of the image overlay for all images loaded. The overlay display mode has an effect on the following functions: If the display mode Overlay Only is active, xcellence will only print image overlays.

### **Burn Overlay**

This function is currently disabled.

### **Rb** Delete Layers

This command deletes the entire overlay. The command **ImageDelete Overlay** has the same function.

### **Load Objects**

This command enables you to load a previously stored overlay file (\*.ovl) from a storage medium. Other object types that can be loaded are bitmaps (\*.bmp), icons (\*.ico) and enhanced meta files (\*.emf).

### **ED** Save Objects

This command stores all objects selected into an overlay file (\*.ovl). The button remains disabled if no object is active.

### *&* **图 Cut Objects, Copy Objects, Paste Objects**

These commands work only on the overlay objects but otherwise have the same functions as in any common software. The typical key combinations **<Ctrl+x>**, **<Ctrl+c>**, **<Ctrl+p>** do NOT work here but start the Cut, Copy and Paste commands, respectively, for texts and single images. If no object is selected the entire overlay will be cut or copied.

### **B B** G Bring to Front, Send to Back, Bring Forward, Send Backward

If several layers of overlays exist, positions can be changed with these commands in case of overlaps. This only applies if several objects have been loaded. Objects created with the overlay drawing tools are always located in the same layer.

abl Text

This command allows writing a text into the overlay. Initially a rectangle is displayed on the image to indicate the size and position of the text. This box has to be positioned by mouse. With the pressed left button the size can be adjusted by dragging. A right mouse click opens the **Object Properties** dialogs for **Text** where the text can be typed in and the fonts, colors etc. chosen.

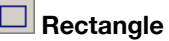

Enables rectangular boxes to be drawn. Position the top left corner of the rectangle as desired, then depress the left mouse button to create a rectangle of the desired size. Right-click to superimpose the box.

#### **Ellipse**

Enables ellipses to be drawn. Position the top left corner of the rectangle that describes the ellipse as desired, then depress the left mouse button to create an ellipse of the desired size. Right-click to superimpose the box.

#### **Line**

Enables straight lines to be drawn. Position the mouse cursor at one end of the desired line, left- or right-click, and move the cursor to the opposite end, then click again.

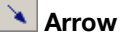

Enables variable arrows to be drawn. Position the mouse cursor at the desired start position of the arrow. Pressing the left or right mouse button and moving the mouse, the arrow length and its direction can be varied. Click the mouse button again to superimpose the arrow.

 **Polyline** 

Click on this button to draw a polyline into the overlay. Keep the left mouse button pressed and move the mouse to draw freehand. Define the polygon point by point by clicking the left mouse button on each point. Straight lines then connect points automatically. Right-click to confirm the polygon.

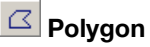

Click on this button to draw a polygon into the overlay. Keep the left mouse button pressed and move the mouse to draw freehand. Define the polygon point by point by clicking the left mouse button on each point. Straight lines then connect points automatically. Right-click to connect the end points of the drawn line automatically to form the polygon.

### **Highlighter**

Click on this button to place a colored transparent foil on an image section. Using this option you may effectively emphasize special image features. Drawing is done as for **Rectangles**. If you choose "Invert" instead of a color in the **Object Properties** dialog for a highlighter, the highlighted image section will be inverted.

## **7.6 Separate**

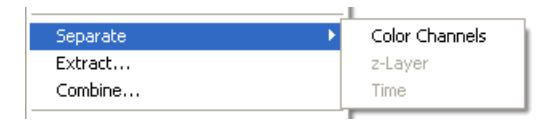

The **ImageSeparate…** commands allow dividing a multi-dimensional data set into several independent subsets within one dimension (time, Z or color).

**Available**. The commands for dimensions not contained in the data set are disabled, like Z-Layers in the screenshot above.

**Color Channel**. This command decomposes a data set into its color bands.

**Z-Layers**. This command decomposes a data set into its Z-layers.

**Time**. This command decomposes a data set into its time points. For example, a series of Z-stacks will be separated into the individual Z-stacks.

## **7.7 Extract…**

### **Extract**

The **ImageExtract…** command enables you to extract a subset of data out of a multidimensional data set.

#### **The ROIs tab**

It is possible to crop a single image or an image set in the XY plane. The area to be cropped is defined via an ROI (see Chapter 10.4, *Regions of Interest – ROIs*). If the image contains already ROIs select one from the list. Otherwise define a ROI with the ROI drawing tools (via the **Define** button; it has the same function as the **ROIs** button of the **Complex Analysis** toolbar). If an elliptical or free-hand ROI is used a rectangular area that circumscribes the ROI will be used for the cropping.

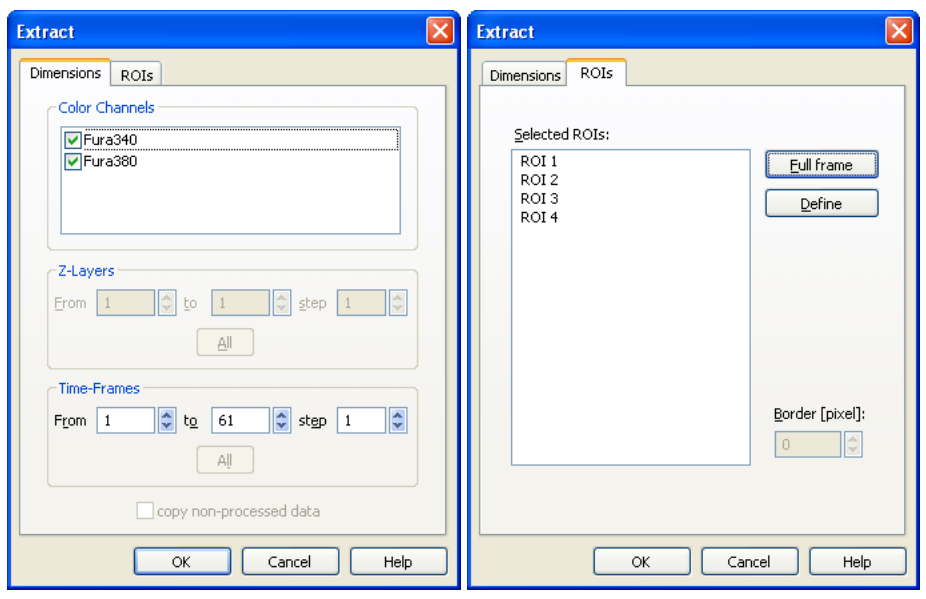

To enlarge the cropping area by a number of pixels in the  $\pm X$  and  $\pm Y$  directions type a value into the **Border [pixel]** box.

Execute the cropping by clicking **OK**.

#### **The Dimensions tab**

Here you have to define the **Color Channels** and range (**From** / **to**) of **Z-Layers** and time points (**Time-Frames**) to be extracted. By setting a **step** size higher than 1 you can opt to extract only every  $2^{nd}$ ,  $3^{rd}$  and so forth layer or frame.

Execute the cropping by clicking **OK**.

### **7.8 Combine…**

### **7.8.1 General**

xcellence allows to fuse individual data sets within the color, time and z dimensions to generate larger data sets. Prerequisite for such an operation is that the data sets have the same size in the two other dimensions and in X and Y (width and height). For example, it is possible to combine two full frame time sequences of 50 images each into one sequence of 100 images as long as both

contain the same number of color channels. On the other hand – let's assume the two series are monochrome – a combined time series of 50 dual color images could likewise be generated.

### **7.8.2 Combining Data Sets**

The Combine window is opened with the Combine button or via **Image ▶ Combine...** 

### **Bad Combine**

**Combine Mode** field: Determine here in which dimension the combination is to be performed. For example, to create a multi-color image out of several snapshots, select **Color**.

**Feasible image objects** field: All loaded data sets with the same frame size as the active data set and the same size in the two dimension that are not chosen in the "Combine Mode" field, are listed here. For example, sequences with different number of images cannot be combined into a series of z-stacks. By default no data set is selected. The data sets to be combined with the active data set have to be selected by mouse click. The active data set will become the first part of the new set with the other sources being merged according to their data slot number.

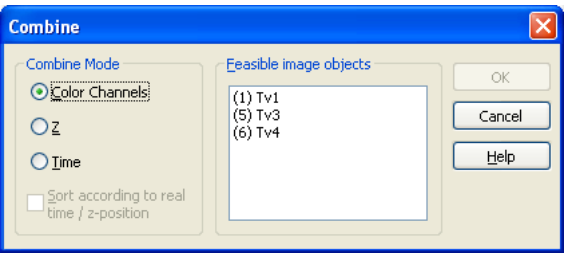

**Sort according to real time / z-position**: Imagine the combination of several time sequences to one long sequence. If the sorting option is not selected the active sequence will be become the first part of the combined sequence and the others will be added in order of the **Feasible image objects** list. If the sorting option is selected the software will check the time information of each sequence and combine the sequences chronologically. Analogously, in case of the combination of Zstacks the Z-position will determine the final order if the option is activated.

## **7.9 Convert Image**

### **7.9.1 General**

The **ImageConvert…** command opens a submenu containing the commands for increasing or reducing the number of bits per pixel – i.e., bit depth. This might be necessary if you wish to use images in other application programs.

Images acquired with  $XC$ ellence are stored and handled in a proprietary ( $n \times 16$ ) bit format. Other application programs often are only able to read a certain bit depth. (3x8) bit ("true color") is the standard bit depth for many graphical and image processing software's. Here 8 bit of information is stored in each of the three color channels red, green and blue. The interplay of the three channels generates the colors displayed on a computer screen.

Another use for reducing the bit depth is to reduce an image's bit depth to save memory. When you do this, however, you generally loose image information.

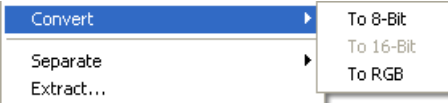

### **7.9.2 To 8-Bit**

Use this command to convert  $x$ cellence's proprietary (nx16) bit multi-color images into (nx8) bit multi-color images (with up to 256 colors per channel) or 16 bit gray-value images into 8 bit grayvalue images (with up to 256 shades of gray).

### **7.9.3 To 16-Bit**

Use this command to convert (nx8) bit multi-color images into (nx16) bit multi-color images or 8 bit gray-value images into 16 bit gray-value images. This might be important if you want to carry out certain arithmetic operations.

Ð This conversion doubles the required storage space.

### **7.9.4 To RGB (3x8-Bit)**

This command converts all other image types into the standard 24-bit (true color) RGB format. This might be necessary for the export of data because many other software programs can only read this format and 8-bit gray scale images.

A In certain cases there is a different result between a conversion into (nx8) bit format where n=3 with the **To 8**-**Bit** command and a conversion into RGB ((3x8) bit) format. For example: consider a (nx16) bit image with a cyan, a yellow and a red channel. With the **To 8**-**Bit** command the result is an (nx8) bit [here (3x8) bit)] image with a cyan, a yellow and red channel. With the **To RGB (3x8-Bit)** command, however, the data of the three original channels are distributed after rescaling into the red, the green and the blue channel so that the display remains the same (seemingly a combination of cyan, yellow and red). The contents of the three RGB channels, however, are not identical to the contents of the three channels resulting in the other case.

#### **7.9.5 Invert**

Use this command to generate a negative of the original image.

**Available**. This command is available for all types of images. It is, however, only available for falsecolor images if the False Color Images check box has been selected in the Image tab (in the Preferences dialog box, in the Special menu).

**Transfer function**. If the greatest number for gray value display is G<sub>max</sub> and G<sub>o</sub> stands for a pixel's gray value in the resulting image, then, this pixel's gray value will have the following value in the resulting image:

 $G = G_{\text{max}} - G_{\text{o}}$ 

What will happen... For 8 bit images, G<sub>max</sub> equals 255. For 16 bit images, G<sub>max</sub> equals 65535. In binary images, the white areas will become black and vice versa.

## **7.10 Image Information**

Use this dialog box to change the name of the active image buffer, to enter an image comment, and/or to have image information displayed.

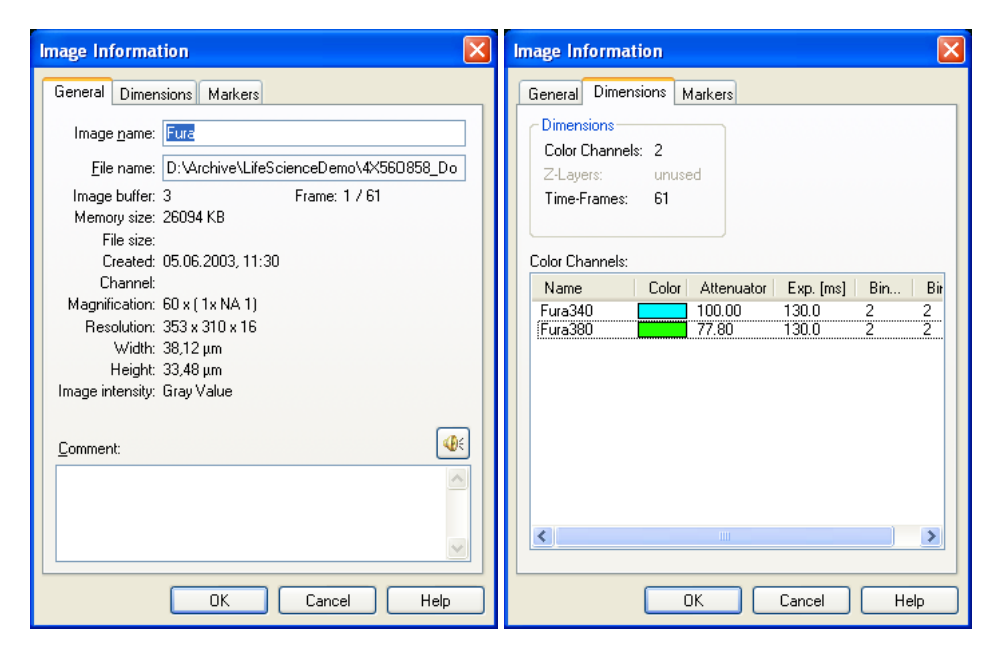

**How to open the** Image Information **dialog box:** 

**Double-clicking on the image manager**. Double-click on any image buffer within the image manager to view information on that image – you can also alter this information. Double-clicking on an image buffer will automatically activate that image buffer.

• **<Alt+Enter> key**. Use these keys to view information on the image within the active image buffer.

### **OLYMPUS**

**Image Manager context menu.** Right-click on any image buffer to open the corresponding context menu and then click on **Image Information…** The information then displayed refers to the image you right-clicked on – it doesn't have to be the active one.

**Viewport Manager context menu**. Once an image is being displayed on the monitor, simply rightclick on the relevant Viewport within the Viewport Manager to open the corresponding context menu and then click on **Image Information…** The information then displayed refers to the image you right-clicked on – it doesn't have to be the active one.

**Image Document context menu**. Once an image is being displayed on the Windows monitor, simply right-click on the relevant Viewport within the image document to open the corresponding context menu and then click on **Image Information…**

Besides basic image information – i.e., gray or color-values – you will see other information having to do with the image as well. This includes, for example, calibration data and/or any comments you may have made concerning the image. All this information is saved along with the image. You can access it via the Image Information dialog box.

### **7.10.1 The General Tab**

The General tab contains general image information. This tab is accessible for any image loaded. The kind of information you get will depend on where you got the image from, and its file format.

**Image name**. The name can be changed; it can be up to 31 digits long.

**File name**. When you load an image, the File name field will contain that image file's complete path. An image you've processed in  $x$ cellence will retain the file name of the original image – as long as the processed image has not been saved under its own name. When acquiring an image using  $x$  cellence this field will be blank – until you have saved the image.

File names can be copied into the clipboard. Select the complete file name – using the mouse – and use the **<Shift+Delete>** keys. Use the **<Shift+Insert>** keys to get the file name from the clipboard – and put it, e.g., into a text document. This can be quite useful if you wish to refer to an image within a document.

When saving an image, xcellence will automatically suggest the image name for use as the name of the file.

**Warning**. Image name and file name are not the same within **xcellence**. For example, say you name an image "yeast 02.25.2003 image 23" (its image name); you can save this same image under a file name such as "02250323.tif". Then, when you later re-load this image, the original image name will appear within the image buffer.

**Image buffer**. The Image buffer field displays the number of the image buffer currently containing the image. This number will of course change when you, for example, put the image into another image buffer.

**Memory size** displays the size of the computer memory used by the image.

**File size** gives the information about the file size if the image is stored as a file.

**Frame**. The Frame field displays the number of the current image and the total number of images of a data set.

**Created.** The Created field displays the time and date at which xcellence images were created – the date and time an image file was last altered will be displayed for other (non-xcellence) images.

**Channel**. The Channel field displays the camera used to acquire a xcellence image. This field will be blank for images not acquired via  $\tt x$  cellence.

**Magnification**. The Magnification field displays the magnification used when the image was acquired via xcellence. For some microscopes, xcellence can directly read out the magnification from the microscopes' remote control. Magnifications of images acquired in other application programs will always be defined as 1. Use the **ImageCalibrate Image...** command to adjust the magnification of an image acquired in another application program.

**Resolution**. The Resolution field displays image size (in pixels) and information depth (bits/pixel). For example, an entry of 768 x 576 x 16 would mean that the image width is 768 pixels; the image height is 576 pixels; and the image can have up to  $2^{16}$  different color values per channel.

**Width, Height**. The Width and Height fields display absolute dimensions of xcellence images. These values are determined using the current image calibration. For other (non- $x$ cellence) kinds of images, these fields will simply display image width and height (in pixels).

**Comment**. The Comment field is for any comments you wish to make on an image.

### **7.10.2 The Dimensions and Markers Tabs**

The General tab contains general image information. This tab is accessible for any image loaded. The kind of information you get will depend on where you got the image from, and its file format.

**Dimensions** field. Here the extension of a multi-dimensional data set in the dimension **Time**, **Z**, and **Color** are listed: number of points in time, number of layers and number of color channels.

**Color Channels**. The table lists the channels by name as well as wavelength (**WL**) in **nm**, exposure time during acquisition (**Exp**.) in **ms** and the binning factors in **X** and **Y**.

**Markers**. In case markers were set during the execution of an experiment they are listed here with **Start** and **End** times in **ms** and the given comments.

## **7.11 Image Statistics**

Right-click on an image to open the context menu and select **Image Statistics**. Immediately a table will be generated with statistical data for each color channel of each image of a multidimensional data set.

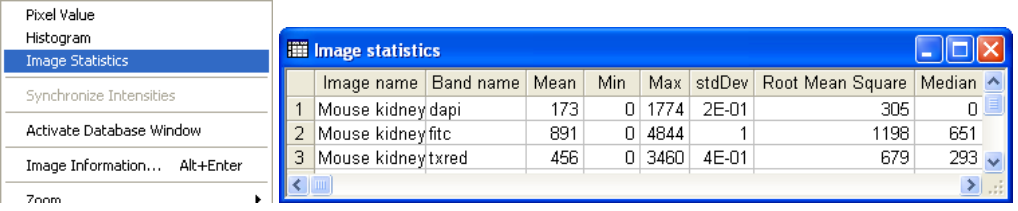

The parameters to be analyzed depend on the settings in **ImageDefine Image Statistics.** 

Click on the check boxes of the different parameters to activate or deactivate them.

**Selection**. You may select to analyze entire *Images only*, *ROIs only* or I*mages and ROIs*.

**Decimal places**. Set the number of decimal places of the entries to be displayed in the **Image statistics** table.

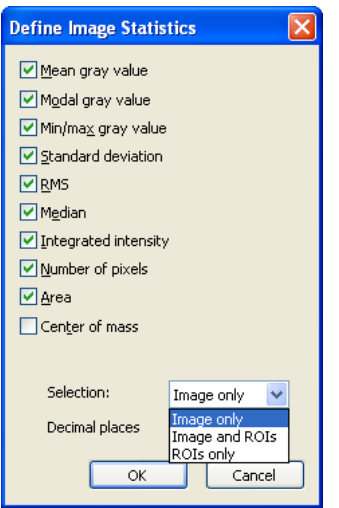

### 8 **Image Processing**

The following sections explain how images can be improved by data manipulation. This is in difference to the display adjustments explained in the previous chapter. The shading correction corrects for regular intensity gradients. A host of arithmetical filters is available to reduce noise, enhance contrast or sharpen object edges. Deblurring algorithms filter out-of-focus haze.

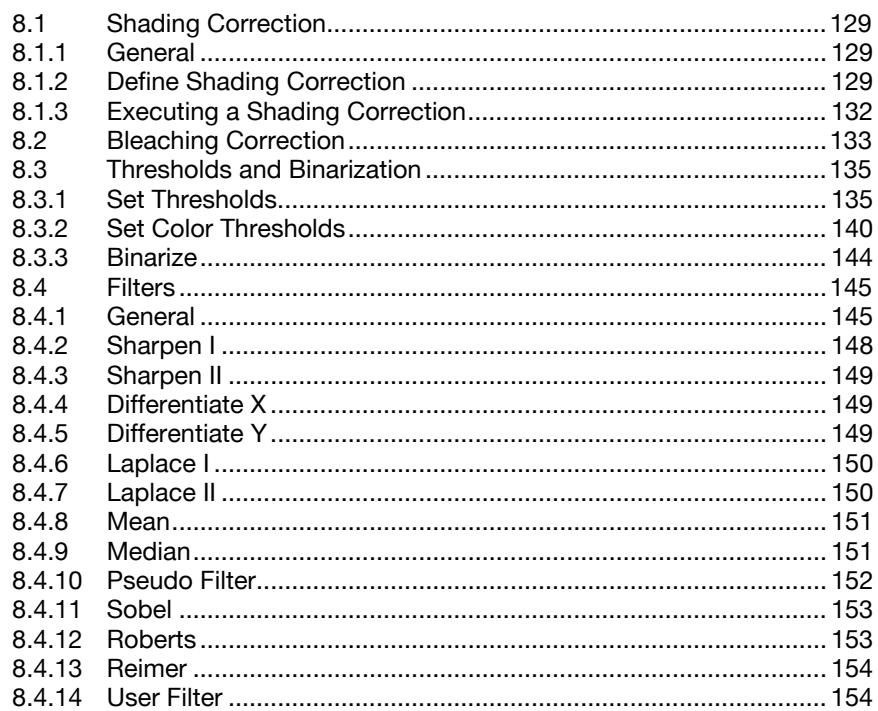

### **OLYMPUS**

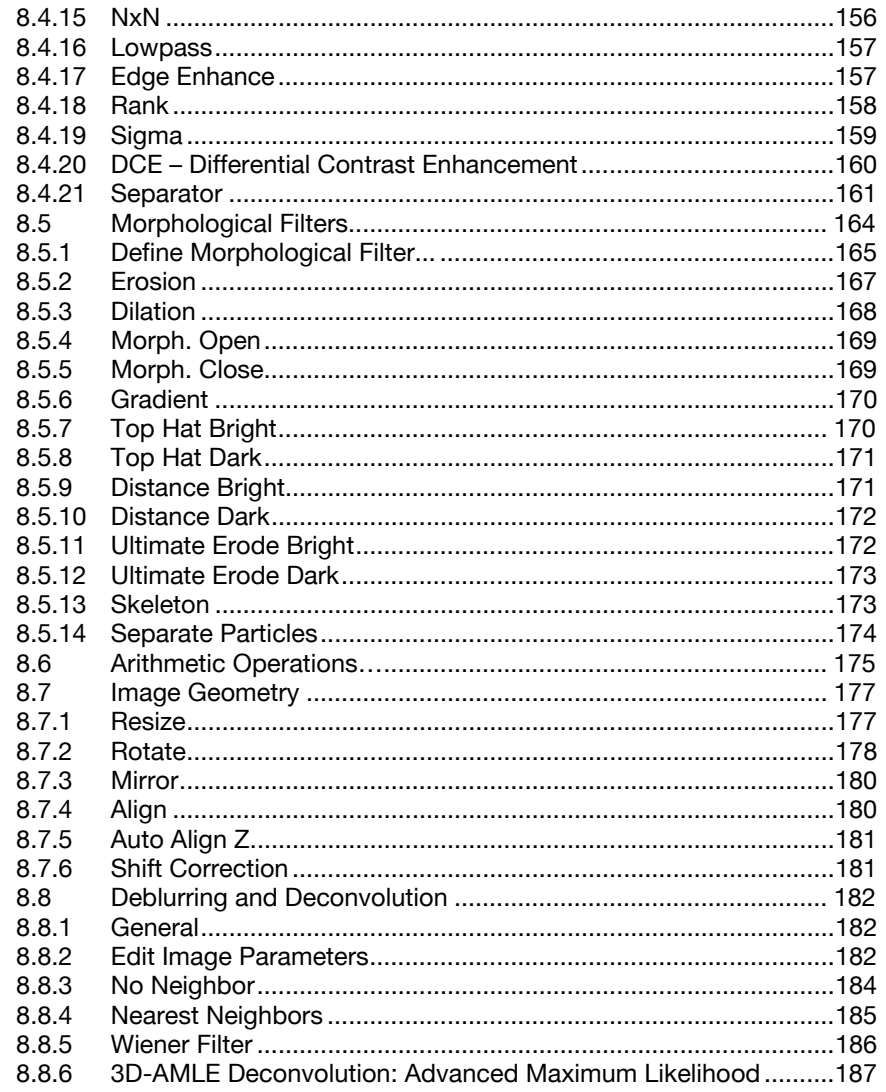
# **8.1 Shading Correction...**

### **8.1.1 General**

Gradual noise and sensitivity variations across the CCD chip and the corresponding inherent intensity gradients in the images are termed shading. The cause is a gradual mismatch of photodiodes and on-chip microlenses. Shading correction is a type of background correction in an image meant to compensate for irregular illumination effects.

### **8.1.2 Define Shading Correction**

The Define Shading Correction dialog box is opened via Process ▶ Define Shading Correction and used to set the parameters for a shading correction.

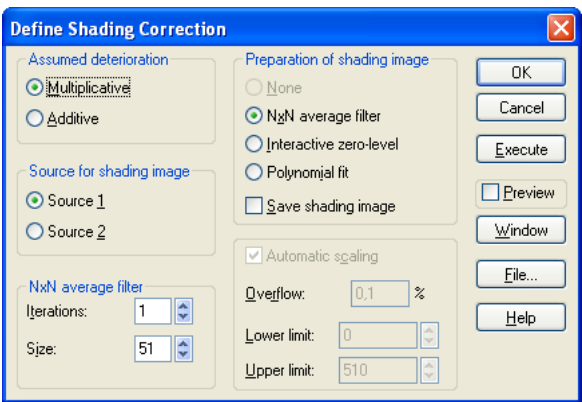

#### **Assumed Deterioration**

In the **Assumed Deterioration** field you can define the appropriate correction method for the assumed cause of shading.

**Multiplicative**. Check here if it is assumed that the shading results from a multiplicative effect. The shading correction will divide the current image by a correction image, the **Source for shading image**.

**Additive**. Check here if it is assumed that the shading results from an additive effect. The shading correction will subtract the correction image from the current image. A new field will appear (in the lower center of the dialog box). Select the **Invert** check box to have the resulting image intensityinverted after filtering, i.e., to get a negative image. Enter a gray value to be added to each pixel in the resulting image in the **Offset** field. This may help to adjust the display nicely afterwards, especially in case of transmission images.

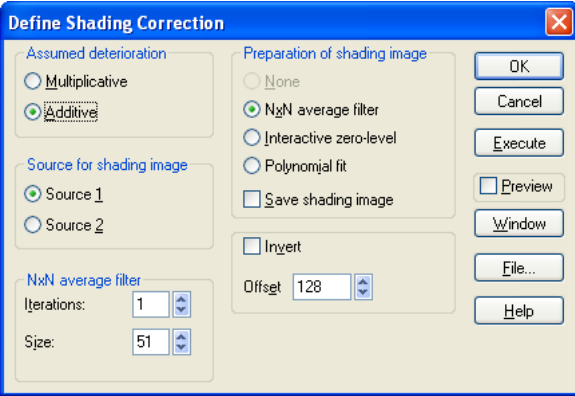

#### **Source for shading image**

In this field you determine which image is to be used as correction image. This can be either the image itself that is being corrected itself (**Source 1**), or it can be a reference image from the **Src 2** image buffer in the Image Manager (**Source 2**).

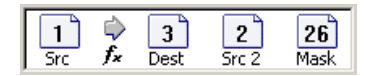

#### **Preparation of shading image**

Define here how the how the correction image, the **Source for shading image**, is to be preprocessed before the correction.

Use this option, if a reference image for correction has been acquired and does not need further processing. Such an image might either be taken without a sample or without illumination. The **Source 1** option is disabled in case of this option because otherwise the active image would either be divided by itself or subtracted from itself resulting in empty images consisting entirely of pixels with the value 1 or 0, respectively.

**NxN average filter**. The NxN filter is a smoothing filter to eliminate noise as explained in Chapter 8.4.15. It averages the pixel values in a square area – defined by the value in the **Size** field – around each pixel and assigns the result to it. This process can be repeated several times depending on the number set in the **Iterations** box. The resulting shading correction is also known as unsharp masking.

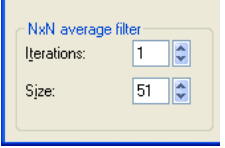

**Interactive zero-level**. This is a useful option if obvious illumination gradient is visible in an image, for example due to the illumination not being centered correctly; see the left cell image below as a typical example.

#### **What will happen**?

This method allows the user to select three background areas – called **Hotspots** here – in the raw image. The algorithm determines the average intensities in these areas and temporarily generates a background image with a corresponding regular intensity gradient and uses this for the correction.

#### **How to use this method**:

- **1.** Select the **Additive** mode in the **Assumed deterioration** field of the **Define Shading Correction** dialog for this kind of shading correction.
- **2.** Select the **Interactive zero-level** option, the **Define interactive zero-level** field will appear in the lower-left corner of the dialog box.

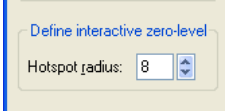

- **3.** Set the size of the **Hotspot radius** (from 1 64).
- **4.** Execute the **Processing ▶ Shading correction** command. The mouse cursor will carry a red cross surrounded by a red circle of the size set above.
- **5.** Click in to a background region. The circle will be fixed in the image overlay.
- **6.** Repeat this step twice in other background areas.
- **7.** After the third **Hotspot** is set, the shading corrected image will be generated automatically.

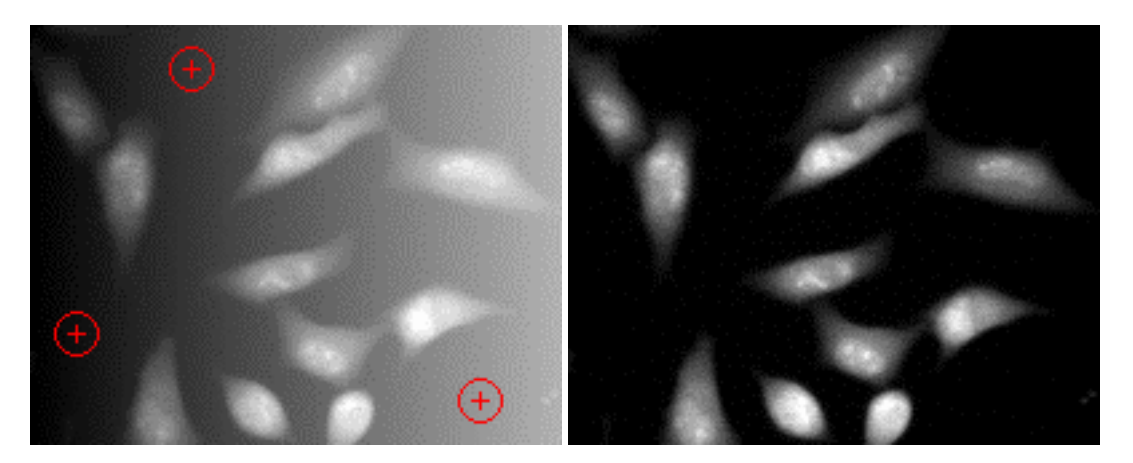

Select the **Polynomial fit** option to have the correction image calculated based on a twodimensional fit of the original image ("least-square fit"). If this option has been selected, a new group will appear in the lower left corner of the dialog box in the **Polynomial fit** group. This is where you determine whether the two-dimensional fit is **Linear**, **Square** or **Cubic**.

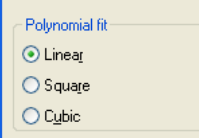

### **8.1.3 Executing a Shading Correction**

The **Shading Correction** is executed via **Process F Shading Correction**. The shading correction as defined under **Define Shading correction** will be applied.

In case of multi-dimensional images the **Dimensions** dialog box opens. Here you can choose the range of images in the different dimensions (**Color Channels**, **Z-Layers** and **Time-Frames**) for which the analysis shall be performed in case only a subset of the data is of interest. By default the entire data set is selected. With the option **Step** in **Z-Layers** and **Time-Frames** you can select every second, third, fourth image and so on to be analyzed.

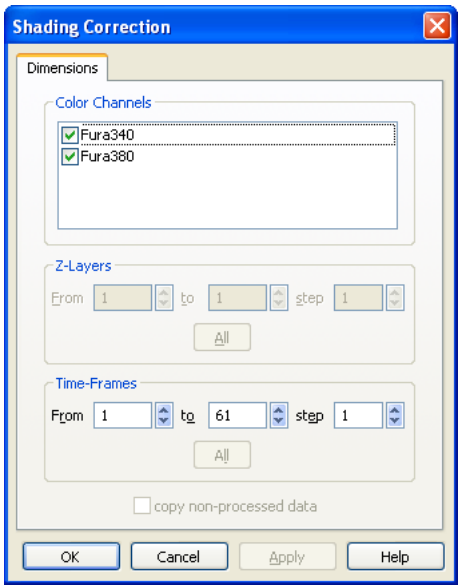

# **8.2 Bleaching Correction**

All fluorophores undergo photodegradation to greater or lesser extent upon exposure to the usually very bright fluorescence illumination. Correspondingly the intensity of the signal decays, which has immediate influence on any quantitative fluorescence analysis. This can be counter measured by identifying a reference structure in one of the early images of a time-lapse series, detecting the intensity decay and linearly increasing the intensity of the images to maintain the average intensity within the reference structure. Preferably a rather bright structure should be selected in form of an ROI. The decay of its signal should be due to bleaching only and not caused by other, physiological, effects.

Mind that the noise content in the images will increase linearly with the signal increase.

# **Bleaching Correction**

Click on the **Bleaching Correction** button (or select **ProcessBleaching Correction**) to open the corresponding window**.** 

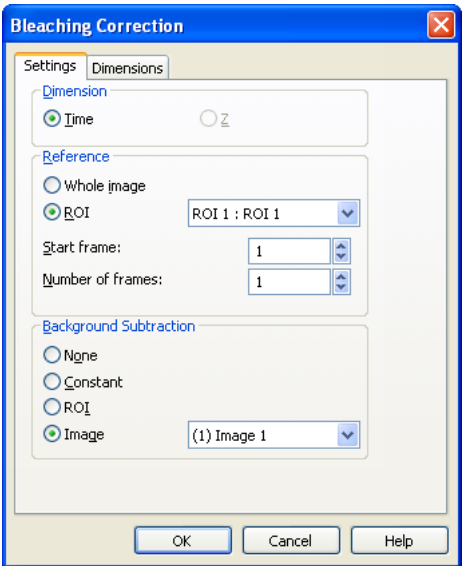

#### **Dimension**

**Time**, **Z** Select the dimension in which to carry out the bleaching correction in case of 3-d Time-Lapse data the dimension. The selection is set automatically in case of simple time-lapse data and Z-stacks.

#### **Reference**

**Whole image**. The entire image is used to determine and correct for the bleaching.

**ROI**. In order to use a cell or a structure as reference draw an ROI accordingly first and then select it from the shortlist. (See Chapter 10.4, *Regions of Interest – ROIs*.)

**Start frame**. If physiological events or experimental events cause changes of intensities in the course of an experiment one cannot use the first frame as a reference. All these changes would be wiped out. In such cases a frame acquired after the effects of the last events have been faded needs to be selected.

**Number of frames**. In order to take the average of a number frames as a reference enter the respective number here.

#### **Background Subtraction**

**None**. Use this option to refrain from performing a background subtraction prior to the bleaching correction.

**ROI**. Mark a ROI in an image area that contains only background intensity and use the average intensity in this ROI as background value. This value is determined individually in each image of each channel.

**Dimensions tab**. See Chapter 10.5.2, *Subtracting the Image Background*.

# **8.3 Thresholds and Binarization**

### **8.3.1 Set Thresholds**

This command sets thresholds of one or more phases for the images.

A number of image-processing functions are only available for use on binary images. If your image isn't binary already, you will need to convert it - i.e., 'binarize' it. A binary image has only 2 gray values - '0' and '255'.

The way this binarization takes place, is dependent on the type of image, i.e. whether dealing with gray-scale, color or multidimensional images. Due to this, the command and the dialog boxes differ accordingly.

#### **Gray-scale Images**

To convert a gray-value image into a binary image, you must define which pixels – of your original image - are to be assigned to which gray value (i.e., between '0' or '255') in the binary image. This information appears in the form of a gray value range. Any pixels whose gray values are within this gray value range, are considered 'set' and will appear as the 'foreground' within the binary image. All remaining pixels - considered 'not set' - and will appear as the 'background' (the background is usually displayed black). You do have the option of defining more than one gray value range.

Currently, there is no mechanism for setting thresholds for multidimensional images. If you need to binarize multidimensional images, you have to convert the image into a set of standard images first. This is achieved with the **ImageSeparate** command, see Chapter 7.6, *Separate*. The resulting gray-scale images can be analyzed in the same way as any other gray-scale images.

The **Set Threshold** dialog box sports two tabs.

#### **The Manual tab…**

…defines interactively the gray value ranges for your active image.

You can define several gray value ranges for an image. Each of these gray value ranges is called a phase. Phases, or gray value ranges, must be continuous - i.e., there cannot be any gray value 'gaps' within the ranges you define.

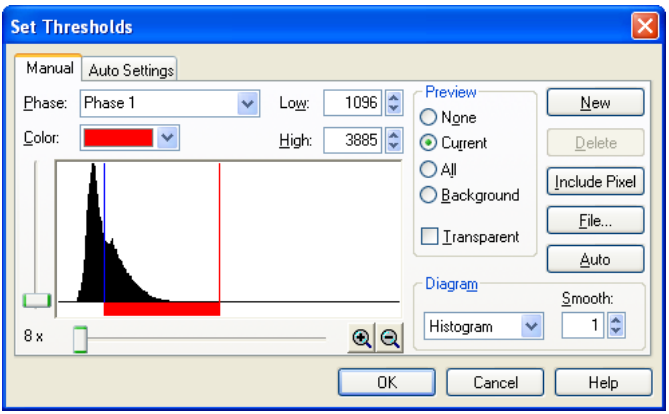

The thresholds you define represent the upper and lower 'limits' of a phase. A phase having its thresholds at '0' and '100' is comprised of all gray values (G) between '0'and '100': this can be expressed in the following way:  $0 < = G < 100$ .

Click the **New** button to define another gray value range. After clicking on the button, a new entry will be added to the **Phase** list. This new phase entry comprises the standard phase name plus its number. This new gray value range will now be comprised of all gray values not yet assigned to a specific phase. Because gray value ranges have to be continuous, the lower gray values will be assigned phases first.

All gray value ranges you have defined already can be found in the Phase list.

- Select a **Phase** from this list that you wish to edit.
- You can alter the standard phase name as you like. To do so, simply click on the phase's present name, and then you can enter a new, suitable name for this gray value range. The name you give the phase will be used in the phase analysis result sheet. This phase name can also be used as a particle parameter in an automatic particle detection.

Enter the upper and lower thresholds for the active phase in their respective fields – **High** and **Low**. The lower threshold represents the lowest gray value belonging to this phase - the upper threshold the highest gray value. Thresholds can also be set directly by using a histogram. Using the mouse, simply move the red and blue lines (representing the higher and lower thresholds) to where you want them on the histogram. The values in the **High** and **Low** fields will reflect the current position of these lines - even as you move the lines.

Click the **Include Pixel** button to expand the active phase's gray value range. Once you have clicked on this button, you will be able to use the mouse cursor to adjust the phase thresholds onscreen. When you then move the mouse cursor to a position where the gray value is beyond one of the active phase's thresholds (**High** or **Low**), the relevant threshold will be adjusted to that at the mouse cursor's position. The **Preview** will continually be updated to display your adjustments.

The **Zoom** function (i.e., the buttons showing a lens with a + and a - sign, respectively)is for spreading a histogram on the x axis – or reversing this spreading. Zooming is essential when working with 16-bit images because any gray value range of interest is often quite small in comparison to the total number of possible gray values.

Possible spread factors for 8-bit images are 2x and 4x. 16-bit images can in addition be spread to 8x, 16x, 32x, 64x, 128x and 256x. The current spread factor is displayed on the left of the dialog box - next to the scroll bar. Use the X scroll bar to spread a histogram on the x axis.

The **Diagram** list has 4 different options you can choose from: **Histogram**, **Smoothing**,**1st Derivation** and **2nd Derivation**.

The **1st Derivation** displays the local maximums and minimums through the zero crossing.

Use the **Smooth** list to define to what degree the function displayed in your diagram is to be smoothed. The higher the value you enter here, the smoother the curve will be displayed. Smoothing is useful with regard to derivatives because a derivative (curve) often has irregularities that make it difficult to make out the main path of the curve.

**Smoothing** will affect the display of the following functions: **Smoothing**, **1st Derivation** and **2nd Derivation**. A **Histogram** is always displayed without smoothing.

Select a color for your active phase from the **Color** list. This color will be displayed in the diagram's color bar – indicating where this phase is. The gray values belonging to this phase can then be displayed in this color in your image. The color you select here will also be used for phase color coding (**MeasurePhase Color Coding** command).

Use the options located in the **Preview** group to 'keep an eye on' the effect the thresholds you select have on the image. In preview – whether you have set a frame or not – your selections will be applied to the whole image.

Select the **None** option to turn off the preview. None of the phases defined will be displayed in color within the image.

Select **Current** to have the phase's currently-active gray values displayed (in color)in your image. The preview display will be continuously updated – this enables you to judge whether the image structures you're looking for are being covered by the thresholds you set.

There are 2 color displays available to choose from:

- Normally, all pixels within the gray value range of the active phase will be displayed in the color selected in the **Color** list.
- Select the **Transparent** check box to get a false-color display of the phase's gray value range.

Select **All** to have the colors of all phases displayed simultaneously in your image.

Select **Background** to have those gray value ranges displayed in color that haven't been assigned to a phase.

There are 2 color displays available to choose from:

- Normally, the background will be displayed red.
- Select the **Transparent** check box to get a false-color display of the phase's gray value range.

Select the **Transparent** check box to have the active phase displayed using a special LUT. Dark image areas will be appear green to light yellow. This type of coloring has the advantage of enabling you to look at both gray value range and image structure at the same time – allowing you to define thresholds with even greater precision.

This check box is only available in conjunction with the **Current** and **Background** check boxes. Click the **File...** button to open the standard dialog box for the opening and loading of files. This is where you can save threshold settings – or load threshold settings you have already defined (and saved).

Click the **Auto** button to use automatically calculated thresholds. Parameters used for the automatic calculation of thresholds are taken from the settings in the **Auto Settings** tab.

To set automatic thresholds you have to click the **Auto** button before you exit the dialog box by clicking on **OK**.

Select a gray value range – i.e., a phase – from the **Phase** list and then click the **Delete** button if you wish to delete this phase. This button is available as long as there is still at least one phase existent.

#### **The Auto Settings tabs**

Sets the parameters used to automatically calculate thresholds.

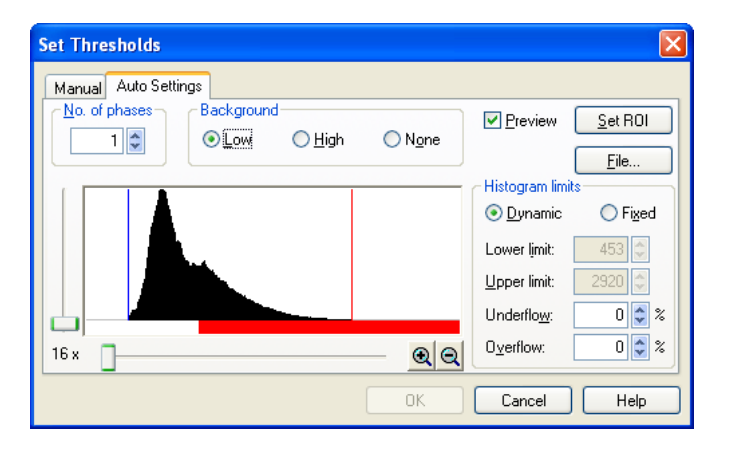

The diagram in this dialog box displays a histogram of the image. Histogram calculation is based on the portion of the image you have defined via the **Set ROI** button. When you first call up this tab, histogram calculation will be based on the whole image.

Enter the number of gray value ranges – i.e., phases – you wish to have into the **No. of phases** field. When working with 16-bit images you will be limited to 2 phases plus background or 3 phases without background.

Decide whether image structures are to be light or dark in the **Background** group.

Select the **Low** option if image structures are light, and the background dark. The automatic threshold setting will then divide the image's whole gray value range – for 8-bit images 0-255 – into n+1 ranges (n= the number of phases desired). The lower gray value range will not be assigned a phase - it will be considered part of the background.

Select the **High** option if image structures are dark and the background light.

Select the **None** option if you wish the whole gray value range to be divided up into n phases (n= the number of phases desired).

Select the **Preview** check box to have the phases displayed in color. The phases will be displayed in the standard colors as shown in the color bar beneath the diagram.

Defining the portion of the image to be used in histogram calculation is done in the **Histogram limits** group. You can exclude gray values from either the upper or lower end of the histogram.

Select the **Dynamic** option to have the relevant gray value range calculated for each image individually. The values in **Underflow** and **Overflow** are for you to define what percentage of an image's pixels – at the upper and lower end of the image's histogram – are to be excluded from the threshold-setting procedure.

Select the **Fixed** option to have your thresholds set within a fixed gray value range. The values you enter into **Lower** limit and **Upper** limit define this fixed gray value range.

For the calculation of your thresholds, enter the lower gray value into the **Lower limit** field. Any gray values lesser than this value will be ignored for threshold calculation. This value is an absolute value and is independent of the image histogram.

Enter the highest gray value – for the calculation of your thresholds – into the **Upper limit** field.

Enter the percentage of dark gray values that are to be ignored during threshold calculation into the **Underflow** field. If you enter "1%" here, the program will ignore1% of the darkest pixels when calculating your thresholds. The lowest gray values (to be ignored during threshold calculation) vary from image to image and are thus calculated anew for each image – based on its histogram.

Enter the percentage of light gray values that are to be ignored during threshold calculation into the **Overflow** field.

Click the **Set ROI** button to define the portion of the image to be used for automatic threshold calculation. Define the rectangular area interactively using the mouse. This frame is only used for automatic threshold calculation.

Click the **File...** button to open the standard dialog box for the opening and loading of files. This is where you can save parameters for automatic threshold calculation – or load previously saved parameters.

**OK** is not available when the Auto Settings tab is active.

To set automatic thresholds, you have to switch over to the **Manual** tab first and click on the **Auto** button there. Then you can exit the dialog box by clicking on **OK**.

### **8.3.2 Set Color Thresholds**

Sets color thresholds using the RGB or HSI color space.

Thresholds cannot be set for a single image or image buffer. They apply to all images you currently have loaded.

To convert a color image into a binary one, you must define a range for each of the channels of the image; either Red, Green, and Blue, or Hue, Saturation, and Intensity. During binarization, a pixel will be assigned the gray value '255' if all of its components fall into the valid range.

The **Set Color Threshold** dialog box offers two tabs.

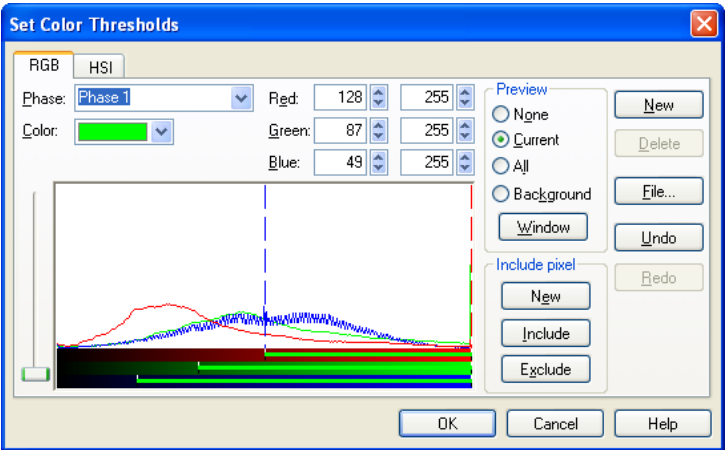

#### **The RGB tab…**

… sets thresholds based on the RGB model.

The **Phase** list contains all color ranges that have already been defined.

- Select a phase from this list that you wish to edit.
- You can alter the standard phase name as you like. To do so, simply click on that phase's field and then enter the name of your choice.

Be sure to give each phase a specific name. If you do not – and continue using the standard phase names – then when you delete a phase, the phase name and the actual phase itself will no longer correspond to each other. If you use specific phase names, name and phase correspondence will remain unchanged.

Color ranges are defined separately for each color channel. The **Red**, **Green** and **Blue** fields indicate where the lower and upper limits of each channel are. Each color channel can be located

anywhere between the values 0 and 255. The easiest way to define color ranges is to go right into the image and select a portion of the picture containing the color desired. To do this, first click on the **New** button (located in the **Include pixel** group).

Select a color for your active phase from the **Color** list. This color will be displayed in the diagram's color bar – indicating where this phase is. Use the **Preview** to have portions of the image belonging to a phase displayed in the phase's color.

Click the **New** button to define a new color range – i.e., phase. After clicking on the button, a new entry will be added to the **Phase** list. This new phase entry comprises the standard phase name plus its number. This new color range always includes the values 0 - 127 (for all three colors).

Select a color range - i.e., phase - from the **Phase** list. Then click on the **Delete** button to delete the phase selected. This button is available as long as there is still at least one phase existent.

**1** If you are using the standard phase names, the correspondence between an actual phase and its standard name may get changed around. When you, for example, delete 'Phase 2', 'Phase 3' will then become 'Phase 2', 'Phase 4' will then be'Phase3', and so on. A Phase that has been deleted will not be entirely forgotten until you close the dialog box. Until you do that, you can retrieve any 'deleted' phases by simply clicking on the **New** button.

The diagram in this dialog box displays the histogram of each of the color channels. The red curve, for example, represents the distribution of red color values in the image. The whole image is used for histogram calculation - no matter whether you have set a global frame or not.

Use the Y scroll bar to spread a histogram on the Y axis. This enables you to evaluate the progression of the curve even when the number of pixels at a particular point on the curve is quite low.

The color bars below the histogram represent each of the color channels. Color bars display phases that have already been defined. Each bar displays its corresponding color range - in the same color as in the Preview. Activate any of these color channels for a particular phase by simply left-clicking on the color bar of that channel.

The **Red**, **Green** and **Blue** fields display the current thresholds for the active phase.

Two lines demarcate the active color channel within the histogram. The blue line represents the lower threshold, the red line, the upper threshold.

Thresholds can be adjusted within the histogram. To do so, simply move your mouse cursor over one of the two lines. Once the mouse cursor changes shape - into a 'double-arrow' - simply pull the line (keeping the left mouse button depressed) to the position desired. You have to activate one of the color channels before you can adjust any thresholds.

Left-click on one of the phases in the color bar. Keeping the left mouse button pressed, you can move both thresholds simultaneously.

Use the buttons located in the **Include pixel** group to define color ranges within the image interactively. Select a color range within the image in the color of your choice. Your program will then take the pixels belonging to that part of the image and deter-mine minimum and maximum color values.

Use the options located in the **Preview** group to see whether all the image structures you're interested in have been included. If need be, simply correct the thresholds by adjusting them directly in the histogram.

When you click the **New** button, the color thresholds that had been set for the active phase will become obsolete. New color thresholds will be defined within the image. Use the mouse to define circular image area(s) containing the colors within the active phase. All pixels located within the circular areas so defined will be the basis for color threshold calculation.

- **1.** Left-click to have a circle appearing around the mouse cursor.
- **2.** Keeping the left mouse button pressed, you can alter the radius of this circle.
- **3.** Confirm the size and position of this circle by right-clicking.
- **4.** You can select several image areas in this way. To return to the dialog box, simply double-click using the right mouse button.

Click the **Include** button to add color values to the current color values comprising the active phase. This will enlarge the color range the phase covers.

Click the **Exclude** button to reduce the color range of the active phase.

Use the options in the **Preview** group to check the thresholds you have selected. To speed up your checking, the thresholds will only be shown in a special window (that must be defined for this purpose).

Select the **None** option to turn off the preview. None of the phases defined will be displayed in color within the image.

Select the **Current** option to have image areas – belonging to the active phase – displayed in the color selected. The preview display will be continuously updated – this enables you to judge whether the image structures you're looking for are being covered by the thresholds you set.

Select **All** to have the colors of all phases displayed simultaneously in your image.

To have image areas not yet assigned a phase displayed in color, select the **Background** option. The image background will then be displayed in the color of the phase currently active.

Click the **Window** button to define the preview window. The mouse cursor will then automatically appear within the image and a frame will appear in the overlay. Keeping the left mouse button depressed, you can adjust the frame's size and position as you wish. Right-click to set the frame.

Click the **File...** button to open the standard dialog box for the opening and loading of files. Here's where you can save and/or load color threshold settings.

The **Undo** and **Redo** buttons can be used to reproduce all previously set threshold settings – as long as this dialog box is open. These buttons refer to the settings located in the RGB and HSI tabs.

Click the **Undo** button to 'undo' a previously-set threshold setting one step at a time.

The **Redo** button will only become available once you've 'undone' a threshold setting. Click this button to reproduce a threshold setting you had undone.

#### **The HIS tab…**

… sets thresholds based on the HSI (Hue, Saturation, Intensity) model.

The **RGB** and **HSI** tabs both have the same structure. Below is a description of only those controls that have a function differing from that in the RGB tab.

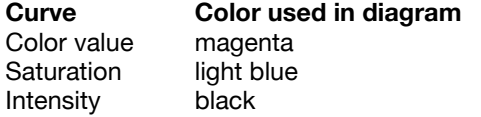

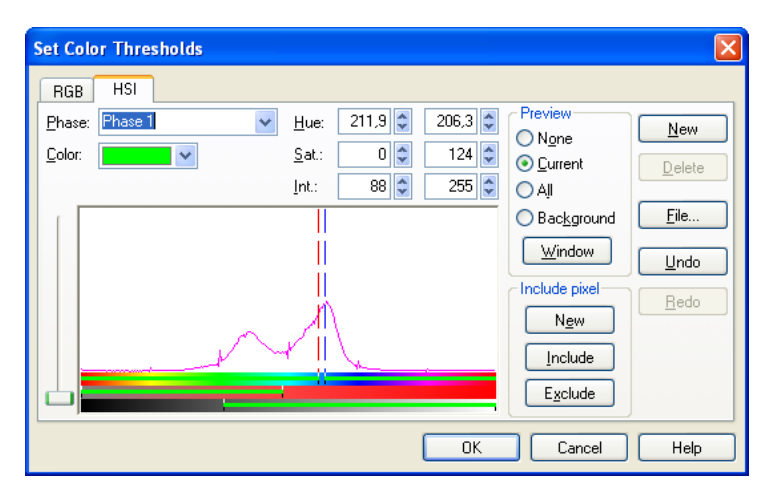

Every color is made up of the color value itself, saturation, and intensity. To define a phase, you have to enter a range between 0 and 255 for both saturation and intensity. For **Hue** (color tone), you can enter values between 0° and 360° – steps of 0.5° are acceptable. The **Hue**, **Sat.** (saturation) and **Int.** (intensity) fields indicate the upper and lower limits for the respective hue, saturation and intensity channels. The easiest way to define color ranges is to go right into the image and select a portion of the picture containing the color desired. To do this, first click on the **New** button (located in the **Include pixel** group).

The diagram in this dialog box displays only one curve at a time – this is less confusing. The diagram plots the number of pixels versus color, saturation or intensity. The saturation curve the distribution of color saturation in the image. The whole image area is used to calculate these curves no matter whether a global frame has been set or not.

Use the Y scroll bar to have the curve displayed spread on the Y axis. This enables you to evaluate the progression of the curve even when the number of pixels at a particular point on the curve is quite low.

The color bars below the histogram represent each of the color channels. Color bars display phases that have already been defined. Each bar displays its corresponding color range – in the

### **OLYMPUS**

same color as in the **Preview**. Activate any of these color channels for a particular phase by simply left-clicking on the color bar of that channel. If you switch back and forth between channels the curve's progression displayed in the diagram will, of course change accordingly.

The **Hue**, **Sat.** and **Int.** fields display the current thresholds for the active phase.

Two lines demarcate the active color channel within the histogram. The blue line represents the lower threshold, the red line, the upper threshold.

Thresholds can be adjusted within the histogram. To do so, simply move your mouse cursor over one of the two lines. Once the mouse cursor changes shape - into a 'double-arrow' - simply pull the line (keeping the left mouse button depressed) to the position desired. You have to activate one of the color channels before you can adjust any thresholds.

Left-click on one of the phases in the color bar. Keeping the left mouse button pressed, you can move both thresholds simultaneously.

### **8.3.3 Binarize**

The **Binarize...** command is context-sensitive. It changes to **Binarize Color Image...**if the active image buffer contains a 24-bit color image.

**Multi-dimensional images**. At present you cannot binarize multi-dimensional images. If you need to binarize multidimensional images, you have to convert the image into a set of standard images first. This is achieved with the **ImageSeparate** command, see Chapter 7.6, *Separate*. The resulting gray-scale images can be handled in the same way as any other gray-scale images.

#### **Why binarize images?**

Some image analytical functions can only operate with binary images. A binary image is composed of two different gray values only, i.e., each pixel has one of two possible values: set (white) or not set (black). In order to improve the processing speed of image analysis functions, a binary image has a data depth of 8 bits. The two possible binary status values are coded through the gray values of either 0 (black) or255 (white).

#### **Which gray values become white, and which black?**

To transform a gray-value image into a binary image, it has to be known which pixels (of the original image) are to be displayed in black, and which ones in white. This is determined via one or more gray value intervals. Any pixels having gray values within the gray value interval(s) will be displayed white, all others black.

#### **Defining gray value intervals**

Use the **ProcessSet Thresholds...** command to define these gray value intervals – which is done by defining one or more phases.

#### **Binarize**

If only one phase has been defined currently, the **Binarize** command will automatically use the phase's left and right threshold to generate a binary image.

If several phases are currently defined, the **Binarize** command will open the dialog box of the same name. This is where you can select one phase whose gray values are to be displayed in white – or you can select all the phases.

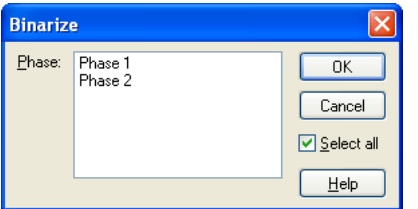

Select a phase whose gray values are to be binarized white from the **Phase** list. Gray values of all other phases, and the background, will be binarized black.

Select the **Select all** check box to assign the color 'white' to the gray values of all defined phases. This is a way to have gray value areas – that are not next to one another – displayed in white.

#### **Binarize Color Image**

If only one phase has been defined currently, the Binarize Color Image command will automatically use the three pairs of color thresholds (of the three channels RGB or HIS) of this phase to generate a binary image. All color values within the phase's limits will appear white in the resulting image – all other color values will appear black. If several phases are defined currently, the **Binarize Color Image...** command will open the **Binarize** dialog box, see above.

## **8.4 Filters**

### **8.4.1 General**

A **Filter** modifies the intensity of each pixel according to the intensity of neighboring pixels.

**Why filter images?** Filters can be used to prepare the actual image analysis, for example by correction of image errors resulting from acquisition. Filter operations have the following possible applications:

• correction of image interference due to statistical noise,

### 0 IVMP

- reduction of acquisition errors, e.g., CCD cameras sometimes provide erroneous gray values for individual pixels,
- restoration of poorly-focused images,
- suppression or accentuation of minute image detail,
- accentuation of basic structures such as gray value edges.

**Convolution filters**. Many of the filters in this menu are convolution filters. A convolution filter is defined using a **filter matrix**. A matrix can be described as a geometrical array of positive or negative whole numbers that serve as a mask placed over individual pixels. Any pixel that is to be recalculated is situated at the center of the filter matrix. Most filters employ a 3x3 matrix. In this case the intensity of a pixel will be influenced by 8 of its neighboring pixels. Every pixel within a 3x3 matrix will be multiplied by the matrix element above it – by the so-called weight factor. For the filtering of the whole image the filter matrix will be shifted across the original image and the gray value of each pixel will be recalculated.

**What will happen?** W<sub>1</sub>, ... ,W<sub>9</sub> are the weight factors of a 3x3 filter matrix.  $I_1$ , ... ,  $I_2$  are the original intensities of an image area comprising 3x3 pixels. The intensity of the central pixel, I<sub>5</sub>, after filtering, is calculated as follows:

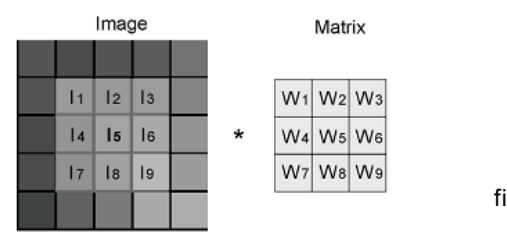

$$
filtering(I_5) = \frac{W_1 \cdot I_1 + W_2 \cdot I_2 + ... + W_9 \cdot I_9}{normalization factor} + offset
$$

**Normalization**. In order for the filter operation not to alter average image brightness the result can be divided by a normalization factor. Normalization usually consists of the division of the sum of all weight factors,  $|W_1|+|W_2|+...+|W_n|$ . If the result is negative it will be set to a gray value of "0" [i.e., black]. Negative weight factors in the filter matrix will yield negative intermediate results. When an offset is added, negative values will be displayed in the resulting image. If the result turns out to be greater than 255, it will be set to 255 [white].

**Example**. The application of a filter for a numerical example is calculated as follows:

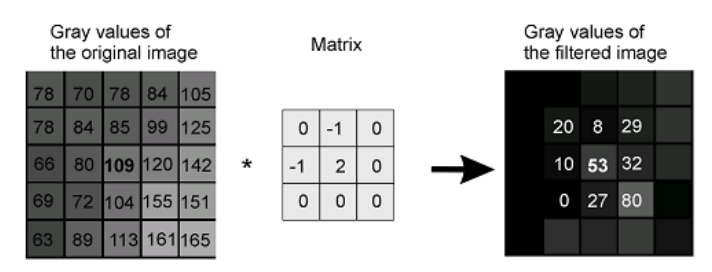

**Filter classes**. The various types of filters can be divided into various classes. This division has more to do with the application of the filters than their mathematical realization.

**Derivative filters**. Negative weight factors are admitted in the filter matrix of **derivative filters** and the sum of the weight factors equals zero. The result for homogeneous gray value areas is 0: a black area. On the other hand side, gray-value edges  $-$  i.e., the edges of objects within an image  $$ and intensity gradients become accentuated. These filters can aid you as far as edge extraction is concerned. The occurrence of differential terms will however increase image noise.

**Rank Filters**. The **Rank Filters** comprise a filter class of their own. An environment of the central pixel is defined here – with the filter matrix – specifying the adjacent pixels to be included in the rank operation. All gray values of the area surrounding the central pixel will be sorted according to magnitude – in descending order. The various rank filters differ as to which element of the ordered sequence is to replace the central pixel. The adjacent area in the following example consists of 5 pixels arranged in the shape of a cross. The rank filter then generates an ordered sequence and assigns the mean value of that sequence to each central pixel. The Sigma filter is for filtering out statistical noise. Individual pixels of gray values which deviate greatly from their surrounding area will, however, not be affected by the Sigma filter.

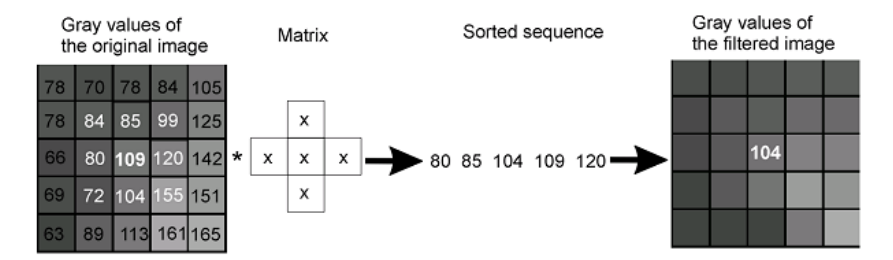

**Smoothing filters**. The **Smoothing filters** class comprises filters for averaging gray values surrounding a pixel. This eliminates minor gray value peaking as well as statistical noise. At the same time, any gray-value differences that contain image information will be flattened out. The resulting image will thus seem somewhat blurry due to this type of filtering.

**Applications of various smoothing filters**. The diagram below comparatively shows the effects of various filters used for smoothing purposes. The original image consists of a simple rectangle of light shading upon a dark background. The image has strong noise amplitude interference. In addition, the image contains so-called 'shot-noise' – i.e., individual pixels have an intensity deviating strongly above and below the image's average gray value. Each image has its intensity profile displayed superimposed on the rectangle within the image. The Mean filter and the NxN filter broaden the structure of the rectangle. The more powerful the smoothing effect, the more noticeably will the morphology of the object within the image be altered. Shot-Noise will not be removed, rather these noise pixels will simply be broadened and their intensity will be adapted to the image's average intensity. The extent to which the NxN filter broadens edges will depend on the parameters set. The Median filter reduces noise without broadening the rectangle and eliminates Shot-Noise completely.

## OLYMPUS

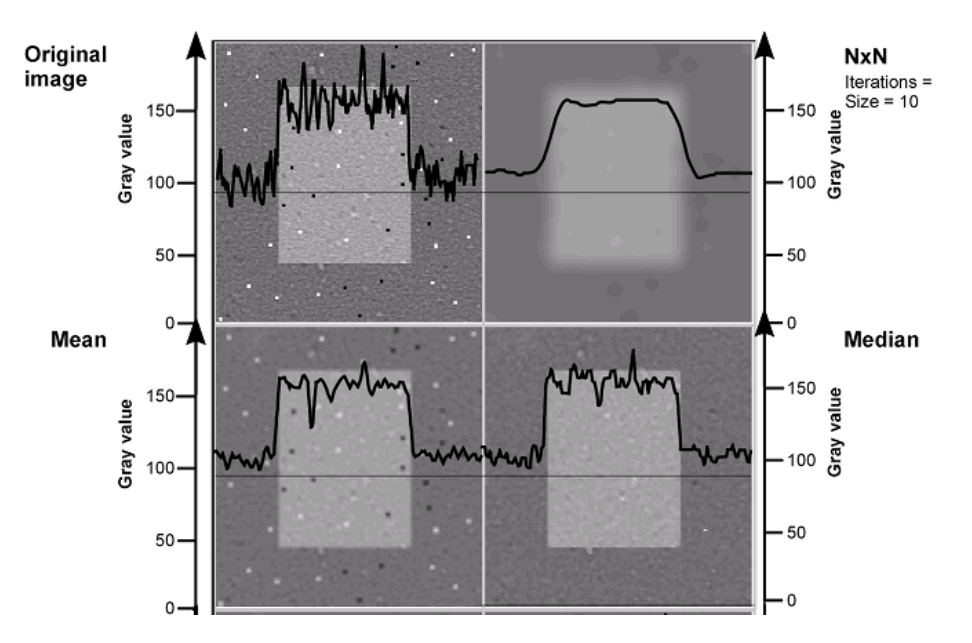

**Filter parameter**. There is a distinction between predefined and (user-) definable filters. Parameters of definable filters can be set, thus allowing you to adjust the filter's effect.

In the following chapters the available filters will be explained in detail. Before using the **User Filter** and the **NxN** filter certain parameters have to be set in the respective **Define** dialog boxes, otherwise the settings of the last usage will be taken by default.

### **8.4.2 Sharpen I**

#### **Application**. Detail emphasis

The Sharpen I filter belongs to the class of derivative filters and amplifies the central pixel relative to the X- and Y-axes. Image details become emphasized by an enhanced contrast. Thus the image the will seem to have increased focus. The Sharpen I filter enhances, however, noise as well.

**Matrix**.

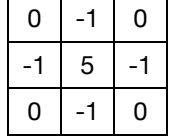

**Comparison**. The overall effect is opposite to that of a smoothing filter.

### **8.4.3 Sharpen II**

**Application**. Detail emphasis

 $-1$   $-1$   $-1$  $-1$  9  $-1$ **Matrix**.  $-1$   $-1$   $-1$ 

**Comparison**. This filter is similar to the Sharpen I filter but has a more pronounced effect.

### **8.4.4 Differentiate X**

**Application**. Extraction of gray value edges in the Y dimension

Use this derivative filter to detect gray value edges parallel to the Y-axis; gray-value modulations will be enhanced horizontally while they become filtered out vertically. Image noise should be rather limited as this filter is susceptible to image interference.

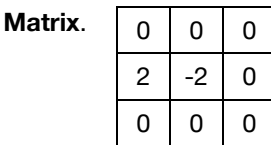

**Comparison**. If you wish to extract all edges of an object then select a **Laplace** filter.

### **8.4.5 Differentiate Y**

**Application**. Extraction of gray value edges in the X dimension

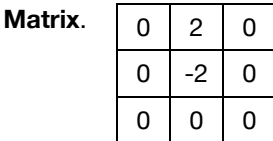

**Comparison**. This filter is analogous to the Differentiate X filter but enhances edges parallel to the X-axis.

### **8.4.6 Laplace I**

**Application**. Extraction of gray value edges

The **Laplace I** derivative filter accentuates edges and smaller image structures in both the X and Y dimension. It enhances, however, noise as well as.

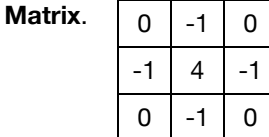

**Comparison**. If you wish to have image edges accentuated only along one axis, then select the either the **Differentiate X** or the **Differentiate Y** filter. Compare the Sobel filter as well.

### **8.4.7 Laplace II**

**Application**. Extraction of gray value edges

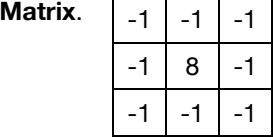

**Comparison**. This filter is similar to the Laplace I filter but has a more pronounced effect.

### **8.4.8 Mean**

#### **Application**. Smoothing

The Mean filter replaces every pixel with the arithmetical mean of that pixel and its eight neighboring pixels. This results in noise reduction. Abrupt gray-value transitions will also be smoothed over however, thus appearing blurry after averaging. The Mean filter is a particular NxN filter based on a 3x3 neighboring pixel area.

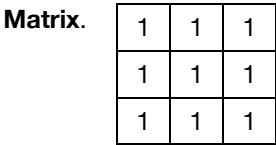

### **8.4.9 Median**

#### **Application**. Removal of "bad" pixels

The Median filter removes isolated – "bad" – pixels with intensities that differ strongly from the surrounding pixels. Neighboring constant gray-value ranges (to these pixels) as well as edges remain untouched. The filtered image thus loses none of its original sharpness.

**What will happen?** The Median filter is a smoothing filter from the rank filter class. A pixel's value as well as the values of its eight neighbors will be ranked according to their magnitudes. The middle value – the 5th one out of nine – will be assigned to the central pixel. Extreme gray values will always be located either at the top or bottom of this listing - and will thus never be assigned to any of the pixels. They thus disappear from the image. This suppresses noise points – and non-extreme unevenness will be smoothed out.

**Comparison**. The Median and Mean filters are directly comparable. When neighboring pixels' gray values are distributed symmetrically with respect to the average value, both filters will yield the same results; asymmetrical gray value distribution will yield varying results with the two filters. The Median filter is numerically more stable – i.e., it reacts less sensitively to individual, greatly deviating values.

### **8.4.10 Pseudo Filter**

This filter is based on the settings in the **Processing ▶ Define Filter ▶ Define Pseudo** window.

**Application**. Relief-like appearance with "shadows"

128

Filtered images will appear topographical as if a relief-like surface is illuminated by an oblique light source. Dark objects will appear as depressions, and light objects as elevations. This 'pseudo' three-dimensional display of image structure gives the filter its name.

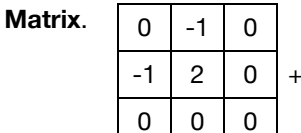

The **Pseudo** filter registers transitions from light to dark pixels. Transitions going from light to dark are considered positive and transitions going from dark to light negative. The image will be normalized such that the zero level is assigned to the value 128. This means that gray values between - 127 and +128 are available.

**Comparison**. The pseudo filter is a derivative filters but not be compared with the other derivative filters **Sharpen**, **Differentiate** and **Laplace** filters.

**Define Pseudo: Contrast**. Set a contrast factor (0.01 – 100) – this will be multiplied by the weight factors of the filter matrix. The preset value is 2. The larger the factor, the larger is the 3-D effect.

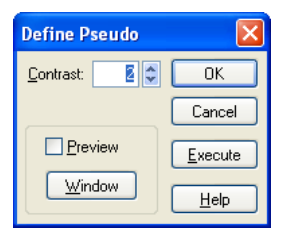

**Preview**. If this option is selected, the image will show sub-frame window with a preview of the filter result. The sub-frame can be set with the **Window** function.

### **8.4.11 Sobel**

#### **Application**. Edge detection

The **Sobel** filter is a genuine edge detector and does not react so sensitively to noise effects. This is because differentiation is conducted using the lines and columns beyond the next-immediate ones. Thus any interference in lines and columns directly next to the central pixel cannot influence the results.

**What will happen...** The **Sobel** filter employs a non-linear method for edge enhancement. This filter is comprised of a set of differentiation filters. Gray value modulations that are either horizontal or vertical will be especially enhanced. The **Sobel** filter generally yields the magnitude and direction of the most significant intensity gradient.

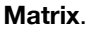

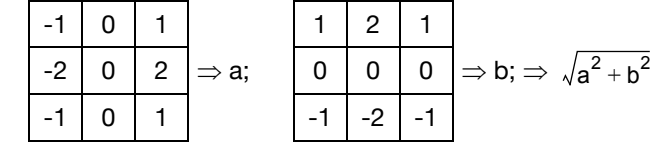

Two matrices are applied independently and then their geometric mean is taken.

**Comparison**. The results are comparable to those of the **Laplace** filters. **Laplace I**I leads to a clearer accentuation of edges but increases the noise.

### **8.4.12 Roberts**

**Application**. Rapid edge detection.

**What will happen**? The **Roberts filter** employs a non-linear method for edge enhancement and registers transitions from light to dark pixels. This filter is comprised of two basic differentiation matrices. Of importance is the difference in brightness in the diagonal of the four upper-left values. Large differences result in high values; areas with small gradients will be suppressed. Due to the low number of computations, this filter functions well as a rapid edge filter.

**Matrix**.

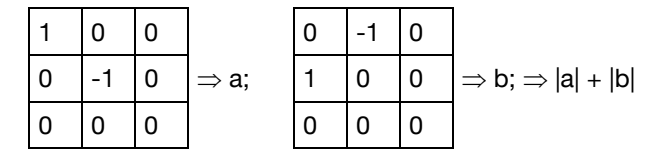

**Comparison**. The results are comparable to those of the **Sobel** and the **Laplace** filters but somewhat less precise, however, faster to compute.

### **8.4.13 Reimer**

This filter is based on the settings in the **Processing ▶ Define Filter ▶ Define Reimer** window.

**What will happen?** The **Reimer** filter subdivides the entire image into areas of pixels with the same intensity within a certain tolerance range. The borderlines between the areas are displayed in white, all the rest in black. It results an image that resembles the isobars in a weather chart – a so-called equidensitometric image of the second order.

**Why the Reimer Filter?** The **Reimer** filter is able to subdivide continuous gray value ranges within an image, which the naked eye alone has difficulties to distinguish. Superimposing the filtered image and the original helps determine areas of similar intensities.

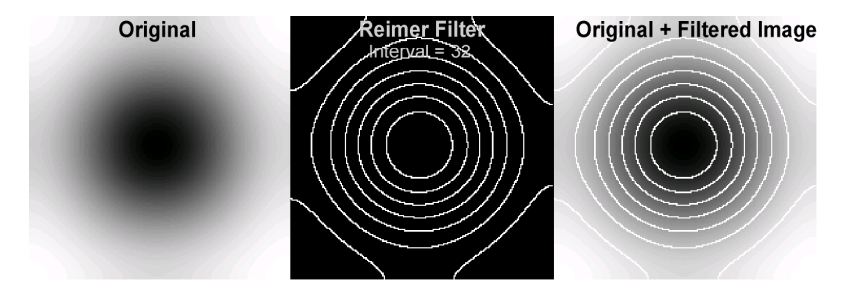

**Define ParameterInterval**. The **Interval** sets the gray value tolerance range (1-254) for pixels to be grouped into one area. The preset interval value is 32. The lower the selected interval, the more image details are visible in the filtered image.

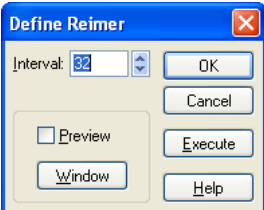

### **8.4.14 User Filter**

This filter is based on the settings in the **Processing ▶ Define Filter ▶ Define User Filter** window.

**Application**. A user-defined filter provides you with the opportunity to select all filter parameters yourself. A user-defined filter can be used, e.g., for combining different filters. This is done by adding the weight factors of the individual factors. Another application is modification of existing filters. This is done by increasing the mean image brightness by adding an offset.

**What will happen?** If you apply the user filter the following operation will be applied to each image pixel:

 $\frac{W_1 \cdot I_1 + \dots + W_Z \cdot I_Z + \dots + W_n \cdot I_n}{\text{Normalization factor}}$ 

where I<sub>z</sub> = intensity of the central pixel in the original image

 $I_1-I_n$  = intensity of neighboring pixels in the original image

 $W_1-W_2$  = matrix elements or weight factors of the user filter

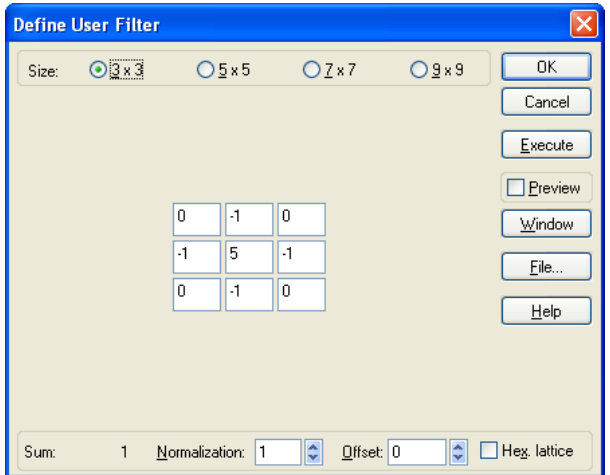

**Size**. To determine the size of the editable matrix field select one of the following options: 3x3, 5x5, 7x7 or 9x9. For hexagonal matrices the numbers define the number of fields in the middle matrix line.

**Filter matrix**. You can enter the individual weight factors [via keyboard] into the fields in the middle of the dialog box. Positive or negative whole numbers are permissible.

**Sum** field. The **sum** adds up all matrix current elements. Use this sum as a scale for the brightness of the resulting image: "0" will mean your image is quite dark. Mean brightness will not have changed if your sum is "1".

**Normalization**. This value determines the range of gray values of the resulting image (according to the above-mentioned formula). Positive whole numbers greater than zero are permissible. The sum of all weight factors is used for image normalization when user-defined filters are in use.

**Offset**. This value determines the gray value to be added to the resulting image.

**Hex. Lattice**. Select this option to replace the square matrix with a (pseudo-)hexagonal matrix. The neighboring pixels in a hexagonal matrix depend on whether the central pixel is in an even (center example above) or an odd image line (right).

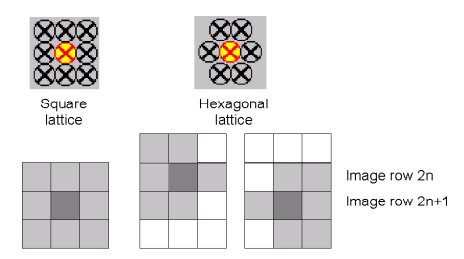

### **8.4.15 NxN**

This filter is based on the settings in the **Processing Define Filter Filter** Coefine NxN window.

**Application**. Reduction of statistical noise

**What will happen?** The NxN filter averages the gray values of all pixels surrounding a central pixel and assigns them to that central pixel. The name of the filter refers to the size of the image area whose pixels' gray values are average.

When determining filter size "N" you should keep generally the following in mind: the smaller the matrix, the finer the details you can edit. These details can include artifacts or interference. Larger matrices suppress these effects but yield blurrier resulting images – mean value filters smooth out gray-value peaks. The higher the number of iterations, the greater is this smoothing effect will be. You may end up blurring edges.

**Comparison**. The NxN filter, a smoothing filter, is most closely related to the Mean filter. The NxN filter permits *you* to determine the size of the averaging area, and thus the extent averaging is to take – this is not possible with the Mean filter.

**Iterations**. Enter the number of times the filter is to be applied successively to the image. Select an entry between 1 and 25. The preset value is 3. The greater the number of iterations, the greater is the extent of the averaging.

**Size**. Enter filter matrix size into the Size field. The preset matrix size is 51. If you choose to make your matrix *very* large, the filter will affect large image structures.

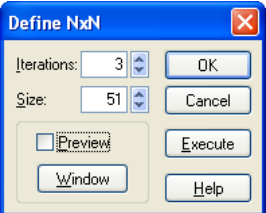

The number of iterations and matrix size also determine the time required to complete the filter operation.

### **8.4.16 Lowpass**

**Application**. A lowpass filter transmits space frequency in a highly unadulterated form. High space frequencies – generally image noise or fixed pattern camera noise– will be suppressed and strong contrasts will be smoothed. Low space frequencies, which generally carry the actual image information, pass the filter.

### **8.4.17 Edge Enhance**

This filter is based on the settings in the **Processing ▶ Define Filter ▶ Edge Enhance** window.

#### **Application**. Edge enhancement

The term "edge" refers here to an image area in which gray values either rise or fall sharply. This filter can be used as pre-procession before particle detection. However, noise may also be enhanced.

**What will happen?** The filter examines the gray values of all pixels within an image area comprising NxN pixels and determines if the central pixel of the matrix is within a certain percentage range of either the minimum or the maximum value of its neighboring pixels using the following algorithm:

 $I > {I_{\text{max}} - (\text{Percent}/100)^*(I_{\text{max}} - I_{\text{min}})} \Rightarrow I = I_{\text{max}}$  $I < \{I_{\text{max}} - (\text{Percent}/100)^*(I_{\text{max}} - I_{\text{min}})\} \Rightarrow I = I_{\text{min}}$ where  $I =$  intensity of the central pixel  $I_{\text{max}}$  = maximum intensity inside the NxN pixel area  $I_{\text{min}}$  = minimum intensity inside the NxN pixel area

**Size**. Enter the dimensions of the NxN pixel area (3 – 9). The larger the area, the less detailed the resulting image will be. The preset size is 5.

**Percent**. The **Percent** (1 – 99) field defines the threshold for the central pixel to the assigned either the minimum or maximum value of the surrounding pixels. With a lower percentage, darker gray

values of the original image will predominate while a higher percentage will result in the predomination of lighter gray values. The preset percentage is 50%.

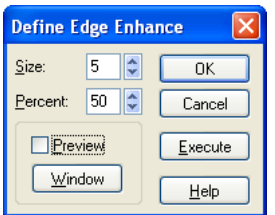

### **8.4.18 Rank**

This filter is based on the settings in the **Processing ▶ Define Filter ▶ Define Rank** window.

#### **Application**. Image smoothing

It primarily filters out isolated pixels with gray values, which differ greatly from their immediate surroundings. Rather homogeneous gray value areas and edges are retained. In contrast to filtering with a median filter, the filtered image loses none of its original clarity.

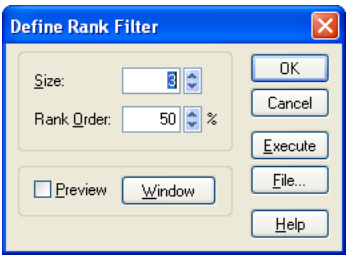

**Size**. Enter the radius of the area to be considered. You can select radii from 1 to 11 at intervals of 0.5. The preset value is 3.

**Rank**. The pixel intensities within the area are ranked. Enter the rank in percent with which the central pixel is to be replaced. When **Rank** is 0%, central pixels will always be replaced with the lowest gray value of the surrounding pixel area, when **Rank** is 100%, by the highest gray value. With the preset rank of 50%, the central pixel will be set to the median gray value of the rank sequence.

### **8.4.19 Sigma**

This filter is based on the settings in the **Processing ▶ Define Filter ▶ Define Sigma** window.

**Application**: statistical noise filtering

**Assumption**. Local noise in an image follows a Gaussian distribution. The Gaussian curve can be described by its half width  $2\sigma$ . A small  $\sigma$  indicates a narrow curve with high maximum; this is the intensity distribution in a homogeneous object with low noise. A large σ indicates a flat and wide shape; this is the intensity distribution in a homogeneous object with high noise.

**What will happen?** The algorithm examines all pixels within an area of a set size and calculates the average value of all those pixels, which are within a certain intensity range ( $I_{\text{center}} \pm 2\sigma$ ) relative to the central pixel. All pixels with gray values outside this intensity range very likely belong to another set of object information and are therefore ignored. If the number of pixels within the intensity range is less than or equal to half the square root of the number of all neighbors the central pixel will be replaced by the mean value of the four directly adjacent pixels.

**Comparison**. Unlike the Median filter, the Sigma filter does not remove isolated – "bad" – pixels with intensities that differ strongly from the surrounding pixels.

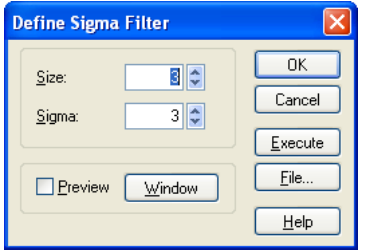

**Size**. Enter the radius of the area to be considered. You can select radii from 1 to 11 at intervals of 0.5. The preset value is 3.

**Sigma.** Enter the value that defines the intensity range to be considered.

### **8.4.20 DCE – Differential Contrast Enhancement**

This filter is based on the settings in the **Processing Define Filter > Define DCE** window.

**Application**: selective enhancement of weak differences in contrast

**What will happen?** The DCE filter renders image structures visible that are barely distinguishable from one another in the original image. Resulting images are thus more detailed and appear more focused.

Most images are comprised of greater and lesser gray value modulations. Greater gray value modulations are significant, clearly-visible gray value differences. Lesser gray value modulations are minimal, barely-visible gray value differences.

The lesser gray-value modulations are what define differential contrast. The DCE filter separates the two image components in order to selectively enhance the lesser gray value modulations.

The situation is comparable for color values. When true-color images are involved, the intensity component of color values is what defines differential contrast. Minimal fluctuations in intensity will be enhanced such that the image's original coloring will remain unchanged.

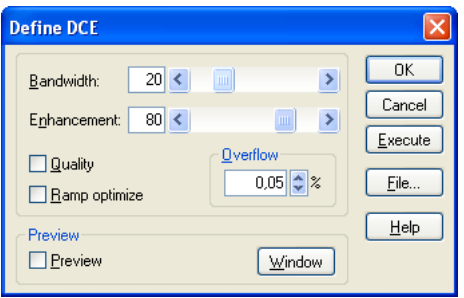

**Bandwidth** defines the range of gray values belonging to the lesser gray value modulations. Enter a whole number between 0 and 100 into the **Bandwidth** field or do the same using the scroll bar.

The bandwidth parameter defines the range of gray values/intensity the lesser gray value modulations are comprised of. When the bandwidth is narrow, gray value modulations of a minimal dynamic range will be strongly-enhanced. This means that low bandwidth values result in greater image detail via a suppression of high-amplitude contrast modulations. Broad bandwidths result in greater contrast but also contain less image detail.

**Enhancement** indicates the factor by which lesser gray value modulations are to be enhanced. Enter a whole number between 0 and 100 into the **Enhancement** field or do the same using the scroll bar. The **Enhancement** parameter determines the factor by which lesser gray value/intensity modulations are to be enhanced. Which value is the most suitable for differential contrast will depend on the bandwidth selected. Employing a narrow bandwidth in conjunction with strong enhancement will yield the greatest differential contrast. Image detail will be accentuated whereas larger image structures will 'take a step back' into the background.

The result of the DCE filter depends on the size of the image area in which you apply it. This means that the image area in the smaller **Preview** window may look different than the completely filtered resulting image. This difference will be even greater if the image areas not shown in the preview window have very light or very dark pixels.

**Quality**. Select this check box to have image artifacts of the DCE filter reduced. This will lengthen the time required to apply the filter.

The DCE filter can produce image artifacts that appear to be 'scratches'. These are only found within larger solid-color image areas. They are most noticeable when broad bandwidths and strong enhancement are in use.

**Ramp optimize**. Select this check box to completely eliminate image artifacts resulting from the DCE filter.

This check box can be used as a kind of supplement to the **Quality** check box. What will happen, however, is that all contrast either large in area or strong in intensity will be completely suppressed.

**Overflow**. Enter the percentage of dark pixels to be set to black, and of light pixels to be set to white into the field.

The last step involved with DCE filter calculation is a spreading of gray/color values applied to the whole gray/color value range. This is why you can enhance image contrast in the resulting image by simply clipping off gray/color values located at either the higher or lower extremities (of the gray/color value range) and setting them to 0 or 255 respectively (for 8-bit images). These gray/color values are available for spreading the remaining gray/intensity values. Percentages between 0.05and 50.00 can be entered. When you select 50%, a gray value image will look very similar to a binary image: colors will be either white or black.

### **8.4.21 Separator**

**Application**: separating objects such as connected particles or such as various intensity regions.

This filter is based on the settings in the **Processing > Define Filter > Define Separator** window.

**General usage procedure.** The separator is adjusted to special image properties with the **Smooth** and **Fine / Coarse** slide controls. To ensure correct setting of the filter parameters, the **Preview**  function should be used to continuously check the quality of separation. Start with low values for the **Smooth** and **Fine / Coarse** slide controls. With this setting too many separation lines are generally drawn in. Now increase the **Fine / Coarse** parameter until you are close to the correct setting. If some outlines can no longer be recognized, then increase the **Smooth** parameter and then reduce the **Fine / Coarse** parameter. You will quickly achieve the best results with a few iterative changes to these parameters.

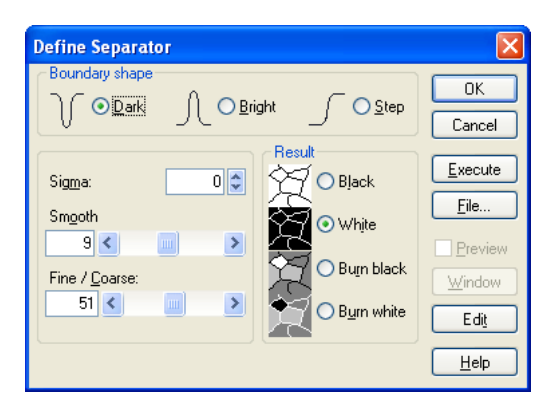

#### **Boundary shape**

The separator affects light or dark lines dividing objects of the same color – or affects objects distinguishable from the background due to their intensity value.

**Dark**. Select this option if bright objects have a dark outline.

**Bright**. Select this option if dark objects have a bright outline.

**Step**. Select this option if the individual objects are distinguishable by their varying intensity values. Select this option when you wish to separate particles distinguishable from the background due to their gray value.

**Sigma = 0**. The image can be preprocessed using a mean filter before separation. In the Sigma field you enter the half-width values of the Gaussian distribution used. The greater the half-width value, the greater the averaging effect – i.e., fewer separation lines will be found. A **Sigma** value of 0 means the mean filter is a binominal filter.

**Smooth.** Use the scroll bar to define the extent of smoothing for the binominal filter. Set a value of 0 to use an untouched original image as the basis for separation. The greater the value you set, the more the image will be averaged. The influence of any local brightness fluctuation will be greatly reduced by smoothing, thus increasing the probability of finding 'true' separation lines.

**Sigma > 0**. the mean filter is a sigma filter for **Sigma** values greater than 0.

**Smooth.** You can change the diameter of the pixel neighborhood in which averaging takes place via the **Smooth** value. The greater the smoothing value, the greater the area in which the sigma filter averages. A smoothing value of 0 means that no averaging takes place at all. The **Sigma** field will not be available.

**Fine / Coarse**. Adjust the scroll bar such that the filter suits your needs. The lower the value, the more separation lines will be found. Higher values result in minimal gray value fluctuations being ignored.

#### **Result**

The result provided by the separator is an image containing the outlines of the objects to be separated. The width of the separation lines is one pixel. You can decide whether these lines are white

(255 intensity) or black (0 intensity). You can decide whether the image background is either black or white accordingly, meaning the resulting image will be a binary image. Or you may take the image background from the original image. In this case, the image type of the resulting image remains the same. When using white separation lines, any pixels that were originally white will be reassigned an intensity value of 254 so that only the separation lines have an intensity value of 255. When using black separation lines, any pixels originally black will be given an intensity value of 1. This makes it possible to differentiate between separation lines and the actual image objects when setting thresholds.

**A** After separating objects, the resulting image is the ideal basis for automatic particle detection. As the separation lines are only one pixel wide, you must set fourfold connectivity in the Define Detection dialog box so that the separation lines will actually separate the particles. For eight-fold connectivity, the particles will be interconnected via the pixels positioned diagonally to each other and as such will be detected as a single particle.

**Black**. Select this option to have object outlines shown in black on a white background.

**White**. Select this option to have object outlines shown in white on a black back-ground.

**Burn black**. Select this option to have black object outlines superimposed over the original image. Black pixels within the original image are reassigned 1 as intensity value.

**Burn white**. Select this option to have white object outlines superimposed on the original image. White pixels within the original image are reassigned 254 as intensity value.

**Edit**. Click this button to be able to edit the resulting image interactively after separation. This opens the **Edit Lines** dialog box.

#### **Edit Lines**

As soon as you click the **Edit** button of the **Define Separator** dialog box, the separator will be applied to the image according to its current parameters. The **Define Separator** dialog box will be closed and the **Edit** dialog box will be opened. You will see the result in the overlay of the original image. If you have set a global frame you will only see the image area selected. A global frame is set using the **ImageSet Frame** command. Do not confuse the global frame with the **Preview**  window you set in the **Define Separator** dialog box. The area defined by the **Preview** window has absolutely nothing to do with editing.

 $\bullet$  When editing, be sure to use a zoom factor of 100%.

**OK** Click here to confirm the current overlay and to execute separation using the settings in the **Define Separator: Result** group.

**Cancel**. Click this button to return to the **Define Separator** dialog box. Any alterations you've made in the edit mode to the computed lines of separation will be lost.

### **OLYMPL**

**Erase All**. Click this button to have all lines of separation erased from the overlay.

**Set All**. Click this button to reconstruct all lines of separation that you'd erased since opening the **Edit Lines** dialog box. All lines either computed by the separator and/or drawn in by yourself interactively will reappear in the overlay.

**Erase**. Click this button to erase individual lines of separation from the overlay. You can define a circular image area interactively. All lines of separation within this circle will then be deleted as well as all lines that intersect with the circle. A line segment is defined as a line between two points of intersection. Until you confirm deletion by right-clicking, all deletion of outlines can be reversed – one step at a time. To do so, press **[Shift]** and right-click simultaneously.

**Trace**. Click this button to select specific outlines. Before using this function, we would recommend you click the **Erase All** button.

**Polygon**. Click this button to be able to add missing outlines 'freehand'. Draw the arbitrary polygonal figures desired within the image. Right-click to return to the **Edit Lines** dialog box.

# **8.5 Morphological Filters**

Morphological filters constitute a separate class of filters for analyzing the shapes of objects. All morphological operations process the form of an object by adding or deleting pixels to it. Morphological operations usually work on binary images. In xcellence morphological filters are divided into three groups as represented in the **Process**  $\triangleright$  **Morphological Filter** pull down menu.

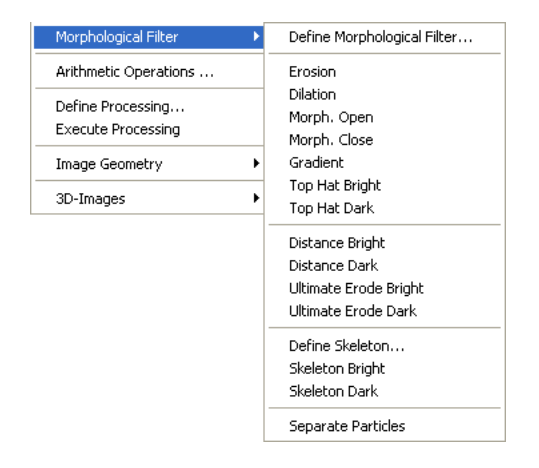

The filters of the first group can be applied to all image types: binary images, 8- and 16-bit grayvalue and multi-channel images as well as 24-bit true-color images. To be able to apply the filters
to false-color images as well, select the **Allow operations on false-color images** option in the **Special <b>Preferences** Image tab. Filters analyze gray values, i.e., intensities.

The filters of the second and third group can also be applied to all image types. Before processing, however, images will be binarized. Current thresholds will be used for binarization. If several gray value phases have been defined, all phases will be considered. (See Chapter 8.3.1, *Set Thresholds*, and Chapter 10.10, *Phase Color Coding and Analysis*.)

Morphological operations are not linear, i.e., a successive dilatation cannot compensate for effects of prior erosion.

#### **Why morphological filters?**

A typical task for image analysis is the recognition of objects or particles in binary images. Sometimes a particle is split due to binarization and will be unintentionally interpreted as two separate particles. In the opposite case, particles that are connected are to be separated. The procedures used for these processes are based on morphological filters. The principal procedures are erosion (removal of adjacent small objects or pixels), dilatation (inclusion of adjacent small objects or pixels), as well as combinations and modifications of these methods. All filters examine the neighborhood of a single pixel. The size and shape of the neighborhood to be considered may vary

### **8.5.1 Define Morphological Filter...**

The size and shape of the neighborhood is defined using the **Define Morphological Filter...** command. A morphological filter compares the value of the central pixel to the pixel values of the defined neighborhood. The central pixel is assigned the minimum gray value of all neighboring pixels as far as erosion is concerned: the maximum value for dilatation.

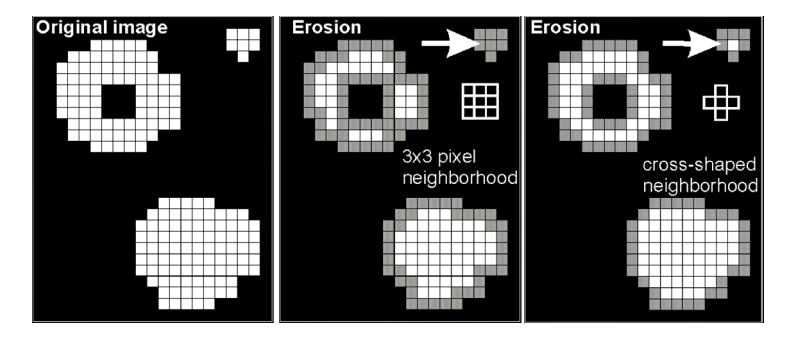

The diagram shows how the shape of a neighborhood influences the result of erosion. Erosion means that pixels comprising the edges of an object are removed. The original image (left) contains three objects that become reduced in size by subsequent erosion. All pixels that become black after erosion (center and right) are displayed in gray in the diagram. Have a look at the central pixel

in the small object denoted by the arrow. Two black pixels are in its square, 3x3 neighborhood. This means that the central pixel will become black due to the erosion. In a cross-shaped neighborhood, the central pixel is surrounded entirely by white pixels so that the erosion will not alter it. In general, the larger the neighborhood, the greater the effect of the erosion. The ringshaped object disintegrates to three individual objects upon erosion with a 3x3 neighborhood – when a cross-shaped neighborhood is used, the object remains intact after erosion.

Execute the **ProcessMorphological FilterDefine Morphological Filter...** command to open the corresponding window to define the neighborhood and the sequence of all morphological filters. The settings you select here influence the result of all morphological filters.

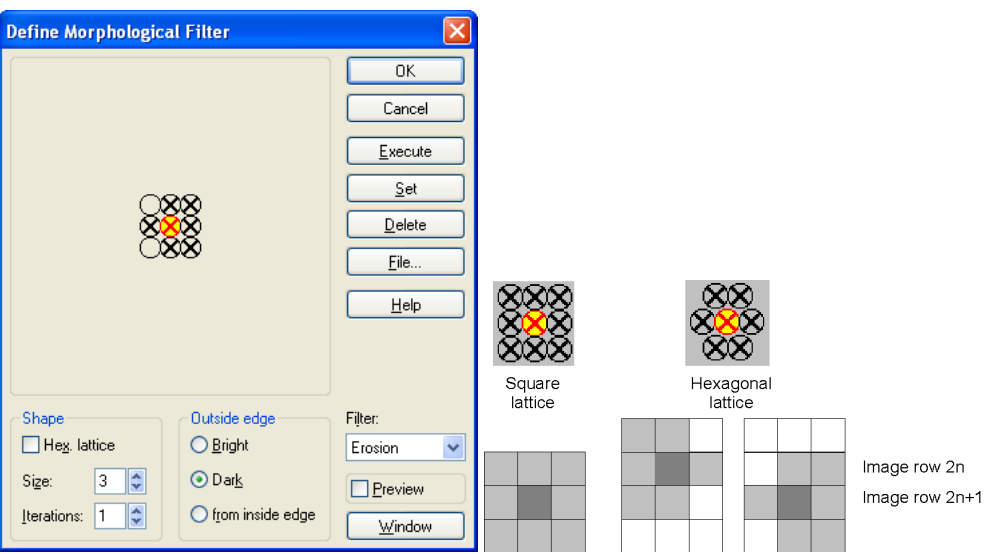

**Pixel Neighborhood** scheme. The scheme represents the neighborhood selected. The central pixel is yellow. Left-click on individual pixels to select or to deselect them. An "X" denotes selected pixels. A neighborhood is defined exclusively by the pixels selected. The exact shape of the neighborhood will significantly influence the results of morphological filter operations.

**Hex. Lattice**. Select this option to replace the square matrix with a (pseudo-)hexagonal matrix. The neighboring pixels in a hexagonal matrix depend on whether the central pixel is in an even (center example above) or an odd image line (right).

**Size**. Determine the maximum height or width (1 - 15 [pixels]) of the area in which you can define neighboring pixels in the **Size** field to be considered during filter operations.

**Iterations**. Determine the number (n) of times (1 - 300) the filter is to be applied in the **Iterations**  field. The filter will be applied n number of times to the resulting image of the previous filter operation.

**Outside edge**. Determine how pixels are to be treated that are located at the edge of the object in the **Outside edge** group. To help you determine the gray value to be assigned to an edge pixel, all neighboring pixels that are outside of the object will be replaced by light or dark pixels.

**Bright**. Edge pixels will be set white (gray value 255). Use this option for bright objects.

**Dark**. Edge pixels will be set black (gray value 0). Use this option for dark objects.

**Set**. Click here to select all pixels of the neighborhood.

**Delete**. Click here to clear all selected pixels. Morphological filters require at least one selected pixel. If you click **OK** after deleting pixels, the smallest hexagonal matrix in which all pixels are selected will be used.

**File...** Click here to open a dialog box for saving current filter parameters, or for loading or deleting previously defined parameters.

#### **8.5.2 Erosion**

**What will happen...** The erosion filter removes pixels from an object's edge. The way pixels are removed will depend on the shape of the morphological filter as determined in the **Define Morphological Filter** dialog box. The filter determines the minimum gray value within the defined pixel neighborhood and assigns the central pixel this value.

#### **Application**

- Separation of objects touching one another. Thin connecting lines between individual objects will be removed. Object separation is prerequisite before automatic particle detection.
- Size reduction of objects.
- Removal of (spot) noise. Any objects that are smaller than the defined neighborhood will vanish entirely due to the erosion

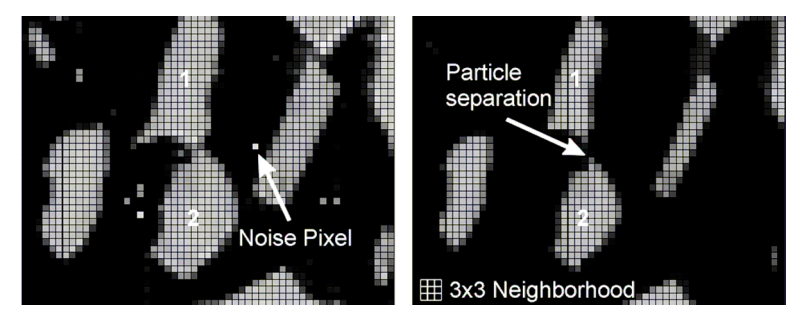

The images illustrate how the erosion works for a 3x3 neighborhood: Noise pixels have vanished after filtering (right). Particles 1 and 2 have been separated. Particle areas have been reduced, however.

Morphological operations are not linear. Thus, erosion does not reverse the effect of prior dilatation.

**Erosion** is designed for binary images, it can however be used for gray-value images as well. The use of the result may be questionable.

### **8.5.3 Dilation**

**What will happen...** The dilatation filter supplements pixels at the edge of objects. The filter determines the maximum gray value within a defined neighborhood and assigns the central pixel this value. The shape and size of the neighborhood are defined in the **Define Morphological Filter**  dialog box.

#### **Application**

- Filling small holes and enclosures within objects. Filling holes is prerequisite for successful particle separation using the **Separate Particles...** filter.
- Smoothing out minor unevenness of an object's border.

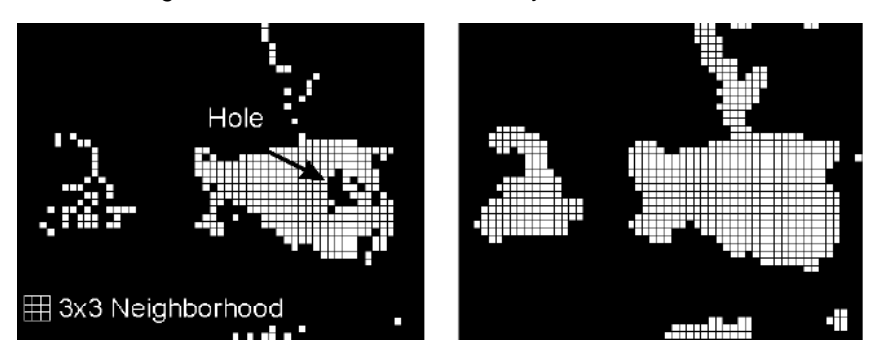

The images illustrate how the dilation works for a 3x3 neighborhood: Holes have vanished after filtering (right). Particle areas have been enlarged, however.

**Morphological operations are not linear.** Thus, dilatation does not reverse the effect of prior erosion.

**Dilation** is designed for binary images, it can however be used for gray-value images as well. The use of the result may be questionable.

## **8.5.4 Morph. Open**

**What will happen...** This filter executes both the **Erosion** and **Dilation** filter operations one after the other. (See previous chapters.) First, the outer edge of objects is removed, noise and thin lines vanish. Then the object will be enlarged once more and holes will be filled. In contrast to the **Erosion** filter, object size remains more or less unchanged.

#### **Application**

- Separation of objects touching one another. Thin connecting lines between individual objects will be removed. Object separation is prerequisite before automatic particle detection.
- Size reduction of objects.
- Removal of (spot) noise. Any objects that are smaller than the defined neighborhood will vanish entirely due to the erosion

**Morph. Open** is designed for binary images, it can however be used for gray-value images as well. The use of the result may be questionable.

## **8.5.5 Morph. Close**

**What will happen...** This filter executes both the **Dilation** and **Erosion** filter operations one after the other. (See previous chapters.) First, objects are enlarged, holes and scratches vanish. Then the outer edge will be removed. Filled up holes and unevenness remain invisible. In contrast to the **Dilation** filter, object size remains more or less unchanged.

#### **Application**

- Filling small holes and enclosures within objects. Filling holes is prerequisite for successful particle separation using the **Separate Particles...** filter.
- Smoothing out minor unevenness of an object's border.

**Morph. Close** is designed for binary images, it can however be used for gray-value images as well. The use of the result may be questionable.

## **8.5.6 Gradient**

**What will happen...** This filter is the subtractive combination of the **Erosion** and **Dilation** filters. (See previous chapters.) It performs the subtraction of the eroded image from the dilated image. As a result only the smoothed edges of the objects will remain (right image below).

**Application**. Edge detection. The **Laplace** filter provides a comparable result. The lines generated by a Laplace filter are typically narrower than those from a gradient filter.

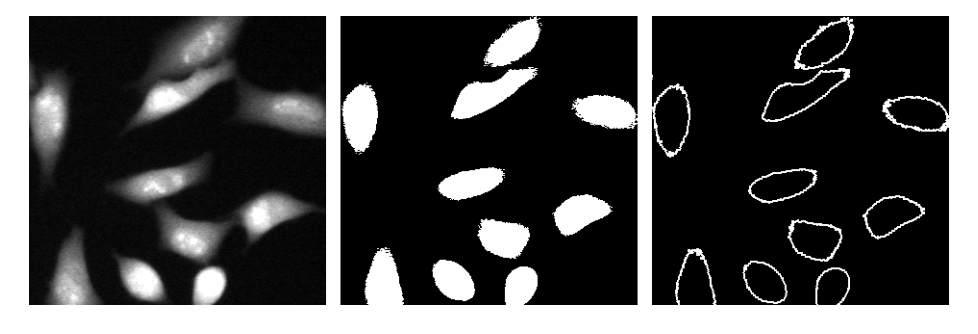

**Gradient** is designed for binary images, it can however be used for gray-value images as well. The use of the result may be questionable.

## **8.5.7 Top Hat Bright**

**What will happen...** This filter performs a **Morph. Open** filtering (see chapter 8.5.4) and subtracts the result from the original image. If the source is a binary image the resulting image will be dark and show only those pixels removed by the **Morph. Open** filter operation as bright structures.

**Application**. The Top Hat Bright filter enables you to check the quality of the original image. The resulting image contains mainly image artifacts such as noise effects or unevenness of edges. Thus the filter result can be used for checking acquisition conditions.

## **8.5.8 Top Hat Dark**

**What will happen...** This filter performs a **Morph. Close** filtering (see chapter 8.5.5) and subtracts the result from the original image. If the source is a binary image the resulting image will be dark and show only those pixels added by the **Morph. Close** filter operation as bright structures.

**Application**. The Top Hat Bright filter enables you to check the quality of the original image. It will show the holes in the objects and the pixels added to uneven edges. Because the remaining pixels may be image artifacts, the filter result can be used for checking acquisition conditions.

## **8.5.9 Distance Bright**

**Application.** Use this filter for displaying the distance of each object pixel to the object edge. These distances will be coded in gray values with central pixels being bright and peripheral pixels dark.

The result of this filter is critically dependent on the current **Process <b>>** Set Threshold settings. (See Chapter 8.3.1, *Set Thresholds.*)

**What will happen...** The **Distance Bright** filter converts gray-value images into binary images first of all. Current threshold settings will be used for binarization. This filter determines the distance of each white pixel from the closest black pixel. The pixel will be assigned a gray value proportional to the distance. A larger distance corresponds to a high gray value and vice and versa. After execution of the filter the center of an object remains bright. Towards the edges, intensity becomes steadily weaker. The image background remains black. The resulting image is always a gray-value image, even if the original image is a binary image.

The way this filter works is most easily demonstrated using a simple binary image:

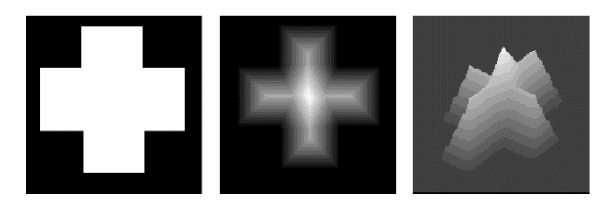

The **Distance Dark** filter converts gray-value images into binary images first of all. The **Distance Bright** filter will interpret the white cross (left) as an image object. After filtering, the central parts of the cross appear bright, while the intensity fades toward the edges (center). The image on the right shows a three-dimensional display of this.

## **8.5.10 Distance Dark**

**Application**. Use this filter for displaying the distance of each non-object pixel to the object edge. These distances will be coded in gray values with pixels far away from the next object being bright and those close to an object dark.

The result of this filter is critically dependent on the current **Process Fort Threshold** settings. (See Chapter 8.3.1, *Set Thresholds.*)

**What will happen...** The **Distance Dark** filter converts gray-value images into binary images first of all. Current threshold settings will be used for binarization. The **Distance Dark** filter interprets the black image area of the binary image as the image object. Intensity decreases toward the edges of the black image object. The example shows that the white cross, which would be the object for the **Distance Bright** filter, becomes black upon **Distance Dark** filtering.

Thus, **Distance Dark** does to transmission images what **Distance Bright** does to fluorescence images, for example.

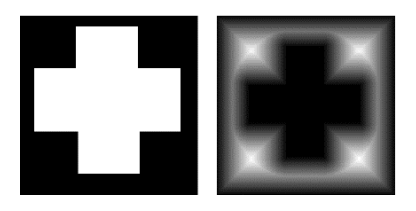

## **8.5.11 Ultimate Erode Bright**

**Application**. Use this filter to erode bright objects to a single bright pixel or to a small, bright line. This reduced information can be used for counting particles, for example.

The result of this filter is critically dependent on the current **Process F Set Threshold** settings. (See Chapter 8.3.1, *Set Thresholds.*)

**What will happen...** The **Ultimate Erode Bright** filter converts gray-value images into binary images first of all (below left). Current threshold settings will be used for binarization. Then, **Erosion** (see chapter 8.5.2) will be executed repetitively up to a point where any further erosion would lead to a totally black image. Bright areas become reduced to a single bright pixel or to bright lines. The result of ultimate erosion is a binary image (below right).

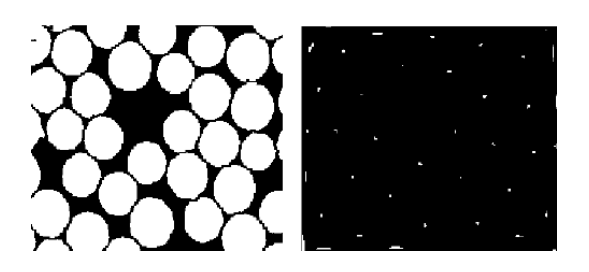

## **8.5.12 Ultimate Erode Dark**

**Application**. Use this filter to erode dark objects to a single bright pixel or to a small, bright line. This reduced information can be used for counting dark particles, for example.

The result of this filter is critically dependent on the current **Process**  $\triangleright$  **Set Threshold** settings. (See Chapter 8.3.1, *Set Thresholds.*)

**What will happen...** The **Ultimate Erode Dark** filter converts gray-value images into binary images first of all. Current threshold settings will be used for binarization. Then, **Erosion** (see chapter 8.4.2) will be executed on the dark objects repetitively up to a point where any further erosion would lead to a totally white image. Then the image is inverted. Formerly black areas become reduced to a single bright pixel or to bright lines. The result of ultimate erosion is a binary image.

### **8.5.13 Skeleton**

The result of this filter is critically dependent on the current **Process Fet Threshold** settings. (See Chapter 8.3.1, *Set Thresholds.*)

**What will happen...** The **Skeleton** filter converts gray-value images into binary images first of all. Current threshold settings will be used for binarization. Then the filter reduces the binary objects via repeated **Erosion**. (See chapter 8.5.2.) A skeleton consists of pixels that are more or less equidistant to opposite parts of the original object's edge. Repeated erosion removes pixels up to a point where any further erosion would destroy the last remnant of connectivity of the object. A hexagonal matrix with a neighborhood of five pixels is used for generating a skeleton.

## **OLYMPI**

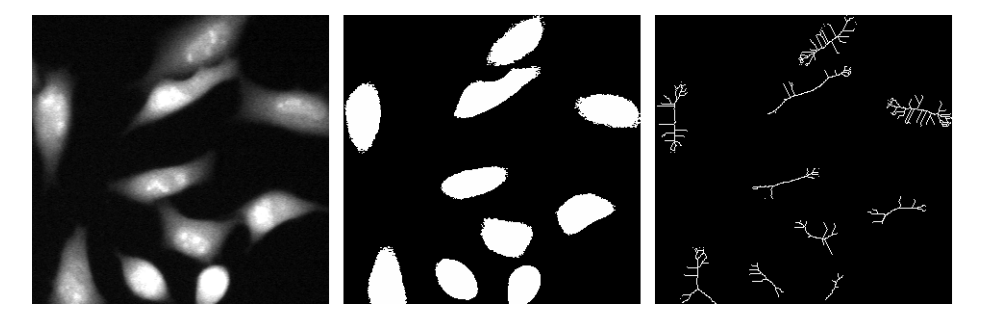

**Process I Morphological Filter I Define Skeleton.** Use this command to open the respective window. Here the parameters for the skeleton filter are defined. General settings for morphological filters as set in the **Define Morphological Filter** window are ignored in the process of generating a skeleton.

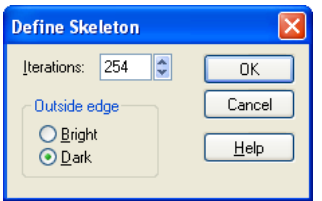

**Iterations**. Set here the maximum number of times (1 - 254) a filter is to be executed. The standard value is 254. Select a value for iterations that is high enough to ensure skeleton generation can be completed. A single iteration corresponds to erosion using a 5-pixels neighborhood in a hexagonal matrix.

**Outside edge Bright**. Use this option for bright objects.

**Outside edge Dark**. Use this option for dark objects.

**Process ▶ Morphological Filter ▶ Skeleton Bright.** Use this command to run the skeleton filter on bright objects.

**Process ▶ Morphological Filter ▶ Skeleton Dark.** Use this command to run the skeleton filter on dark objects.

#### **8.5.14 Separate Particles**

**Application**. Use this filter to separate objects in a binary image.

**Example.** The particles in the original image are connected (left). This makes a particle detection of individual particles impossible. After applying the **Separate Particles** filter the particles have been separated correctly (right). The width of the lines separating the pixels is 2 pixels. The arrow indicates where a fairly typical separation error will occur if the object in the original image is not a fully closed structure.

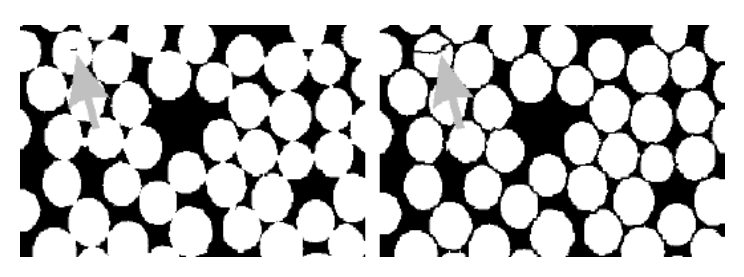

Comparison. The Process  $\triangleright$  Filter  $\triangleright$  Separator filter is another filter for particle separation. (See Chapter 8.4.21, *Separator*.)

## **8.6 Arithmetic Operations…**

This command opens a dialog box containing commands to execute various predefined arithmetical functions.

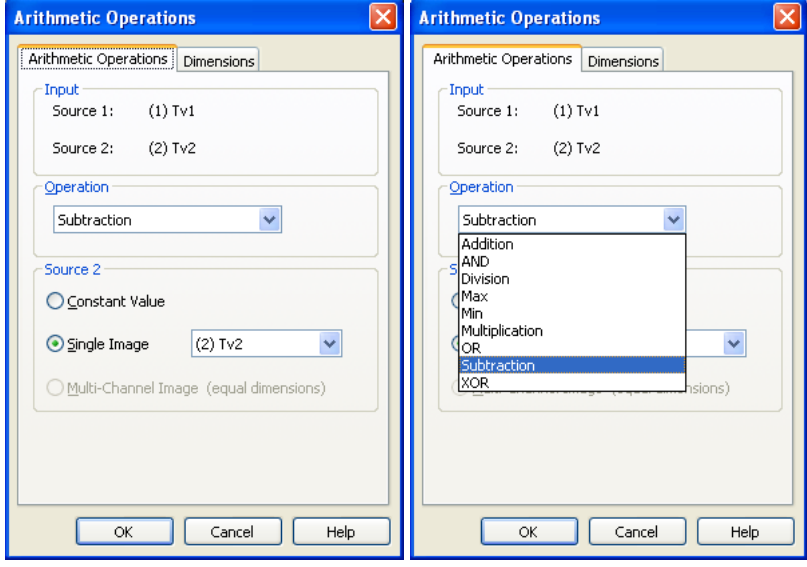

**What happens if there's a pixel value overflow?** Commands execute the arithmetical operations one pixel at a time, thus processing all gray values. 8-bit channels have values between 0 and 255; 16-bit channels have values between 0 and 65535. When applying addition, subtraction, multiplication or division, the gray value range of the result(s) may be greater than that of the original image(s). When the 8-bit or 16-bit value range is exceeded that gray value will be displayed as 255 or 65535, respectively. Negative values will be set to 0. To avoid this effect, we recommend you reduce the gray value range of the sources first, for example by dividing by suitable factor.

**Boolean Operators**. The operators **AND**, **OR** and **XOR** work on images bit by bit. For each bit of gray value, the corresponding logical operation will be carried out. For gray-value images, the binary representation of 8 or 16 bit numbers must be taken into consideration.

#### **Arithmetic Operations**

**Addition**. A **Constant** or the **Source 2** image (set) will be added to the active image (**Source 1**). Overflow clipping will be performed at 65535 for 16 bit data and at 255 for 8 bit data.

**AND**. Pixel values in binary form are compared bit by bit. If the bit is 1 for both images the result will be 1, otherwise it will be 0.

Example (8-bit). **Source 1** = 170 = 10101010, **Source 2** = 15 = 00001111, Result = 00001010 = 10.

**Division**. The active image (**Source** 1) will be divided by a **Constant** or by the **Source 2** image (set). Digits after the decimal sign will be clipped.

**Maximum**. The images in the source and the source 2 image buffers will be compared and the greater pixel value selected from the respective image. The resulting image will thus have maximum intensity.

**Minimum**. The images in the source and the source 2 image buffers will be compared and the lesser pixel value selected from the respective image. The resulting image will thus have minimum intensity.

**Multiplication**. The active image (**Source** 1) will be multiplied with a **Constant** or with the **Source 2** image (set). Overflow clipping will be performed at 65535 for 16 bit data and at 255 for 8 bit data.

**OR**. Pixel values in binary form are compared bit by bit. If a bit is 1 for either of the sources the result will be 1.

Example (8-bit). **Source 1** = 170 = 10101010, **Source 2** = 15 = 00001111, Result = 10101111 = 175.

**Subtraction**. A **Constant** or the **Source 2** image (set) will be subtracted from the active image (**Source 1**). Negatives will be set to 0.

**XOR** ("exclusive OR"). Pixel values in binary form are compared bit by bit. If the bits differ the result is 1, if the bits are identical, the result is 0.

Example (8 bit): **Source 1** = 170 = 10101010, **Source 2** = 15 = 00001111, Result = 10100101 = 165.

## **8.7 Image Geometry**

#### **8.7.1 Resize**

The function **Process I Image Geometry I Resize** creates a copy of different size of the active image without cutting of parts like the **Extract ROI** cropping function does (see Chapter 7.7, *Extract…*). The original data remain untouched.

**Factor**. Set here the resizing factor for the spatial dimensions X, Y and – in case of Z-stacks – Z can be set. The corresponding **Size** will be set automatically.

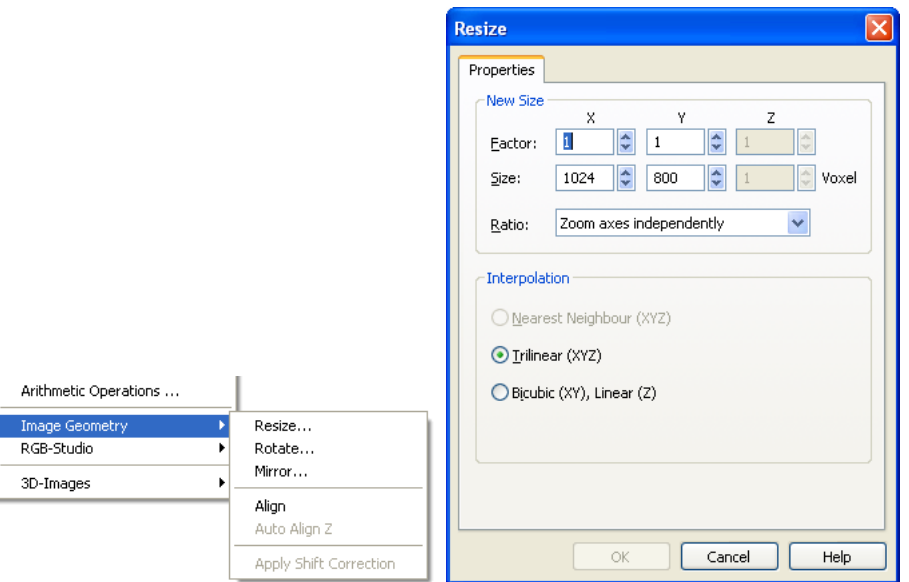

**Size**. Alternatively, set the resulting size in the spatial dimensions X, Y, and – in case of Z-stacks – Z. The corresponding **Factor** will be set automatically.

**Ratio**.

**Maintain XY-ratio**. If this option is selected, a change of the **X Factor** or **X Size** causes automatically a corresponding setting of the **Y Factor** or **Y Size** and vice versa.

Zoom axes independently. If this option is selected, it is possible to set, for example, different **Factors** for X and Y. Doing so leads to a distortion of the resulting image.

**Zoom axes homogeneously**. This option is available for Z-stacks only. Here all three **Factors** X, Y and Z will always have the same size.

#### **Interpolation**

Resizing images will result in a reduction in image quality. This is because the color of each original pixel must be redistributed across a different number of pixels and the result will be less precise than the original. There will be an inevitable loss of sharpness, regardless of whether the image is enlarged or made smaller.

**Nearest Neighbor**. This method doubles or removes pixels. The appearance of the new image may be somewhat coarse.

**Trilinear**. This method interpolates the color of the original pixels to come to the new pixels.

**Bicubic (XY), Linear (Z)**. This method interpolates the color of the original pixels to come to the new pixels using a different algorithm in the X and Y dimensions as compared to the trilinear method. The appearance of the resized image will be slightly less blurry.

### **8.7.2 Rotate**

The function **ProcessImage GeometryRotate** allows rotating single images and entire data sets in the XY plane. By doing so it creates a new data set so that the original images remain untouched.

**Angle**. Set the rotation angle in this box.

**Set Angle**. This command allows setting the rotation angle interactively using two lines initializing from the same point.

- **1.** After clicking the button, position the mouse cursor at the origin of the angle and leftclick.
- **2.** Position the mouse cursor onto a point of the angle's 'first' arm. A straight line will appear in the overlay.
- **3.** Left-click to fix the first arm. It will be drawn into the overlay.
- **4.** A second arm will appear starting from the initial point of the first arm upon movement of the mouse. Draw the second arm in the same way.
- **5.** The **Rotate** window will open again with the interactively defined angle set in the **Angle** box.
- **6.** Continue with setting the **Direction** and the **Options.**
- **7.** Execute the rotation by clicking **OK**.

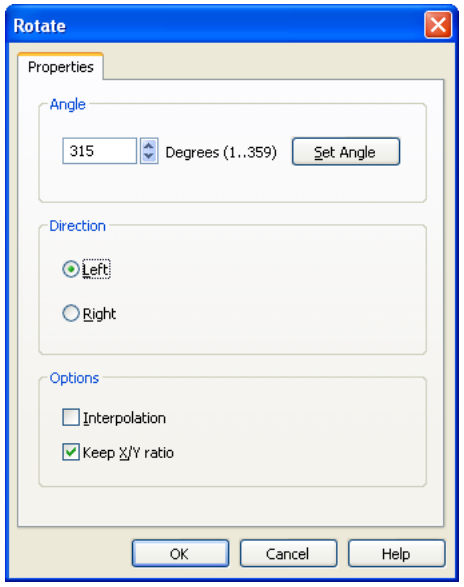

**Direction**. Chose between a left (counterclockwise) and right (clockwise) rotation.

**Interpolation**. If this option is selected, pixel colors may be created by mixing the colors of neighboring original pixels. This will give the rotated image a smoother appearance (middle image below). If the option is not selected, the result may make the features look coarse (right image).

However, in case of biological samples, the interpolation effect will hardly ever be visible. It is of greater importance in case of graphics with sharp borders between areas of different colors (left image below).

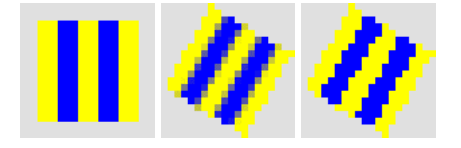

#### **8.7.3 Mirror**

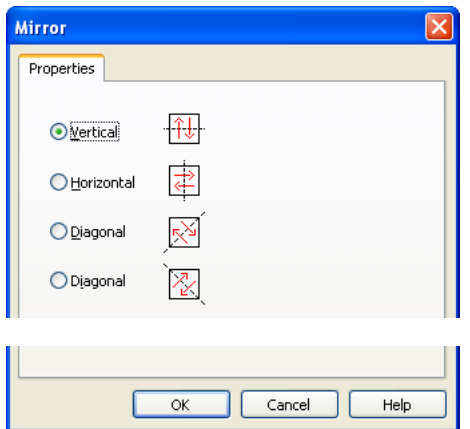

The function **ProcessImage GeometryMirror** allows reflecting single images and entire data sets at four predefined axes of choice: the central **Vertical**, the central **Horizontal** or any of the two **Diagonal** axes. Check the radio button of the desired axes and then click **OK**.

#### **8.7.4 Align**

The **ProcessImage GeometryAlign** function performs a rotational alignment of the Source 1 image relative to the Source 2 image. Make sure that the Source images are set correctly in the Operand box of the Imager Manager. After starting the function set the first reference point by mouse click in the active image (Source 1). Upon doing so, source 2 becomes active automatically. Set the corresponding reference point there. Source 1 becomes active again for you to set the second reference point. Again Source 2 becomes active again for you to set the corresponding second reference point. You may continue setting reference points or finish the process by a right click. Upon finishing a rotated copy of Source 1 will be generated with its reference points lined up as good as possible with those of Source 2.

## **8.7.5 Auto Align Z**

Especially in long-term time-lapse experiments it may happen that the sample is moved in the XY plane. This may be caused by an accidental push of the microscope or the table or upon intentionally manipulating the sample, may be after injection of an agonist. Such a movement makes certain analyses difficult, for example intensity kinetics. An ROI defined in the first image will no longer contain the same structural features after the movement and the resulting numbers may become meaningless.

The **ProcessImage GeometryAuto Align Z** function performs an object detection and detects movements of the objects in X and Y from one image to the next. It then corrects the movement by shifting the images so that the objects are positioned in the same XY position again. The resulting images are smaller than the original ones because the areas vacated by the shift are cut off.

### **8.7.6 Shift Correction**

Use this function to move individual color bands interactively in multi-color image sets in X and Y relative to the other bands. A new image is generated, the original data remain unchanged.

The **Shift Correction** is useful when **multi-color** images are acquired with several single band filter sets (instead of multi-band filter sets). It may be that the dichroic mirrors in different cubes do not have exactly the same angle relative to the optical path. As a consequence, the resulting images may be slightly shifted relative to each other. The function is also especially useful for dualemission images acquired with the beam-splitting device DualView MicroImager<sup>™</sup>.

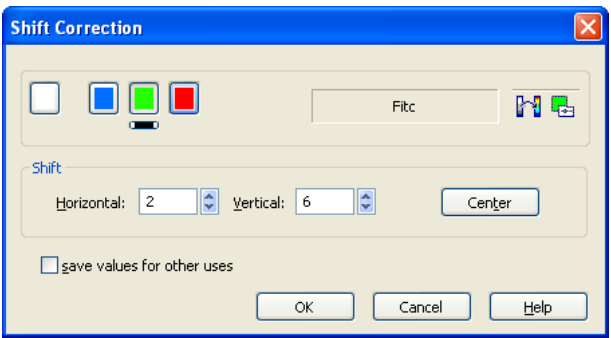

The use of the **Display Channel**, **Adjust Channel**, **Load LUT,** The Adjust Display tab buttons is described in Chapter 6.2.2.1, *The Adjust Display tab*.

**Horizontal** / **Vertical Shift**. Use the arrow buttons to shift the selected channel relative to the others.

**Center**. Use this button to move the active channel back to the original position.

**Save values for other uses**. If this option is selected, the values of the current shift settings will be loaded automatically when the command is executed the next time and can simply be confirmed with **OK**.

## **8.8 Deblurring and Deconvolution**

#### **8.8.1 General**

Deblurring and deconvolution both are software tools to remove out-of-focus light from images to sharpen the contours of the imaged structures. They should, however, not be confused with each other.

## **3D-Deconvolution**

3-D deconvolution is an image restoration method, which moves out-of-focus light from each slice of a Z-stack back into the slice where it originates. It thus conserves all light information of the Zstack, sharpens the resolution, improves the signal-to-background ratio and allows and improves quantitative intensity analyses.

Deblurring, however, is not a restoration method but works subtractive and doesn't allow any meaningful quantitative analysis afterwards but should be regarded as a purely cosmetic method. Side effects are increased background intensity, increased noise, decreased signal-to-background ratio and possible sharpening of out-of-focus structures.

### **8.8.2 Edit Image Parameters**

Images acquired with properly configured xcellence systems have all necessary parameters in their meta data.

**Requirements**. The images need to be calibrated in the X, Y and Z dimensions, see Chapter 7.1, *Calibrate Image*; otherwise an error message will be generated.

Click the Deblurring button (or select **Process3D-ImagesDeblurring**). If deblurring was not applied before on the active image the **Edit Image Parameters** dialog will open. You may also click on the **Edit image parameters** button in the **3-D Deconvolution** window.

## **Edit image parameters**

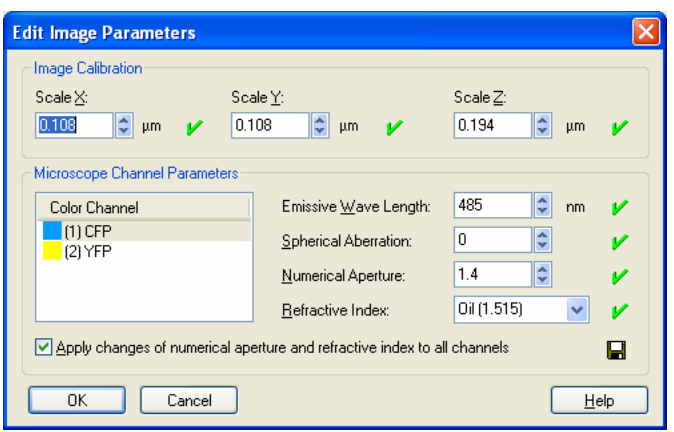

**Image Calibration, Scale X/Y/Z**. This field lists the scaling in the three spatial dimensions as set in Chapter 7.1, *Calibrate Image*. If necessary the settings can be changed in the **Scale X/Y/Z** boxes.

#### **Microscope Channel Parameters**

**Color Channel**. Select the channels one after the other in order to set their **Microscope Channel Parameters**.

**Emission Wavelength**. This is the maximum intensity wavelength of the light emitted from the specimen but also dependent on the transmission properties of the emission filter in the fluorescence cube of the microscope. If running a brightfield setup, enter 540 nm.

**Spherical Aberration**. Any lens with spherical surfaces suffers from spherical aberration: it focuses rays more tightly if they enter it far from the optic axis than if they enter closer to the axis. This optical effect has immediate influence on the point spread function, especially on its symmetry. If it is known that the spherical aberration of the optical system is positive or negative, the numerical value can be changed accordingly from is default of 0 in order to improve the quality of the deconvolution.

**Numerical Aperture**. This parameter is printed on the objective. It determines the light gathering capacity and resolution of the objective. The (theoretical) upper limit of is the **Refractive Index**.

**Refractive Index**. This is an optical characteristic of the immersion medium and can be selected from the pick list for each Color Channel.

**Apply changes of numerical aperture and refractive index to all channels**. It is useful to keep this option activated.

**OK**. Confirm the settings and return to the **Deblurring** dialog window.

#### **8.8.3 No Neighbor**

The No Neighbor algorithm is the faster algorithm as compared to Nearest Neighbors algorithm. As a trade-off in order to achieve this speed, it is less accurate. It works by deblurring one image slice at a time.

**Available**. All xcellence image types can be deblurred: single images, time series, Z-stacks and 3-D time-lapse series, all either monochromatic or multi-colored.

**The principle**. An unsharpened image of the image that is being processed (source image) is created and then subtracted from the source image. The unsharpened image is taken as an approximation of the out-of-focus information. Thus, the unsharp image contents are being removed while the sharp contents remain.

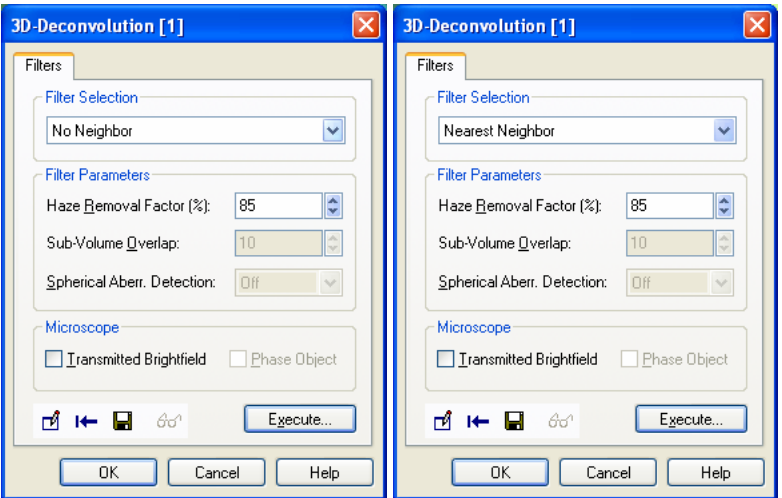

**Filter Selection**. Select **No Neighbor** from the **Filter Selection** shortlist.

**Haze Removal Factor (%)**.. This parameter is expressed as a percentage value and determines the power of the deblurring. The higher the number, the more blurring is removed from the images. The effect will hardly be visible with values below 50 while the default of 85 gives moderate results. Very high values like 98 or more result in rather grainy images with very pronounced contrasts and can introduce artifacts. Be sure to carefully check the results.

## **Reset filter parameters**

**Reset filter parameters**. Click here to set the parameters back to default

**Transmitted Brightfield**. Mark the check box if you use a brightfield setup. The check box **Phase Object** becomes available.

**Phase Object**. Mark the check box if the specimen is a phase object. A phase object is any specimen with little light absorption, e.g. living Mitochondria, chromosomes, bacteria, or cytoplasm.

**Execute**. This button in the **Deblurring** dialog window starts the calculation. A window opens that shows the progress of the calculation.

**OK**. Exit the **Deblurring** dialog after the calculation is finished.

#### **8.8.4 Nearest Neighbors**

**Available**: Z-stacks and 3-D time-lapse series, both either monochromatic or multi-colored.

A In case of single images and time series only **No Neighbor** is available.

**The principle**. The two neighboring layers (one above and one below) of the Z-stack layer that is being processed are temporarily unsharpened and then subtracted from the layer that is being processed. Similar to the No Neighbor approach the unsharp images are approximations of the out-of-focus information. However, in the Nearest Neighbors algorithm the supposed out-of-focus information in fact stems from out-of-focus layers and is thus considered as a superior input for the calculation.

**Filter Selection**. Select **Nearest Neighbor** from the **Filter Selection** shortlist and proceed as above.

#### **8.8.5 Wiener Filter**

The Wiener Filter is used in signal processing to reduce the amount of noise by comparison with an estimation of the desired noiseless signal based on a statistical approach. It is used here as a one step non-iterative deconvolution method and is very useful for obtaining quick results. However, it is not as accurate as 3-D AMLE. Wiener filtering is typically more robust than the Nearest Neighbor or No Neighbors deconvolution methods. The execution speed of the Wiener Filter is between that of Nearest Neighbors and Blind Deconvolution.

**Available:** Z-stacks and 3-D time-lapse series, both either monochromatic or multi-colored.

**Requirements**. The images need to be calibrated in the X, Y and Z dimensions, see Chapter 7.1, *Calibrate Image*; otherwise an error message will be generated.

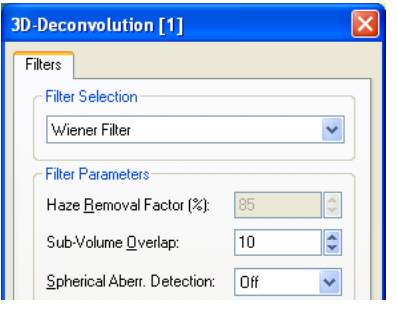

**Filter Selection**. Select **Wiener Filter** from the **Filter Selection** shortlist and proceed as above.

**Sub-Volume Overlap (Pixels)**. Tiling often results in clearly visible, rectangular artifacts at the borders of the sub-volumes. Increasing the Overlap of the sub-volumes can reduce this side effect. This, however, increases the processing time. The sub-volume overlap setting determines the number of pixels that the montaged sub-volumes will overlap. The possible values are integers from 0 to N/2, where N is the width or height of the XY field in pixels whichever is smaller. An overlap of 10 or 25 pixels usually works best. If the result of the deconvolution with a value of 10 contains artifacts having rigid lines, edges or an obvious grid structure, start with a value of 10, then increase this number. Overlapping regions are deconvolved twice, so making this number too large (e.g. 100) will increase the deconvolution time.

**Spherical Aberration Detection**. This function determines spherical aberration artifacts in the data to improve the deconvolution. The **Spherical Aberration** parameter in the **Edit Image Parameters**  is updated automatically. See also Chapter 8.8.2, *Edit Image Parameters*.

**Off**. The spherical aberration is used as set in the **Edit Image Parameters** window.

**Accurate**. An accurate spherical aberration is determined prior to the deconvolution.

## **8.8.6 3-D AMLE Deconvolution: Advanced Maximum Likelihood**

This feature is part of the different deconvolution modules C-MOD-XRID\* of the xcellence software and not available in the basic software packages.

This is a true, intensity restoring deconvolution method. The algorithm removes out-of-focus intensity from each Z-stack layer and adds it to the layer of origin. Thus, the image resolution is strongly enhanced and the overall fluorescence intensity within the z-stack conserved. At the same time, the signal-to-background intensity is improved.

Because the global intensity is conserved, the deconvolved images are especially well suitable for quantitative intensity analyses.

**Available:** Z-stacks and 3-D time-lapse series, either monochromatic or multi-colored.

**Requirements**. The images need to be calibrated in the X, Y and Z dimensions, see Chapter 7.1, *Calibrate Image*; otherwise an error message will be generated. For meaningful results a background subtraction has to be carried out before the calculation; see Chapter 10.5, *Background Subtraction*.

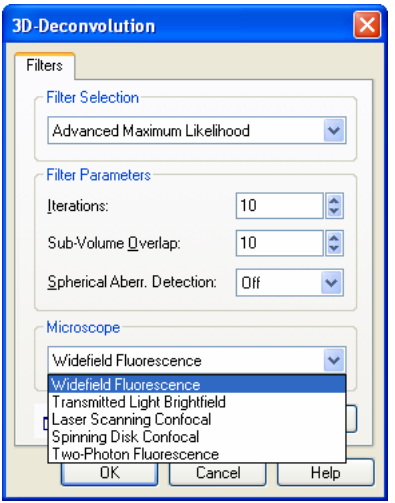

**Iterations**. The higher the number of iterations the better will be the result. Mind however, that this method is time-consuming in general. 10 iterations are a good starting point that usually renders considerably improved data. After about 50 or 100 iterations, improvements will hardly be visible with further iterations.

**Sub-Volume Overlap**. See Chapter 8.8.5, *Wiener Filter*.

## **OLYMPUS**

**Spherical Aberration Detection**. See Chapter 8.8.5, *Wiener Filter,* and Chapter 8.8.2, *Edit Image Parameters.* 

**Microscope.** The available options depend on the software module that is installed.

# **9 Measurements**

For length and area measurements the xcellence software provides a designated environment for length and area measurements with its own button bar and the Measurement View in the Image Manager. All measurements become linked with the parent image and are automatically stored as part of it and can be displayed and modified at will.

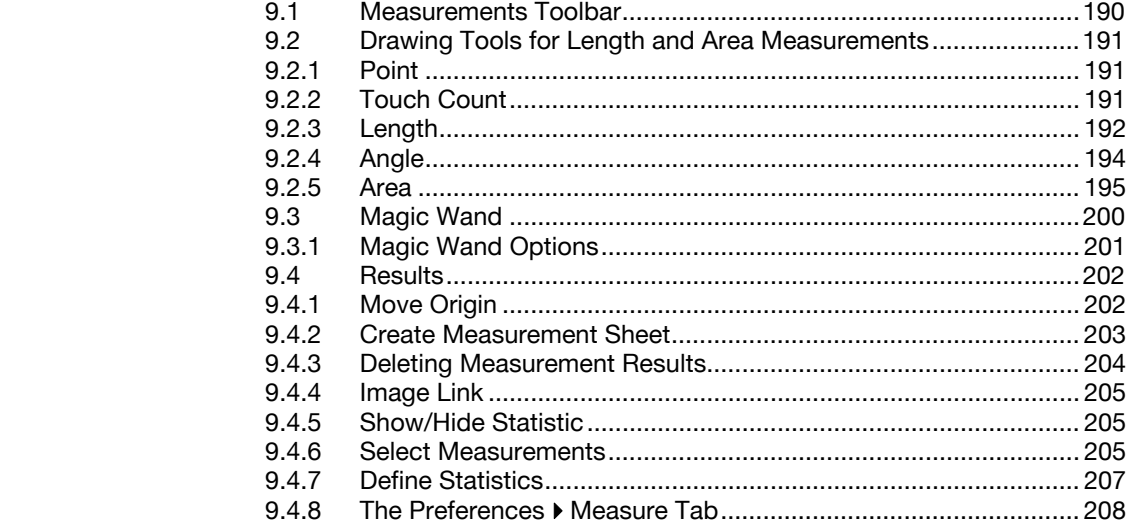

## **9.1 Measurements Toolbar**

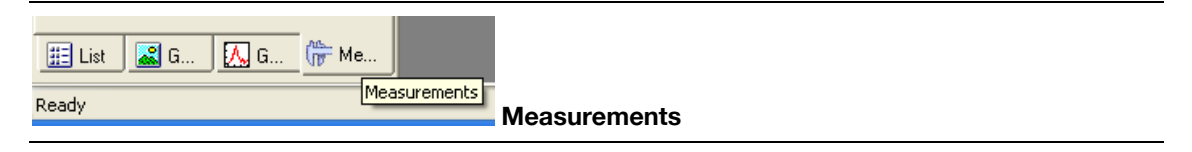

Click on the **Measurements** button at the bottom of the Image manager to open the Measurements View.

Select Measurement **Measurements Bar** or press <Alt+4> to open the measurement button bar. The measurement functions of the button bar and the different analyses in the menu are explained in the following chapters.

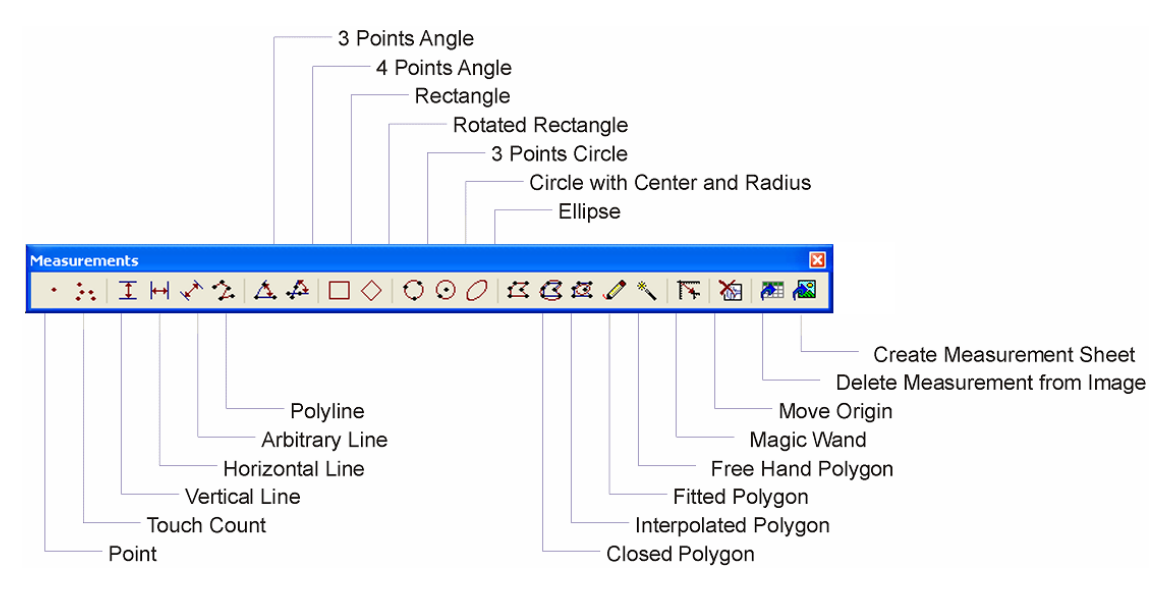

All the measurement functions can be found on the **Measurements** button bar. There is one button for each function. Begin a measurement by clicking on the button with the desired measurement function. You can measure as many values on the image as you like. You end the measurement by a right-click or the **<Esc>** key. Several measurements can be conducted successively. The results will be displayed in the overlay and written into a sheet, which will be generated automatically.

If you do not want the results to be shown in the overlay select **Show labels I None** in **SpecialPreferencesMeasure** (or **Measurement Properties** button in the Measurement View or key **F8**).

## **9.2 Drawing Tools for Length and Area Measurements**

#### **9.2.1 Point**

#### **Point**

Use this command to measure parameters of single pixels. With each left mouse click a colored cross "+" is drawn in the overlay. The XY coordinates of pixels are measured by default. The X coordinate is then shown in the images overlay while the X and Y coordinates are displayed in the measurement display in the Image Manager. To determine further positions click left. A right-click lets you exit the Point function. The results are displayed in the overlay. One can then start to count a second set of objects or terminate the command with another right-click.

#### **9.2.2 Touch Count**

### **Touch Count**

Use this command to count objects in an image. Several measurement series can be conducted successively to count objects of various classes.

With each left mouse click a colored cross "+" is drawn in the overlay at the position of the tool tip and the count is increased by 1. A right-click stops the counting. The result is displayed in the overlay and written into a sheet generated automatically. One can then start to count a second set of objects or terminate the command with another right-click.

#### **9.2.3 Length**

#### **9.2.3.1 Vertical line**

## **Vertical line**

Use this command to measure a vertical distance between two horizontal lines.

**Measurement Results**. The distance to be measured will be denoted by a vertical line labeled with the length by default. This vertical distance will also be listed in the measurement display.

#### **How to define a vertical distance:**

- **1.** Upon clicking the button a horizontal red line appears at the mouse cursor. Position it at the horizontal distance's starting point.
- **2.** Left-click and the red line will be drawn in the overlay.
- **3.** A second vertical line will appear at the mouse cursor. Position it at the horizontal distance's end point.
- **4.** Left-click and a vertical line representing the distance measured will be fixed in the overlay and labeled with the length. The fixed horizontal line will vanish. The remaining horizontal line at the mouse cursor can be used for a new measurement.
- **5.** Continue the measurement in the same way.
- **6.** Terminate the measurement with a right click.

#### **9.2.3.2 Horizontal line**

## **H** Horizontal line

Use this command to measure a horizontal distance between two vertical lines.

**Measurement Results**. The distance to be measured will be denoted in the overlay by a horizontal line labeled with the length by default. This horizontal distance will also be listed in the measurement display.

#### **How to define a vertical distance:**

A horizontal measurement is done using the same steps as for the vertical distance.

#### **9.2.3.3 Arbitrary line**

#### **Arbitrary line**

Use this command to measure distances between two parallel lines of arbitrary orientation.

**Measurement Results**: The distance to be measured will be denoted by a straight line labeled with the length by default. This "arbitrary distance" will be listed in the measurement display.

#### **How to define a vertical distance:**

The measurement is done using the same steps as for the Horizontal Distance command.

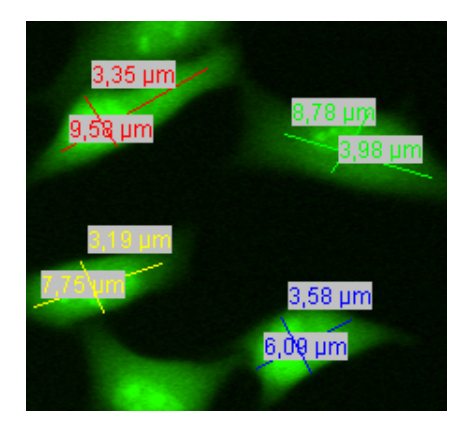

#### **9.2.3.4 Polyline**

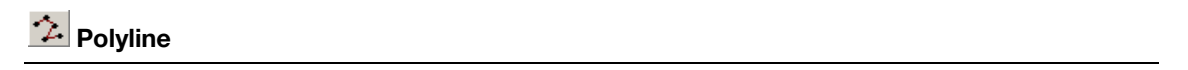

This command allows determining the length of irregular structures of an image. The distance to be measured will be denoted by a polygonal line made up of straight-line segments in the overlay labeled with the length by default.

- **1.** Position the mouse cursor at the starting point of the distance to be measured and leftclick. A red line will appear in the overlay between the starting point and the moving mouse cursor.
- **2.** Move the mouse and left-click at the corner positions to draw a multi-segment line.
- **3.** In case corrections are necessary, keeping the **<Shift>** key pressed, left-click to delete previous figure segments one by one from the overlay.
- **4.** Right-click to finish the line. Its length will be displayed in the overlay and written into the measurement display.
- **5.** Draw a second line or click **<Esc>** to terminate the measurement.

#### **9.2.4 Angle**

#### **9.2.4.1 3 Points Angle**

## **3 Points Angle**

Use this command to measure an arbitrary angle using two lines initializing from the same point. It is called 3 Points Angle because each line has a separate end point but the same starting point. The angle will be displayed in the overlay and listed in the measurement display.  $x$  cellence measures angles clockwise between the angle's first and second arm. Thus the order of drawing is decisive.

- **1.** Position the mouse cursor at the origin of the angle and left-click.
- **2.** Position the mouse cursor onto a point of the angle's 'first' arm. A straight line will appear in the overlay.
- **3.** Left-click to fix the first arm. It will be drawn into the overlay.
- **4.** A second arm will appear starting from the initial point of the first arm upon movement of the mouse. Draw the second arm in the same way.
- **5.** Right-click to terminate the measurement.

**Note** again that the angle is measured clockwise exclusively and does not depend on a clockwise or counter-clockwise movement of the cursor.

#### **9.2.4.2 4 Points Angle**

## **4 Points Angle**

Use this command to measure the angle between two lines. It is called 4 points because each line has a separate starting and end point. The intersection divides each line into two segments. The angle is measured clockwise between the longer segment of the first and the longer segment of the second line. Thus the order of drawing and the length of the lines are decisive. The angle will be displayed in the overlay and listed in the measurement display.

- **1.** Position the mouse cursor at the origin of the first line and left-click.
- **2.** Move the mouse cursor; a straight line will appear in the overlay.
- **3.** Left-click at the end of the first line.
- **4.** Draw the second arm in the same way, starting at any given point.
- **5.** Right-click to terminate the measurement.

**Note** again that the angle is defined according to the length of the line segments and measured clockwise exclusively.

#### **9.2.5 Area**

#### **9.2.5.1 Rectangle**

#### **Rectangle**

Use this command to measure a rectangular object. Default measurements are area and perimeter. Several measurement series can be conducted successively.

As soon as the button is clicked a red rectangle appears in the image overlay.

**1.** Drag the mouse to move the rectangle.

## OLYMPI

- **2.** Drag the mouse with the left button pressed to change the size and shape of the rectangle.
- **3.** To fix the rectangle right-click, and a new rectangle will appear. Proceed as before.
- **4.** To exit the measurement press **<ESC>**.

The result will be displayed in the overlay and listed in the measurement display.

#### **9.2.5.2 Rotated Rectangle**

## **Rotated Rectangle**

Use this command to measure a rectangular object of arbitrary orientation. Default measurements are area and perimeter. Several measurement series can be conducted successively.

As soon as the button is clicked a red rectangle will appear in the image overlay. The left mouse button toggles between the Move and the Rotate modes, indicated by the crosshair and the circular arrow, respectively, in one corner. Dragging without a mouse button clicked performs the moving and rotating. In either mode a left button drag changes size and shape. The best way to draw is the following:

- **1.** Open a rectangle at any position and switch to Rotate with a single click (on the corner of the rectangle).
- **2.** Rotate the rectangle so that the edges are parallel to the desired position.
- **3.** Change to Move with another single click (on the corner of the rectangle) and position the corner opposite to the crosshair to its final position.
- **4.** Finally adjust the size of the rectangle via left button mouse drag.
- **5.** To exit the measurement press **<ESC>**.

The result will be displayed in the overlay and listed in the measurement display.

#### **9.2.5.3 3 Points Circle**

#### **3 Points Circle**

Use this command to measure a circular object by selecting 3 points on the arc of the circle. Default measurements are area and perimeter. Several measurement series can be conducted successively.

- **1.** Mark a point at the arc of the circle of interest with a left-click; an x will appear.
- **2.** Select a second point at the arc of the circle of interest with a left-click; another x will mark this position
- **3.** Move the mouse and a circle passing through the two marks will be displayed.
- **4.** To fix the circle select a third arc point with a left click.
- **5.** Continue by drawing a second circle or exit via right-click or **<ESC>**.

The result will be displayed in the overlay and listed in the measurement display.

#### **9.2.5.4 Circle with Center and Radius**

## **Circle with Center and Radius**

Use this command to measure a circular object by selecting the circle's center and one point of the arc. Default measurements are area and perimeter. Several measurement series can be conducted successively.

- **1.** Select the center of the circle with a left-click, an x in the center and a circle will appear.
- **2.** To adjust the size, move the mouse. Fix the circle by clicking on a point at the arc of the circle of interest.
- **3.** To fix the circle right-click when desired size has been achieved. A new circle appears with the sizes of the previous one. Proceed as before.
- **4.** Proceed as before or exit with **<ESC>**.

The result will be displayed in the overlay and listed in the measurement display.

## **OLYMPI**

#### **9.2.5.5 Ellipse**

#### **Ellipse**

Use this command to measure an elliptical region of arbitrary orientation. Default measurements are area and perimeter. Several measurement series can be conducted successively.

As soon as the button is clicked a blue ellipse circumscribed by a red rectangle between four blue lines will appear in the image overlay. The left mouse button toggles between the Move and the Rotate mode, indicated by the crosshair and the circular arrow, respectively, in one corner. Dragging without a mouse button clicked performs the moving and rotating. In either mode a left button drag changes size and shape. The best way to draw is the following:

- **1.** Click the **Ellipse** button to open an ellipse and move it roughly to the desired position.
- **2.** Adjust the size by dragging with the left mouse-button pressed.
- **3.** Switch to Rotate by a single left-click.
- **4.** Rotate the ellipse to the desired position.
- **5.** Switch back to Move by another single left-click.
- **6.** Adjust the size of the ellipse via left button mouse drag.
- **7.** Fix the ellipse with a right-click. A new ellipse with rectangle will appear.
- **8.** Proceed as before or exit with press **<ESC>**.

The result will be displayed in the overlay and listed in the measurement display.

#### **9.2.5.6 Closed Polygon**

## **Closed Polygon**

Use this command to measure an irregular area with straight border segments. Default measurements are area and perimeter. Several measurement series can be conducted successively.

**1.** Left-click on a point at the border of the area. A red line will appear in the overlay between the starting point and the moving mouse cursor.

- **2.** Move the mouse and left-click at the corner positions of the area to draw a multiseament line.
- **3.** Drag the mouse with the left button pressed to draw a freehand line or left-click at the corner positions to draw a multi-segment line.
- **4.** In case corrections are necessary, keeping the **<Shift>** key pressed, left-click to delete previous figure segments one by one from the overlay.
- **5.** Right-click to automatically draw a line to close the polygon.
- **6.** Draw a second polygon or click **<Esc>** to terminate the measurement.

The result will be displayed in the overlay and listed in the measurement display.

#### **9.2.5.7 Interpolated Polygon**

## **Interpolated Polygon**

Use this command to measure an irregular object with rounded corners. Default measurements are area and perimeter. Several measurement series can be conducted successively.

- **1.** Left-click on the border of the area. A red line will appear in the overlay between the starting point and the moving mouse cursor.
- **2.** Mark two more border points relatively close by. A red triangle circumscribed with a blue interpolated line appears.
- **3.** Continue by marking more border points.
- **4.** Right-click to automatically draw a line to close the structure.
- **5.** Draw a second polygon or click **<Esc>** to terminate the measurement.

The result will be displayed in the overlay and listed in the measurement display.

## 0I YMP

#### **9.2.5.8 Fitted Polygon**

## *E* Fitted Polygon

This command is identical to the **Interpolated Polygon** command with the difference that the segmented polygon will circumscribe the interpolated line instead of vice versa. A right-click automatically draws a line to close the structure.

#### **9.2.5.9 Free Hand Polygon**

 **Free Hand Polygon** 

This command is identical to the **Interpolated Polygon** command with the difference that the outline of the area has to be drawn freehand with the left mouse button pressed. A right-click automatically draws a line to close the structure.

## **9.3 Magic Wand**

### **Magic Wand**

Use this command to measure objects defined based on similarities in intensities or colors of neighboring pixels. Default measurements are area and perimeter. Several measurement series can be conducted successively.

- **1.** Click on an image point. The software determines its intensity and color and compares it with the neighboring pixels. Pixels with values that match the selection criterion (see next chapter) will be included into the selected area.
- **2.** Right-click to confirm the selected area.
- **3.** Select another area or terminate the measurement via right-click or **<Esc>**.

The result will be displayed in the overlay and listed in the measurement display.
## **9.3.1 Magic Wand Options**

## **<sup>19</sup> Measurement Properties** (in the Measurement View)

The **Magic Wand Options** are part of the **Measure Preferences**, to be found on the **Measure** tab in **SpecialPreferences**. Shortcuts to these options are the **F8** key and the **Measurement Properties** button in **Measurement Display** of the **Image Manager**.

**Tolerance**. This parameter decides de degree of similarity to the origin that a pixel must have to be selected. The match has to very good in case of low values: a small number of pixels will be selected. For high values the similarity can be rather remote and a large area will result.

**Smoothing**. Depending on the dynamic range and the evenness of labeling within the selected image object the borders of the area selected by the magic wand can be raggedy. A smoothing factor larger than 1 will effect the selection of objects with more regular shape.

**Color Space**. The color space used determines the general criterion for the pixel selection with respect to color and intensity.

 $\left| \bullet \right|$ <sub>RGB</sub>

**RGB**. Monitor colors and images acquired with color cameras are composed of the three primary colors red, green and blue in different intensities. Multi-color images acquired with xcellence may contain channels of different colors but are converted into RGB images upon display. With the RGB space the similarity criterion has to be fulfilled in all three channels for pixels to be selected. This color space is especially useful for multi-color fluorescence images.

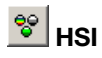

**HSI**. This is a more abstract color space than RGB. **Hue**, the color tone, is explained below. **Saturation** can be seen as the difference between a set color and white. Similarly, **Intensity** is the difference to black. Selected areas may differ considerably in multi-color fluorescence images as compared to the RGB selection.

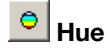

**Hue**. Hue is the color tone in a scale of pure "rainbow" colors ranging from red over yellow, green, cyan, blue to magenta and back to red. Onscreen these colors are composed of binary mixtures with different proportions of the monitor colors red, green and blue. These conditions are often visualized by a colored ring with red at 12 o'clock (0°), green at 8 o'clock (120°) and blue at 4

o'clock (240°). With hue as similarity criterion artifacts may result in fluorescence images because the pixel intensity is not considered at all.

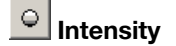

**Intensity**. Here the similarity criterion is the overall pixel intensity added up from all color channels. In other words, the image is analyzed as if it was a monochromatic (black&white) image.

## **9.4 Results**

## **9.4.1 Move Origin**

## *Move Origin*

Use this command to change the origin of the coordinate system. By default, the origin of the coordinate system can be found in the upper left corner of the image. Click the Move Origin button to move the coordinates origin to a desired position on the image. All values already measured are adapted to the new origin.

- **1.** As soon as the **Move Origin** button is clicked the mouse cursor will move to the red coordinate arrows on the left top of the image overlay.
- **2.** The arrows color will change to yellow indicating the ability to move them.
- **3.** Move the arrows to the desired location and left-click to set the new coordinates. The function terminates automatically.

#### **9.4.2 Create Measurement Sheet**

#### **Create Measurement Sheet**

All executed measurements create an entry in the measurement display. These results remain linked to the image after the image has been saved. Additionally it is possible to list the measurement results in a spreadsheet. Such a sheet can then be exported in different formats via **FileSave as…**.

Click on the **Create Measurement Sheet** button located in the measurement button bar to open the Create Measurement Sheet dialog box.

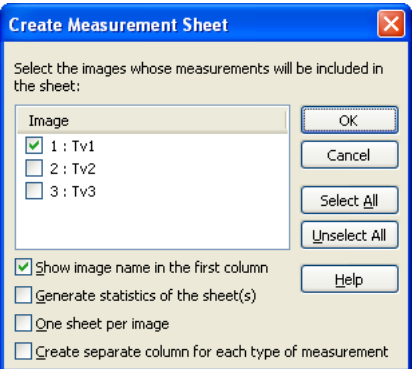

**Image**. All images are listed that contain any measurement objects. Select the images the measurements of which are to be converted into sheets.

**Show image name in the first column**. This option is useful if the measurement results of several images are to be combined in one sheet.

**Generate statistics of the sheet(s)**. This function is currently disabled.

**One sheet per image**. Select this option if the results of several images are to be combined in one sheet.

The unit of the measurement values in the measurement sheet corresponds to the unit in which the image has been calibrated. To change this unit, use the **Image Calibrate Image...** command, for details see Chapter 7.1, *Calibrate Image*.

**Editing sheets**. Several editing functions are available in the Sheet Context Menu that can be opened by right-clicking on a sheet:

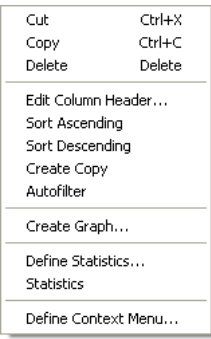

## **9.4.3 Deleting Measurement Results**

## **Delete Measurement from Image**

Use this command to delete individual objects and their measurements interactively.

- **1.** Click the Delete Measurement from Image button and select the object to be them in the image overlay.
- **2.** Delete another object or terminate the function via right-click or **<Esc>**.

A Selecting them in the measurement display and pressing the <Del> key can also delete objects and their measurements.

## **Delete Measurement button**

Use this command to delete the entire measurement results of the active image.

### **9.4.4 Image Link**

## *<b>B* Image Link

Use this command to locate measurement values in the Measurement display by selecting them in the image overlay. This command is useful when many measurements have been taken.

- **1.** Click the **Image Link** button located in the Measurement Display. The pointer moves to the image window.
- **2.** Click on any measurement object in the image overlay.
- **3.** The respective measurement value becomes highlighted in gray in the Measurement Display.
- **4.** Terminate the function with the **<Esc>**.

## **9.4.5 Show/Hide Statistic**

## **Show/Hide Statistics**

Use the **Show/Hide Statistics** toggle button to hide or show the **Statistics** field in the lower part of the Measurement Display. See also Chapter 9.4.7, *Define Statistics*.

#### **9.4.6 Select Measurements**

For the different types of measurement objects different measurement functions are available. By default different measurement functions are selected for each type, for example, Area and Perimeter for 2D objects (rectangles, circles, polygons etc.), Length for Lines. Use the **Select Measurements** function to open the respective dialog window.

## **OLYMPI**

## *<b>B* Select Measurements

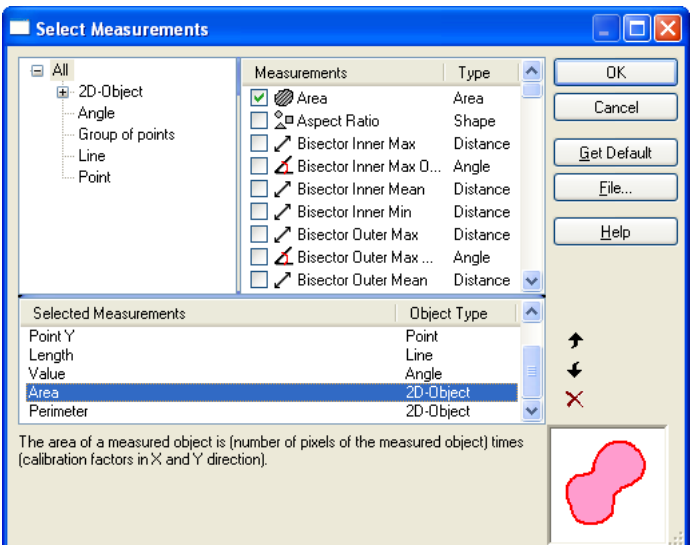

**Tree View**. It is located in the upper left hand part of the dialog box and lists the different types of measurement objects. Click on any type to list all measurements possible for this type in the **Measurement Parameters list**.

**Measurement Parameters list**. Add new measurements to the Selected Measurements list by marking the respective check box or remove measurements by unmarking the check box.

**Selected Measurements list**. Click on a measurement function in the list to show the description and a schematic drawing in the dialog box. Move the selection up or down with help of the **Arrow Up** or **Arrow Down** buttons on the right or deselect the measurement by clicking the **Delete** button. It can be added anew to the list any time.

## **Delete**

If changes are made the Measurement Display becomes updated automatically upon closing the dialog with **OK**.

## **9.4.7 Define Statistics**

## *Define Statistics*

This button opens the **Define Statistics** window.

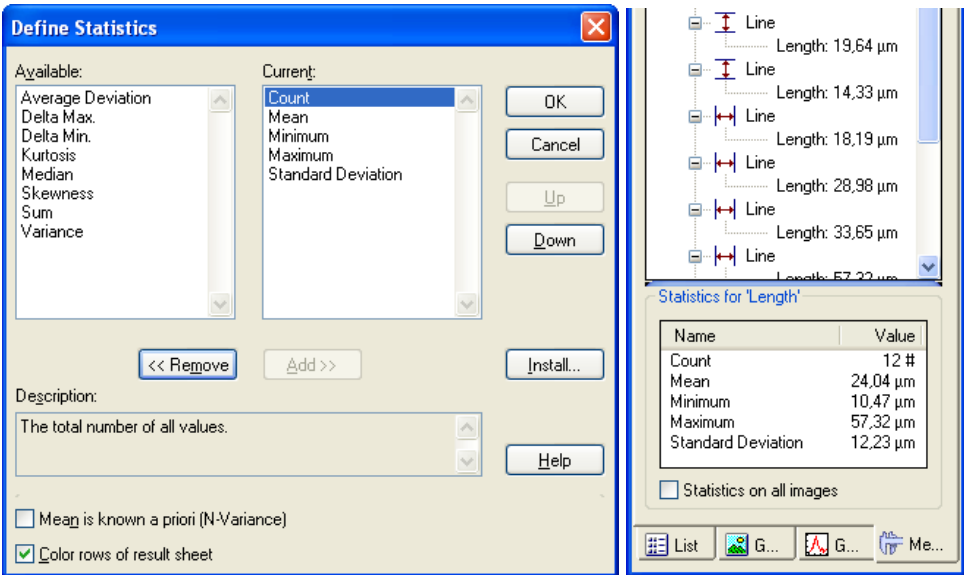

**Available**. All available statistics parameters that are not yet selected are listed here.

**Current**. All statistics parameters to be shown in the **Statistics** field of the Image Manager are listed here.

**Add >>**. Select a parameter from the **Available** list and click this button to add the parameter to the **Current** list.

**<< Remove**. Select a parameter from the **Current** list and click this button to remove the parameter from the list.

**Description**. This gives and explanation of the parameter currently selected.

#### **9.4.8 The PreferencesMeasure Tab**

## **Measurement Properties**

Use this function to open the **Preferences Measure Tab**. For a detailed description refer to Chapter 13.5.4, *The PreferencesMeasure Tab*.

The **Magic Wand Options** are described in Chapter 9.3.1, *Magic Wand Options*.

#### **9.4.9 Measurement Sheets: Statistics**

The **MeasureStatistics** and **Define Statistics…** functions enable the statistical analysis of measurement sheets.

**MeasureDefine Statistics**. It selects the statistics to perform for a sheet.

Statistic functions calculate statistical parameters such as Count, Minimum, Maximum, Mean, Standard Deviation and others from the values of any particular sheet column.

First select statistical parameters with the **Define Statistics...** command. Then select the relevant sheet column and have the statistical functions calculated with the **Statistics** command.

The following statistical functions may be selected:

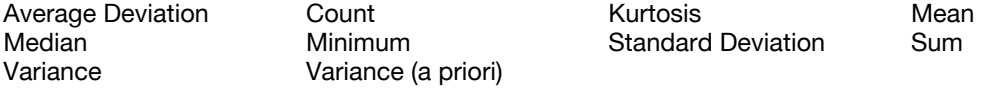

User-defined statistical functions can be developed by writing a corresponding **Imaging C** module.

The **Available** and **Current** lists contain all predefined statistical functions or parameters. Any userdefined statistic parameters from Imaging C module(s) will be listed here as well. These are loaded with the **Install...** button.

The **Available** list contains the functions available for use, but that are not being currently used. The **Current** list contains the functions being calculated.

Select an entry from the list of available parameters. Click on the **Add>>** button to add this function to the list of current parameters. The button is only active if you have selected an entry from the list of available parameters.

Select an entry from the list of current parameters. Click on the **<<Remove** button to delete this function from the list of current parameters. This button is only active if you have selected an entry from the list of current parameters.

Select an entry from the list of current parameters. Click on the **Up** button to have this function moved up one position in this list.

Click on the **Down** button to have this function moved down one position in this list.

These buttons are only active if you select an entry from the list of current parameters - and if this entry is not at the top (no **Up**) or bottom (no **Down**) of the list.

Select the **Mean is known a priori (N-Variance)** check box to calculate N variance. The **Variance** parameter will then be calculated for a previously-known (a priori) mean - not calculated from the values measured. In this case, the divisor "N - 1" in the formula is substituted by "N".

Select the **Color rows of result** sheet check box to have statistical functions displayed in color in the result sheet. A statistic sheet is generated by the **Statistics** command.

The **Description** field contains a brief description of the statistical parameter selected.

The **Edit** button is only available if you have selected one of the user-defined statistical functions of an **Imaging C** module from one of the two lists (**Available**/**Current**). Click on the **Edit** button to load the SFM source file of the relevant **Imaging C** module into the text editor. Click **OK** to close the **Define Statistics** dialog box. Now you can edit the source file. Then select the **Module Manager** command (in the **SpecialImagingC** menu). Select the module desired from either the **Loaded** or the **Other** lists. Click on the **Build** button to compile the newly-edited source file and, to generate the newly-executable SXU file.

Click on the **Install...** button to open the **Install Modules with Statistic Parameters** dialog box and to register a module containing a user-defined statistical parameter.

**MeasureStatistics**. Creates a sheet with statistics about the currently selected sheet

Use this command to have statistical parameters computed from measurements in one sheet column.

Select the statistical parameters you wish to have computed with the **Define Statistics..**. command.

Select the sheet needed by clicking onto the sheet document. If you wish to have the statistical parameters computed from only one sheet column - and not all columns - select that sheet column. Click on the sheet column header to select the column.

The **Statistics** command generates a statistical sheet which is called **Statistics of…** which refers to the original measurement sheet. The statistical sheet contains a column called **Statistical Function** which contains the **Base Unit** and the names of the statistical parameters. The second column contains the column selected from the original measurement sheet and values calculated. This provides a clear correspondence between values in the measurement sheet and the statistical sheet.

If you have statistics calculated for all columns of the measurement sheet, each column as named will appear in the statistical sheet as well.

## **OLYMPUS**

# **10 Intensity Analyses**

The analysis features explained in this chapter are very important for cell biological applications. Line intensity profiles illustrate intensity changes along arbitrary lines within an image. Commonly regions of interest are defined to determine average intensities and follow their changes through image series to quantify dynamic processes and display the results in graphs and sheets. Meaningful quantification usually requires background subtraction. Special image ratio algorithms are used to quantify ion-imaging experiments. Spectral bleed-through in multi-labeled specimen skews quantitative analyses but can be corrected with spectral unmixing. The enhanced chromatic resolution provided by this technique also allows clearly distinguishing spectrally very similar fluorochromes.

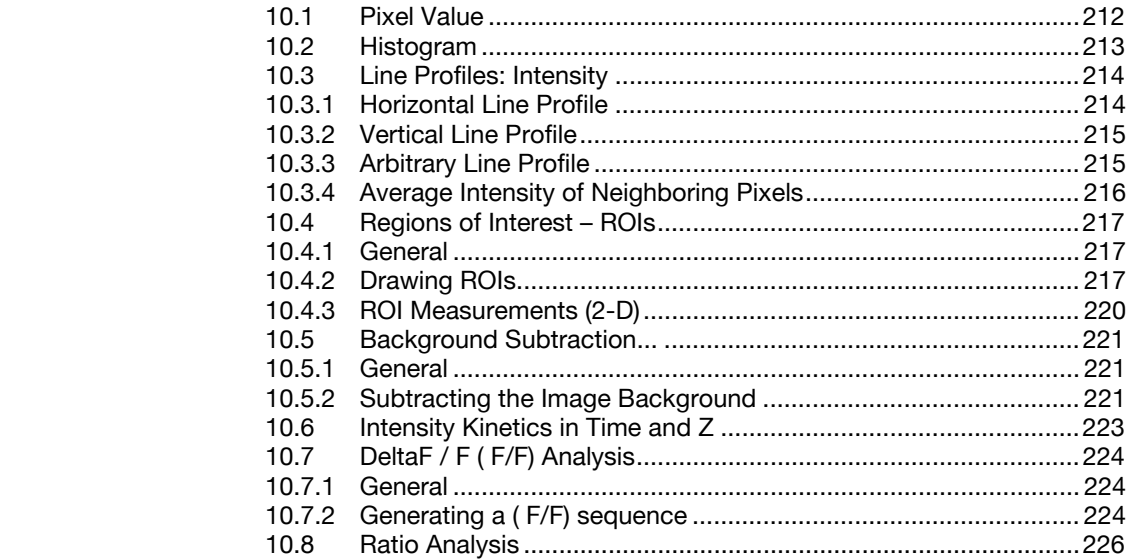

## **OLYMPI**

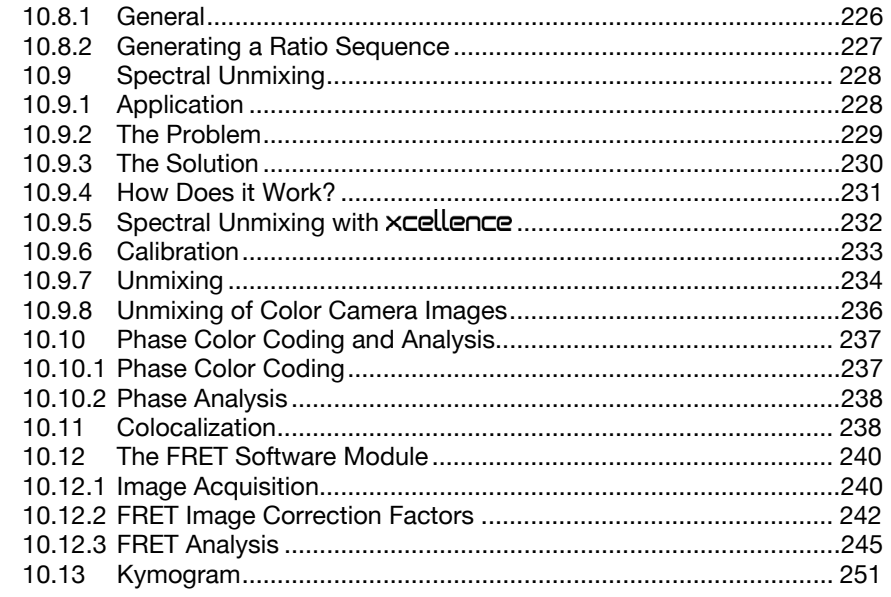

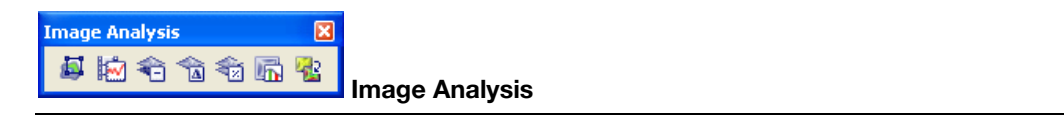

The analysis features explained in this chapter are very important for cell biological applications; many can be called with the buttons in the Image Analysis toolbar.

## **10.1 Pixel Value**

Use the command **MeasurePixel Value** to determine coordinates, and measure gray or color value(s) of a single pixel.

**Shortcut**. Right-click an image and select **Pixel Value** from the context menu that pops up.

**Checking the values on the flight**. Right-click on the image and click on **Pixel Value** in the appearing **Context Menu**. The status bar in the lower left corner of the xcellence window displays the gray value for each color channel at the current mouse cursor position.

**Stop**. You can terminate the action by opening the respective dialog with a right mouse click.

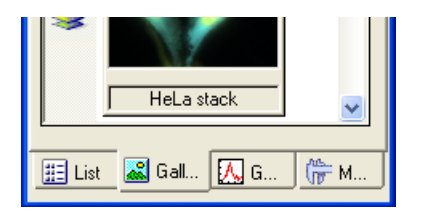

**Measurement Results**. Mark the pixels whose coordinates and gray values you wish to determine. A cross in the overlay will denote each pixel marked. The pixel's X/Y coordinates and the gray value of each color channel will be listed in the sheet.

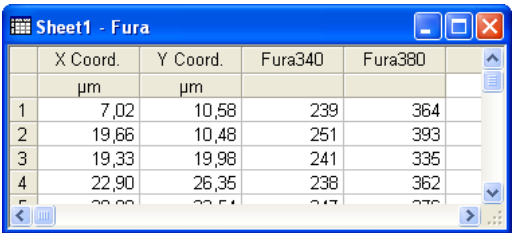

**Pixel Measurement Settings**. Select the **Show Labels: Numbering** check box in the **Measure** tab of the **SpecialPreferences** dialog window to numerate each pixel measured. This way the pixels in the overlay will clearly correspond to the values in the sheet.

## **10.2 Histogram**

Use the command **MeasureHistogram** to have an image's gray-value distribution calculated and plotted in a graph.

**Definition**. The Histogram is an X/Y diagram in which an image's gray-value distribution is displayed in a graph – i.e., number of pixels per gray value versus the gray value itself.

**Results**. The histogram will appear as a graph.

**th** The graph will be written by default into the first slot of Graph View in the Image Man**ager**. To avoid overwriting an existing graph, just click into an empty slot before calculating the histogram.

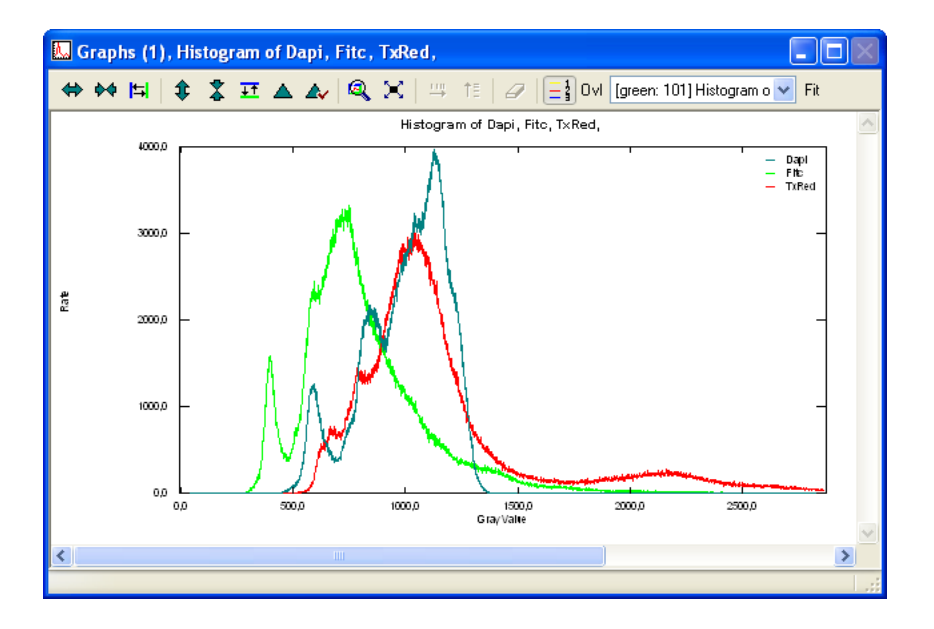

## **10.3 Line Profiles: Intensity**

## **10.3.1 Horizontal Line Profile**

Use the **MeasureIntensity ProfileHorizontal** command to determine the gray value intensity along a horizontal line.

#### **How to measure a horizontal intensity profile:**

- **1.** Select the **Horizontal** command. A horizontal red line will appear in the overlay.
- **2.** Position the red line where you wish to measure gray-value intensity, and then left-click. The line will be drawn into the overlay.
- **3.** If you drag the mouse, another red line will appear and can be placed as wanted.
- **4.** Terminate the command with a right click and confirm yes.

The line profiles of all color channels will be drawn into a separate graph for each of the lines drawn into the image overlay.

This command works currently only on the active frame, not on an entire multidimensional image set.

## **10.3.2 Vertical Line Profile**

Use the **Measure Intensity Profile • Vertical** command to determine the gray value intensity along a vertical line.

Conduct the measurement as with the Horizontal Intensity command.

This command works currently only on the active frame, not on an entire multidimensional image set.

## **10.3.3 Arbitrary Line Profile**

Use the Measure **Intensity Profile Arbitrary** command to determine the gray value intensity along a line of arbitrary orientation.

#### **How to measure an arbitrary intensity profile:**

- **1.** Select the **Arbitrary** command.
- **2.** Left-click on the starting position of the line to be drawn.
- **3.** Move the mouse toward the end position. A blue line marks the current length and orientation of the line being drawn. At each end an orthogonal red line is displayed.
- **4.** Left-click on the end position.

**5.** Continue with drawing another line or terminate the command with a right click and confirm **yes**.

This command works currently only on the active frame, not on an entire multidimensional image set.

## **10.3.4 Average Intensity of Neighboring Pixels**

Use this command to set a line of arbitrary orientation and determine the mean gray value intensity of the neighboring pixels within a certain range on both sides of it.

#### **How to measure an intensity profile of a line of arbitrary orientation and thickness:**

- **1.** Select the **Average** command. A blue double-cross with a central rectangle appears. In its center is a pink arrow indicating the direction of the line to be drawn. Note that the left mouse button toggles between the **Resize** and the **Rotate** modes, indicated by the crosshair and the circular arrow, respectively, in one corner.
- **2.** Roughly place the end of the pink arrow to the designated starting point of the line.
- **3.** Left-click to activate the **Rotate** mode and re-orientate the arrow.
- **4.** Left-click to activate the **Resize** mode and drag the mouse cursor with the left button clicked. Adjust the length of the pink arrow as desired. The width of the red rectangle determines the range that will be averaged.
- **5.** Repeat the rotating and resizing actions until position, length and thickness are as required.
- **6.** Right-click to fix this line. A graph with the intensity profile will be created.
- **7.** Draw another line by continuing with step 2) or terminate the action with the **Esc** button.

## **10.4 Regions of Interest – ROIs**

#### **10.4.1 General**

Regions of Interest or ROIs are parts of images that are defined by the user for subsequent analyses. The ROIs do not become part of the images even if being displayed, that is, they do not change the data and can be removed at will.

### **10.4.2 Drawing ROIs**

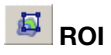

Open the Define ROIs dialog window with the ROI button or via Image  $\triangleright$  ROI...

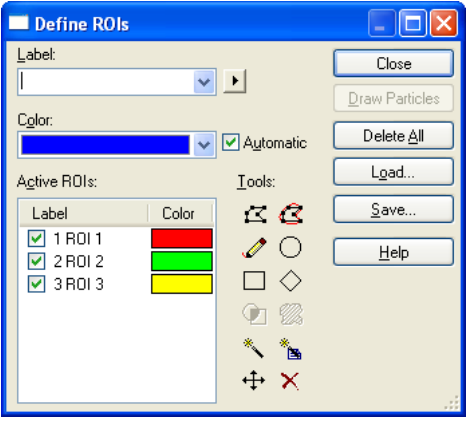

Label: By default, i.e., if no name is typed into the box, the ROIs are labeled "ROI <consecutive number>". ROIs with identical names will likewise be numbered consecutively. Labels can be de leted or changed by clicking on the respective commands in the sub-dialog that is opened with the arrow adjacent to the Label box.

**Color**. ROIs are colored differently by default. The color can be changed by selection from the pulldown palette prior to drawing. To change the color of an existing ROI use the respective command in the sub-dialog that is opened with the arrow adjacent to the Label box.

**Active ROIs**. This list displays the current ROIs. Clicking on the check box deactivates individual ROIs. Such ROIs are not displayed.

**Tools**. These buttons activate different drawing tools and close the dialog box. ROIs are drawn with the left mouse button using the first six tools. With the right mouse button the two ends of polygon-defining lines are connected to generate closed polygons, the drawing command is terminated and the dialog box reopens.

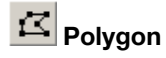

**Polygon**. Mark the corner points of a polygon; straight lines then connect the corners.

## *B* Interpolating polygon

**Interpolating polygon**. Mark the corner points of a polygon and the software automatically generates a perimeter curve around it.

## **Freehand polygon**

**Freehand polygon**. Delineate the ROI by marking its boundaries by continuously dragging the mouse cursor.

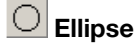

**Ellipse**. Mark the center of the ellipse and adjust size and form by dragging the mouse. Additionally press the Shift key to draw a circle. After releasing the left mouse button the position can be changed. By clicking anew the shape can be adjusted again. As always, a right mouse click terminates the command.

## **Rectangle**

**Rectangle**. A rectangle opens, the size and shape of which can be adjusted by dragging with the left mouse button.

## **Rotated rectangle**

**Rotated rectangle**. With this command rectangles of arbitrary orientation can be drawn. The left mouse button toggles between the Move and the Rotate modes, indicated by the crosshair and the circular arrow, respectively, in one corner. Dragging without a mouse button clicked performs the moving and rotating. In either mode a left button drag changes size and shape. The best way to draw is to open a rectangle at any position and rotate it so that the edges are parallel to the desired position. Then change to Move mode and position the corner opposite to the crosshair to its final position and finally adjust the size of the rectangle via left button mouse drag.

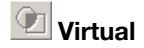

**Virtual**. This button is currently without function.

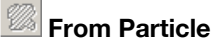

**From Particle.** This button is currently without function.

**Magic wand** 

**Magic wand**. See Chapter 9.3, *Magic Wand*, for details.

**Magic wand options** 

**Magic wand options**. See Chapter 9.3, *Magic Wand Options*, for details.

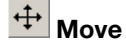

**Move**. This enables to move any ROI highlighted in the "Active ROI" list.

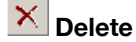

**Delete.** This removes the ROI highlighted in the "Active ROI" list

## **10.4.3 ROI Measurements (2-D)**

If the ROIs are already drawn when any of the measurement commands is called you have to select the ROIs to be measured by mouse click. If no ROIs drawn the start of any of the commands will automatically open the **Define ROIs** dialog described in the previous chapter.

#### **10.4.3.1 Area**

**MeasureROIArea**. Use this command to measure the area of a Region of Interest. The line that defines the border of a ROI is counted as part of it. The results are listed in a sheet that is generated. The area unit depends on the image calibration; see Chapter 7.1, *Image Calibration*.

#### **10.4.3.2 Perimeter**

**Measure ROI** Perimeter. The area unit depends on the image calibration; see Chapter 7.1, *Image Calibration*.

#### **10.4.3.3 Average Intensity**

**MeasureROIAverage Intensity**. Use this command to determine the average intensity of all pixels within a Region of Interest (including the pixels that define the border of it). Pixels with 0 intensity are ignored because they result from thresholding (background subtraction) processes and would skew the result in a meaningless way. This avoids having to be extremely careful when drawing a ROI close to the border of a cell, for example in a ratio image. The measurement results are listed in a sheet that is generated.

#### **10.4.3.4 Average Value**

**MeasureROIAverage Value**. This is the same function as **Average Intensity** with the exception that, for example, in ratio images the actual ratio value will be given instead of the scaled display intensity which depends on the **Scaling Factor** used in the ratio calculation; see Chapter 10.8.2, *Generating a Ratio Sequence*.

## **10.5 Background Subtraction...**

### **10.5.1 General**

Background intensity is unavoidable in wide-field fluorescence spectroscopy. Working in a dark room can eliminate environmental light, but there will always be a certain amount of excitation light that reaches the camera. Causes are imperfect filter sets and the reflection of light at interfaces, the cover slip and the specimen. Background intensity reduces the contrast of the image and consequently background subtraction should be a routine operation.

#### **10.5.2 Subtracting the Image Background**

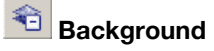

Open the **Background** dialog window with the **Background** button or via **Process**  $\triangleright$  **Background** Subtraction…

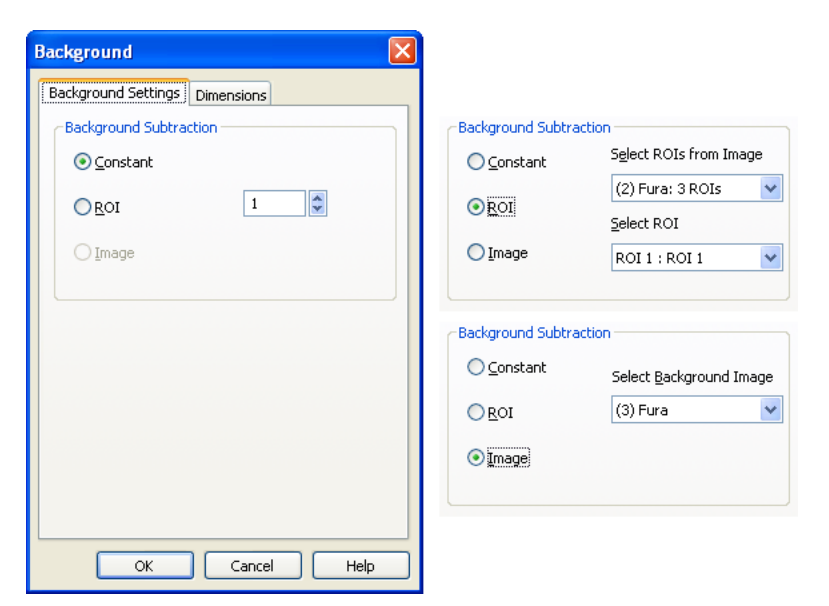

This function will create a new data set. The original (source) data remain untouched.

#### **Background Settings tab**

**Constant**. This option subtracts a fixed value from all pixel intensities in all images of all channels. The constant has to be typed into the box or can be changed by using the adjacent scroll arrows.

**ROI**. The most useful way is to mark a ROI in an image area that contains only background intensity and use the average intensity in this ROI as background value. This value is determined individually in each image of each channel.

**Image**. This option allows subtracting a predetermined background image set from each of the images of the data set. The background image has to have the same X/Y size and the same number of channels as the data set to be corrected. It can be either a single image or a time series or Zstack as long as it has the same number of frames respectively layers as the data set of interest.

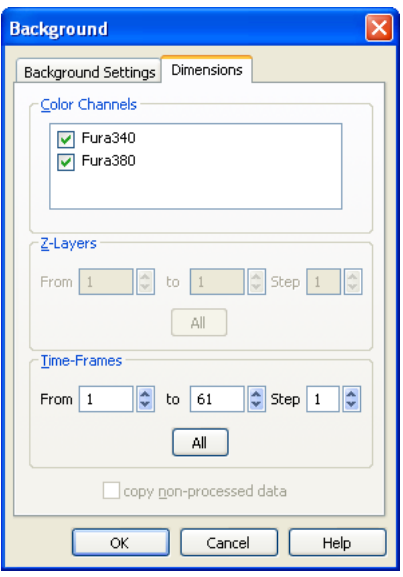

#### **Dimensions tab**

In the fields **Color Channels**, **Z-Layers** and **Time-Frames** you can choose the range of images in the different dimensions for which the analysis shall be performed in case only a subset of the data is of interest. By default the entire data set is selected. With the option **Step** in **Z-Layers** and **Time-Frames** you can select every second, third, fourth image and so on to be analyzed.

**Copy non-processed data**: If this option is NOT selected the newly created data set will contain only the selected subset of the source data. If the option is selected a copy of the original (source) data will be created in which the selected subset range is processed (background subtracted) while the rest is identical to the source data.

## **10.6 Intensity Kinetics in Time and Z**

## **Kinetics**

Open the **Kinetics** dialog window with the **Kinetics** button or via Measure ▶ Kinetics...

This tool is used to quantify the changes of fluorescence intensity within ROIs over time or within a Z-stack and display the results graphically.

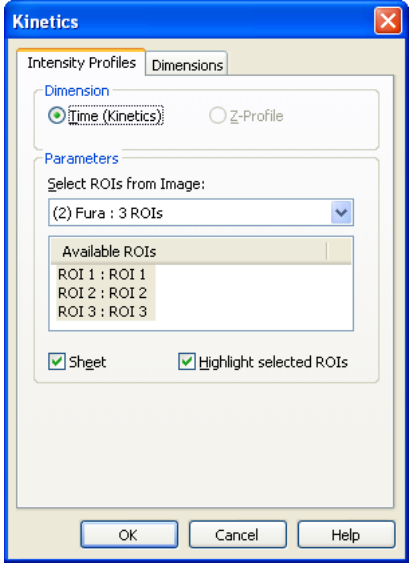

#### **Intensity Profiles tab**

In case of a multi-dimensional data set you have to select in the **Direction** field if the intensity changes are to be calculated over **Time (Kinetics)** or as a **Z-Profile**. For "simple" time series or zstacks no choice is necessary. The software recognizes the dimensions automatically.

In the **Parameters** field you have to select from which data set the ROIs shall be taken and for which ones the analysis shall be performed. If the option **Highlight selected ROIs** is activated, those ROIs are shown with bold lines. If **Sheet** is activated, in addition to the graph also the corresponding spreadsheet is generated.

**Dimensions tab**: See the description in Chapter 10.5, *Background Subtraction*.

## **10.7 DeltaF / F (**∆**F/F) Analysis**

### **10.7.1 General**

While few fluorochromes allow the determination of absolute ion concentrations via ratiometric methods, the majority of ion sensitive dyes only allow the qualitative observation of changes in concentration. A convenient way to monitor such changes is to relate each image of a time series to the state at the beginning of the experiment and to analyze dynamic processes with a (∆F/F) plot (pronounced "Delta F over F"). The actual algorithm is rather (∆F/F \* const1 + const2). Here F refers to the reference fluorescence intensity (usually the first image or the average of the first couple of images). ∆F is the difference between the current intensity and the reference ( $F_{current}$  – F). The ratio is usually normalized (const1 =  $const2 = 100$  or 1000) so that changes in intensity are given in percent or tenth of percent, respectively, with a value of 100% or 1000 %/10 at the start.

**Why (**∆**F/F)?** The advantage of this plot is that it often more clearly displays the *change* of signal intensities regardless of the absolute value of the fluorescence. Hence, it makes it easier to compare the variations in weak and bright parts of the sample. A graphical analysis (kinetics) of the raw data will often clearly show changes in the intensive parts while shifts in dimmer structures, although relatively of the same magnitude, might be overlooked. A side effect of this type of plot, however, is often the loss of structural details.

## **10.7.2 Generating a (**∆**F/F) sequence**

## **Delta F/F**

Open the **Delta F** dialog window with the **Delta F** button or via **Measure** ▶ DeltaF / F...

#### **Delta Settings tab**

**Output** field. The selection of the options **Image** and **Kinetics** determine if a ∆F/F image sequence and/or a graph is generated.

**Background Subtraction** field. The option **None** is of limited value because the unavoidable background intensity leads to skewed results when dividing pixel values. If **Constant** is selected a fixed background value is subtracted from all pixel intensities in all images. The constant is set in the box that is only visible if this option is chosen. **ROI:** The typical approach to background subtraction is to mark a ROI in an image area that contains only background intensity and use the average intensity in this ROI as background value. This value is determined individually in each image of each channel. **Image**: The last option is to subtract a predetermined background image from each of the images of the data set.

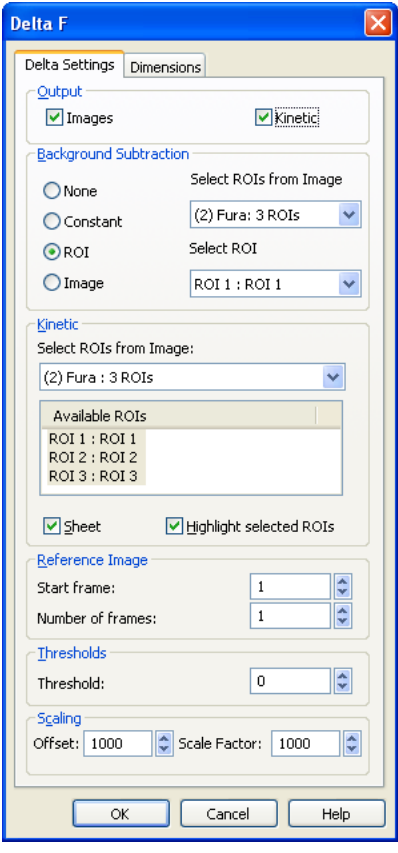

**Kinetic** field. This field is only active if the **Output** option **Kinetics** has been marked. Here you have to select from which data set the ROIs shall be taken and for which ones the analysis shall be performed. If the option **Highlight selected ROIs** is activated, those ROIs are shown with bold lines. If **Sheet** is activated, in addition to the graph also the corresponding spreadsheet is generated.

**Reference image** field. Here you determine the range of images that will be averaged and taken as the reference for the analysis. For example, if the **Start frame** is set to 1 and **Number of frames** to 5, the first 5 images of the sequence are intensity averaged. The resulting average image is the F in ∆F/F ratios.

## **OLYMPUS**

**Thresholds** field. The thresholding is performed to prevent low-signal areas and background areas from resulting in areas of pronounced noise in the ∆F/F sequence (the reason being the division of small values by other small values). The threshold is set in the respective box. For any pixel with an intensity value below the threshold the ratio value will be set to -1 (the lowest possible value) so that it appears black in any standard false-color display.

**Output Scaling** field. Digital images displayed on computer screens are based on integer numbers representing intensities. Division of two of such integers generates so-called floating point numbers, which cannot be displayed (e.g., (438-316):316=0.3869759). These numbers have to be multiplied by a **Scale Parameter** with the positions after the decimal point being clipped. With a factor of 1000 (which is the default) the above number would give 387. However, in case of a decreasing signal a negative number, which again cannot be displayed, would result. Thus an offset is added to each resulting value, usually 1000. A pixel value of 1000 thus stands for 100%. In the example, 1387 results indicating a signal increase of 38.7%.

#### **Dimensions tab**:

See the description in Chapter 10.5, *Background Subtraction*.

## **10.8 Ratio Analysis**

#### **10.8.1 General**

This analysis tool is used for ion imaging with dual-excitation or dual-emission fluorochromes, the fluorescence intensity of which is dependent on the ion concentration. Calcium imaging with the dual-excitation dye Fura-2 as in the example in this chapter, is probably the most common such technique. The principle is that the sample is imaged "simultaneously" at two different illumination wavelengths, typically at 340 nm and 380 nm. "Simultaneously" means here that the two images of a pair are acquired immediately one after the other. Afterwards a background correction is performed and then the intensity values of the 340 nm image are divided by those of the 380 nm image pixel by pixel. The result is a new image, the ratio image. Any change of intensity in a time sequence of ratio images is directly correlated to a change in calcium concentration.

## **10.8.2 Generating a Ratio Sequence**

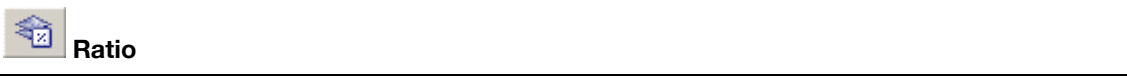

Open the Ratio dialog window with the Ratio button or via Measure  $\triangleright$  Ratio...

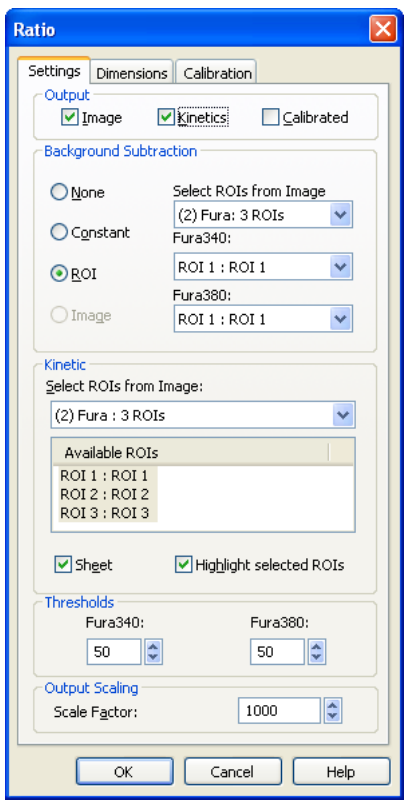

#### **Ratio Settings tab**

**Output** field: The selection of the options **Image**, **Kinetics** and **Calibrated** determine if a ratio image sequence, a graph or a calcium concentration image sequence are generated. Any assortment of selections is possible.

**Background Subtraction** field. The option **None** is of limited value because the unavoidable background intensity leads to skewed results when dividing pixel values. If **Constant** is selected a fixed background value is subtracted from all pixel intensities in all images of the two channels. The constant for the two channels (340 nm and 380 nm) is set in the respective boxes **Value 1** and

## OLYMPUS

**Value 2**. **ROI:** The typical approach to background subtraction is to mark a ROI in an image area that contains only background intensity and use the average intensity in this ROI as background value. This value is determined individually in each image of each channel. The last option is to subtract a predetermined background image from each of the images of the data set.

**Kinetic** field. This field is only active if the **Output** option **Kinetics** has been marked. Here you have to select from which data set the ROIs shall be taken and for which the analysis shall be performed. If the option **Highlight selected ROIs** is activated, those ROIs are shown with bold lines. If **Sheet** is activated, in addition to the graph also the corresponding spreadsheet is generated.

**Thresholds** field. The thresholds for the two bands can be set in the respective boxes. For any pixel with an intensity value below the threshold the ratio value will be set to 0. The thresholding is performed to prevent low-signal areas in the original channels from resulting in areas of pronounced noise in the ratio sequence (the reason being the division of small values by other small values).

**Output Scaling** field. Digital images displayed on computer screens are based on integer numbers representing intensities. Division of two of such integers generates so-called floating point numbers, which cannot be displayed (e.g.,  $769 : 845 = 0.9100591$ ). These numbers have to be multiplied by a **Scale Factor** with the positions after the decimal point being clipped. With a factor of 1000 (which is the default) the above number would give 910. With this factor a pixel value above 1000 means signal increase and a smaller value a decrease.

**Dimensions tab**: See the description in Chapter 10.5, *Background Subtraction*.

#### **Calibration tab**

It is possible to calculate the calcium concentration out of FURA-2 ratio images if the imaging system is calibrated following a procedure described in the literature. The calibration parameters have to be entered into this Properties page. A calibration protocol can be downloaded from the Molecular Probes homepage: http://www.probes.com/media/pis/mp03008.pdf.

## **10.9 Spectral Unmixing**

## **10.9.1 Application**

Having the genome of more and more species been elucidated, the next challenge of modern biology will be to investigate the functional outcome of the genes - the proteins - and their role in physiology and disease conditions.

The development of computerized microscopes capable of acquiring spectral information, together with the development of new life cell fluorescence dyes and new color variants of fluorescent proteins opens new possibilities for the modern cell biologist. Multi-dimensional fluorescence microscopy offers the possibility to visualize the spatio-temporal behavior of cellular, sub-cellular, and molecular structures. In order to simultaneously visualize different structures, labels with different spectral properties have to be used.

## **10.9.2 The Problem**

A major problem in live cell imaging arises from the use of different fluorochromes with overlapping spectra in one multi-labeled sample, impairing a number of applications. The considerable overlap of excitation and emission spectra of different fluorochromes is exemplified by the spectra of enhanced green fluorescence protein (eGFP) and enhanced yellow fluorescent protein (eYFP), two commonly used variants of the green fluorescent protein (Fig. 1).

Even with the use of high quality optical filters it is not satisfactorily possible to separate the spectral information (see Figure 2). The consequence is the excitation and imaging of YFP-labeled structures with a GFP filter set and vice versa.

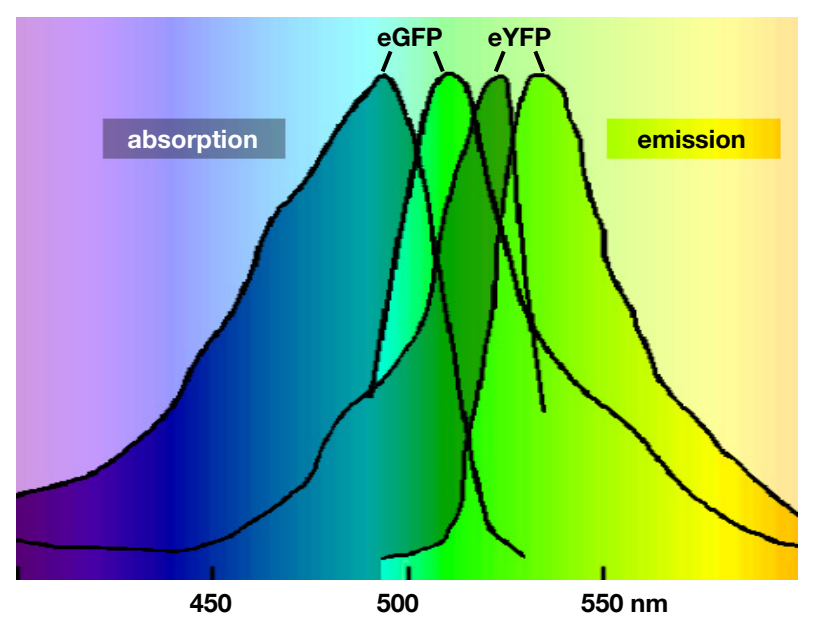

Figure 1. Absorption and emission spectra of eGFP and eYFP

The HeLa cells shown in Figure 2 are transfected with eGFP fused with H2B histone protein and with eYFP-tubulin fusion protein. Ideally eGFP should be exclusively distributed in the nucleus and eYFP should be localized in the cytosol. However, it is evident from the images in Figure 2 that there is a significant contribution of the YFP-labeled structures to the GFP image. Similarly you can

## **OLYMPU**

see a relatively strong, but undesired fluorescence of the nucleus upon YFP-excitation. This phenomenon, known as 'bleed-through', strongly reduces color resolution and constrains scientific conclusions.

### **10.9.3 The Solution**

**is the first imaging system to implement** *Spectral Imaging and Linear Unmixing***, a tech**nique adapted from satellite imaging, into widefield fluorescence microscopy. With this technique it is possible to separate and resort the contribution of different fluorochromes to the total signal in each color channel.

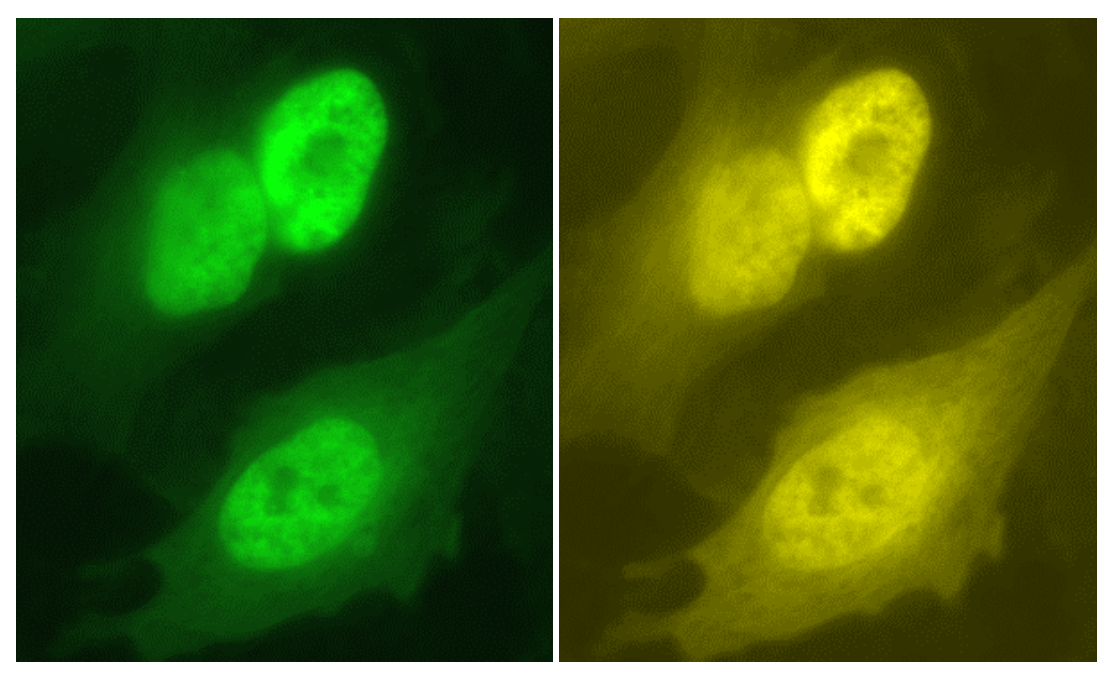

Figure 2. Images of a GFP/YFP double-labeled sample (GFP fused with H2B histone protein and YFP with tubulin) taken with YFP dichroic and emitter. Left: GFP exciter, right: YFP exciter.

## **10.9.4 How Does it Work?**

The principles of the method can easily be explained considering the example shown in Figure 2. To 'unmix' the spectral information of the fluorochromes with strongly overlapping emission spectra, it is necessary to determine the spectral properties of the individual fluorochromes under the same imaging conditions used for the multi-labeled samples: the system has to be calibrated for each fluorochrome. This is performed by taking reference images of single labeled samples with these fluorochromes using the same filter set (excitation filters, dichroic mirror and emission filter) as for the later images of double (or triple) labeled specimen. This means, in our example, that GFP and YFP reference images have to be taken for both the eGFP (Figure 3) and the eYFP (Figure 4) samples.

The ratio of the average intensities of labeled structures (ROIs) measured at the two excitation wavelengths after background correction gives a constant that is specific for each fluorochrome under the given experimental conditions. These two ratios are the prerequisite for the unmixing of the images of double-labeled samples.

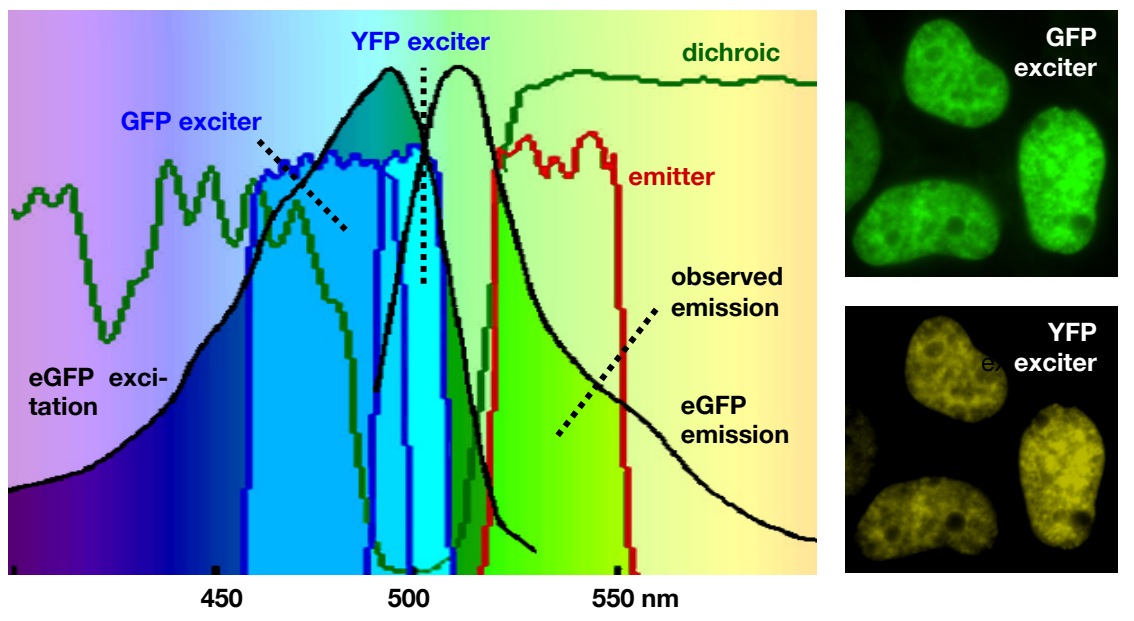

Figure 3, left: spectral match between eGFP fluorescence and optical filters (HQ480/40x, HQ500/20x, Q515LP and HQ535m); right: reference images of an eGFP sample.

The reference images have to be taken only once for each fluorochrome in a given experimental set-up (e.g., filter set, labeling method, cell type).

## **OLYMPUS**

Now the system is set to examine samples labeled with both fluorochromes. The intensity measured at 450–490 nm excitation is composed of fluorescence due to eGFP plus fluorescence due to eYFP.

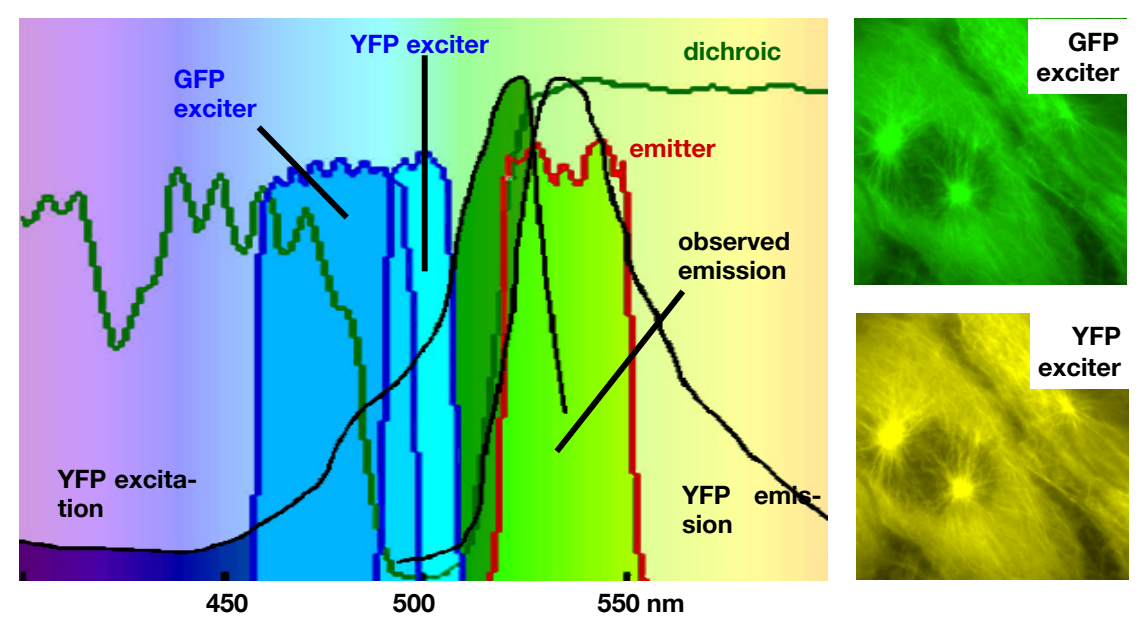

Figure 4. Left: Spectral match between eYFP fluorescence and optical filters (HQ480/40x, HQ500/20x, Q515LP and HQ535m); right: reference images of an eYFP sample

## **10.9.5 Spectral Unmixing with**

 provides a software module named **Unmixing** that gives you a powerful tool to separate information from strongly overlapping emission spectra of two or three fluorochromes.

Spectral unmixing is composed of two steps, **Calibration** and **Unmixing**. It is currently possible to separate two or three different color channels.

### **10.9.6 Calibration**

The first step is to calibrate the contribution of the fluorochromes to the different color channels. Depending on the number of different fluorochromes to be analyzed, different reference samples stained with only one fluorochrome have to be prepared.

### *Calibration*

**1.** Acquire multi-color reference images of the reference samples under the same imaging conditions as used later for the experiments with your multi-labeled samples.

It is possible to use multi-labeled specimen for reference purposes in case monolabeled structures are clearly resolved in the images.

For example, the following filters have to be used to unmix CFP and YFP:

- CFP exciter (for one color channel)
- YFP exciter (for the other color channel)
- dual-band dichroic mirror
- dual-band emitter
- **2.** Load the acquired reference images into the image buffer and click on the **Calibration** button. This opens the **Measure Ratio (Unmixing)** dialog window.

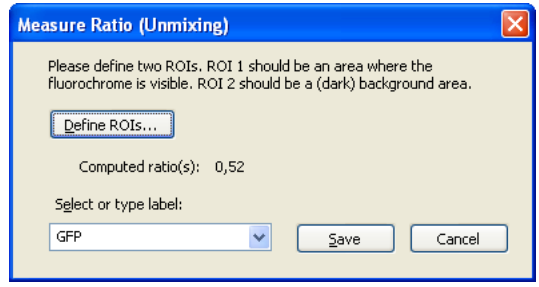

**3.** Press **Define ROIs** to open the respective dialog box in order to define two ROIs. The first one has to be within an area where the fluorochrome is visible while the second ROI is used for background correction. The ROIs are set in the same way as in the **ImageDefine ROIs...** menu (Chapter 10.4*, Regions of Interest – ROIs*).

## **OLYMPU**

- **4.** Afterwards **close** the **Define ROIs** window. The ratio of the average intensities within in the first ROI after background subtraction (see chapter 10.5) is computed automatically and its value displayed in the dialog box.
- **5.** Label the ratio (e.g., GFP) in the respective box and then saved it using the **Save** button. Depending on the number of different fluorochromes the ratios are respectively stored in the folder **xcellence\Unmixing\ratio2** or **ratio3**.

This procedure has to be repeated for each of the fluorochromes used, that is, for all reference images.

## **10.9.7 Unmixing**

## *<b>B* Unmixing

Based on the calibration for the different fluorochromes the 'unmixing' of a multi-labeled sample can be performed.

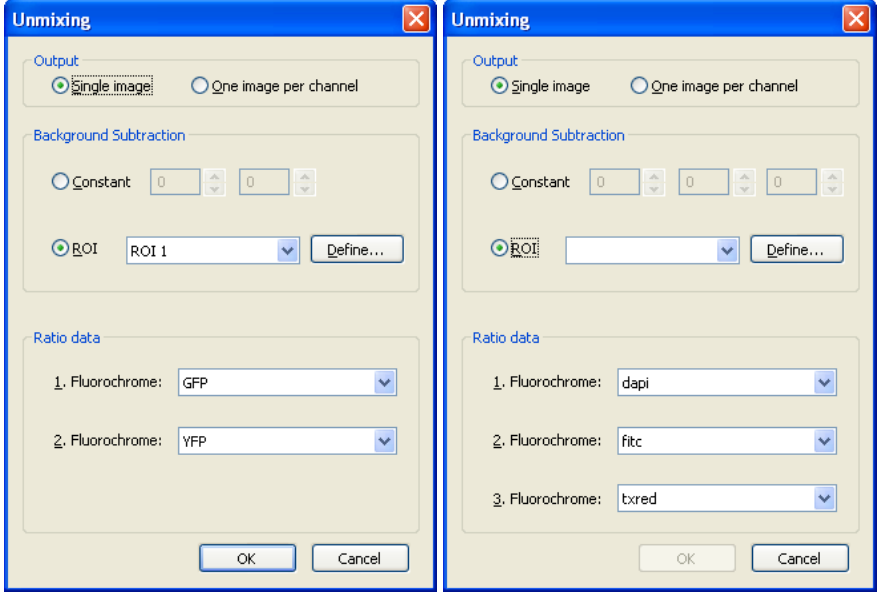

- **1.** Acquire a multi-color image of a multi-labeled sample using the same filters that were used for the calibration described above.
- **2.** Load the multi-color image of a multi-labeled sample into the active image buffer. Our example image is a two-channel image of a GFP-YFP labeled specimen taken with the GFP and the YFP excitation filters.
- **3.** Press the **Unmixing** button to open the respective dialog. The xcellence Software automatically recognizes the number of color channels, and the dialog will have two or three fluorochromes to be selected.
- **4.** Select the ratio data for the different fluorochromes from the respective pick lists.
- **5.** Before performing the linear unmixing, it is additionally necessary to define a ROI for background correction. To do so press the **ROI Background** button to open the **Define ROI** dialog. Draw a ROI as usual to determine the background intensity.
- **6.** Afterwards **close** the **Define ROIs** window.

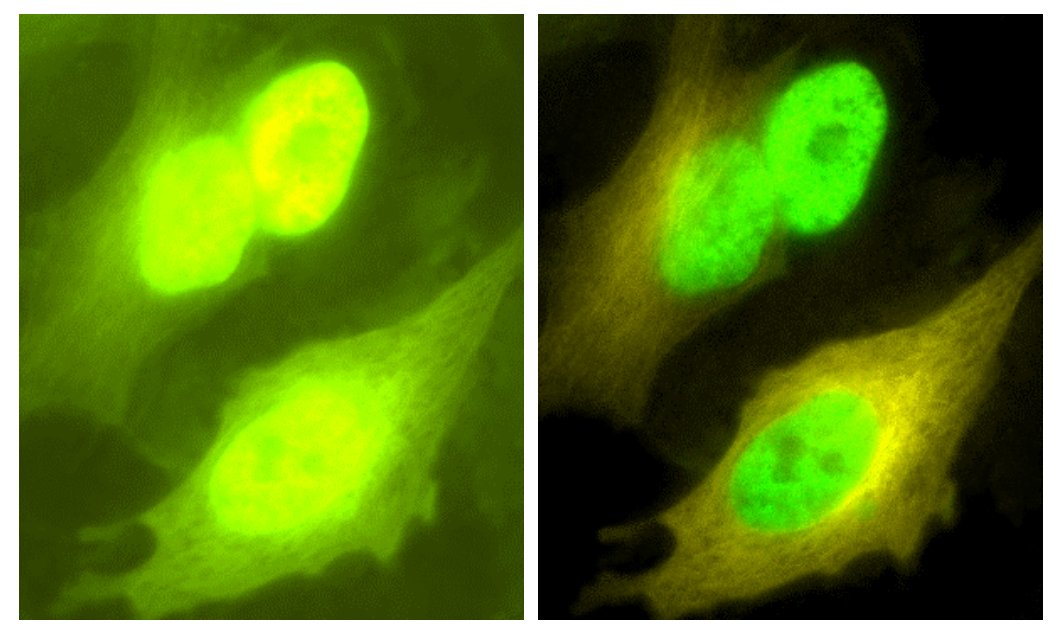

Figure 5. Images of a GFP/YFP double-labeled sample (GFP fused with H2B histone protein and YFP with tubulin) taken with GFP exciter, YFP exciter, YFP dichroic and emitter. Left: original, right: after spectral unmixing.

**7.** Press the **OK** button to start the unmixing algorithms. The processed image is automatically loaded into the current destination image buffer.

**Acknowledgement**. The images were acquired and unmixed with a cell<sup>A</sup>R (xcellence) Imaging Station and kindly provided by Dr. Paulo Magalhaes and Prof. Dr. Tullio Pozzan, University of Padua, Italy.

## **10.9.8 Unmixing of Color Camera Images**

It is possible to unmix color images taken with a color camera in a very similar way. System requirements are dual- or triple-band filter sets including dual- or triple-band excitation filters.

#### **Calibration**

RGB images of the mono-labeled reference specimen have to be acquired always using the same filter set. The calibration is identical to the procedure described in steps 2 – 5 in Chapter 10.9.6, *Calibration*.

**f** The unmixing of a color image, which is a three-channel image, requires three sets of calibration ratio data even if the specimen contains only two labels. In such a case perform a dummy calibration as a third measurement by using any of the two reference images and setting the first ROI (which usually marks a labeled area) in the calibration step into a background or auto-fluorescence area.

#### **Unmixing**

The multi-labeled specimen has to be imaged using the same filter set as used for the calibration. The unmixing is identical to steps 2 – 11 in Chapter 10.9.7, *Unmixing*. In the **Unmixing** dialog window (step 4) be sure to use the red calibration as input for **1. Fluorochrome**, green for the **2**. **Fluorochrome** and blue for the **3. Fluorochrome**.
# **10.10 Phase Color Coding and Analysis**

### **10.10.1 Phase Color Coding**

This command colors image regions according to the threshold settings.

This command is only available for 8- or 16-bit gray-value images, and for binary images, as well – not for 24-bit true-color images. It is available for 8-bit false-color images only then if the **Allow operations on false color images** check box within the **SpecialPreferencesImage** tab is selected.

**Phase Color Coding** is a false-color display of homogeneous gray-value or color areas.

Image areas you wish to have displayed in color must first be defined. You define the image areas by setting threshold values in the image's histogram. The gray-value, respectively the intensity range between the threshold values defines a phase.

Objects in gray-value images are defined with the **Process**  $\triangleright$  **Set Thresholds...** command; see Chapter 8.3, *Thresholds and Binarization*. Up to eight phases can be selected. For each phase, a color for display is selected. Gray-value areas not assigned to a phase will remain uncolored.

Objects in true-color images to be displayed in false color are defined with the **Process > Set Color Thresholds...** command. Low and up thresholds for the three color parameters are set here, and depending on whether you are working with the RGB or HSI system, the six thresholds will be assigned a phase. Thresholds can also be set interactively within the image. To do this, one or several circular image areas are selected. Their RGB or HSI color values define a phase. For each phase, a color for display is selected. Image areas not assigned a phase will be displayed in black.

**Phase Color Coding** will only be applied to the image area within a frame - if a frame has been set.

**Phase Color Coding** will only be applied to the image areas which lie under the white areas of a mask – if a mask has been set.

This command generates an 8-bit false-color image in the destination image buffer. All gray-value areas assigned a phase will be colored according to that phase. A color display of various grayvalue areas enables you to, e.g., have selected image structures accentuated. For true-color images, you can have objects located in selected color ranges displayed in any false color.

### **10.10.2 Phase Analysis**

This command evaluates area fractions according to the threshold settings.

This command is only available for 8- or 16-bit gray-value images, and for binary images, as well – not for 24-bit true-color images. It is available for 8-bit false-color images only then if the **Allow operations on false color images** check box within the **SpecialPreferencesImage** tab is selected.

**Phase Analysis** is the quantitative analysis of the area(s) of various gray-value ranges – called phases. Chapter 8.3, *Thresholds and Binarization*, explains in detail how to set thresholds to define phases.

The **Phase Analysis** command generates a measurement sheet that contains the absolute areas of the gray-value phases, as well as the area of each phase relative distributed by percentage to either the total image area or the area within the active frame. Sheet column headers contain phase name and lower and upper thresholds. The column header's color corresponds to its respective phase. Phase analysis of various gray-value ranges will enable you to, e.g. determine the surface area distributed by percentage of a particular material on a background. Surface area can be calculated in true-color images using selected color ranges.

**Phase Analysis** can be applied to other images and/or other areas within the same image, using the same thresholds. Measurements taken will be appended to the measurement sheet. This insertion will take place automatically as long as you do not open the **Set Thresholds…** dialog box between measurements. As soon as you adjust the thresholds, your image analysis program will generate a new sheet.

# **10.11 Colocalization**

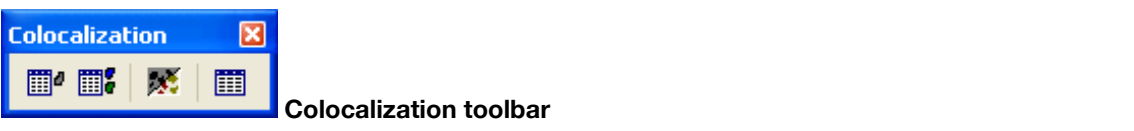

Colocalization refers to two or more different fluorescent labels being in close proximity in a multilabeled specimen – often due to binding to the same sub-cellular structures – resulting in image areas (pixels) that display intensities (above background) in two or more color channels. This should not be confused with artifacts due to channel bleed-through as explained in Chapter 10.9, *Spectral Unmixing*.

Colocalization is of great interest in certain applications because it may, for example, indicate that the different molecules bind to the same target. Thus, qualitative and quantitative analysis is of importance.

The analysis is available for dual-color images as well as for multi-color images if only the two channels of interest are being displayed; see Chapter 6.3.2, *Multi-Color Images*. The procedure consists of four steps to be executed with the four buttons of the toolbar (from left to right):

- **1.** Thresholding of the first color channel
- **2.** Thresholding of the second color channel
- **3.** Generating a new image that contains the binarized channels of the source image as well as a channel displaying the colocalization areas
- **4.** Generating a sheet with a statistical analysis of the areas above threshold in the new, binarized image

### **Thresholding of the first color channel**

Click on the **Define Threshold 1st** button to open the **Set Threshold** dialog window. Set the binarization threshold for the first color channel. This and thresholding in general is explained in detail in Chapter 8.3.1, *Set Thresholds*.

### **Thresholding of the second color channel**

Click on the **Define Threshold 2nd** button to open the **Set Threshold** dialog window. Set the binarization threshold for the second color channel.

### **Binarized image with Colocalization channel**

Click on the **Colocalization** button to generate a new image. It contains the two color channels – now binarized using the two threshold settings – as well as the binarized colocalization channel. The latter shows all image areas that have intensities above threshold in both color channels of the original. Binarization is explained in detail in Chapter 8.3.3, *Binarization*.

### **Statistical analysis**

Activate the new, binarized image and click on the **Create Sheet** button to generate a sheet that lists a statistical analysis of the image areas that are above threshold in the three channels of the binarized image.

# **10.12 The FRET Software Module**

FRET (Foerster Resonance Energy Transfer) studies are based on the observation at different wavelengths, which can be performed conveniently with the fast switching filter wheel U-FFWO (see the U-FFWO Instruction Manual for installation and configuration).

A second option is the DV2/Dual-View™ Micro-Imager beam-splitting device that allows the simultaneous acquisition of two chromatically separated fluorescence images of half frame size. The Micro-Imager splits the camera field of view into two halves. They cover identical specimen areas but show different spectral contents. Depending on the alignment, the split may be horizontal or vertical. The xcellence software is able to overlay the two image halves into one dual-color image. To do so, certain settings in the ObsConfig software are necessary; see Chapter 15.9, *The Configuration of the DV2/Dual-View™ Micro-Imager*.

The FRET software add-on to the  $x$ cellence imaging software provides different analysis algorithms (Ratio, MicroFRET, FRETN,  $N_{FPT}$ ). See also the original papers:

MicroFRET: D.C. Youvan et al. (1997) *Biotechnology* 3:1-18

FRETN: G.W. Gordon et al. (1998) *Biophysical Journal* 74:2702-2713

NFRET: Z. Xia, Y. Liu (2001) *Biophysical Journal* 81:2395-2402

### **10.12.1 Image Acquisition**

### **10.12.1.1 Snapshots and Live View with the DV2/Dual-View™ Micro-Imager**

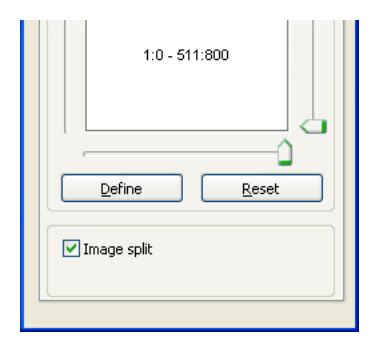

The **Camera Control** window features the option **Enable image split** (as long as the DV2/Dual-View™ Micro-Imager is configured in the ObsConfig software as described in Chapter 15.9, *The Configuration of the DV2/Dual-View™ Micro-Imager*). When this option is enabled, the software will automatically create a dual-color overlay image out of each image captured by the camera in **Snapshot** or **Live** mode. This is done by splitting the image into two halves and using one half as the first and the other one as the second channel of the overlay. The color of the channels and whether the split is done vertically or horizontally depends on the settings in the ObsConfig software.

### **10.12.1.2 Dual Emission Experiments with the Dual-View™ Micro-Imager**

The Experiment Manager treats the acquisition of images through the Dual-View™ Micro-Imager like any other image acquisition (see Chapter 5.3.3.4, *Time-lapse experiments – monochromatic or in multiple colors*) with the difference that it creates an automatic image split and overlay as described above. The resulting time-lapse series contain dual-color images of half-frame size.

It is possible to calculate online a ratio image sequence out of the overlay as well as kinetics of intensity changes, see Chapter 5.3.2.6, *Online ratio image*, Chapter 5.3.3.6, *Experiments with online analyses*, and Chapter 10.8, *Ratio Analysis*. An Experiment Plan would look like this, for example:

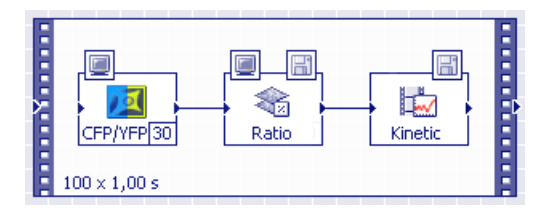

### **10.12.1.3 Dual Emission Experiments with an Observation Filter Wheel**

In case an observation filter wheel is used to monitor the two channels, a standard dual-color image acquisition Experiment Plan has to be setup see Chapter 5.3.3.4, *Time-lapse experiments – monochromatic or in multiple colors*.

Again it is possible to calculate online a ratio image sequence out of the overlay or a kinetic of intensity changes, see Chapter 5.3.2.6, *Online ratio image*, Chapter 5.3.3.6, *Experiments with online analyses*, and Chapter 10.8, *Ratio Analysis*. An Experiment Plan would look like this, for example:

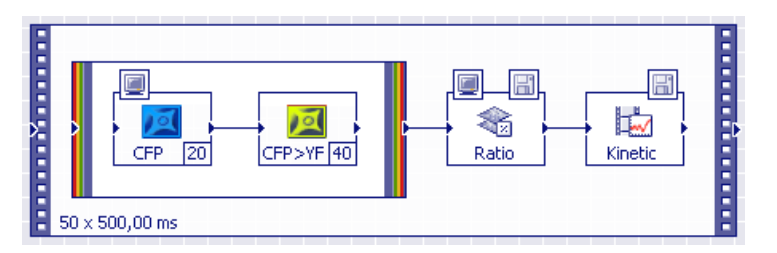

### **10.12.2 FRET Image Correction Factors**

### **E** FRET Correction

The analysis of FRET image series becomes complicated by signal bleed through – or excitation cross talk – that is common for typical donor/acceptor pairs. The excitation characteristics of the fluorophores usually cause a certain direct excitation of the acceptor when the donor excitation filter is used and vice versa. This excitation is not caused by energy transfer from one fluorophore to the other and has to be corrected for before a meaningful quantitative analysis is possible.

Two reference samples are necessary, one labeled exclusively with the donor and one exclusively with the acceptor. They are used to determine the channel bleed-through. The practical approach is somewhat similar to that used for spectral unmixing, see Chapter 10.9, *Spectral Unmixing*. However, while in the latter dual-excitation images are taken exclusively, here a dual-emission image of the donor and a dual-excitation image of the acceptor are taken.

### **10.12.2.1 First correction factor: donor emission**

This calibration determines the distribution of the donor emission between the two channels, that is, the fraction of the donor fluorescence that transmits through the acceptor emission filter.

A **dual-emission** image of the **donor-only reference sample** has to be acquired using the FRET equipment — either the observation filter wheel or the Dual-View™ Micro-Imager — as described above. The following filters have to be used:

- donor exciter
- dual band dichroic mirror
- donor emitter (Fdon channel)
- acceptor emitter (Ffret channel)

### **Calculated ratios**

- 圖 **1.** Activate the donor sample image and click the **FRET Correction** button.
	- **2.** Make sure that the **Ffret** and **Fdon** channels are selected correctly on the **Donor Sample** tab of the **FRET Correction** window.
	- **3.** Two ROIs have to be defined. The first one has to be within an area where the fluorochrome is visible while the second ROI is used for background correction. To do so press **Define ROIs** to open the respective dialog box. The ROIs are set in the same way as in the **Image ▶ Define ROIs...** menu (Chapter 10.4, *Regions of Interest – ROIs*). Afterwards **close** the **Define ROIs** window.

**4.** The ratio of the average intensities within the first ROI after background subtraction (see Chapter 10.5, *Background Subtraction*) is computed automatically and its value displayed in the dialog box.

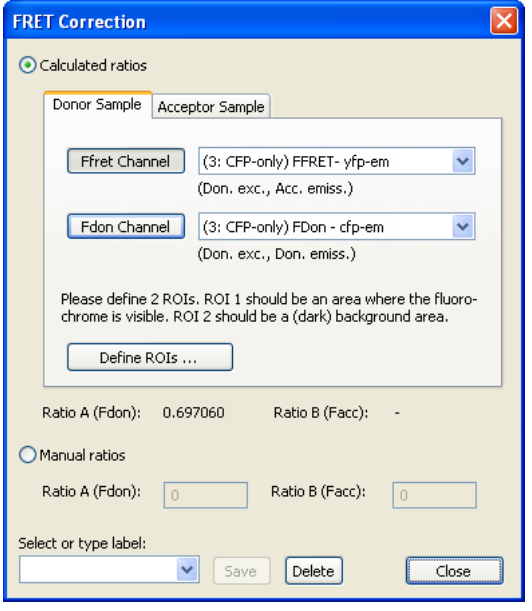

**Manual ratios**. Type in known intensity ratios instead of determining them empirically.

### **10.12.2.2 Second correction factor: acceptor excitation**

This calibration determines how strongly the donor excitation light excites the acceptor as compared to the acceptor excitation light.

A **dual-excitation** image of the **acceptor-only reference sample** has to be acquired using the FRET equipment — either the observation filter wheel or the Dual-View™ Micro-Imager — as described above. The following filters have to be used:

- donor exciter (Ffret channel)
- acceptor exciter (Facc channel)
- dual-band dichroic mirror
- acceptor emitter

### **Calculated ratios**

陶 **5.** Continue from step **4**. Go to the **Acceptor Sample** tab, activate the acceptor sample image and make sure that the **Ffret** and **Facc** channels are selected correctly.

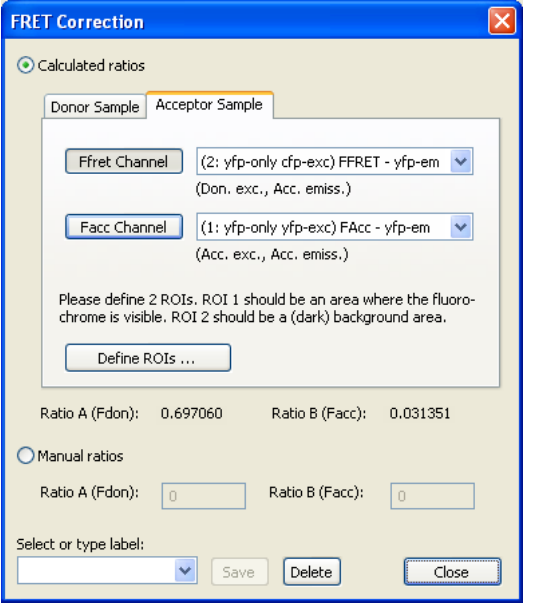

If a DV2/Dual-View™ Micro-Imager is used, only the long wavelength channels of the two resulting split images are needed for the calculation. This means, the **Ffret** and **Facc** channels have to be selected from different source images.

- **6.** Define two ROIs as described above for the first correction factor.
- **7.** The calculated ratios are displayed as **Computed Ratios**.
- **8.** Enter a name in the **Select or type label** box and **Save** the ratios.
- **9.** Exit with **Close**.

**Manual ratios**. Type in known intensity ratios instead of determining them empirically.

### **10.12.3 FRET Analysis**

### **Example 3 FRET Analysis**

The **Excellence** FRET module offers four different methods for the calculation of FRET images. The simplest is the Ratio Method that does not correct for the channel bleed-through and relies exclusively on images acquired with the donor excitation filter. It is the only single wavelength excitation method; only images taken with the donor exciter are needed. The three other methods require images taken with two excitation filters and differ in the way of correction and normalization. They require single-labeled donor and acceptor samples for calibration.

A click on the **FRET Analysis** button opens the dialog box.

### **10.12.3.1 Ratio Method**

This method performs the same pixel-by-pixel intensity division to create a ratio image used for ion ratio imaging, see Chapter 10.8, *Ratio Analysis*. No channel bleed-through correction is being applied.

Dual-emission images have to be acquired using Experiment Plans as described in Chapter 10.12.1.2, *Dual Emission Experiments with the DV2/Dual-View™ Micro-Imager*, or Chapter 10.12.1.3, *Dual Emission Experiments with an Observation Filter Wheel*.

The following filters are needed:

- Donor exciter
- Dual band dichroic mirror
- Donor emitter (Fdon channel)
- Acceptor emitter (Ffret channel)

Create a ratio image as follows:

**1.** Select the dual-emission image.

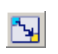

**2.** Click on the **FRET Analysis** button to open the dialog window.

### **3.** Select the **Method Ratio**.

**4.** Make sure that the **Fdon** and **Ffret** channels are selected correctly.

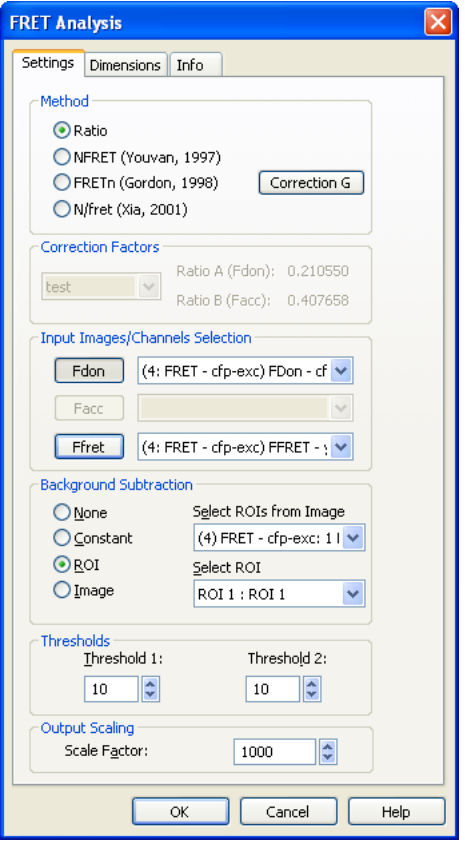

- **5.** The **Background Subtraction**, **Thresholds** and **Output Scaling** functions are described in Chapter 10.8.2, *Generating a Ratio Sequence*.
- **6.** Confirmation with **OK** creates an Ffret/Fdon ratio image.

Note that such a ratio image itself has little meaning. Only an increase of the ratio by a decrease of the Fdon signal along with an increase of the Ffret signal may hint at the occurrence of FRET processes.

### **10.12.3.2 MicroFRET: Quantification According to Youvan**

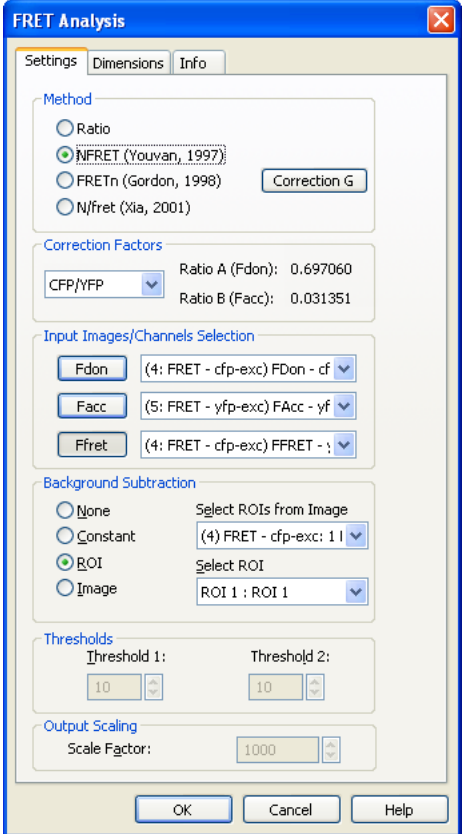

The method described by Youvan is a subtractive method. The correction factors generated as described in Chapter 10.10.4, *FRET Image Correction Factors*, are used to estimate the contribution of the channel bleed-through to the signal in the FRET channel (acceptor emission caused by donor excitation). The bleed-though contribution is then subtracted from the pixel intensities to generate a new image where the intensities result exclusively from energy transfer processes.

Images (or image channels) have to be taken with three different filter combinations, all using the dual band dichroic mirror:

- Donor exciter & donor emitter (Fdon channel)
- Donor exciter & acceptor emitter (Ffret channel)
- Acceptor exciter & acceptor emitter (Facc channel)

## 0 VMPI

### **10.12.3.3 MicroFRET Experiments with an Observation Filter Wheel**

In case an observation filter wheel is used to monitor the two emission wavelengths, a standard triple-color image acquisition Experiment Plan has to be setup; see Chapter 5.3.3.4, *Time-lapse experiments – monochromatic or in multiple colors*. For this it is necessary that three **Image Types** with the three different filter combinations be defined in the ObsConfig software. An example is shown below; see also Chapter 15.3, *Definition of Image Types*, and Chapter 15.2.6, *Configuration of the Filters of a Filter Wheel*.

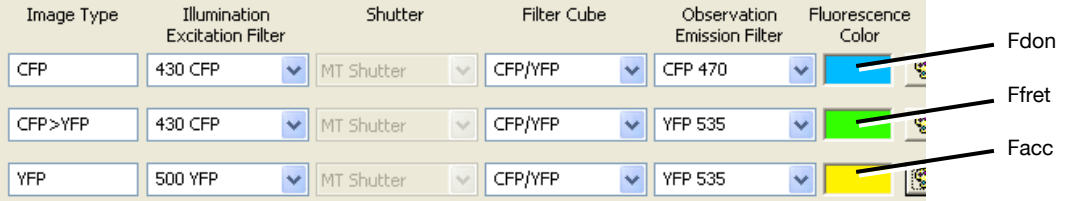

As usually it is possible to calculate online kinetics of one or several channels; see Chapter 5.3.3.6, *Experiments with online analyses*. An Experiment Plan would look like this, for example:

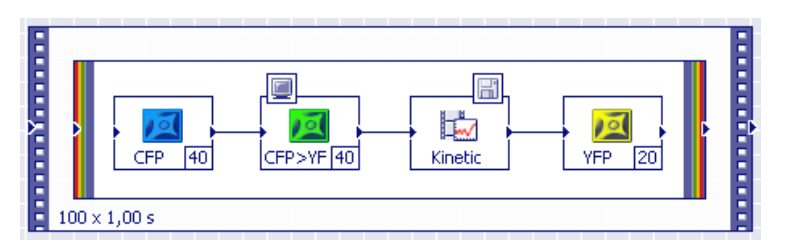

The image taken with the donor exciter and the acceptor emitter is the FRET channel. However, its signal is contaminated by two factors:

- One is the donor emission that passes the acceptor emission filter. This contribution is calculated by multiplying the image taken with the donor exciter and donor emitter with the first correction factor.
- The other is the acceptor fluorescence caused by direct excitation with the donor excitation light. This contribution is calculated by multiplying the image taken with the acceptor exciter and acceptor emitter with the second correction factor.

The algorithm performs the following calculation:

MicroFRFT  $=$  Ffret  $=$  a\*Fdon  $=$  b\*Facc.

Create a "purified" FRET image as follows:

- 51
- **1.** Click on the **FRET Analysis** button to open the dialog window.
- **2.** Select the **Method NFRET**.
- **3.** Make sure that the **Fdon**, **Facc** and **Ffret** channels are selected correctly.
- **4.** The **Background Subtraction**, **Thresholds** and **Output Scaling** functions are described in Chapter 10.8.2, Generating a Ratio Sequence.
- **5.** Confirmation with **OK** creates a corrected FRET image.

**Correction G**. The algorithm contains a correction factor G that is often ignored and thus set to 1 by default in the xcellence FRET software module. This may be changed in the **Correction G** window that opens upon clicking the respective button.

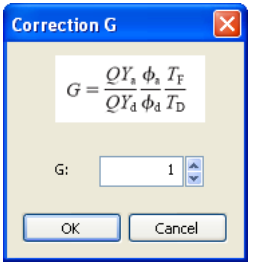

### **10.12.3.4 MicroFRET Experiments with a Dual-View™ Micro-Imager**

In case a DV2/Dual-View™ Micro-Imager is used to monitor the two emission wavelengths, a dual acquisition Experiment Plan with two split images  $-$  one with each excitation filter  $-$  has to be setup. For this it is necessary that two **Image Types** with the different filter combinations be defined in the ObsConfig software. An example is shown below; see also Chapter 15.3, *Definition of Image Types*, and Chapter 15.2.6, *Configuration of the DV2/Dual-View™ Micro-Imager*.

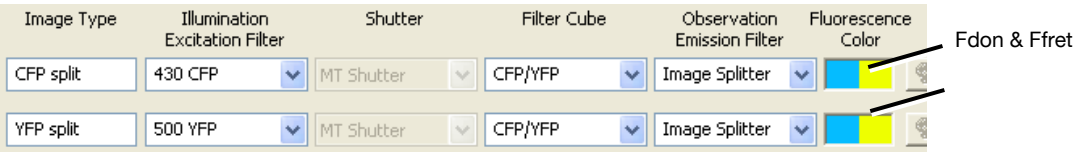

As usually it is possible to calculate online kinetics and ratios of one or both images; see Chapter 5.3.2.6, *Online ratio image*, Chapter 5.3.3.6, *Experiments with online analyses*, and Chapter 10.8, *Ratio Analysis*. An Experiment Plan would look like this, for example:

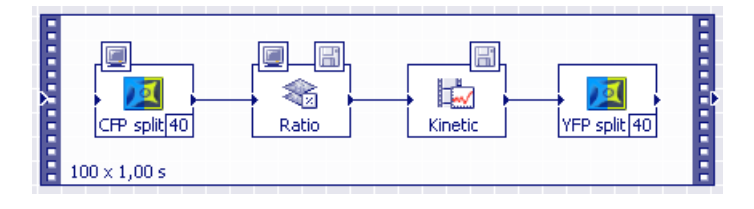

It is not possible to combine two split images with a multi-color frame with the intention to generate a four-channel image.

The image acquired with the acceptor exciter (*500 YFP* in the example) contains a channel that is without use for the analysis: the short wavelength channel with the acceptor fluorescence (blue channel of the second image in the example). The three relevant channels in the **FRET Analysis** window have to be selected as follows:

- Fdon: the short wavelength channel of the donor exciter image (blue channel of the first image in the example)
- Facc: the long wavelength channel of the acceptor exciter image (yellow channel of the second image in the example)
- Ffret: the long wavelength channel of the donor exciter image (yellow channel of the first image in the example)

The other steps of the analysis (**1**, **2**, **4** and **5**) are the same as described for the observation filter wheel images in the previous chapter.

### **10.12.3.5 FRETN: Normalized Quantification According to Gordon**

This method is based on the Youvan method described above. It involves the same correction factors and requires the same image types. The difference is an additional normalization of the image resulting from the Youvan algorithm for the concentrations of donor and acceptor:

FRETN = MicroFRET / (Fdon \* Facc)

Select the **Method FRETn** in the **FRET Analysis** window and continue as described for the Youvan method.

### **10.12.3.6 Normalized Quantification According to Xia**

This method is similar to the Gordon method but normalizes with the geometric mean of the donor and acceptor images:

Nfret = MicroFRET / sqrt (Fdon \* Facc)

Select the **Method N/fret** in the **FRET Analysis** window and continue as described for the Youvan method.

# **10.13 Kymogram**

A kymogram is a graphical representation of spatial position over time in which a spatial axis represents time. Kymograms of time-lapse series are a means to visualize the movement of particles, for example.

The **Kymogram** command measures the pixel intensities along a Line of Interest (LOI) within each image of a time-lapse series. It then projects the pixels of the line of the first into the first column of a new image, the kymogram. Likewise it projects the pixels along the same line in the second image into the second column of the kymogram, the pixels of the line in the third image into the third column of the kymogram and so forth. The X axis of the kymogram thus is the time axis, the Y axes is the spatial axis.

Execution of the **Measurement**  $\triangleright$  **Kymogram** command opens the corresponding window. At the same time a maximum intensity projection along the time axis is shown in the Viewport. (See Chapter 6.4.1, *Projections Along the Z and Time Axes*.)

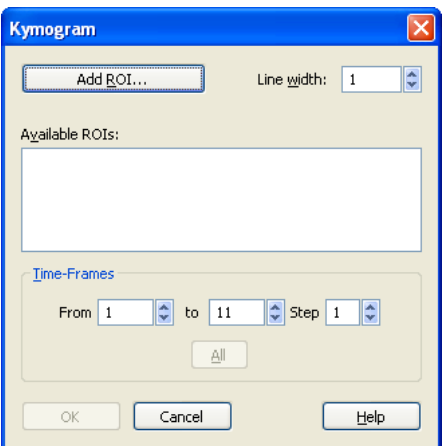

**Add LOI**. Click here to enter the line drawing mode. You can either draw a freehand line or, when keeping **<Shift>** pressed, a polyline with straight segments.

**Line width**. Set the width of the LOI to be analyzed.

**Time Frames**. You may set here a sub-set of frames to be analyzed.

**OK**. Click here to create the kymogram, a new image placed in the destination slot in the Image Manager of the GUI.

### **OLYMPUS**

# **11 Graph Display and Graph Analysis**

The previous chapter lined out how changes in intensity, for example in time-lapse experiments, can be quantified and plotted in graphs. In the following section you will means to modify and further analyze these graphs and the underlying data spread sheets.

The **Kinetics** tool (Chapter 10.6, *Intensity Kinetics in Time and Z*) and the line profile tools (Chapter 10.3, *Line Profiles: Intensity*) of xcellence generate analytical results of fluorescence intensity changes in form of graphs (and spread sheets). They can be either exported into other programs such as MS Excel or further analyzed within xcellence.

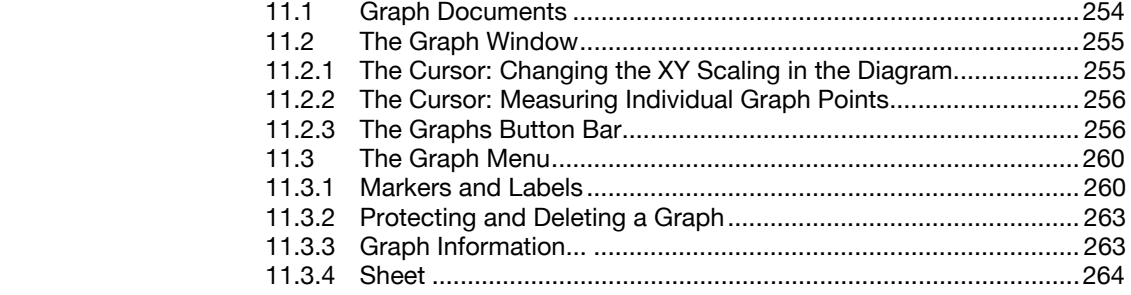

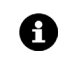

Several functions do not work on Kinetics graphs.

# **11.1 Graph Documents**

For displaying and processing one-dimensional data, xcellence contains an additional document format, the graph document. Similar to images, newly generated Graph documents or those loaded from an archive are accessible in the **Graph page** of the **Image Manager** that automatically opens if a **Graph window** is activated.

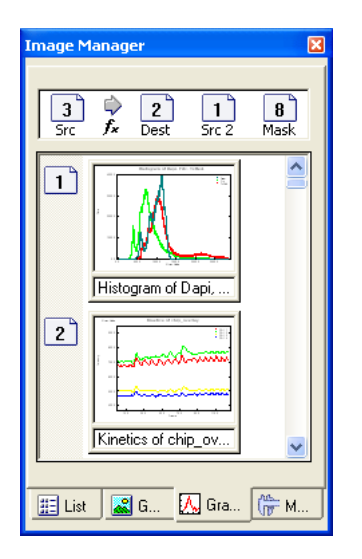

The elements **Src** (Source), **Dest** (Destination) and **Src2** (Source 2) of the **Operands Box** now refer to the corresponding graph buffer. The destination graph buffer is used for all graph-operating functions creating a new graph. The Source2 graph buffer is needed for graph operations with two source graphs, for example, for the addition of two graphs. The **Graph page** closes again if the Viewport or the **List** or **Gallery** pages of the **Image Manager** are activated.

**Graph windows** are located in the document area – just like the Viewport. They contain special buttons for setting the graph display; see Chapter 11.2.3, *The Graphs Button Bar*.

# **11.2 The Graph Window**

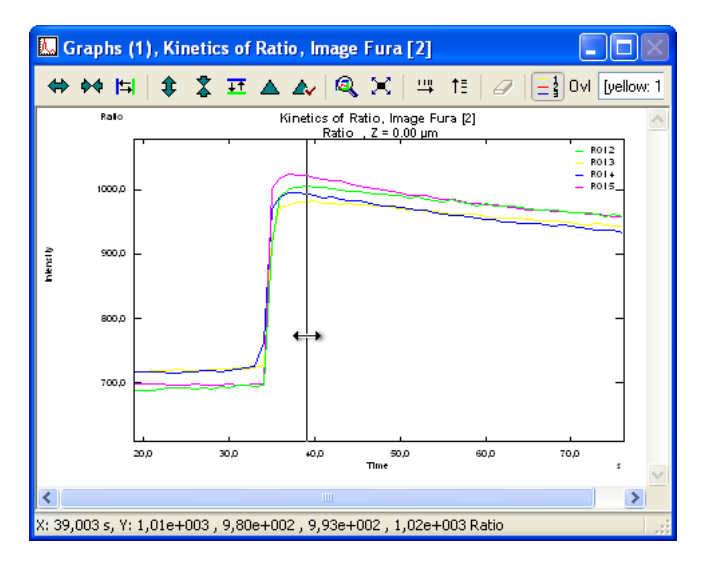

Upon start of the xcellence Imaging Software the Graph window is minimized and located in the bottom left corner of the document area. If not minimized it might be hidden behind the Viewport but will be brought to the front if the **Graph** tab of the **Image Manager** is activated. To display a graph select the corresponding graph buffer.

If the mouse cursor is moved over the diagram area it changes into a horizontal double-headed arrow on top of a vertical line.

### **11.2.1 The Cursor: Changing the XY Scaling in the Diagram**

$$
\hat{\mathbf{r}}
$$

Upon a left mouse click on the graph diagram the cursor changes its shape to a double-arrow cross. Moving the cursor up and down stretches or compresses the Y scaling. Moving it right or left

### **OLYMPU**

stretches or compresses the X scaling. Alternatively, the scaling buttons of the **Graphs** button bar can be used; this is explained in detail in Chapter 11.2.3, *The Graphs Button Bar*.

Upon zooming in, scroll bars appear at the right side and at the bottom of the diagram to shift the graph along the axes without a change in the axis scale.

### **11.2.2 The Cursor: Measuring Individual Graph Points**

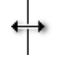

If the mouse cursor is located over the diagram's area, the X value of the current cursor position and the corresponding Y value (where the black horizontal line crosses the curve) are given in the status bar of the graph document (at the bottom left corner).

$$
\frac{1}{x}
$$
:\n
$$
39,003 s, Y: 1,01e+003,
$$

### **11.2.3 The Graphs Button Bar**

The button bar at the top of the graph document is used to change the displayed X and Y range and to edit graph overlays. The different buttons are arranged in functional groups.

### **11.2.3.1 Scaling the X axis**

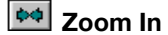

Click the **Zoom In** button to decrease the displayed X range, i.e., to stretch the graph in the X direction.

### **Zoom Out**

Click the **Zoom Out** button to increase the displayed X range, i.e., to compress the graph in the X direction.

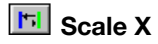

Click the **Scale X** button to enlarge any X segment of the displayed graph to full axis size. Mark the left and the right margins by mouse click. The first click generates a blue vertical line, the second a green one. Both can be moved via mouse drag. While doing so, the current X position of the line is continuously shown on the status bar. Right-click to accept the new scale. The two margins remain visible as long as the button remains pressed; once the button is depressed they are deleted.

### **11.2.3.2 Y Scale**

### **Zoom Up**

Click the **Zoom Up** button to decrease the displayed Y range, i.e., to stretch the graph in the Y direction.

### **Zoom Down**

Click the **Zoom Down** button to increase the displayed Y range, i.e., to compress the graph in the Y direction.

**Example 3** 

Click the **Scale Y** button to enlarge any X segment of the displayed graph to full axis size. Mark the left and the right margins by mouse click. The first click generates a blue vertical line, the second a green one. Both can be moved via mouse drag. While doing so, the current X position of the line is continuously shown on the status bar. Right-click to accept the new scale. The two margins remain visible as long as the button remains pressed; once the button is depressed they are deleted.

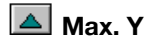

Click the **Max. Y** button to autoscale the Y range from the minimum to the maximum Y value of the displayed graph segment.

### **Auto. Max Y**

This is the dynamic analog of **Max. Y**: The scaling is automatically updated when moving the graph in the X direction by using the scroll bar at the bottom of the graph document.

### **11.2.3.3 Further zooming and scaling functions**

### **Define Display Area**

Click the **Define Display Area** button to zoom up a rectangular area of the current graph document. Clicking the button opens the **Define Display Area** dialog box. Click the **Set** button to draw a rectangle into the graph. Use the mouse to resize and move the rectangle to the interesting part of the graph. Click the right mouse button to return to the **Define Display Area** dialog box. Alternatively, you may enter the absolute X and Y-limits of the graph area into the fields of the dialog box. Click the **OK** button to zoom the selected area of the graph to the whole graph window.

### **X** Default Size

Click the **Default Size** button to rescale the graph so that the total range is visible.

### **<u><u>[</u>]</del> Log X**</u>

Click the **Log X** button to change the X-axis scale type from linear to logarithmic.

# *I***<sup>E</sup> Log Y**

Click the **Log Y** button to change the Y-axis scale type from linear to logarithmic.

### **11.2.3.4 Diverse functions**

 **Delete All Labels** 

Click the **Delete All Labels** button to delete all text labels in the current graph.

### **Window Mode**

The **Window Mode** button is currently without function.

### **El** Show Legend

Click the **Show Legend** button to display legends of the individual curves in a graph containing the kinetics of more than one image ROI or more than one line profile.

### **11.2.3.5 Overlay Functions**

A These functions do not work on Kinetics graphs.

The remaining elements of the button bar refer to overlay functions. The display of more than one curve in a graph document is termed overlay. Use the Graph Analysis **> Overlay Selection...** command to create such an overlay graph.

 **Overlay Mode** 

If the **Overlay Mode** switch is set, the scroll bars and all buttons of the button bar concerning the axis scale apply only to the selected curve. These functions can now be used for alignment of the overlaid curve relative to the original graph for purposes of comparison. For example, this function may be useful in cases where one of the graphs has an X or Y offset.

**[blue: 7] Line profile 1 of <b>Y** Overlay

Use the **Overlay** list to select one of the overlaid curves. The original graph cannot be activated because it always remains fixed with respect to the X and Y-axes. The active overlay is affected by the overlay operations explained below.

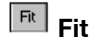

Click the **Fit** button to adjust the Y scale of the overlay to the scale of the actual graph. This function is a quick and convenient method for the direct comparison of two graphs whose Y ranges are very different. The highest Y value of the overlay is adjusted to the maximum Y value of the graph in the displayed X range. You should keep in mind, that after clicking this button the labels of the Yaxis refer only to the actual graph and no longer refer to the overlay.

# **11.3 The Graph Menu**

The **Graph** menu contains special commands for graph processing; they do not work on images. Theses commands are described in the following.

### **11.3.1 Markers and Labels**

### **11.3.1.1 Display markers**

Use **GraphMarkers and LabelsDisplay Markers** to display the markers set during image acquisition in the graph document.

### **11.3.1.2 Set labels...**

Use the Graph **Markers and labels <b>>** Set Labels... command to add and position annotations to the active graph. Alternatively, right click within a graph document to open the context menu and then click **Set Labels...**.

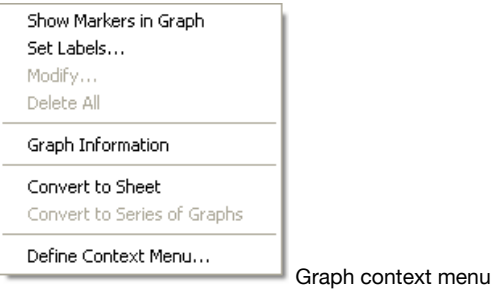

It is convenient to change the display of the graph so that the interesting region of the graph is completely displayed in the graph document before you use this command.

**Label text**. In the **Label text** field enter the text for the annotations. The amount of text is limited to 116 signs. Click the **Set** button to position the text frame in the graph document. Note that the text frame can only be positioned in the visible part of the graph. You cannot scroll or zoom the graph while you set the labels.

**Anchor text**. Check this box to position the text frame at a fixed position of the graph document. The position of the text frame in the graph area thus remains fixed upon changing the zoom factor or scaling.

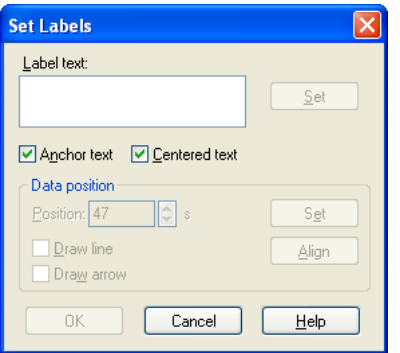

Clear the **Anchor text** check box to position the text frame at a certain XY position of the graph. When you shift the graph or change the zoom factor the position of the text frame inside the graph area will change accordingly.

**Centered text.** Use the **Centered text** check box to format the text in the text frame. When the dialog box is opened the text frame is indicated in the graph document by a rectangle.

Clear the **Centered text** check box to left-align the text in the text frame. Select the check box to center the text.

**Data position.** Use the features in this group to set a label to a defined X position of the graph. The options are disabled if the **Anchor text** position is deselected.

**Position.** Set the X position where the label shall be placed at in this field. The minimal and maximal X values that can be entered are the left and right margins of the current graph display.

**Set** and **Align**. Click the **Set** button to set the X position interactively. A dashed line connects the text frame (which is initially placed in the center) and the X position of the cursor. Left-click to confirm the setting and return to the **Set Labels** window. The new X value has been transferred into the **Position** field. To fix the label at the new position click the **Align** button. To move the text frame in the vertical direction click the **Set** button next to the **Label text** field (not the **Set** button of the **Data position** group).

**Draw line.** Select the **Draw line** check box to connect the text frame and the X position on the Xaxis by a line.

**Draw arrow.** Select the **Draw arrow** check box to connect the text frame and the X position on the X-axis by an arrow.

## **OIVMPI**

### **11.3.1.3 Modify...**

Use the Graph **Markers and labels <b>Modify...** command to change the text and/or the position of the previously set annotations in the active graph. Alternatively, right-click within a graph document to open the context menu and then click **Modify Labels...**.

**Labels.** Select the label to be modified from the pick list in the **Labels** field.

**Delete.** Use this command to delete the label currently listed in the **Labels** field.

**Delete all.** Click this command to delete all labels in the active graph. Alternatively, select **Data AnalysisMarkers and LabelsDelete All** from the file menu, or use the respective command in the context menu of the graph document.

**Label text.** In the **Label text** field enter the new text for the annotations. The amount of text is limited to 116 signs. Click the **Set** button to position the text frame in the graph document.

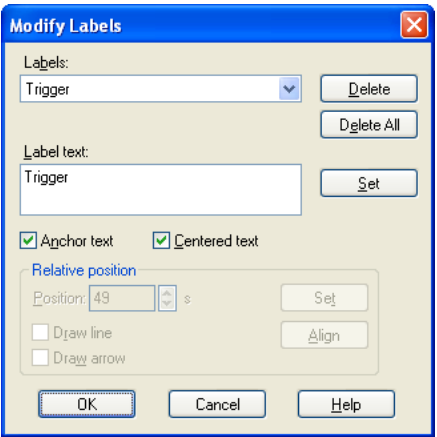

**Anchor text**, **Centered text**, and the commands within the **Relative position** field have the same function as described above for **Set Labels...** (see chapter 11.3.1.2).

### **11.3.1.4 Copy**

Use **GraphMarkers and LabelsCopy** command to copy the labels of the active graph document into the subsequent graph document (or the graph set as **dest** buffer) in the **Operands Box** of the **Image Manager**.

This tool is very useful to set labels in a series of graphs derived from one experiment at the same position.

A The labels can only be copied if the graph in the **dest** buffer has the same X-axis scaling as the graph of the **src** buffer.

This command is deactivated for graphs resulting from a **Kinetics** calculation.

### **11.3.2 Protecting and Deleting a Graph**

Use **Graph AnalysisProtect Graph** or click on the **Protect Graph** button in the Standard toolbar to protect the graph from being deleted or overwritten unintentionally.

Use **Graph AnalysisDelete Graph** to delete the currently displayed graph document. Alternatively, an active graph document can be deleted by pressing the **Del** key.

### **11.3.3 Graph Information...**

Use this dialog box to change the name of the active graph buffer, to enter a graph comment, and/or to have graph information displayed.

How to open the **Graph Information** dialog box:

- Double-click on any graph buffer within the Image Manager to view information on that graph.
- **<Alt+Return>** keys: use these keys to view information on the active graph.
- **Image Manager context menu**: right-click on any graph buffer to open the corresponding context menu and then click on **Graph Information…** to see the information of this particular graph without making it the active one (displaying it).
- **Graph Document context menu**: right-click on the graph window to open the corresponding context menu and then click on **Graph Information…**

### **11.3.3.1 The General tab**

This tab contains general Graph information.

**Title** displays the title of the graph document. The title can be changed. It can be up to 39 characters long.

**Date** displays the date the graph was created.

**Time** displays the time the graph was created.

**Comment**. Use this field to add any comments concerning the graph. The comment can be up to 114 characters long.

### **OLYMPU**

**X-axis** and **Y-axis**: Displays the title (legend) and the unit of the X and Y-axis, respectively. The parameters can be changed. The changes will be displayed in the graph document.

All this graph information can be changed by the user and will be stored along with the graph.

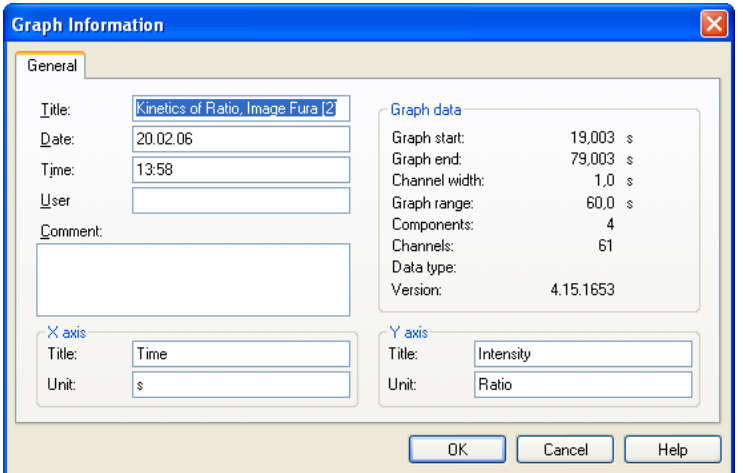

**Graph data** field. Here information about the active graph parameters is displayed.

**Graph start** displays the start point together with the unit of the abscissa.

**Graph end** displays the end point together with the unit of the abscissa.

**Channel width** displays the interval and unit between single data points on the X coordinate.

**Graph range** displays the total range and unit of the abscissa.

**Components** gives the number of graphs displayed in the graph document.

**Channels** displays the number of data points on the X coordinate.

### **11.3.4 Sheet**

Image analysis done with the analysis tools from the **Image Analysis** menu automatically creates a graph but no data sheet. To create data sheets for graphs, use Graph  $\triangleright$  Convert to  $\triangleright$  Sheet. Data sheets can be edited with the commands in the **Sheet** context menu (to be opened via right-click).

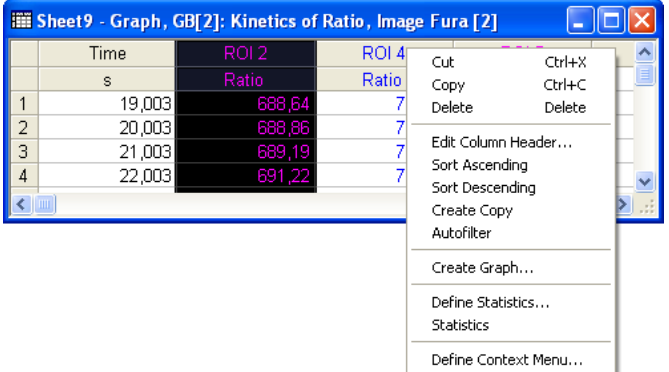

### **11.3.4.1 Edit Column Header**

Use Sheet context menu **Fait Column Header...** to change the title/header of the highlighted sheet column. The header is limited to 31 characters.

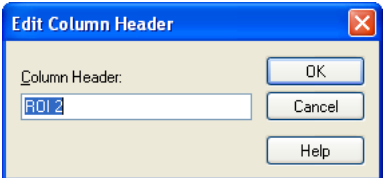

### **11.3.4.2 Sort Ascending**

Use **Sheet** context menu **Fort Ascending** to rearrange the data in the highlighted column(s) in an ascending order.

### **11.3.4.3 Sort Descending**

Use **Sheet** context menu **Fort Descending** to rearrange the data in the highlighted column(s) in a descending order.

### **11.3.4.4 Create Copy**

Use **Sheet** context menu **F Create Copy** to create a copy of the currently displayed sheet.

### **11.3.4.5 Autofilter**

Use Sheet context menu **> Autofilter** to activate the autofilter function. If activated, the **Autofilter** command in the menu shows a check mark, and the column headers in the sheet feature pull down menus. You can select some predefined functions from a pull down menu to filter the data within the respective column, e.g., select **Top 10** to display the 10 sheet cells with the highest value.

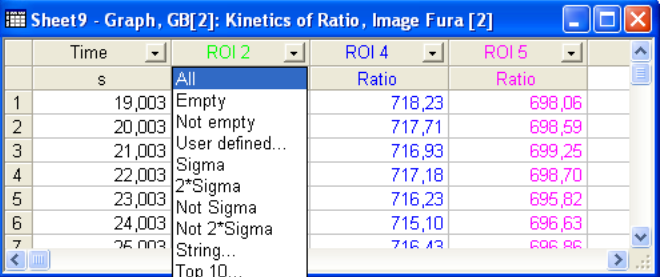

**User defined...** Use this command to define the lower and upper end of an interval for the rows to be displayed. If **Exclude rows** is checked, the rows within the interval will be excluded.

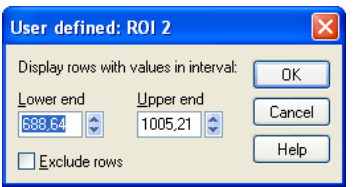

**String...** Use this command to define a string to display only those rows that contain this string. If **Exclude rows** is checked, the rows containing the string will be excluded. For example, if "40??,??" is set as a string for the sheet above, only entries higher than 4000 will be listed.

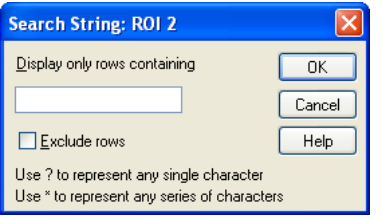

### **11.3.4.6 Create Graph...**:

The command **Sheet** context menu  $\triangleright$  **Create Graph...** is active only if a column of the sheet is activated (via click on the header). Use this command to make a new graph from the active column. From the dialog box you can edit the **Title**, and select the **X** and **Y-axis** for the newly created graph.

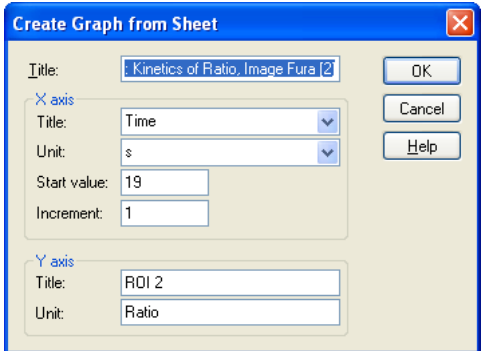

### **11.3.4.7 Convert to Sheet**

Use Graph Analysis **F** Convert to Sheet to convert the coordinates of the displayed graph into a new datasheet.

### 11.3.4.8 xcellence and Excel

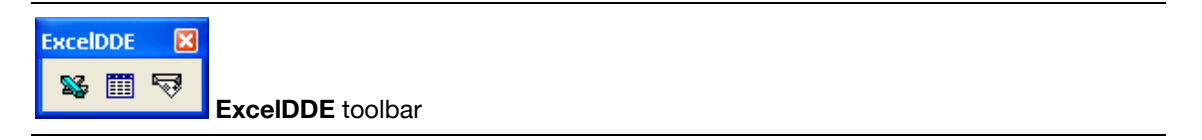

Use the **Start Excel** button (left) to open the spreadsheet program Excel, if it is installed on your Imaging computer.

Use the **New Workbook** button (center) to open a new workbook in Excel. This command can only be performed if Excel has already been started. Otherwise an error message will be displayed.

Use the **Transfer Data** button (center) to transfer the data from the data sheet to the Excel worksheet.

### **OLYMPUS**

# **12 Database**

The database is an integral part of the xcellence Imaging Software. It allows an organized storage of all acquired images, created graphs and documents like sheets, diagrams and texts. The design of the database facilitates an easy and fast access to even a huge data stock. The database is fully network-compatible and can be used simultaneously by different users.

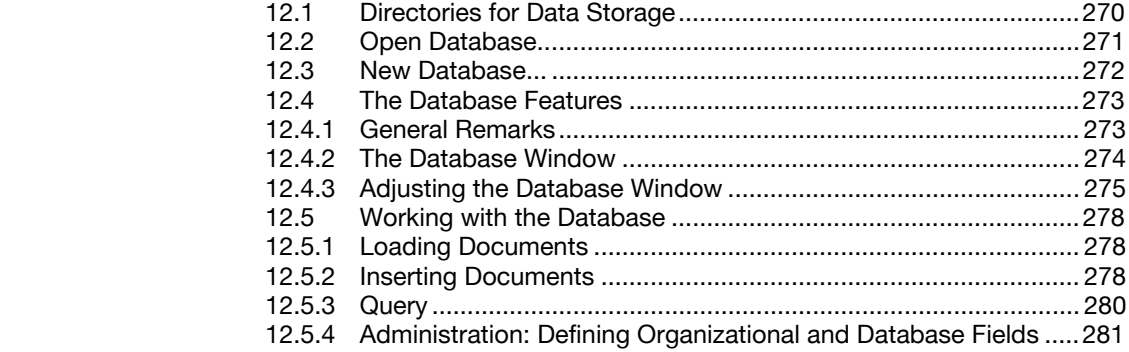

# **12.1 Directories for Data Storage**

### **How to specify the directories for data storage:**

- **1.** Select **SpecialPreferences...** from the menu bar or alternatively press **<F8>**.
- **2.** Select the tab **Database**.

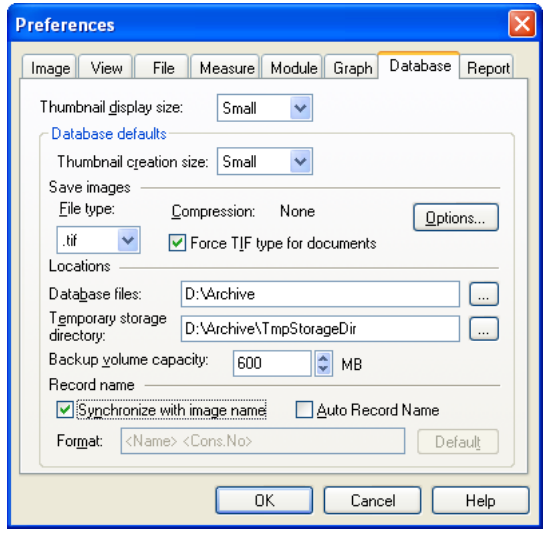

- **3.** Specify a default directory to store all database files in the **Database files** box. Make sure to use a large partition of the hard disk for storage; the D partition should be used in an Olympus Soft Imaging Solutions imaging PC.
- **4.** Specify a directory in the **Temporary storage directory** box. This directory is used as a temporary storage during data storage and archiving of the database and should likewise be on a large partition of the hard disk.
- **5.** Check the preset **Backup volume capacity.**
	- When archiving the database on a CD, adjust backup volume capacity in accordance to the size of the volume, e.g., 600.

– When the system administrator stores the network database, the value for the backup volume capacity should be set to '0'.

On principle it is possible to use network databases or write directly to CD. However, this is strongly not recommended, problems might occur at least in case of large and complex experiments.

# **12.2 Open Database...**

**xcellence** offers a number of possibilities for opening an already existing database. Select **Open Database...** in the **File**, **Acquisition** or **Database** menus or in the pull-down pick list of the **Open** button of the standard toolbar to open the **Open Database** dialog. Navigate to the desired database file (**\*.apl**) and press **Open**. A recently used database can also be selected from the file list at the end of the **Database** menu.

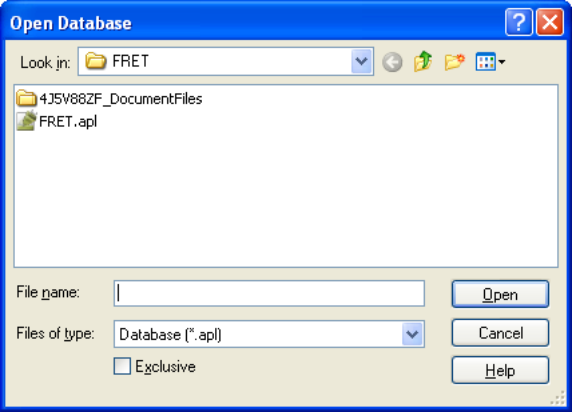

Mark the **Exclusive** control box to set or change for example the password for the database, to change the database settings, to execute a SQL statement or to delete a database. Furthermore the commands **Delete Database...**, **Execute SQL...**, **Recreate Thumbnail Image**, **Change Database Password..., and Settings...** in the **Database**  $\triangleright$  **Administration** menu become enabled.

To close an open database select **DatabaseClose Database** or press the standard MS Window **Close** button.

**OLYMPI** 

The Exclusive option is only possible if the database is currently not opened by another user. On the other hand, if the database is opened in the **Exclusive** mode, no other user has access to it.

# **12.3 New Database...**

A database assistant makes it easy to create a new database.

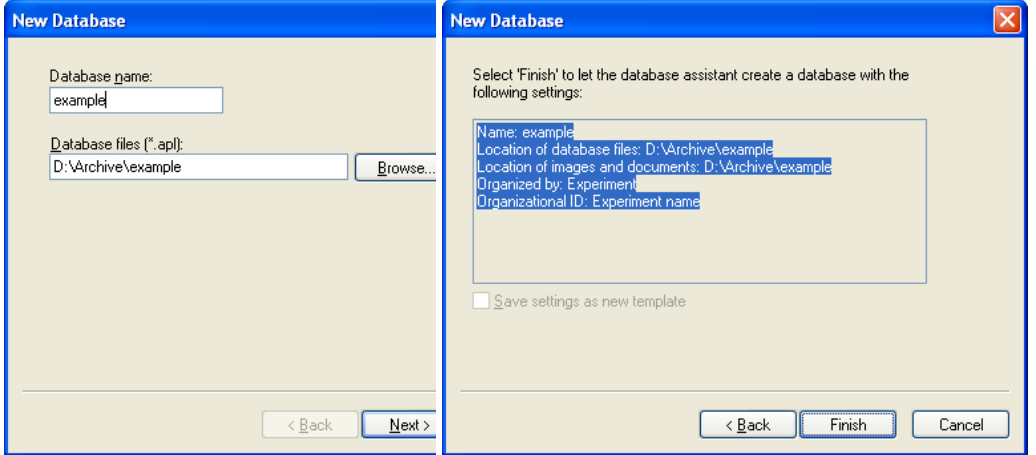

- **1.** Select New Database... in the Database  $\triangleright$  Administration menu to open the New Da**tabase...** dialog box.
- **2.** Write the name of the new database into the **Database name** field. The database will be created by default in the directory specified in the preferences, see Chapter 12.1, *Directories for Data Storage*. To select a different directory press the **Browse...** button.
- **3.** Click **Next >** and then **Finish** if you accept the settings displayed in the dialog.
# **12.4 The Database Features**

8 Images acquired in experiments via the Experiment Manager– unlike snapshots or live images – are stored automatically in the active database in a folder carrying the name of the experiment. Likewise stored are online analysis results – if the store option is selected. For details, see Chapter 5.4.3. *Data Storage*.

# **12.4.1 General Remarks**

When looking at the database window you will recognize features that you are familiar with: buttons, thumbnails and, last not least, icons in a tree structure somewhat similar to the MS Windows Explorer software. However, you will not find the data files on the computer or the storage medium under the same names as displayed in the database window. Internally the data are stored as files with cryptic default names created by the  $XCD$  software. For example, an image time series resulting from an experiment called *CFP-YFP* in the Experiment Plan, acquired by the system and stored in a database named *FRET*, for example, will be found on the hard disk as a file named something like *4E55H85C\_F00000021.tif* in the folder *..\FRET\4E55H85C\_DocumentFiles*. Easy and intuitive access to the image and analysis data is only possible from within the  $\tt XC$ ellence software. The "cryptic" file names are listed if the option **Table View** for the database window is selected in the **DatabaseViewChoose View...** dialog, see Chapter 12.4.3, *Adjusting the Database Window*.

#### **Database folder**

A database folder is a term for a folder in the tree structure of the xcellence database. This folder is no file folder on the level of the system software and thus is only visible in the data base window but not in a file manager program, like MS Windows Explorer. Database folders are created automatically when an Experiment Plan is executed and carry the name of the experiment. They can also be created via **DatabaseInsertExperiment…**.

#### **Database fields**

The database fields are entries in the table of parameters and information listed for the active document in the **Form** view of the database window, see next chapter.

# **OLYMPUS**

#### **Organizational fields**

An organizational field is a database field associated to a database folder and thus to all data records within that database folder as well. The organizational field has the same value for all records created in a respective database folder.

The **xcellence** template database has the predefined organizational fields **Experiment Name**, **Experiment Comment**, **Date** and **Time**. They are automatically stored with each data record.

#### **Organizational ID**

This is the name of the database folder, i.e., the **Experiment Name**. The other Organizational fields cannot be chosen as Organizational ID.

# **12.4.2 The Database Window**

After opening or creation of a new database, the database window will be displayed. The title bar shows the name of the database: **\*.apl**. Important database commands are accessible via the **Button bar** of the database window. The lower border displays the **Status bar** with information about the active folder or file. By default the database window is displayed in **Full view** subdivided into four areas: **Preview**, **Tree view**, **Gallery**, and **Form**. The size of the four areas can be freely adjusted by mouse dragging of the borders. The mouse cursor, when on top of an area border, changes from the typical arrow to a double-arrow crossed by two bars to indicate the dragging possibility.

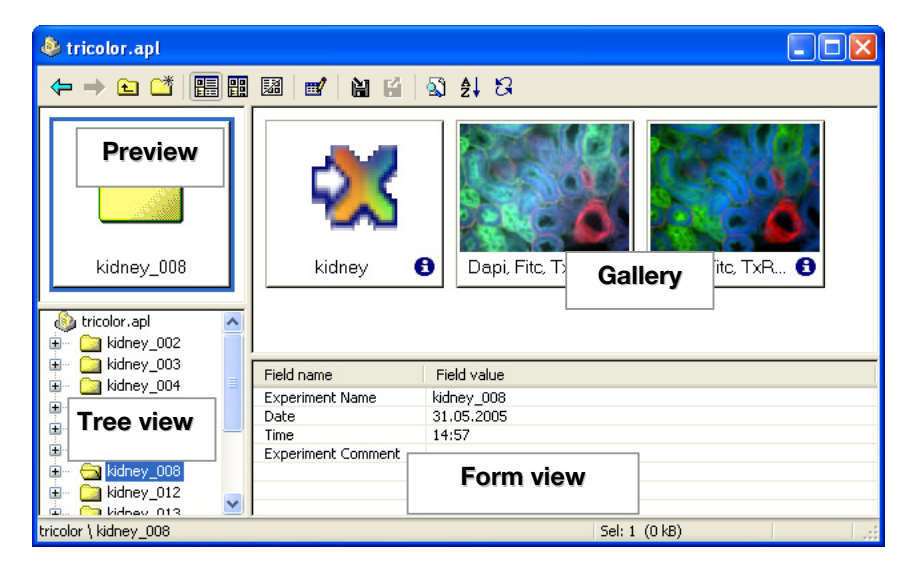

**Preview**. This area in the upper left corner shows a thumbnail of the currently active item in the **Tree view**.

**Tree view**. The **Tree view** in the lower left corner resembles the structure known from file management programs like Windows Explorer. However, only the database "folder" itself, called *<database name>.apl*, in the top-most level, appears as such in a standard file manager program. The main entries, that is, the folders in the second level in the hierarchy, represent the experiments and are usually created automatically by the Experiment Manager. They contain the image data, experiment plans, graphs and other documents. Double-click an entry to expand or to reduce the active level.

**Gallery**. If an experiment folder is the active entry in the **Tree view**, the **Gallery** field on top right displays thumbnails of the items contained.

**Form**. The **Form** view in the lower right part displays a table with information details of the currently active item; in case of image data, for example, all relevant acquisition parameters are listed.

# **12.4.3 Adjusting the Database Window**

#### **Arrange fields...**

Use the command **Arrange fields...** in the **Database View** menu or the context menu (the picklist that appears upon a right-click on the database window) to open the **Arrange fields** dialog window.

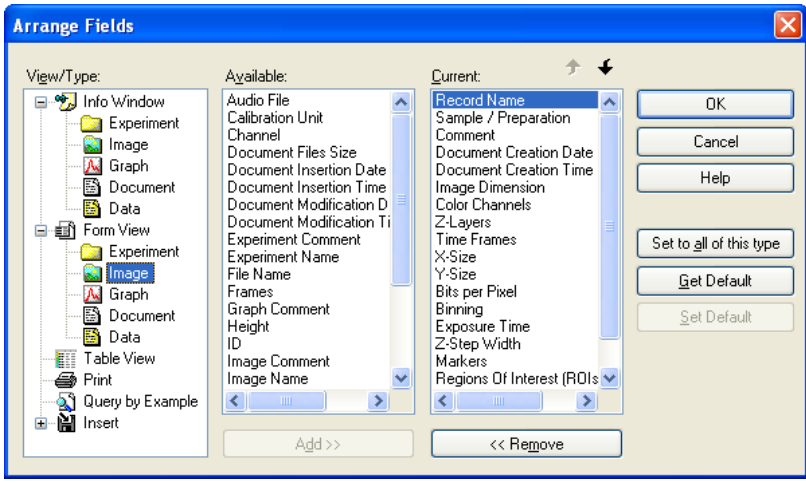

The dialog allows to add, to remove, or to change the entries listed in

# 0I YMP

- the information table of the **Form** area
- the **Info Window**
- the optional **Table View** display of the database window
- the **Query by Example** dialog box
- the **Insert** dialog box

in the currently active database.

**ViewType** lists all available views and data types, **Current** lists all possible parameters for the active view or data types and **Available** lists all further parameters that are not yet in the **Current**  list.

To add a new entry to the **Current** list, select it from the **Available** list and then press the **Add>>** button. To remove an entry from the **Current** list select it and press **<<Remove**.

The order in which the entries are displayed can easily be changed. To do so select the entry that is to be moved and click the **Up** or **Down** arrow button.

Press **Get Default** to use the default settings for the different views and data types.

To use the same settings for a specific data type for all views, press **Set to all of this type**.

In the **Info Window** the number of data fields is limited to seven. Therefore the **Add>>** button becomes disabled when seven entries are listed. To add a new field it would be necessary to remove another entry first.

#### **Choose View...**

Use the command **Choose View...** in the **DatabaseView** menu or the context menu (the pick-list that appears upon a right-click on the database window) to open the **Choose View** dialog window.

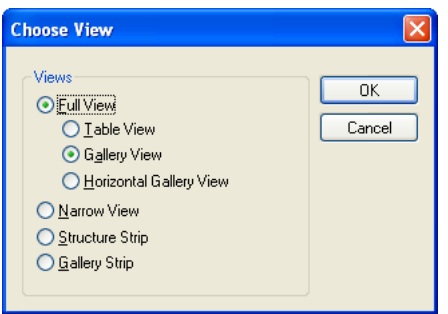

Six different views are available for the database window. By default the database window opens with the **Full ViewGallery View** – the one shown in the previous chapter. Two other alternative displays for the Full View can be selected.

In the **Table View** the thumbnails of the Gallery is converted into a table with icons instead of thumbnails. Additionally it lists the "cryptic" default names under which the files are stored and appear in disk management programs, see Chapter 12.4.1, *General Remarks*.

When the **Horizontal Gallery View** is selected, the gallery is displayed as a scrollable single row of thumbnails. Thus more space remains for the Form view.

In the **Narrow View** the **Form** view is removed and the **Gallery** displayed as a single column. The database window is attached to the Image Manager and Viewport Manager windows but can be moved freely at will.

# **B** Full View, **B** Narrow View

The **Full View and Narrow View** buttons allow toggling between these two view options.

In the **Structure Strip** mode only the **Tree view** and the **Preview** are displayed.

Select **Gallery Strip** to reduce the database window to the **Gallery view** in form of a single column of thumbnails.

# **Update Views**

Select the command **DatabaseViewUpdate Views**, use the key **<F5>**, or press the **Update Views** button in the button bar of the database window to refresh the display of the database window.

# $\Theta$  Info:  $\mathbb{H}$   $\boxed{9}$  Pin

**Info Window**. Select the command **Database** ▶ View ▶ Info Window or click on the Info symbol on the bottom right corner of a thumbnail in the **Gallery** to open the **Info Window**.

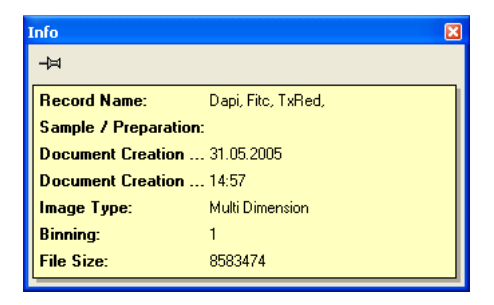

The information displayed can be defined in the dialog **Arrange fieldsInfo Window**. Usually the window closes if a different icon or document is activated. To prevent this press the **Pin** button in the **Info Window**, the button turns into a counter-sunk pin. Now the window remains open showing the information about the active item. The Info Window can be closed as usual with the **Close** button.

# **12.5 Working with the Database**

# **12.5.1 Loading Documents**

Any document contained in a database can simply be loaded by a double-click on the thumbnail in the **Gallery**. However, this does not work for the icons in the **Tree view**. Image data and graphs can also be loaded by drag&drop into slots of the **Viewport Manager** or **Graph Manager**.

# **12.5.2 Inserting Documents**

Images acquired via the Experiment Manager and the Experiment Plans used for the acquisition are stored automatically in the database. Snapshots, processed images and analyses, however, are not stored automatically. To store these documents within the database the **Insert** function has to be used. The **Save as…** function leads to data export.

# **<sup>圖</sup>** Insert Image

The active image set can be inserted into the active folder of the database with the **Insert Image**  button. Alternatively, an image can be inserted by dragging it from the Image Manager into a database folder. More than one image can be selected by using **<Shift>** + click or **<Ctrl>** + click. A dialog box opens where the **Record Name** and **Sample / Preparation** can be given and a **Comment** can be added. Upon clicking **Insert** the image set will be moved from the temporary folder to the database.

For all other types of data the menu **DatabaseInsert** has to be used.

#### **Database ▶ Insert ▶ Experiment...**

This command creates a new **Database folder** in the active database.

#### Database ▶ Insert ▶ Image...

This has the same function as the **Insert Image** button.

#### **Database** ▶ Insert ▶ Images...

This command allows inserting a series of images from the Image Manager into the currently opened database folder. Select the images to be added from the **Insert Images** window that opens. If the option **Always** is selected in the **Prompt for data input** field, the insert dialog will appear every time before an image is inserted.

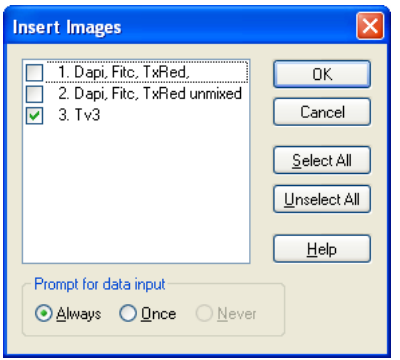

#### **Database** ▶ Insert ▶ Image File...

This command imports stored image files, for example from the hard disk, into the database.

#### **Database** ▶ Insert ▶ Data...

This command opens a dialog box that enables the user to add a comment to the database folder. This comment is not an independent document but is an entry in the **Field** table.

#### **Database ▶ Insert ▶ Documents...**

This command inserts Graphs, Sheets or Text documents/Macros into a database folder. Select the documents to be added from the **Insert Document** window.

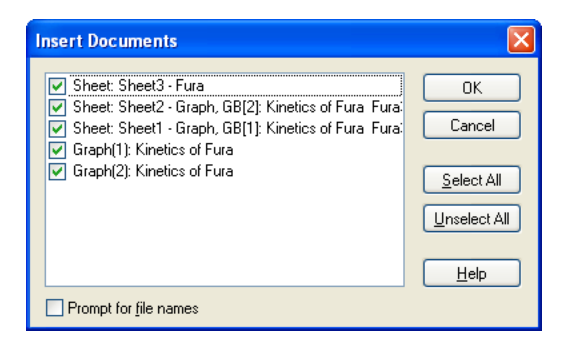

# **OLYMPUS**

#### Database ▶ Insert ▶ Document File...

The command allows to import stored document files, e.g. from MSWord, MSExcel, etc., into a database folder.

### **12.5.3 Query**

### **Query (by Example...)**

#### **Database** ▶ Query by Example...

The database architecture of xcellence allows to search the contents of a database for documents that match certain criteria. Click the **Query** button or use **Database > Query by Example...** to open the search mask. The fields in the dialog box are listed by default but can be changed as explained in the next Chapter 12.5.4, *Administration: Defining Organizational and Database Fields*.

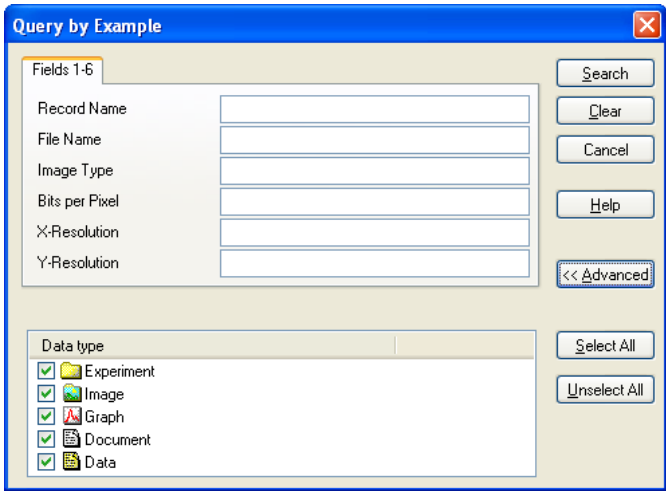

Type in search parameters and click **Search**. The results will be listed in the database in a new folder called **Query results** and indicated by the query icon. Name fragments can be searched – as common in other programs as well – if the fragment entry is framed by asterisks, e.g., \*<name>\*.

**1** If the active entry in the database is a folder, the query will only scan the contents of this folder. Activate the database icon in the **Tree view** to search the entire database.

A query can be further refined by marking data types in the **Advanced >>** view of the dialog box. Documents that do not match the selected types will not be considered in the search.

To find the location of an entry in the database first mark the thumbnail, then right-click to open the context menu and select the command **Goto Record**.

A database can contain only one **Query results** folder. If a new query is carried out the contents will be actualized.

#### **Database** ▶ Query by Free Filter...

This command allows to perform queries with several criteria combined with AND or OR links.

#### **Database** ▶ Query by SQL...

This command enables the usage of the SQL database language to define search criteria.

# **12.5.4 Administration: Defining Organizational and Database Fields**

Create a new database or open a database in the **Exclusive** mode and select the command **DatabaseAdministrationDefine fields...** to open the **Define fields** window.

It contains only a few active control elements when you have set up a new database and you use this command for the first time.

**Field list**. All predefined database fields in a new database appear in the Field list. You cannot edit, rename or delete predefined database fields or the entries in them. The one exception is the database field Record Name, an entry in this field can be changed when you insert an image or when you edit records.

**New** button. Click here to define your own database fields. The **Add New Field** window will open where you have to set the **Field properties**.

#### **Field properties**

**Edit**. Click here to edit the field properties. The **Edit Field Properties** window will open, it has the same features as the **Add New Field** window.

**Input required**. Mark this check box to make an entry mandatory when you insert data in the database. This database field will be identified in the Insert Image dialog box by an exclamation mark on its left side.

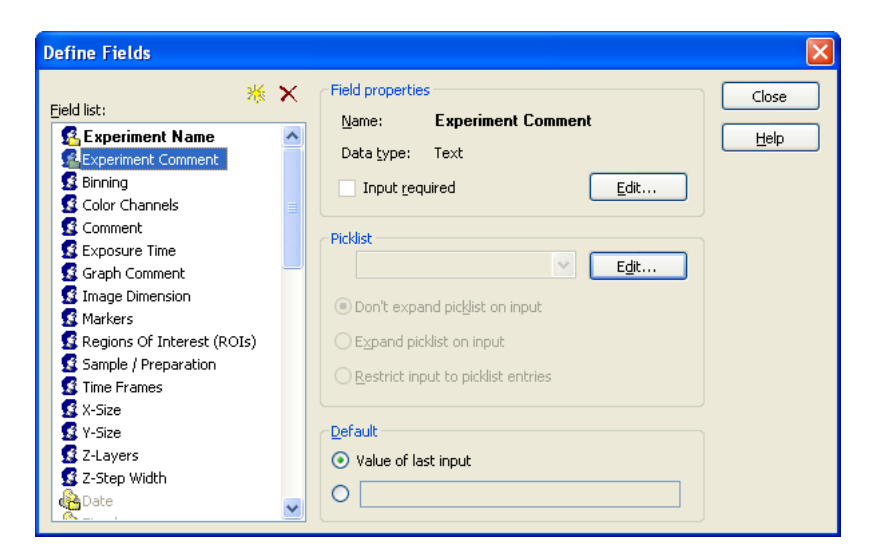

**Organizational field.** Mark this check box to identify a database field as an organizational field. The content of an organizational field identifies all of the data, files and documents that belong to this organizational element.

#### **Picklist**

**Edit**. Click here to open the **Edit** Picklist window. Here you can define a list of possible entries for the user defined database field. When inserting images, select the desired entry from this list.

#### **Default**.

**Value of last input.** Select this to indicate that the field entry entered with the last inserted record is to be used. This option is the default setting.

Choose the second option of this group if you do not want to define a default value for the active database field. The database field will then be empty each time you insert data, and has to be filled out again.

# **13 The Special Menu and the Window Menu**

Macros are little programs that allow repeating series of processing and analysis steps upon a click of a button. Here we explain how such macros can be generated. Also you will find in detail how personal preferences for the software user interface can be set.

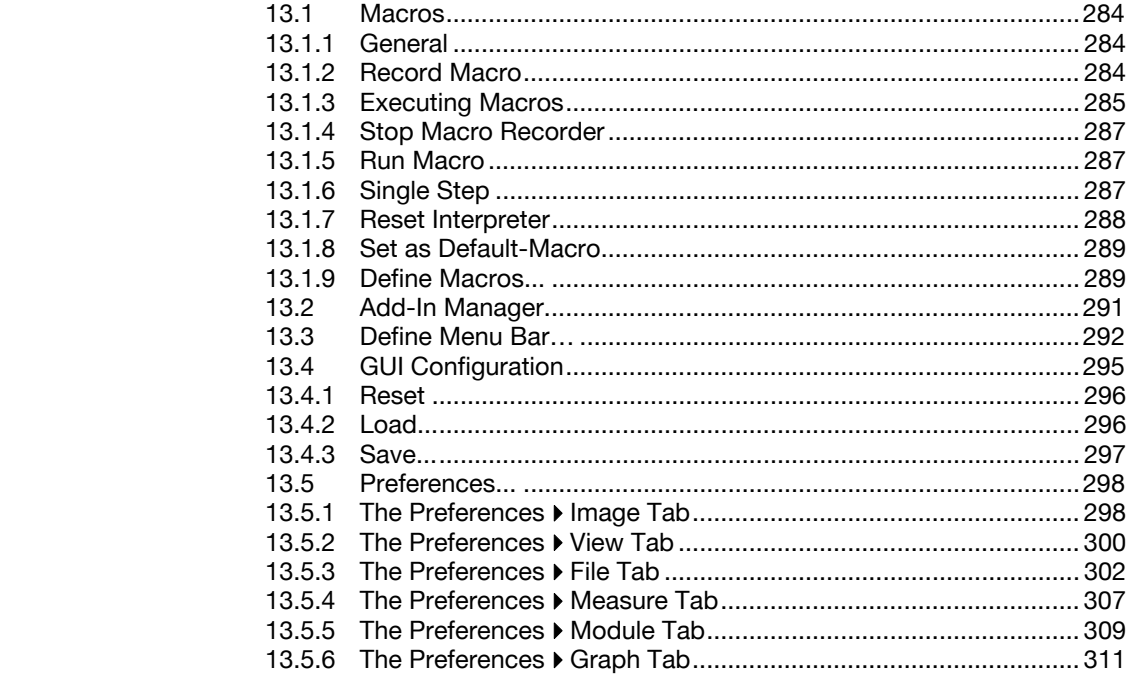

# **OIVMPI**

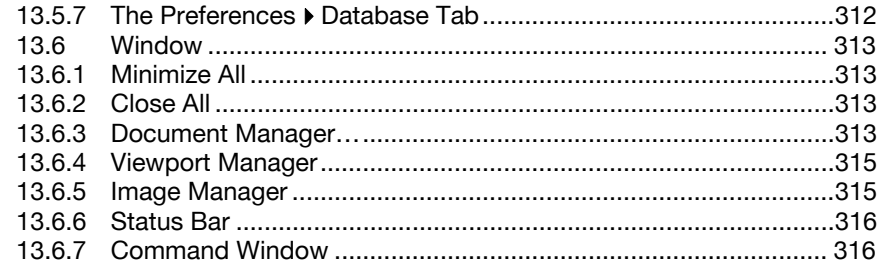

# **13.1 Macros**

# **13.1.1 General**

**Macros** and **C** modules (commands under Special  $\triangleright$  Recorder and Special  $\triangleright$  C Module, respec**tively**) are similar. In general, macros and C modules fulfill the same tasks. C modules are often complex and make use of all elements of a programming language. Macros, on the other hand, are supposed to handle simpler tasks. They are mainly used to combine available internal functions with C modules, together forming a sort of chain-link fence of mutually dependent elements – e.g., linking a frequently used series of functions into one single function. Whereas C modules are more loosely integrated into a configuration (remaining independent files), a macro will fully become part of the configuration itself.

# **13.1.2 Record Macro**

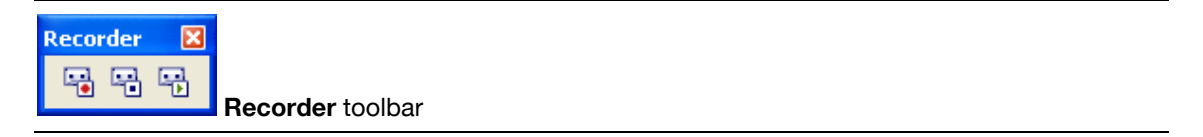

Use the **Record Macro** command (left button) to record a series of commands in the macro language, Imaging C, while you are executing the commands. These recorded series of commands can then be used as the basis for developing your own macros. Macros take several steps and integrate them into one macro.

**Application**. Certain image analysis processes frequently require series of commands that are repeated over and over again. The macro recorder enables you to record these commands and subsequently have them all run automatically instead of having them execute one at a time – again and again.

**General settings**. Select **SpecialPreferences...** or press **<F8>**. The **Module** tab contains the **Macro recorder** field. The selectable settings have to do with the recording of argument names and image buffers.

### **What will happen?**

- After activating the **Record Macro** command, the **Recorder** button bar will appear.
- This menu command's function will be changed to **Stop Macro Recorder**.
- xcellence will generally open a new text document at this stage. If a text document is already open, you can append the commands you're recording at the end of this text. To do so, activate the text document before activating the **Execute Macro** command.
- All operations you execute within  $x$ cellence will now be recorded in this text document. Each step will result in one or more functions being recorded in the text document. If you'd like, you can have the image buffer selection in the Image Manager recorded – this has to be preset in the **SpecialPreferences…Module** tab.
- Stop the recording with the **Stop Macro** button.

**Saving macros**. Use the **Save** command (in the File menu) to save the recorded macro. Now you will be able to re-load, modify or add this macro in  $\tt x$  cellence.

# **13.1.3 Executing Macros**

There are a variety of ways to execute macros:

- Activate the text document containing the macro. Start up the macro with **<F5>**.
- **•** Activate the text via the macro. Use the **Special P Recorder <b>P** Set as Default-Macro command (in the menu, see below). Now the macro can be executed anytime pressing **<F5>** – even if the text document isn't active.
- Select the **Special Define Macros...** command to integrate the macro into a particular configuration as button, menu command or key combination. This is explained below.
- The macro can then be integrated into an Imaging-C module and will thus be available as a button function. To do this, you can use, e.g., the settings shown in the **Special C ModuleNew Module** dialog box. Set a name and click on **OK** to generate a **sfm** document that has a sample program in it already. Simply substitute your macro text for the following line (the third last line in the document):

dlgOutput("Hello World");

# **OLYMPUS**

and then compile your module using the **Build Module** command (in the **Special C Module** menu, see Chapter 14.7, *Build Module*). A new button that allows to execute the macro/module will appear in the main user interface to.

**Editing macros**. If you wish to alter a macro, be aware of the subsequent points:

**Opening dialog boxes**. The macro recorder records many commands so that linked dialog boxes will not be opened when you execute the macro. To change this, all you need to do is append a dollar sign [\$] to the names of the functions within the recorded macro.

**Example**. Use the **Image ▶ Filter ▶ Define Filter ▶ NxN** command to open the corresponding dialog box. The macro recorder will record the following entry, e.g.:

```
DefineNxN(Iterations:=3, Size:=10);
```
If you accept the command as recorded, the dialog box will not be opened and selected parameters will always remain the same. To open the dialog box, you just have to modify the entry as follows:

```
DefineNxN $();
```
Now, when you activate the macro, the Define NxN dialog box will be opened and you can adjust the parameters.

**Logging dialog box parameters**. When you call up a dialog box there are two ways to log the entered parameters during recording of the macro:

**Command window output**: Anytime you like you can have values within a macro output in the command window. Use the ? operator to do this.

**Working with loops**. Quite often you want to apply a recorded function series to more than one image. This can be easily achieved by supplementing the macro with a basic *for* loop.

**Example**. Select the Horizontal Distance command in the **Measurements** toolbar. The macro recorder will record the following entry:

```
HorizontalDistance();
```
Let's suppose you wish to conduct this analysis for 10 similar images. The images are in image buffers 1-10. To solve this task, set a *for* loop around the commands recorded:

```
int i; //Variable i is defined 
for(i=1:i<11:i++){ 
 Op.Display=i; //Image buffer is set 
 HorizontalDistance(); 
}
```
**Imaging C Online Help**. To get a precise description of the recorded commands use the Imaging C online help. Select a command in the macro text and then press **<F1>**. The Imaging C online help for this command will automatically be opened.

# **13.1.4 Stop Macro Recorder**

Click on the second button in the **Recorder** toolbar (or select **Special ▶ Recorder ▶ Stop Macro Recorder**) after you have executed all commands or image analysis steps to be included in the macro.

# **13.1.5 Run Macro**

Click on the right button in the **Recorder** toolbar (or select **Special Fecorder For Macro Recorder** or press the **<F5>**) to execute the commands in the active text document or the selection in the active text document as a macro.

**What will happen?** The exact function of the **Run Macro** command will depend on the current context.

**Text document**. The active document is a text document containing a macro text. xcellence is not in the debug mode and the active text document does not contain a selection: in this case the entire text document will be interpreted as an Imaging C program and executed in the interpreter mode. Before doing so, the interpreter will be reset. This means that all variables and functions defined in the interpreter mode are internally reset. They remain however in the text.

**Text document and selection**. The active document is a text document containing a macro text. xcellence is not in the debug mode and the active text document does contain a selection: In this case the interpreter will not be reset. Only the commands selected will be executed.

**Debug mode.** If xcellence is in the debug mode (Special **C Module ) Quick Watch...**, see below), the program will continue with the next command independently from the active document's type.

**Syntax error**. If a syntax error is found in the macro text, the first incorrect line will be selected and a warning indicating the type of error will be displayed.

# **13.1.6 Single Step**

Use the **Special ▶ Recorder ▶ Single Step** command or the <**F10**> key to execute a macro one step at a time.

The **Single Step** and the **Run Macro** command are similar. **Single Step**, however, executes the macro one step at a time – under user control.

**Application**. This command is very useful for running a systematic error search in a new macro. You can follow the flow of the program and have the content of variables and expressions displayed simultaneously.

**What will happen?** The exact function of **Single Step** will depend on the current context.

Text document. If xcellence is not in the debug mode and the active text document does not contain a selection, the entire text document will be interpreted as an Imaging C module and executed stepwise in the interpreter mode. Before doing so, the interpreter will be reset. This means that all variables and functions defined in the interpreter mode will be internally reset, but remain in the text. The **Debug** toolbar is displayed and the mouse cursor will be transformed into the shape of a hand. The first executable step will be indicated by the footprints symbol at the beginning of the text document line.

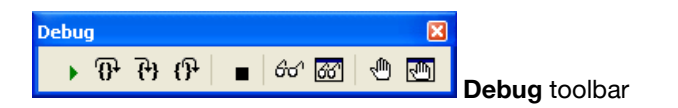

**Text document and selection.** If xcellence is not in the debug mode and the active text document does contain a selection, the interpreter will not be reset. Only commands that have been selected will be executed. The **Debug** button bar is displayed and the mouse cursor will be transformed into the shape of a hand. The first executable step will be indicated by the footprints symbol at the beginning of the text document line.

**Debug mode.** If xcellence is in the debug mode, the program will continue with the next command, independently from the active document's type. The line containing the command will be indicated by the footprints symbol.

**Syntax error**. If a syntax error is found in the macro text, the first incorrect line will be selected and a warning indicating the type of error will be displayed.

# **13.1.7 Reset Interpreter**

Use this command to re-initialize the macro interpreter.

**Definition.** Each time a command is executed it is compiled in the interpreter mode. **XCellenCe** makes use of this mode when a command is executed via the command window, when the text of a window is interpreted by the **Run Macro** command or when a macro is defined using the **Define Macro...** command.

**What will happen?** All variables and functions defined in the interpreter mode will be deleted internally but not in the text document.

# **13.1.8 Set as Default-Macro**

Use this command to define the active text document as the default macro.

**What will happen?** Using the **Run Macro** command will have the active text document executed as a macro. Execution is not possible if the image document is active. The **Set as Default-Macro**  command defines a text document that will then be executed when the command **Run Macro** is selected. This permits the execution of the associated macro even if a non-text document is the active document.

# **13.1.9 Define Macros...**

Use this command to add new macros to the configuration. The corresponding dialog box opens.

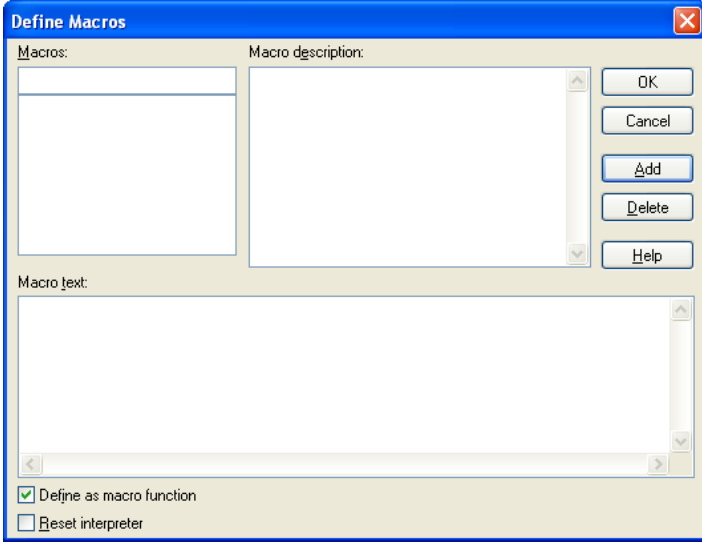

 $\blacksquare$  All macros that are integrated into the  $\times$ cellence Graphical User Interface using the **Define Macros...** command must be saved in a user configuration. Use the **Special ▶ Configuration ▶ Save...** command to save the configuration.

**Macros**. Name your macro in the **Macros** field.

**Add**. Click on the **Add** button after entering the name of the macro into the **Macros** field. The name will be added to the existing macros list.

**Warning**. A macro it must be added to the list in order to be defined. It is not sufficient to exit the dialog box by clicking on OK.

**Delete**. To delete a macro from the list - select it and then press **Delete**.

**Macro description**. In the **Macro description** field you can insert a brief description of your macro.

**Macro text**. Enter the program code of your macro into the **Macro text** field. Normally you first record and test a macro in a text document. Use the Copy and Paste commands (in the File menu) to copy the macro text into this field. A macro text can be no longer than 1000 characters.

**Definition of more comprehensive macros**. If you wish to define a longer macro, you should remove the macro text for safe storage in a file via the **#include** command (see below) – or have the macro implemented via a C module. To do this, first save the program code of the macro, e.g., in a file named 'C:\xcellence\macro\MyMacro.sfm'. Enter the following line into the Macro text field:

#include<C:\xcellence\macro\MyMacro.sfm>

When you use the **#include** command within a macro function you'll have to reset the interpreter every time you make an alteration to the file (linked to the macro) in order to have the function redefined. To do this, use the **Reset Interpreter** command (in the **Special** menu). The interpreter will be automatically reset when you exit the **Define Macros** dialog box via **OK**.

**Define as macro function**. If the **Define as macro function** check box has been selected, a macro function will automatically be defined using precisely the same name with which it was entered into the **Macros** field. You may then use this new function within other macros or you may activate it directly from the command window. For example, if the macro name is 'MyMacro', you can activate it by entering

#### MyMacro();

into the command window. This check box is only available if your program version includes the C Module menu.

**Reset Interpreter.** If the **Reset Interpreter** check box has been selected xcellence will reset the interpreter before running the macro. This means that all definitions made in the interpreter mode (e.g., variable definitions, function definitions, etc) will become invalid. This ensures that macro definitions will not conflict with previous definitions. This check box is only available if your program version includes the C-Module menu.

# **13.2 Add-In Manager...**

Use this command to add/load optional extensions to the  $x$  cellence standard configuration.

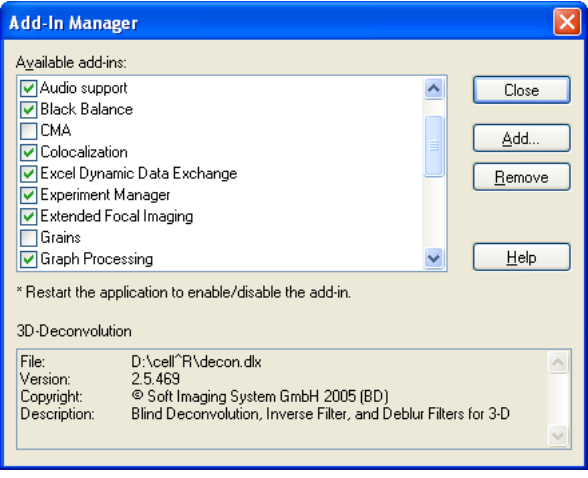

**Definition**. The range of functions xcellence provides can be extended as much as you like. An Add-In is an additional program developed for special tasks that you can integrate into your program using the Add-In-Manager. All add-ins are optional  $-$  i.e.,  $\times$  cellence does not require any add-ins to be fully functional.

Add-ins can be Imaging C modules (SXU) as well as program libraries (DLX).

**Available add-ins**. The Available add-ins list displays all add-ins available in your program package. These add-ins are automatically a part of the program when you install it. They are not, however, automatically activated.

**Activating add-ins**. Select the check box next to the name of the program to activate the add-in. A number of add-ins can only be used after you re-start  $x$  cellence. If this is the case, you'll receive a message to this effect.

Some of the available add-ins will already have been activated as they make up essential components of  $x$ cellence. Take the image database, for example - it's an add-in. If you clear the check box next to the entry Graph Processing, the whole Graph Analysis menu will be gone the next time you start up xcellence.

# **OLYMPL**

Add-ins that have not yet been activated remain on offer. We recommend however, that you activate only those add-ins that you really need. Otherwise, you'll have too many superfluous button bars or commands making the appearance of the Graphical User Interface unnecessarily complex.

**Add-in information**. Select an entry in the list of add-ins to view a brief description of that program. It will be displayed in the lower field of the dialog box.

**Close**. Click on the Close button to close the dialog box and to save any alterations you've made.

**Add...** Click on the **Add...** button to insert an add-in to the list of available add-ins. The standard dialog box for loading files will be opened. The file types available to you are the following add-in formats: SXU and DLX. Generally you'll only need to insert add-ins in two cases: either you had deleted existent add-ins, or an additional add-in has been purchased.

**Remove**: Click on the Remove button to remove an entry from the list of available add-ins. This button only removes the entry from the dialog box. The add-in file will not be deleted. Any add-in you've removed can thus be re-added at any time. However, you need to know the corresponding \*.sxu or \*.dlx file name.

# **13.3 Define Menu Bar…**

Use this command to alter the configuration of the menu bar or context menu.

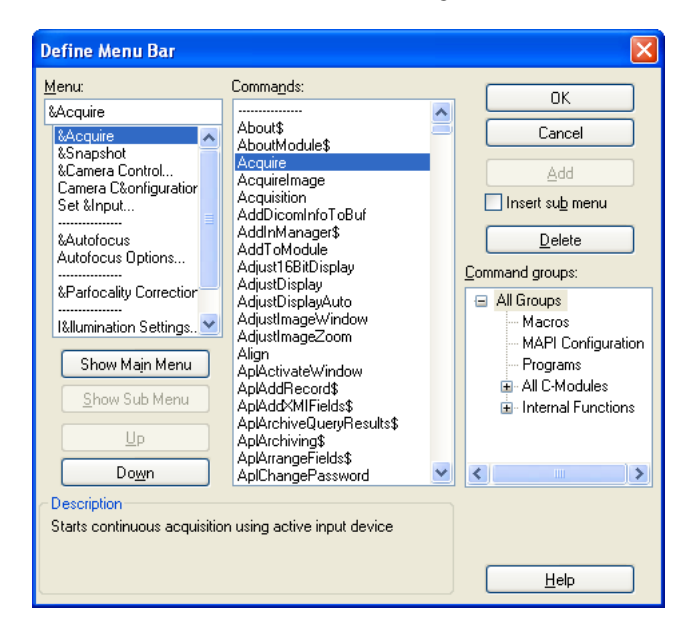

Any alterations you make to menu definitions via the **Define Menu Bar...** command and integrate into the  $x$ cellence Graphical User Interface have to be saved in a user configuration. Use the **Special**  $\triangleright$  **Configuration**  $\triangleright$  **Save...** command to save the configuration.

**Explanation**. Menus are organized hierarchically. Main menu entries contain commands and submenus. An arrowhead to the right of an entry denotes a submenu. Submenus contain further commands. Three dots behind a command indicate that a dialog box will open.

**Menu**. The contents in the Menu list can be toggled with the **Show Main Menu** and **Show Sub Menu** buttons. As soon as you select an entry in this list, that entry will appear in the field above the list. This entry is the menu element ready for editing. You can, e.g., alter a name in the list of all main menu entries. Commands can be removed from or submenus can be added to the list of all menu commands.

**Show Sub Menu**. Click on the **Show Sub Menu** button to move down a level in the menu hierarchy display. This button is only available if you've selected a menu or submenu entry. When, for example, the main menu is being shown, you can select an entry and then click on the **Show Sub Menu** button to have a look at all commands belonging to the entry selected. Then once all commands of a specific menu are being shown you can select a submenu and then click on this button to have a look at all the commands contained by that submenu. An easy alternative is simply to double-click on the entry in the **Menu** list.

**Show Main Menu**. Click on the **Show Main Menu** button to move up a level in the menu hierarchy in the **Menu** list. This button will not be active when the main menu is being shown in the list (you cannot go any higher...!). This button will become available when you click on the **Show Sub Menu** button, moving you down a level in the menu hierarchy.

**Command groups**. Specific groups of commands can be selected from the **Command groups** list. If you select, e.g., **All Groups**, all available commands will be displayed.

**Commands**. The **Commands** list shows available commands depending on which group of commands was selected in the **Command groups** list.

**Description**. The **Description** field provides a brief description of the menu or command selected.

**Up** or **Down**. After you have selected an entry from the **Menu** list you can adjust the position of the element by clicking on either the **Up** or **Down** buttons. A main menu will be moved either to the left or right within the menu bar; a command will be moved up or down within its menu.

**Delete**. Click on the **Delete** button to remove the menu element shown in the **Menu** field. Individual commands can be removed from a menu, or you can remove a whole menu.

A Deleting a command in this case does not mean that this command is no longer available to you. Any command you've 'deleted' can be re-inserted into a menu anytime from the list of commands.

# **OLYMPU**

**Modify** (**Add**). Click on the **Modify** button to alter the name of a menu or command. When you've selected an entry in the Menu list you can alter the name of the entry in the Menu field. As soon as you've entered the new name, the Add button's function will be changed to Modify.

**Insert sub menu**. Select the Insert sub menu check box to be able to use the **Add** button to insert a new menu. Enter the name of this menu into the **Menu** field. The new menu will be located at the same menu hierarchy level as current entries in the **Menu** list. So if you wish, e.g., to insert a new main menu, do it when the list of main menus is being shown.

**Add**. Click on the **Add** button to

- Create a new menu:
	- **1.** Select the **Define Menu Bar...** command in the **Special** menu.
	- **2.** Enter the desired menu name into the **Menu** field, e.g., *'&Name'*.
	- **3.** At the same time, you can also define a short cut for opening the menu more quickly: enter the *'&'* sign along with a letter, e.g., *'&N...'*. This means you'll be able to open the menu using **<Alt+n>.**
	- **4.** Select the **Insert sub menu** check box.
	- **5.** Click on the **Add** button.
	- **6.** The new menu will be appended to the Menu list.
	- **7.** The new menu entry will be selected in the Menu list.
	- **8.** Click on the **Up** button to move the new menu into the menu bar position desired.
	- **9.** Click on the **Show Sub Menu** button.
	- **10.** Select the first command for the new menu.
	- **11.** Click on the **Add** button.
	- **12.** Repeat the above two steps until your menu is complete.

**13.** Click **OK**.

- Create a sub-menu:
	- **1.** Select the **Define Menu Bar...** command in the Special menu.
	- **2.** Double-click on the name of the menu for which you wish to create a submenu.
	- **3.** Enter the name of the submenu into the **Menu** field.
	- **4.** Select the **Insert sub menu** check box.
	- **5.** Click on the **Add** button.
	- **6.** Double-click on the name of the new submenu in the **Menu** list.
	- **7.** Select the commands desired for the new menu and click each time on the **Add** button.
	- **8.** Click **OK.**
- Create a command:
	- **1.** Select the **Define Menu Bar...** command in the Special menu.
	- **2.** Double-click on a menu.
	- **3.** Add a new command or delete an existing command.
	- **4.** Click on **OK**.

# **13.4 GUI Configuration**

Select Special Configuration to open a sub menu containing the three commands Reset, **Load...**, and **Save...**.

**Definition**. The term **Configuration** refers to the appearance and functions of the Graphical User Interface (GUI). A configuration consists of the following elements:

• User-defined menus or an altered pre-defined menu using the **Special Pefine Menu Bar...** command.

# **OLYMPU**

• Macros generated using the **Special <b>Macros > Define Macros...** command.

The configuration **does not include** the settings for the Viewport Manager or the Image Manager. Settings of individual dialog boxes are not part of the configuration either.

Information about the loaded modules is not part of a configuration file. This means that after loading the standard configuration no modules will be removed. Modules that **are** part of a configuration file are those whose MAPI functions, e.g., are used in the configuration's menus. These modules will be automatically loaded along with the respective configuration.

If xcellence is being used alternatively by various users or for varying tasks it makes sense to set up **individual workspaces**. The configuration of the relevant workspace used last will be automatically loaded along with many other settings when you start up xcellence.

### **13.4.1 Reset**

Use this command to restore the original standard configuration.

**What will happen?** Once you have modified a menu or a button bar, or after you have integrated macros and programs into the system, selecting **Reset** returns you to the original standard configuration. This is helpful when you no longer need the current configuration or when you want to create further configurations based on the standard configuration.

**Saving current configuration**. If you have made alterations to a particular configuration – which have not yet been saved – before the standard configuration is loaded, you'll be given the opportunity to save your altered, current configuration.

# **13.4.2 Load...**

Use this command to load a previously saved configuration.

**Available**. If you've already created and saved your own configuration, you can activate it using the **Load...** command, making it your current configuration.

If you load a configuration that was created with an older  $x$ cellence / cell $\wedge$ R / cell $\wedge$ M version, the **Update Configuration: \*.scy** dialog box will open.

**Cancel**. If you exit this dialog box via **Cancel**, the older configuration will not be loaded.

**Use standard configuration…** If the configuration you wish to load contains essential user-defined functions you would be well advised to load that configuration using the *Use standard configuration*  *and include functions defined in selected configuration* option. In most cases, this option will get you the desired result.

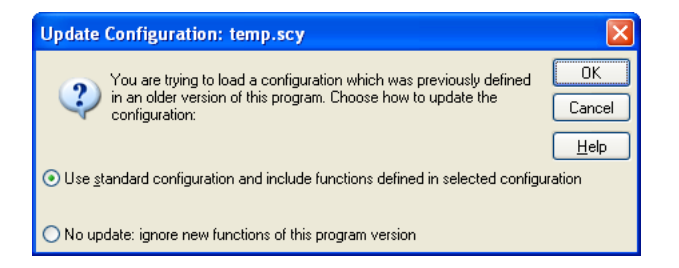

**No update**. If the configuration you wish to load is however a reduced version of an older standard configuration, you would do better to use the *No update: ignore new functions of this program version* option. In this case, the configuration will be loaded precisely as it is.

Any commands that are exclusive to the current program version are not part of the older configuration. Thus these commands will not be available. If you want to use them, it will be necessary to add them manually to the configuration using update commands, e.g., the **SpecialsDefine Menu Bar...** command. This option should be used in cases where you simply do not know in what way the older configuration differs from the current configuration.

If necessary repeat loading of a configuration to achieve the result desired using another option. If you're happy with the results of your loading of an older configuration then save this now current configuration using the **Configuration... ▶ Save...** command (in the **Special** menu). The next time you load this configuration, you'll be able to load it without any further queries.

# **13.4.3 Save...**

Use this command to save the current configuration.

**Application**. Select the **Save Configuration...** command to save your individual configuration. You can recall this configuration at any time. Configurations can be designed for different tasks and/or users, and saved as individual settings.

**File format**. A user-configuration file is saved using the **\*.scy** file name extension.

# **13.5 Preferences...**

Use this command for setting preferences within xcellence. The **Preferences** dialog box can alternatively be opened with **<F8>**.

# **13.5.1 The Preferences ▶ Image Tab**

The settings on this tab apply the handling of images.

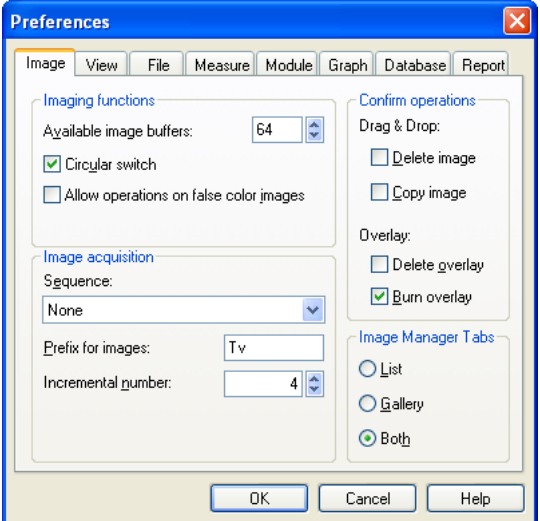

#### **Overview**

- You can adjust the number of available image buffers in the image manager.
- You can activate the circular switch and set the cycle width.
- You can select whether you want to receive a query message when you delete or copy images from the image buffer via drag & drop.
- You define whether most of the menu commands are also allowed for false color images.

• You can predefine the image name automatically set for image acquisition.

#### **Imaging functions**

The settings in this group are relevant for image processing operations, for altering gray or color values of an image.

**Available image buffers**. Enter the desired number of image buffers to be available in the image buffer box of the Image Manager into the **Available image buffers** field. You can select between

16 and 200 image buffers. Any change in the number of image buffers only becomes effective after  $a$  xcellence restart.

**Circular switch**. Select the Circular switch check box to activate the circular switch. As a consequence the destination image buffer will automatically be different from the source image buffer, i.e., the active image cannot be overwritten during image operations.

*Destination image buffer and circular switch*. The image buffer used as destination buffer depends on various settings:

- **a** the number of Viewports displayed in the image document,
- **b** whether the image buffer is protected, and
- **c** the circular switch settings.

*Single view*: If you only have one Viewport displayed in the image document, the destination image buffer will be set to the next-highest image buffer after each image operation. The highest image buffer available represents the limit of the range of the circular switch. At this point, the destination image buffer will be set back to image buffer 1. If you set the range of the circular switch at, e.g., 8, the destination image buffer will be raised successively to the 8th image buffer, and then go back to image buffer 1.

*Multiple view*: In this case, the circular switch range is meaningless. If you're working with several Viewports, the destination image buffer will be set to the next respective Viewport. If, for example, you're working with four Viewports - assigned respectively to image buffers 2, 6, 3 and 8 - the destination image buffer will be successively set to 6, 3, 8 and then 2 again. If you're working with two Viewports, for example, which are currently assigned to image buffers 7 and 8, the destination image buffer will switch back and forth between image buffers 7 and 8.

*Write-protected image buffers*. If the next image buffer is write-protected, the one after that one will become the destination image buffer.

**Allow operations on false color images**. Select this check box to apply image operations that change the gray values of an image to the false-color images as well.

Several image operations applied to the gray-value image, do not affect the displayed false-color image – i.e., the resulting image has altered gray values, although the lookup table remains the same. For this reason image operations applied to false-color images may yield unexpected results.

#### **Image acquisition**

**Sequence**. The option chosen here determines where a newly acquired snapshot will be placed in the **Image Manager** and whether it will be stored in the active database or not.

**None.** A newly taken snapshot will always be placed into the active buffer in the **Image Manager**  overwriting the any image currently being place there.

**Image buffers (All)**. A newly taken snapshot will always be placed into the next buffer in the Image Manager overwriting the any image currently being place there.

**Image buffers (Circular Switch)**. A newly taken snapshot will always be placed into the next free buffer in the Image Manager unless all buffers are occupied. In that case the last one to filed will overwritten again and again.

**Prefix for images**. This setting applies to the standard names **xcellence** provides when you acquire an image using the **AcquireSnapshot** command. Enter the prefix of an image name into the **Prefix for images** field. A prefix consists of up to 8 characters of upper- or lowercase letters, numbers or special symbols. Each new image you acquire will then be given automatically this prefix. The default is *Tv*.

**Incremental number**. This setting applies to the standard names xcellence provides when you acquire an image using the **AcquireSnapshot** command. In the **Incremental number** list, select the number to be given to the next snapshot to be acquired. Each successive image's number is raised by 1. This value is a whole number with a maximum of eight digits. The lowest value available is 1. This number will automatically be reset to 1 every time you start up.

#### **Confirm operations**

**Drag & Drop**. Decide whether you wish or not to receive a query message when you **Copy image** or **Delete image** in the image manager using drag & drop. To select these options set the tick marks in the respective small boxes. These queries apply only to the dragging & dropping of images. You will not receive a query when using the **EditDelete Image** and **EditCopy** commands.

**Overlay.** Decide whether you wish or not to receive a query message by selecting the check box **Delete overlay**. If you select **Burn overlay** the overlays will be saved together with the image, thus it will change the image data.

#### **Image Manager tabs**

Select here whether the **Image Manager** should list all loaded images as a list with name entries, as thumbnail gallery or both.

# **13.5.2 The Preferences ▶ View Tab**

The settings of this tab apply to the  $x$  cellence Graphical User Interface.

#### **Overview**

• Choose the font size for  $x$  cellence image overlays and sheets in this tab.

- Decide whether the mouse cursor is to be transformed into the shape of an arrowhead or of crosshairs during interactive measuring.
- Decide whether the name of a function is to appear along with a brief description of the command in the status bar.
- Indicate whether you're working with a general or individual workspace.
- Align the image document along with all other document windows when you use the commands of the Window menu to sort the document windows of the Graphical User Interface (GUI).

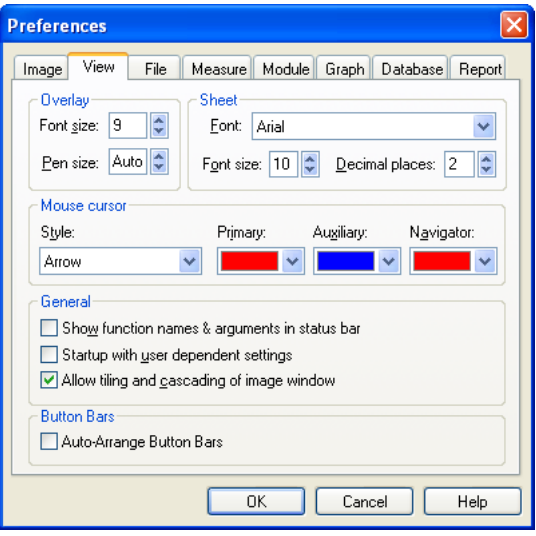

### **Overlay**

Set the **Font size** for texts in the overlay and the **Pen size** (line thickness) for the overlay drawing tools.

### **Sheet**

Determine sheet font and font size for sheets in the Sheet group. Arial is the default font set in the **Font** list; the **Font size** is automatically set to 10. Select the settings from the pull-down lists accordingly to change the Font or the Font size. The settings apply to the values in the sheets themselves as well as the column headers and the first sheet column, containing the row numbers. Any alterations you make to the settings here apply to any open sheet document. Set the number of **Decimal places** of the values displayed in the sheets.

#### **Mouse cursor**

**Style**. Determine the shape of the mouse cursor. This applies only to interactive commands like drawing ROIs, measurements and overlay drawings. You have three choices: an **Arrowhead**, a **Small crosshair** or a **Large crosshair** (which covers the entire image).

**Primary**. Determine the temporary color, for example, of a ROI while drawing it. After terminating the action the color switches to the designated (permanent) color.

**Auxiliary**. Determine the temporary secondary color, for example, of the distance to be measured. After terminating the action the color switches to the designated (permanent) color.

**Navigator**. Determine the color of the frame indicating the current image cutout in the Viewport manager.

#### **General**

**Show function names & arguments in status bar**. If selected, function name and arguments of a command will be shown in the status bar (lower right corner of the  $x$ cellence window) in addition to a brief description. To view the respective status bar information, simply select the command of interest. To see the information about buttons in the tool bar, simply position the mouse cursor on the button of interest.

**Startup with user dependent settings**. If selected, on startup your own individual workspace will be displayed. If this check box has already been selected, clear the check box and then select it once more to enable startup with your own workspace. To load the general workspace for all users clear this check box.

Allow tiling and cascading of image **window. If selected,** the image document will be aligned as well when you have all document windows in the Graphical User Interface (GUI) aligned. This setting applies to the Cascade, Tile Vertical and Tile Horizontal commands of the Window menu.

# **13.5.3 The Preferences ▶ File Tab**

The settings of this tab apply to various options for saving images and sheets.

**Overview**. On this tab you decide

- the default method of compression for TIFF images and quality of JPEG images,
- whether the active configuration is automatically saved when you shut down  $x$ cellence or whether you are to receive a query message,
- whether an automatic back-up of the previous text file is made when saving the current version of the respective text document,
- the default file type for saving and opening images and documents, and
- how many entries are to be listed in the recent file list.

#### **Save image files**

Here you can set defaults for saving images in the TIFF, JPEG, JPEG200 and LEAD formats.

**Tagged Image Format (\*.tif)**. The TIFF format is the standard image format in xcellence. Select another image format only if you wish to export images to another application program - which cannot read the TIFF format. The TIFF format enables you to save additional information along with the image itself. In xcellence this non-image information refers to, e.g., calibration data, image comments and overlays.

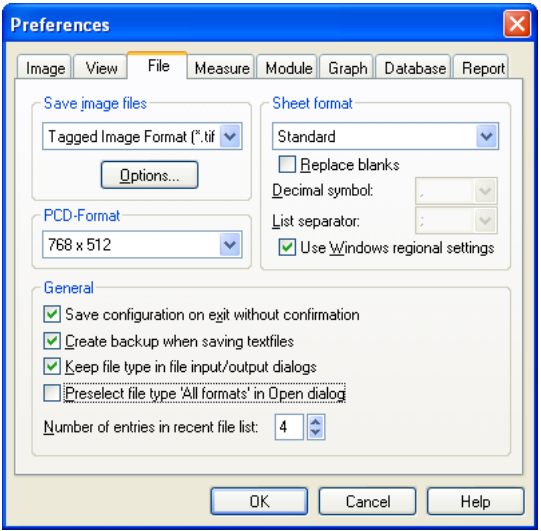

**JPEG (JFIF, \*.jpg), JPEG200 (\*.jp2), LEAD Compression (\*.cmp)**. In order to achieve a stronger data reduction you may choose to export images using these formats. However, they go along with loss of quantitative information in dependence of the compression quality.

JPEG does result in information lost – i.e., an image you had saved using the JPEG method is no longer 100% identical to the original image. A compressed image is no longer of any use for precise quantitative analysis. You may have trouble making out the difference with the naked eye – depending on the degree of image compression. Some image information loss may be acceptable for applications where the most important thing is the visual appearance of the image.

JPEG compression provides fine results for gray value and true-color images of a photographic quality. For applications where color- or gray value distribution is important, we recommend to avoid JPEG compression. JPEG compression is not suitable for synthetic images or for images containing fine lines or inscriptions (which are in the image itself, and not in an overlay). This is because JPEG-compressed images do not reproduce abrupt gray value transitions satisfactorily.

In fact, false-color images cannot be directly JPEG compressed. This is why  $x$ cellence will transform false-color images into (3x8) bit true-color RGB images before saving along with JPEG compression. If there is an overlay, it will be burned automatically before conversion.

**Warning**. Try to avoid compression in general. Compression always results in image artifacts (an exception being the png format). Images should only be compressed after the analysis is completed.

**Options**. This opens the context-sensitive **Save Image Options** dialog box.

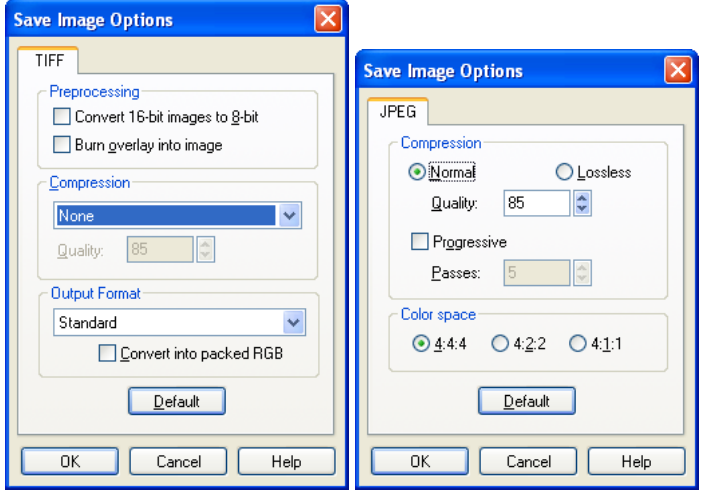

**TIFF / Preprocessing.** Before saving the image you can adjust whether the image should be **Converted form 16-bit to 8-bit** and whether the **Burn overlay into image** should be done, by clicking the respective check boxes.

**TIFF / Compression**. The TIFF format also supports a series of compression methods (**Packed Bits**, **JPEG**, **JPEG 2000**) for reducing the file size of an image you are saving. The methods can be selected from the list in the **Compression** field. This allows you to save more images than you could without compression – an important point as far as image archiving is concerned. Compression can be relevant as far as long-distance image data transmission is concerned – transmission time is reduced due to smaller file size, thus reducing costs. To return to the default settings – no **Preprocessing** and no **Compression** - press the **Default** button.

**TIFF / Output** Format**.** Select Standard to have all additional information possible in the TIF format included in the file.

Select Copy of Image Display to convert the image as shown in the image document to a standard 24 bit TIF image. All additional information is lost in the process.

Select Cell^R 1.1 to allow third party applications to import 16-bit TIFF images.

**JPEG / Compression.** Here you can define the options for saving the image as JPEG format. The file size of the image file generated is inversely proportional to image quality. If you're dealing with realistic images and you enter a quality value of 85% – you won't be able to distinguish the compressed image from the original onscreen. At 75%, there is minimal deviation; at less than 50% you'll be able to see the loss in quality. You'll notice this loss in quality at higher values when working with synthetic images. The image quality set should in the main depend on the properties of the available output device. Say you print out a gray-value image on a 600-dpi printer at a 10 cm width – even at a quality value of 25; you will hardly be able to distinguish the compressed image print out from a print out of the original. But keep in mind the effects compression has on various image processing functions.

### **Sheet format**

Decide which file format the system will offer by default for your use when you save. This format is a pre-set file type – i.e., you are free to alter the actual format of a sheet anytime you like. To make an alteration select the desired file format in the Files of type list in the **FileSave As…** dialog box. The above-mentioned pre-set format in this tab is only relevant for new sheets – i.e., those sheets for which there is as yet no existing file. These pre-sets will only be relevant for the 'file-less sheets' if you've cleared the Keep file type in file input/output dialogs check box in the General group.

**When to use which sheet format?** The standard format must be used if you later wish to be able to read in and continue work on sheet data in xcellence. Use other formats if you wish to export data into other application programs.

**Standard**. Select the Standard option to save sheets using the xcellence sheet format whose file name extension is SFS. Any sheets you later wish to load and continue work on in xcellence must be saved using this format.

**Microsoft Excel**. Select the Microsoft Excel option to save sheets in the XLS file format. These sheets can be loaded into and further processed in the MS Excel sheet calculation program. **EXCELLEDCE** is not able to read this file format.

**Lotus123**. Select the Lotus123 option to save sheets in the WK3 file format. These sheets can be loaded into and further processed in the Lotus123 sheet calculation program. xcellence is not able to read this file format.

**Text**. Select the Text option to save sheets in the TXT format. Sheets will be saved as text. Semicolons will separate data within individual columns from one another. Each text line represents a sheet row. This text file can be read by any text editor or word-processing program. The advantage here is that sheet data can then be read into many other application programs. This file will be opened as a text document in  $x$ cellence – not as a sheet document.

**Replace blanks**. Select the Replace blanks check box to automatically have all spaces replaced with an underscore symbol ("\_") when saving sheet data in the TXT format. This check box is for making the reading of sheet data from text files in other application programs much easier: When reading in strings, it's generally easier to deal with underscores than with spaces.

**Use Windows regional settings**. If this box is checked the **Decimal symbol** and the **List separator** will be used as corresponds to the regional settings of the operating system of your computer. If you deactivate this option you may choose between dot and comma for the **Decimal symbol** and between comma and semicolon for **List separator**.

**Certain programs may not read your data properly if you choose not to use the regional** settings.

### **General**

**Save configuration on exit without confirmation**. A configuration file contains the structure and content of menus and button bars, as well as the assignment of accelerator combinations (key code short-cuts). Select the Save configuration on exit without confirmation check box to have any

user-defined  $x$ cellence configuration saved automatically upon shut down. A configuration will only be saved if you've made alterations to it. The current configuration will be saved in the corresponding configuration file, thus overwriting the previous version of the configuration. Clear this check box to receive a query message each time you've made alterations to a user-defined configuration and shut down  $x$  cellence. You'll be asked whether you wish to save the current configuration. Selecting Yes will open up the Save Configuration dialog box. This dialog box is structured like the standard Windows dialog box for saving files. The file type at the top of the list is the one for configuration files: \*.scy. Now you can create a new configuration file or overwrite an existing configuration file.

 $\blacksquare$  It's a good idea to clear this check box to ensure that you do not unintentionally overwrite an existing configuration file.

**Create backup when saving text files**. Select the Create backup when saving text files check box to have a backup saved automatically when you save text files. This second file – the backup – contains the version of the text file as was last saved - not the current text file. This backup will be created when you overwrite the previous version of the text file. The first time you save a text no backup will be created.

What you'll have is two files containing two different versions of a text document: the current version will be saved in the file format selected in the Files of type list of the **File**  $\triangleright$  **Save As...** dialog box – e.g., *report.txt*. The previous version will be saved in the so-called **\*.bak** file format – e.g., *report.bak*.

Loading backups: *bak* files can be loaded in xcellence. To do this, select the All (\*.\*) entry from the Files of type list of the **FileOpen…** dialog box. Now the *bak* files will be shown as well. They will not be shown via the Text Formats entry, however. Click on the Open button in this dialog box. The Load File dialog box will be opened. Click on Yes to open the *bak* file in a separate text document.

When do I need a backup? Primarily backups make sense for macros. You'll still have the previous version of the macro if it turns out that the new version is causing you problems - such as crashes, for example.

**Keep file type in file input/output dialogs**. Select this check box to have the file type you last used offered to you the next time you save or open a file. This check box affects the standard Windows dialog box for opening and saving files (in the File menu). Keep in mind that the file type offered to you will depend on the document you wish to save or open.

**Examples**. If you have saved, for example, your latest new sheet document in the *xls* format – the next time you wish to save a new sheet, the *xls* format will be offered to you. Say that the last time you opened a text document you used the All (\*.\*) format – the next time you wish to open a text document you'll be shown all files of the currently-set directory.

**Preselect file type 'All Formats' in Open dialog**. If this box is checked all files of all formats will be shown in the **File**  $\triangleright$  **Open...** dialog. Otherwise only the files of the most recently chosen format will be shown.

**Number of entries in recent file list**. Here you can select how many of the recently used files are displayed in the file list within the **File** and **Database** menu.

### **13.5.4 The Preferences ▶ Measure Tab**

The settings in this tab are mainly concerned with interactive measurement functions of the **Measurements** toolbar.

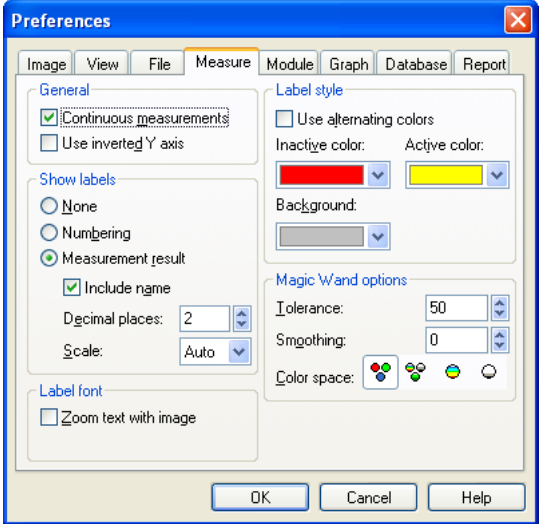

#### **General**

**Continuous Measurement**. If this option is not marked the selected measurement tool becomes disabled after each measurement and has to be selected anew for another measurement. Otherwise several measurements of the same time can be executed one after the other and the function has to be terminated with the **<Esc>** key.

**Use inverted Y axis**. Conventionally in imaging the origin of the X/Y coordinate system is the upper left corner. Mark this option to set the origin to the bottom left corner with rising Y axis.

#### **Show labels**

**None**. If this option is chosen, measurement objects such as lines and 'x's will not be labeled in the overlay.

# OLYMPI

**Numbering**. If selected, individual measurements conducted within a series of measurements will be numerated in the overlay. When you select this check box the **Measurement results option** will be cleared – you cannot display numbers and measurements simultaneously in the overlay.

**Measurement results**. Select this option to label each object being measured with the measurement result and the relevant unit of measurement.

**Include name**. Check here to have the name of the method displayed with each measurement.

**Decimal places**. Here you determine how many decimal places will be displayed. This field is only active if the **Measurement results** option is selected.

**Scale**. Select the scale of the unit from the picklist.

#### **Label font**

**Zoom text with image**. Mark this option if the label text shall be zoomed together with the image.

#### **Label style**

**Use alternating colors**. Select this check box to have different colors automatically assigned to different measurement objects or series of measurements. This color appears in visualization of interactive measurements, and in the corresponding labeling and sheet entries. Colors will be assigned cyclically to the various measurements - their sequence is red, green, yellow, blue, magenta, cyan and then back to red. This sequence is preset. After finishing a measurement (series) and then beginning another, color assignment will start with red again.

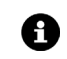

These settings do not affect the colors of ROIs.

**Inactive Color** and **Active Color**. If the **Use alternating** colors check box is deselected, you can choose one of the 16 MSWindows colors to mark the currently active measurements objects in the overlays in one color of choice and the inactive measurement objects in another.

Color selection applies to:

- Display of interactive measurement elements such as lines and 'X's.
- The corresponding labeling of measurement objects or series of measurements of objects being measured.
- Corresponding sheet entries.

**Background**. This sets the color of choice of the background underneath the labels of the overlay objects. Without such background they would easily be overlooked in non-gray scale images – depending on the color.

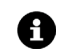

This field is inactive when the option **Show labels / None** is selected.

#### **Magic Wand options**

See Chapter 9.3.1, *Magic Wand* Options, for details.
### 13.5.5 The Preferences **Module Tab**

The settings in this tab apply to users who wish to create their own macros or Imaging C modules for use in  $\tt x$  cellence.

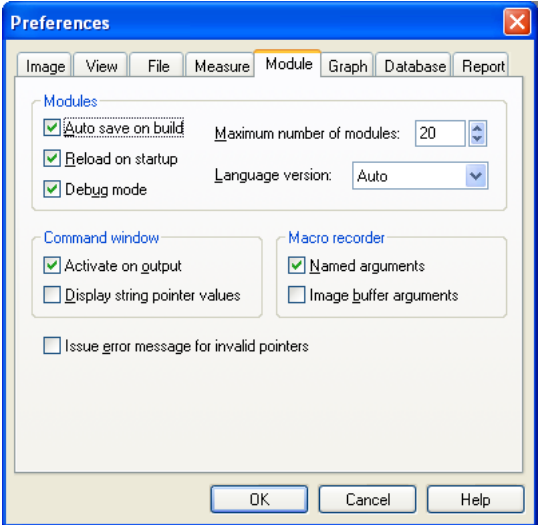

#### **Modules**

**Auto save on build**. When selected, the text document is automatically saved – using the **Run macro** command – when you start up your macro. When compiling a C module using the **Build Module** command, or using the identical function **Build** in the **Module Manager** dialog box, all files used in the C module will automatically be saved. For this to happen, however, each of the component files must have been saved at least once already – in order for files to be saved automatically they must have an existing file name or path name. A source text does not necessarily have to be saved to run a *macro* - however, this is obligatory for running a C module.

Background: When a C module is created, only the text documents that have already been saved will be compiled. Thus to avoid problems, we recommend you generally to select this check box.

The header of the active text document indicates whether that document has been saved or not. If you've made alterations to the active text document and these have not yet been saved, an asterisk [\*] will appear next to the name of the document.

**Reload on startup**. Select this option to have all C modules – that were loaded when you shut down xcellence - reloaded when you start xcellence again.

**Debug mode**. Having selected the **Debug mode**, you can use the *Assert* and *Verify* Imaging C functions for the development of your own Imaging C modules. Both functions can be used for tracking down errors in Imaging C modules.

### **OLYMPUS**

**Maximum number of modules**. Enter the maximum number of C modules you wish to have loaded simultaneously. The standard value here is 20. You should only increase this number if you really need all those modules – in order not to occupy more system capacity than necessary.

**Language version**. When programming, C modules function names will be shown in either English or German – depending on which language you've selected in the **Language** list. This setting also determines what language is to be used by the macro recorder for recording menu functions.

#### **Command window**

**Activate on output**. C modules and macros are able to write results into the command window. Select this option to have the command window opened automatically, or placed in the foreground (if it was already open). When working with macros, keep in mind that due to an output, for example, using the *?* operator, or the *printf* function, the active document will lose its 'active' status - the command window will be activated in correlation with this check box. A macro that refers to an active sheet document, for example, will locate the command window instead and thus can no longer continue working correctly.

**Display string pointer values**. Tick mark this option to have not only strings displayed at output in the command window, but the corresponding address as well.

**Example**. Select the check box. Enter the following two lines into a text document; run the sample macro by pressing **<F5>**.

```
char szInfo[20] = "Example";? szInfo;
```
The following line will be output in the command window:

0x59b7:0x000c -> Example

This check box is not selected in the standard setting of the program - strings are used frequently and having addresses included all the time makes them more difficult to read.

#### **Macro recorder**

**Named arguments**. Select this option to record the argument names together with the invoked functions with the macro recorder.

**Image buffer arguments**. Tick-mark this check box to have the macro recorder record the index of image buffers involved (absolute image-buffer address). If the check box is deselected, the recorded functions will refer to the current values for the source and destination image buffers (relative image buffer address). In this case the macro recorder will record every interactive image buffer selection (i.e. every click within the Image Manager).

**Issue error message for invalid pointers**. When this option is selected and you use a pointer variable, you will get an error message in case the value it contains is not valid.

### **13.5.6 The Preferences ▶ Graph Tab**

The settings on this tab apply to the handling of graphs.

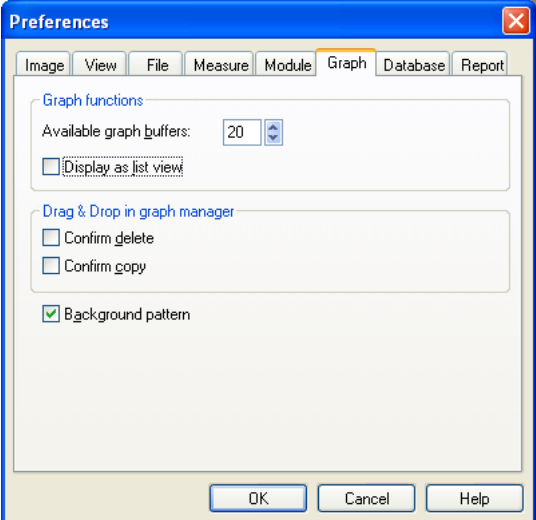

#### **Overview**

- You can adjust the number of available graph buffers in the image manager.
- You can determine whether the graphs are displayed in the list view.
- You can select whether you want to receive a query message when you delete or copy graphs from the graph buffer via drag & drop.

#### **Graph functions**

**Available graph buffers**. Enter the desired number of graph buffers to be available in the graph buffer box of the Image Manager. You can select values between 12 and 100 graph buffers. Any change in the number of image buffers only becomes effective after a  $\tt x$  cellence restart.

**Display as list view**. This check box is not activated by default and the graph buffer box appears like the Gallery buffer box with graph thumbnails. If you activate this check box the graph buffer box will look similar to the images list buffer box without thumbnails.

#### **Drag & drop in the Graph Manager**

**Confirm delete, copy**. Decide whether you wish or not to receive a query message when you copy or delete graphs in the graph manager. These queries apply only to the dragging & dropping of graphs. You will not receive a query when using the **Edit Copy** command.

**Background pattern**. When activated, the graph window and the graph thumbnails in the graph buffer box of the Image Manager will have a background pattern of diagonal stripes.

### OLYMPI

### **13.5.7 The PreferencesDatabase Tab**

Use this tab to define presets for a database you wish to create. See also Chapter 12.1, *Directories for Data Storage*.

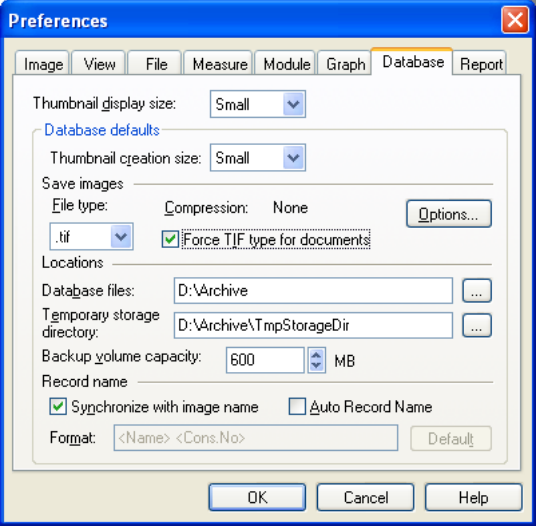

#### **Overview**.

On this tab you can decide

- the current size of the thumbnail display for all database documents, and
- the preferences for new databases. These settings comprise actual thumbnail size, the standard image format, maximum size of image drive or directory, compression method and the paths for system files and images.

To adjust the actual **Thumbnail display size** you can select between the predefined sizes **Small**, **Medium**, and **Large** from the pull down list.

#### **Database defaults**

You can set the preferences for new databases.

**Thumbnail creation size**. You can adjust the size of newly created thumbnails from the pull down list to **Small**, **Medium**, and **Large**.

In the **Save images** field you can preselect from the pull down list the **File type** for saving images acquired in the database. Selecting **Force TIF type for documents**, inserts images as documents with the TIF format. The read only information **Compression** indicates if and which compression method you have selected. The **Options**... button has the same function as the one on the File tab (for details see Chapter 13.5.3.1, *Save image files*).

We recommend you to use the TIF format as default for the reasons already described in Chapter 13.5.3, *The File Tab*.

In the **Location** field you can determine the pathname for the **Database files** and the **Temporary storage directory**, as well as the **Backup volume capacity**.

## **13.6 Window**

### **13.6.1 Minimize All**

**Use** this command to minimize all open documents and arrange the document icons.

**What will happen?** Document icons will be aligned along the lower edge of the documents area. Using this command can help you keep track of all the documents you're working with. This command is for text, sheet, diagram and database documents as well as for the Image Document.

### **13.6.2 Close All**

**Use** this command or the short cut **<Ctrl+d>** to close all (open) documents.

This command is for text and sheet documents. It does not affect Image or Graph Documents, or any images within the image buffer box. Database documents will not be affected either.

### **13.6.3 Document Manager…**

Use this command to open the Document Manager dialog window. This is helpful in case your workspace contains many open and/or minimized windows.

As an alternative, you can open this dialog window using the short cut **<Alt+3>**.

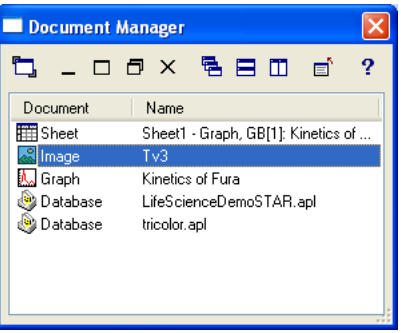

### **Activate**

**Activate**. This button activates the window selected in the **Document/Name** list. The same command can be executed with a double-click on the window.

### **Minimize, Maximize, Restore, Close**

**Minimize, Maximize, Restore, Close**. These buttons represent standard Windows commands and can be executed on the presently active documents, with the exception that the Image and Graph documents cannot be closed.

 **Cascade**, **Tile Horizontal**, **Tile Vertical** 

**Cascade**. Use this button to have all selected text, sheet, diagram and database documents arranged – staggered – one atop the other.

**What will happen?** The order in which the documents are arranged will depend on which one was most recently active. The currently active document will be the one displayed in front. Title lines containing the names of all documents will remain visible – so that you can easily activate any of them – they will then appear in the foreground.

**Tile Horizontal**. Use this button to have all open text, sheet, diagram and database documents arranged horizontally, and above and below each other.

**What will happen?** All open documents will be displayed at the same level and in the same size, using up the whole documents area. Document windows will be enlarged or reduced as needed. If up to three documents are selected they will be displayed one above the other. With four and more, they'll be arranged in rows and columns – so that windows will tend to be rather squatty and broad. Title lines containing the documents' names will remain visible – you can thus easily activate any of the open documents.

**Tile Vertical**. Use this button to have all open text, sheet, diagram and database documents arranged vertically, next to each other.

**What will happen?** All open documents will be displayed at the same level and in the same size, using up the whole documents area. Document windows will be enlarged or reduced as needed. If up to three documents are selected they will be displayed next to each other. With four and more, they will be arranged in columns and rows – so that windows will tend to be rather long and narrow. Title lines containing the documents' names will remain visible – you can thus easily activate any of the open documents.

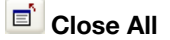

**Close All**. Use this button to close all Text and Sheet documents. It does not affect Image and Graph documents, or any images within the image buffer box.

### **13.6.4 Viewport Manager**

Use this command to turn the Viewport Manager **On** or **Off**. You may also use the short cut **<Alt + 1>.** 

**What is the Viewport Manager?** The Viewport Manager also displays the image of the active Viewport. Additionally, the Viewport Manager is surrounded by a red rectangle. The size and position of this rectangle can by changed using the left mouse button. The area within this rectangle is displayed in the Viewport. Thus you can use this rectangle to zoom into an area of interest.

**Application**. You can turn off both Viewport Manager and Image Manager to temporarily enlarge the documents area. This will give you, e.g., more space for displaying images within the Image Document.

**What will happen?** A tick will appear next to this command when the Viewport Manager is 'on'.

### **13.6.5 Image Manager**

Use this command to turn the Image Manager **On** or **Off**. You may also use the short cut **<Alt + 2>**.

**What is the Image Manager?** The Image Manager contains the Operands Box with the source and destination image buffers and the image buffer box with the **List**, **Gallery** and **Graph** views.

**Application**. You can turn off both Viewport Manager and Image Manager to temporarily enlarge the documents area. This will give you, e.g., more space for displaying images within the Image Document.

**What will happen?** A tick will appear next to this command when the Image Manager is **On**.

#### **13.6.6 Status Bar**

Use this command to turn the Status Bar **On** or **Off**.

**What is the Status Bar?** The Status Bar is usually displayed at the bottom of the Graphical User Interface (GUI). Among other things it displays a brief description of each  $x$  cellence command, the name of the active input and position and size of the frame.

**What will happen?** A tick will appear next to this command when the Status Bar is **On**.

#### **13.6.7 Command Window**

Use this command to open the **Command** text window – or to activate it. You may also simply use the short-cut **<Alt+F2>**.

**Application**. This command will open a text window for writing Imaging C and Macro functions. Subsequently, these functions can be executed directly. Furthermore the window can be used as a calculator. Simply preface any mathematical task with a question mark. The result will appear in the next line of the Command Window.

**Example**. Entering *? 5\*log(43.5)+100;* will yield the result *118.863804690473*.

**Editing Command Lines, Executing Function**. A 'greater than' (*>*) sign at the left border indicates the beginning of a command line. You can only edit the last current command line. Any lines preceding this last one can no longer be edited. Anything you've got in the clipboard can also only be pasted into the last current command line. Command lines are ended with a semicolon. Press **Enter** to have the function of the current line executed. **xcellence** will execute that function immediately. The result(s) of any calculation will then be written in the next line of the Command Window. You will receive an error message, e.g., if you have made a syntax error writing the Imaging C function, if the function has too few parameters, or if the semicolon is missing at the end.

**Pasting Preceding Command Lines**. Preceding command lines can be neither edited nor executed, but they can be pasted into the current line (for editing and execution). This can be useful, e.g. if you've received an error message and you would like to make a correction. Simply position the cursor at the relevant preceding command line. This line will be then selected in its entirety. Then press **Enter** to have this line pasted into the current command line. After editing the incorrect entry, you can re-execute the function.

**Saving Command Lines**. In contrast to other document windows, the contents of the Command Window cannot be saved using the **Save As** command. However, you can circumvent this problem, therefore, open a new standard text document and simply paste the desired command lines via the clipboard into this text document. The text document can now be saved using the Save As command.

**f** You can determine whether the **Command Window** is to be automatically activated by an Imaging C output. Select **SpecialPreferences...** or press **<F8>**. In the displayed dialog box select the **Module** tab, and mark **Activate on output** in the **Command window** field. This ensures that no output goes unnoticed – e.g., because another document is covering it up. On the other hand, some Macros or C Modules use the active sheet document for their calculations. If the Command Window is activated by an output, this can interfere with the running of your program – because instead of a sheet document being active, a text document is actually active. In this case, it's sensible to turn this automatic activation off.

### **OLYMPUS**

# **14 Imaging C**

xcellence has its own macro or programming language: Imaging C. It is a variation of the ANSI C standard, which has been expanded by a number of functions.

**Why program in Imaging C?** Imaging C offers the possibility of automating processes you use over and over as well as expanding xcellence by adding new image processing functions. You can program your own macros using the integrated Imaging C Interpreter. This allows you to adapt image-processing functions to your particular application needs. If you are experienced in using modern programming languages, especially Standard C, programming with Imaging C will not cause you any difficulties. This way  $x$ cellence can serve as a development platform for developing problem-oriented application(s). The new macros can be integrated into the graphical user interface and used just like any of the other functions in  $x$ cellence.

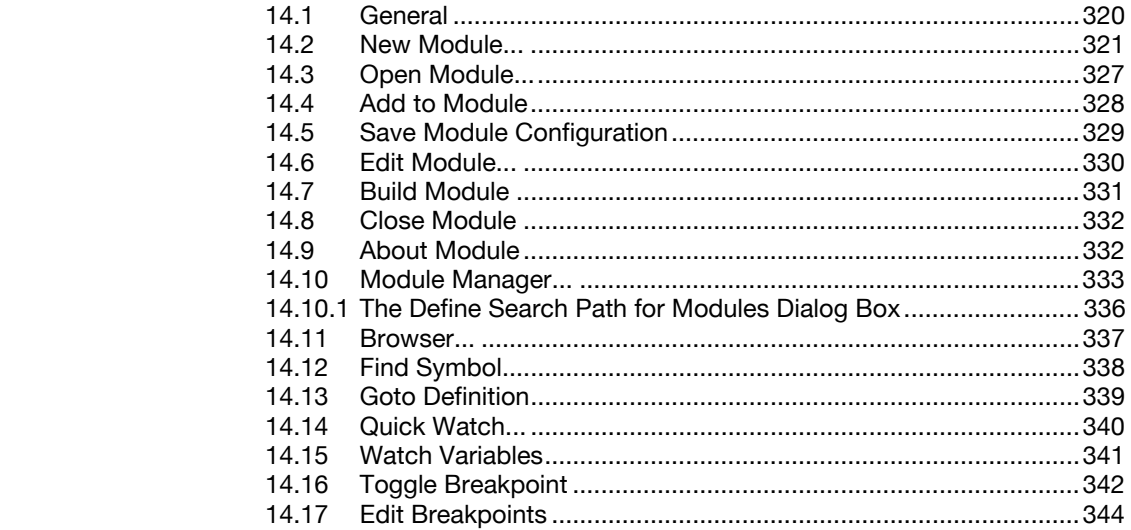

# **14.1 General**

The **SpecialC-Module** menu contains commands for the administration of Imaging C modules. A **C module** provides one or more C module functions. C modules are written using the macro language Imaging C, translated so that the computer is able to understand it, and stored as files executable by xcellence (extension SXU). C module functions enhance the functionality of **EXCELLENCE** and are seamlessly integrated into the user interface. It is not necessary to learn Imaging C if you want to profit from C modules. There are a large number of ready-made C modules, which can be integrated into  $x$ cellence without your having to know they are in fact C module functions and not internal functions.

A C module consists of one or more files. The files are compiled, which means that they are processed in such a way that an executable C module (SXU) is created. Before generating this executable C module a **Make-File** (MKU) is necessary. A make file contains – among other things – a list of the files comprising the C module.

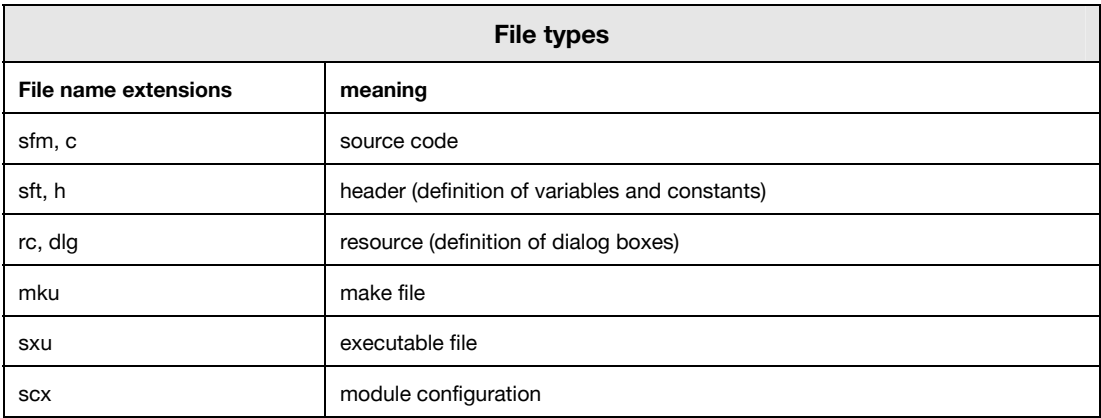

The following file types are part of a C module:

**Definition**. Imaging C expressions will always be compiled automatically in the Interpreter Mode when the expression is executed.  $\times$  cellence makes use of this mode in the following situations:

- when an expression is executed from the command window,
- when you use the macro commands Define Macro and Run Macro (in the Special menu).

# **14.2 New Module...**

Use **SpecialC Module New Module...** to create a new C module.

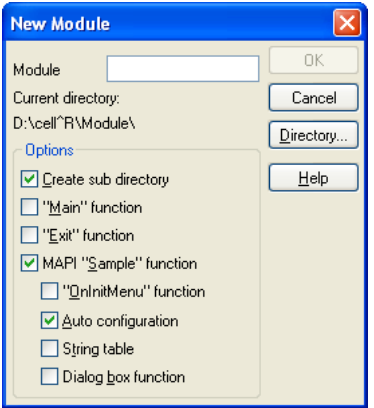

**What will happen?** The **New Module...** command lightens your workload when you wish to generate a new directory, then set up a source file (SFM) there and then have this file integrated into a make file (MKU). The text of the source file (SFM) will be opened in its own text window within the Graphical User Interface (GUI). The new module will automatically be compiled into an executable file (SXU), then loaded and made into an active module.

**What's it for?** The **New Module** dialog box is where you determine which key segments of the new module source text are to be 'givens':

- the "Main" function.
- the "Exit" function.
- one of various MAPI 'Sample' functions with varying properties (MAPI functions are the only ones that can be used as menu commands).

The various settings available in the **New Module** dialog box generate different source texts. We recommend that you should try using these source texts when you first try programming a C module – these can serve as examples.

### **OLYMPL**

#### **Adding source files to a new module**

If the Create sub-directory check box is the only check box that has been selected, the **Edit Module** dialog box will be opened. Here is where you can have files added to a C module. This allows you to integrate existing source and definition files into a new C module.

#### **Create sub directory, Current directory**

When you have selected the **Create sub directory** check box, a sub-directory of the current directory will be created using the module's name. You will see the current directory name displayed in the **Current directory** field.

#### **Directory...**

The **Directory...** button is for opening a standard Windows dialog box where you can select another current directory. In addition you can create a new directory or delete one you no longer need.

#### **"Main" Function**

If you have selected the "**Main" Function** check box, the new C module will contain an initialization function of this same name. The **Main** function of a C module is used when loading the C module. If this function returns a value of -1, the loading procedure will be interrupted and the C module closed. In general however, **Main** is used for the correct initialization of a C module. If an initialization of the C module is not necessary you can skip this function – i.e., the function does not even have to be present.

#### **Example Imaging C Code**

```
int Main () 
{ 
return (TRUE); 
}
```
#### **"Exit" Function**

If you have selected the **"Exit" Function** check box, the new C module will contain a deinitialization function of this same name. The **Exit** function of a C module is used when a C module is exited. If a de- initialization of the C module is not necessary, you can skip this function – i.e., the function does not even have to be present.

#### **Example Imaging C Code**

```
int Exit () 
{ 
   return (TRUE); 
}
```
#### **MAPI "Sample" Function**

If you have selected the **MAPI "Sample" Function** check box, the new C module will contain a MAPI function of the same name – i.e., **Sample function**.

Various functions can be defined within a C module. It is only the MAPI functions however that can be used as menu commands or inserted into a button bar. You can assign the description of the MAPI function (which will appear in the status bar when the function is selected) to the respective

function description string. The first thing you enter into a MAPI function's Function description is the **MAPI** constant. This function description is located between the 'head' and 'foot' of a function. It is enclosed by the following symbols: '<' and '>':

#### **Example Imaging C Code**

```
export UINT SampleFunction () 
   <MAPI, IDM_SAMPLE, "Info in status bar", "Sample &function"> 
{ 
   dlgOutput("Hello World"); 
   return IDOK; 
}
```
**Available**. The check boxes beneath the **MAPI "Sample" Function** check box are only available when the **MAPI "Sample" Function** check box has been selected.

#### **"OnInitMenu" function**

If you have selected the **"OnInitMenu" function** check box, the new C module will contain a function of this same name. The **OnInitMenu** function of a C module is used when the program needs to know whether a certain MAPI function is valid or not. This is important for MAPI functions that have been integrated into a menu. If **OnInitMenu** gives you **MENU\_DISABLE** concerning this MAPI function, the corresponding command is not available (will appear gray).

#### **Example Imaging C Code**

```
WORD OnInitMenu (WORD wMenuID) 
{ 
   switch (wMenuID) 
\{ case IDM_SAMPLE: 
       return (\overline{\text{M}}ENU ENABLE);
 } 
    return (MENU_ENABLE); 
}
```
#### **Additional Constants**

To make the availability of MAPI functions controllable using the OnInitMenu you'll need to put the constant MAPI\_IDLECHECK at the 5th position within the definition instruction of the MAPI function:

#### **Example Imaging C Code**

```
export UINT SampleFunction () 
   <MAPI, IDM_SAMPLE, "Info in status bar", "Sample &Function", 
MAPI IDLECHECK>
```
#### **Auto configuration**

If you have selected the **Auto configuration** check box, the new C module will contain a source file (having the file name extension SFM) as well as a C-module configuration file SCX. This configuration file contains the definition for a button bar of the same name as the module as well as containing the 'T' button. The MAPI function **Sample function** can be activated by clicking on this button. When the new C module is closed the button bar will automatically vanish. It will reappear at its previous location when the C-Module is loaded once again.

If you desire to change the name of the MAPI function **SampleFunction** after the C module has been generated, be sure not to forget to change the assignment of the **SampleFunction**'s 'T' button as well.

#### **String Table**

Select the **String table** check box if you wish the new C module to support different languages. In this case, the source text will contain the **@-Operator** instead of strings, and followed by a constant, e.g., @IDM\_SAMPLE in place of "Info in the status bar".

#### **Example Imaging C Code**

```
export UINT SampleFunction () 
   <MAPI, IDM_SAMPLE, @IDM_SAMPLE, @(IDM_SAMPLE+1)> 
{ 
  dlgOutput ( @IDS MESSAGE);
   return IDOK; 
}
```
#### **Dialog box Function**

#### **Screen shot Sample Dialog**

Select the Dialog box function check box if you wish to have a look at sample programming of a dialog box using Imaging C. What will happen is that a sample dialog box will be created, when you activate SampleFunction.

#### **Example Imaging C Code**

```
#define IDD_BEEP 100 
#define IDD_CHECKBOX 101 
#define IDD_EDIT 102 
MYDIALOG DIALOG 130, 72, 186, 76 
STYLE DS_MODALFRAME | WS_POPUP | WS_VISIBLE | WS_CAPTION | WS_SYSMENU
CAPTION "Sample Dialog" 
FONT 8, "MS Sans Serif" 
BEGIN 
   DEFPUSHBUTTON "OK", IDOK, 133, 12, 48, 14 
   PUSHBUTTON "Cancel", IDCANCEL, 133, 30, 48,14 
   PUSHBUTTON "&Beep", IDD_BEEP, 133, 50, 48, 14 
  LTEXT THE THE THE THE TEXT THE THE TEXT CONTROL: ", -1, 6, 20, 51, 8
   EDITTEXT IDD_EDIT,60,18,54,12,ES_AUTOHSCROLL 
   CONTROL "&Checkbox-Control", IDD_CHECKBOX, 
    "Button",BS_AUTOCHECKBOX,WS_TABSTOP,10,41,71,10 
END 
/*"Callback" function of the dialog box*/ 
BOOL SampleDlgProc (HWND hDlg, UINT uMsg, WPARAM wParam, LPARAM lParam) 
{ 
   BOOL bEnable; 
   switch (uMsg) 
\{ case WM_INITDIALOG: 
       dlgCenter (hDlg); 
       CheckDlgButton (hDlg, IDD_CHECKBOX, bCheck); 
      SetDlgItemText (hDlg, IDD<sup>-</sup>EDIT, szText);
```

```
 EnableDlgItem (hDlg, IDD_BEEP, bCheck); 
       break; 
     case WM_COMMAND: 
      switc\overline{h} (LOWORD (wParam))
\{ case IDD_BEEP: 
           MessageBeep (MB ICONQUESTION);
            break; 
case IDD_CHECKBOX: 
            bEnable = IsDlgButtonChecked (hDlg, IDD_CHECKBOX); 
           EnableDlgItem (hDlg, IDD BEEP, bEnable);
            break; 
          case IDOK: 
            bCheck = IsDlgButtonChecked (hDlg, IDD_CHECKBOX); 
           GetDlgItemText (hDlg, IDD EDIT, szText, sizeof (szText));
          case IDCANCEL: 
            EndDialog (hDlg, LOWORD (wParam)); 
            break; 
         default: 
            return FALSE; 
       } // switch wParam 
       break; 
     default: 
       return FALSE; 
   } // switch uMsg 
   return TRUE; 
}
```
If you have set the language to **German** – before initiating the **Module New...** command – all comments of the source file of the new C module will be in German. Language is selected in **Preferences**, in the **Module** tab (in the **Special** menu.)

**OK**. Click on the **OK** button in the **New Module** dialog box to open a text document containing the source code of the text.

#### **How to assign a new MAPI function to the 'T' button:**

You have generated a new Imaging C module called "New" using the New Module... command. You've selected the Auto configuration check box in the dialog box. This means that there is a new button bar containing the "T" button – the SampleFunction can be initiated via this button. Within the source text of the module you have defined a new function called "An\_other".

- **1.** To compile the new C-module use the **Build Module** (**<F7>**) command.
- **2.** Select the **Edit Button Bars...** command (in the **Special** menu).
- **3.** Select the module name in the Button Bars list. Then click on the **Edit...** button.

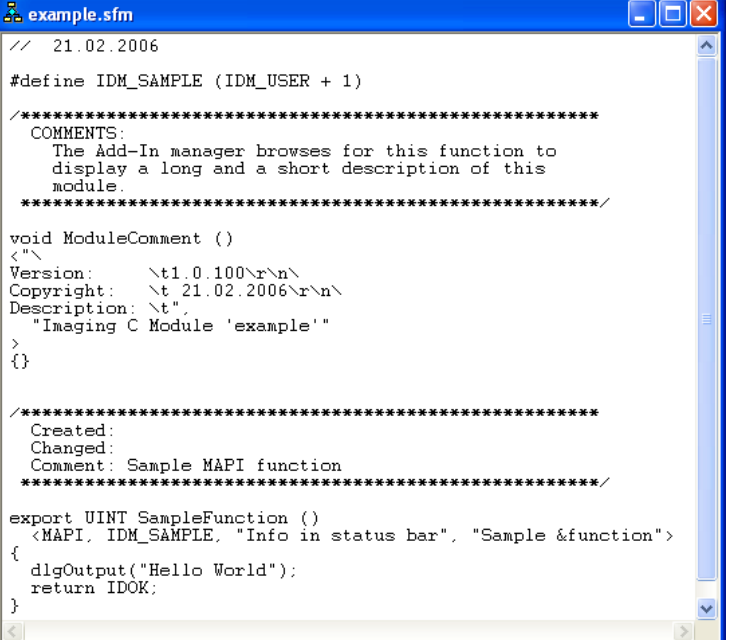

- **4.** Select the "New" C module from the **Command groups** list. The **Commands** list will now contain the **SampleFunction** entry as well as the name of the new function called "An\_other".
- **5.** Select the "T" button in the New Button field.
- **6.** Select "An\_other" in the **Commands** fields.
- **7.** Click on the **Modify** button.
- **8.** Once you click on **OK** the **T** button will be connected to the name of the new function.
- **9.** Use the **Save Module Configuration** command to save this altered module configuration. Using this command will result in the previous module configuration being overwritten.
- **10.** Use the **Build Module** (**<F7>**) command to now compile the C module again. When you do this, any alterations made in the C-module configuration file SCX will be included in the actual SXU of the C module.

If you change the function description of a MAPI function, the configuration file does not have to be adapted accordingly. All you need to do is have the C module recompiled using the **Build Module** (**<F7>**) command.

# **14.3 Open Module...**

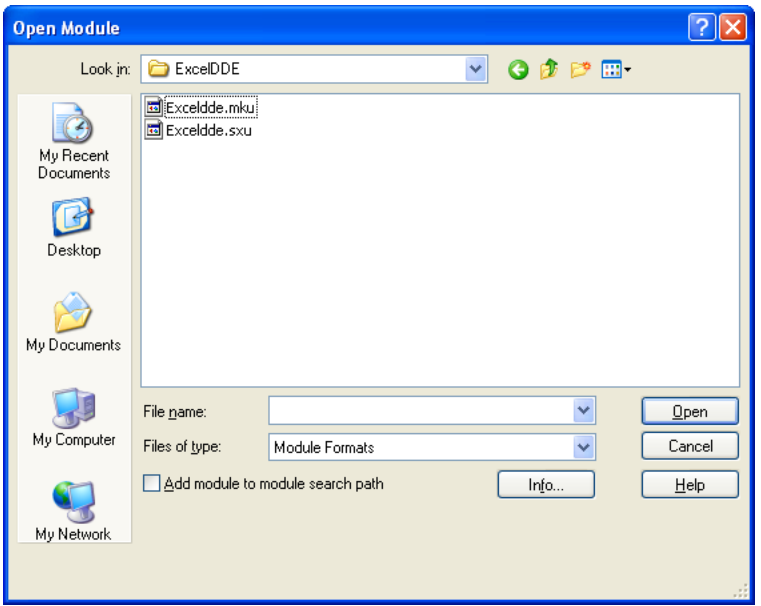

Use **Special ▶ C Module ▶ Open Module...** to load and activate a C module.

**Application**. The standard Windows dialog box for opening and saving files will be opened. Select the path of the module desired in this dialog box. You can use either the MKU make file or the SXU executable file to load and activate the module.

**You may also** use the Module Manager command to load and/or activate a module.

#### **Definition**

The reason you load a module is so that its functions are available to you in  $x$ cellence.

**Which modules do I have loaded?** The modules you've already loaded are listed in the **Loaded** list in the Module Manager.

**What will happen?** The module will be included in the **Loaded** list in the Module Manager. All global and static variables of the C module will be initiated as well as the C module's main function. If this function results in a value of -1, the loading of the C module will be stopped. The C module will be closed.

**Definition**. To be able to apply the following menu commands to the module, activate the module: (the commands are) Edit Module..., Save Module Configuration, Add to Module, Build Module, Close Module and Module Info.

**Which module is the active one?** Although several C modules can be loaded at the same time, only one can be active. To check which one is currently active, have a look in the Active field of the module manager or use the Module Info... command.

**What will happen?** The **Open Module** command will deactivate the C module that had been active and will close it. This means that the previously active module is no longer loaded. The module will be withdrawn from the **Loaded** list in the Module Manager and placed in the Other list.

If you use the **Open** button of the Module Manager however, the currently active module will not be closed – it will simply be deactivated.

**Activating a module without having to load.** A module can be activated without actually having to load it. To do this, simply use the **<Ctrl+Shift>** keys while clicking on the Open button in the Open Module dialog box.

**File name**. The Module Formats file format is preset. This list contains the formats of the make files (MKU) and of the executable files (SXU).

**Adding module to module search path**. If you've selected the **Add module to module search path** check box, the directory name of the module will be added to the directories used for the administration of the module manager. We recommend selecting this check box if you're working with a particular module frequently.

**Info...** Click on the Info... button to view information on creation date, which version and a brief description of the module. The Module Info dialog box will be opened.

# **14.4 Add to Module**

Use **Special ▶ C Module ▶ Add to Module...** to add the active text document to the active module.

**Available**. This command is only available…

- when a C module is active,
- if there is a MKU make file for this module, and if
- a text document is open and active.

**Before you use this command**. Activate the module in question in the module manager. Then you can check and see whether the module has a MKU make file using the Open... button in the Open Module dialog box. Then activate the text document that you wish to add.

**What's it for?** This command is for adding a text document to the active module – e.g., another source text.

**What will happen?** If the document has already been saved as a file, the file will be inserted into the list of C module files. If not, the **Save Text as** dialog box will be opened where you can enter a name for the file. If the file is already in a module, a message informing you of this will be displayed.

# **14.5 Save Module Configuration**

Use **SpecialImaging CSave Module Configuration** to save the current configuration of the Graphical User Interface (GUI) in the active C module.

**Available**. This command is only available…

- when a C module is active,
- if there is a MKU make file for this module, and if
- the current configuration contains a MAPI function of the active module.

**Before you use this command** activate the module in question in the module manager. Then you can check and see whether the module has a MKU make file using the Open... button in the Open Module dialog box.

**Configuration file**. The configuration of the Graphical User Interface (GUI) will be saved in the SCX configuration file of the C module.

**Save Shared Configuration**. Keep the **<Shift>** key depressed while you call up the menu. This command will then turn into the Save Shared Configuration command. The information on which MAPI functions of other modules will be included in the current Graphical User Interface (GUI) configuration will be saved in the SCX file of the active C module. This will result in commands and buttons of the active module being arranged in the correct order with regard to the commands and buttons of the other modules. This is relevant for example if you have two modules sharing the same button bar.

**Definition**. The term Configuration refers to the appearance and functions contained in the Graphical User Interface (GUI):

- menus and menu commands,
- button bars and buttons contained therein,
- key functions of the keyboard,
- macros and

• external programs.

On the other hand, the configuration does not contain the settings of the Viewport Manager or the Image Manager. Individual dialog box settings and which modules are currently loaded are not part of the configuration.

**What's it for?** Use the command Save Module Configuration to assign a configuration to the current module, or to replace the module configuration with the current configuration – if a configuration has already been assigned.

**Loading a C module**. When loading a module, the MAPI module functions contained by the module configuration will be added to the current configuration. The C-module will have to be recompiled in order for the alterations to the module configuration to be considered when you load the C module.

Just as with all other alterations made on C module files, you will have to recompile the C module so that these alterations will be considered when you load the C module.

**Closing a C module**. When you close a C module all functions of the C module contained by the current configuration will be removed. This will happen if you have not cleared the On close remove module functions from configuration check box - in the Module Info dialog box.

# **14.6 Edit Module...**

Use Special **> C Module > Edit Module...** to define the make file of the active C module.

**Available**. This command is only available when…

- a C module is active and if
- there is a MKU make file for this module.

**Before you use this command** activate the module in question in the module manager. Then you can check and see whether the module has a MKU make file using the **Open...** button in the Open Module dialog box.

**What's it for?** This dialog box is for adding or subtracting files to the list of C module files. You can also load files from the module list into the text editor.

**Files of type, Add, Header files, Source files, Up, and Down**. To add a file to the C module, first select the file type (located in the **Files of Type** list) to appear in the **Look in** field. Select the file to be added to the module from the file list and then click on the **Add** button – or simply double-click on the file in the file list. If the file has a file name extension of SFT, H or DLG it is considered a source file and will thus be appended to the **Header files** list. If the file has another file name ex-

tension, it will be treated as a function source file and thus appended to the **Source files** list. If the list position of the appended file is to be changed, you can adjust it using the **Up** and **Down** buttons.

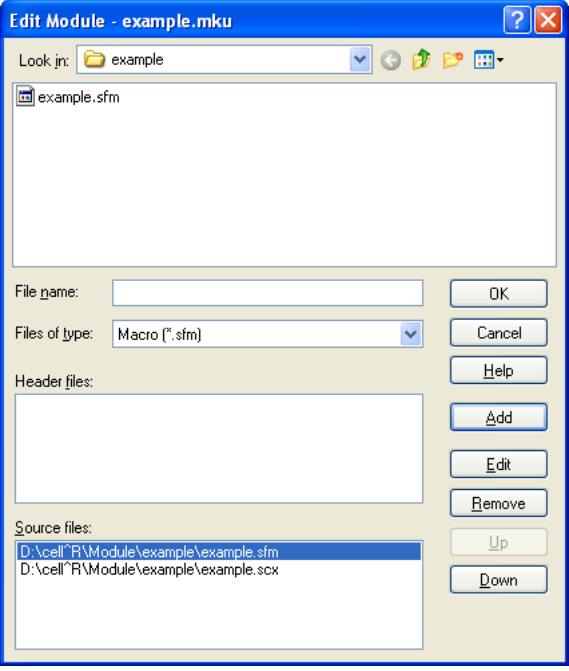

**Remove**. To remove a file from the module, select that file and click on the **Remove** button. In this case, **Remove** simply refers to the file being removed from the list. The file has not been deleted from the disk.

**Edit**. To edit a module file select that file from either the **Header files** field or from the **Source files** field and then press the **Edit** button. Or - you can simply double-click on the file in the list.

## **14.7 Build Module**

Use this command to compile the active module.

**Available**. This command is only available when…

- a C module is active and if
- there is a MKU make file for this module.

**You may also** press the **<F7>** key.

**Before you use this command** activate the module in question in the module manager. Then you can check and see whether the module has a MKU make file using the **Open...** button in the **Open Module** dialog box.

**What will happen?** All files of the active module will be compiled. After the build process has been completed without errors, an executable file will be stored on the hard disk with the same base name as the modules make file and with the extension SXU. It will be stored in the same directory as the make file (MKU) of the module. If no errors are reported, the build has been successful. All functions, constants, types, and variables that are exported from the module can now be tested from the **Command Window** or can be included in a configuration, e.g., in the button bar.

**Canceling compiling**. To interrupt compilation, use the **<Curl>** keys.

## **14.8 Close Module**

Use this command to close the active C module.

**Available**. This command is only available, if a C module is active.

**Before you use this command** activate the module in the module manager.

**What will happen?** If the module contains an **Exit** function, it will be executed. Values of all variables will be reset. MAPI functions will be removed from menus and button bars. These functions can then no longer be executed via the command window.

**Effect on other modules**. Data and functions of other modules remain unaffected by this command.

**Reloading modules**. To reload the module, use the **Open Module...** command or the Module Manager.

# **14.9 About Module**

Use this command to view information on the active C module. Further, you can set whether module functions are to be removed from the Graphical User Interface (GUI) configuration (or not) when you close the module.

**Available**. The command is only available when a C module is active.

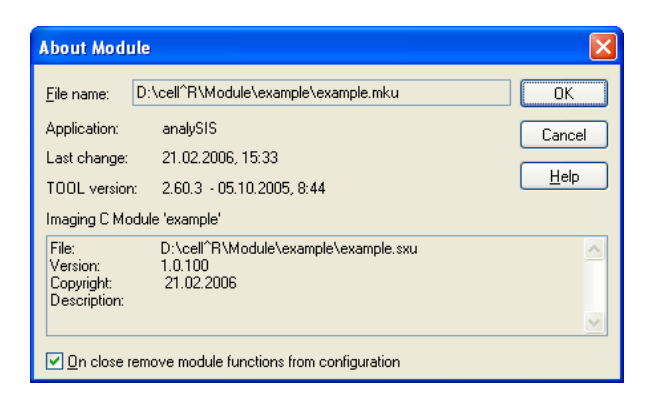

**Before you use this command** activate the module in the module manager.

**On close remove module functions from configuration.** This check box is only available if the C module contains a configuration (file SCX) and there is a MKU make file.

Select this check box to have C module functions automatically removed from the Graphical User Interface (GUI) configuration when you close the C module.

Any alterations you made will only become effective once you've compiled the module.

# **14.10 Module Manager...**

Use this command to manage C modules. You may also use the **<Ctrl+Shift+F5>** keys.

**When do I use the Add-In Manager?** The Module Manager command is for developers of Imaging C modules. If you wish to load finished C modules then use the Add-In Manager command (in the Special menu).

**What's it for?** Both dialog box lists show all C modules. All these modules can be either loaded or closed. Modules can be activated or deactivated. The following functions are available: **Open Module..., Build Module, Edit Module..., Add to Module, Module Info** and **Close Module**. In addition, you can enter the names of directories containing modules to be included in the two lists in the Define search path for modules dialog box.

**Dialog box description**. This dialog box is non-modal - meaning that it can be kept open while you use other commands.

**Loaded.** All loaded modules are listed in the **Loaded** list. All functions of these modules are currently available to you. To load modules from the **Other** list, use the **Load** button. To load executable SXU module files, use the **Open...** button – or use the **Open Module...** command.

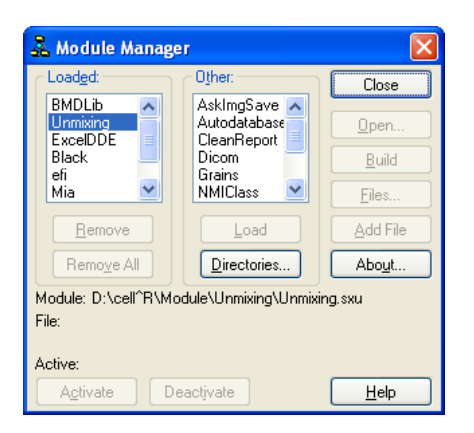

Most modules can also be loaded and closed in the **Add-In Manager**. Some modules will be automatically loaded: for example, when you load a configuration, use userdefined measurement or statistical parameters or activate an image import filter. These modules will be shown in the **Loaded** list, too.

**Other.** All modules fundamentally available to you for use are listed in the **Other** list - these modules are however closed. The functions of these modules are not available to you currently. To close modules, click on the **Close** button or use the **Close Module** command.

The following modules are displayed in the lists:

- the active module
- all loaded modules
- all modules whose directories you've selected using the Directories... button in the Define search path for modules dialog box
- all modules contained by the current configuration
- all modules registered in the Add-In Manager
- all user-defined modules (containing measurement and statistic parameters) registered in the Install Modules with Statistics Parameters or Install Modules with Measurement Parameters dialog boxes

**Remove.** Click on the **Remove** button to close the module selected. After clicking on this button, the functions of this module will no longer be available to you. This module will then be removed from the **Loaded** list and placed in the **Other** list – if the module is included in a search path or comes under one of the above list of criteria.

This button is only available if you've selected a module from the Loaded list.

**Remove All.** Click on the **Remove All** button to close all modules. Module functions will not yet be available to you. All modules will then be removed from the **Loaded** list and placed in the **Other** list - if the module is included in a search path or comes under one of the above list of criteria.

**Load.** Click on the **Load** button to load the module you've selected. The module's functions will be currently available. The module will be moved from the **Other** list into the **Loaded** list.

This button is only available if you have selected a module in the **Other** list.

**Directories...** Click on the **Directories...** button to include more modules from other directories in the **Other** list. The Define search path for modules dialog box will be opened.

**Open...** Click on the **Open...** button to load a C module and activate it. The **Open Module** dialog box will be opened.

Using the **Open...** button, however, the previously active C module will be only deactivated and not closed.

**Build.** Click on the **Build** button to compile the module selected. The button's function corresponds to the Build Module... command.

This button is only available if you have selected a module in either the Loaded or the Other lists. Furthermore, there has to be a MKU make file for this module.

To interrupt compiling, simply use the **<Ctrl+c>** keys.

**Files...** Click on the **Files...** button to edit the module you've selected. The **Edit Module** dialog box will be opened.

This button is only available if you have selected a module in either the Loaded or Other lists. Furthermore, there has to be a MKU make file for this module.

**Add File.** Click on the **Add File** button to add the active text document to the module selected. The **File** field indicates which text document is active.

The text can comprise for example another source text and contain definitions and/or a description of module functions.

This button is only available if you have selected a module in either the **Loaded** or **Other** lists. Furthermore, there has to be a MKU make file for this module. A text document has to be open and active in the Graphical User Interface (GUI).

**Module Info...** Click on the **Module Info...** button to view information on the module selected. The **Module Info** dialog box will be opened.

This button is only available if you've selected a module in either the **Loaded** or the **Other** lists.

**Activate.** Click on the **Activate** button to activate the module selected. The previously active module will be deactivated.

This button is only available if you've selected a module in either the **Loaded** or the **Other** lists.

**Deactivate.** Click on the **Deactivate** button to deactivate the active module. The Active field indicates which module is active. This module is the one you had either recently activated or opened it does not necessarily have to have been selected in one of the two lists. After you deactivate a module, no C module will be currently active.

This button is only active when a C module is active.

**Module.** The **Module** field indicates the path of the module currently selected in either the **Loaded** or the **Other** lists.

**File.** The **File** field indicates the path of the active text document. Using the **Add** button you can add this text document to the selected module.

**Active.** The **Active** field indicates the path of the active module. Only one module can be active at a time.

### **14.10.1 The Define Search Path for Modules Dialog Box**

Use this dialog box to have other modules – from other directories – shown in the module manager.

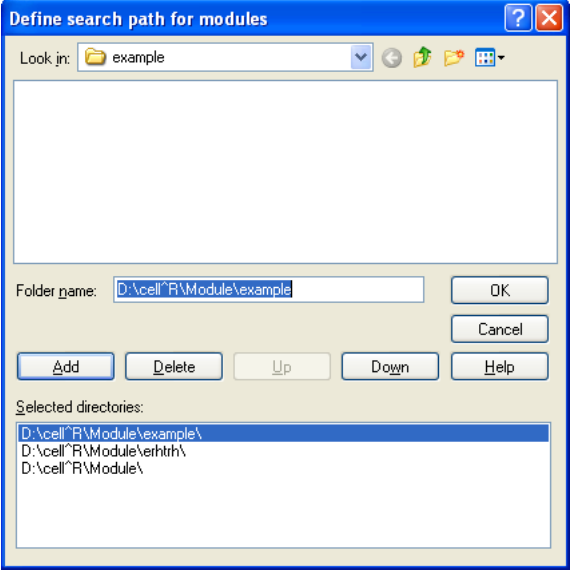

**What's it for?** This is where you set up a list of directories containing the C modules xcellence is to search for. The directory itself and all sub-directories will be searched. All modules will be shown in the **Other** list in the module manager. That's where you can load, activate, edit and/or compile modules.

**Look in.** Select the directory you want included in the **Selected** directories list from the Look in list and field.

**Folder name.** The **Folder name** field shows the directory, meaning the complete path of the directory you have selected in the **Look in** field. You can keep the directory or enter another directory. The complete path of this directory can be added to the **Selected directories** list.

**Selected directories.** The **Selected** directories list contains the paths of all directories whose modules are shown in the module manager.

**Add.** Click on the **Add** button to add the path in the **Folder name** field to the Selected directories list.

**Delete.** Click on the **Delete** button to remove the selected directory from the **Selected directories**  list.

# **14.11 Browser...**

Use this command in the **Special**  $\triangleright$  **C-Module** menu to obtain an overview of the symbols defined in Imaging C. You may also use the **<Alt+F12>** keys.

The **Browser** dialog box is non-modal – i.e., you can continue working with other commands without having to close this dialog box.

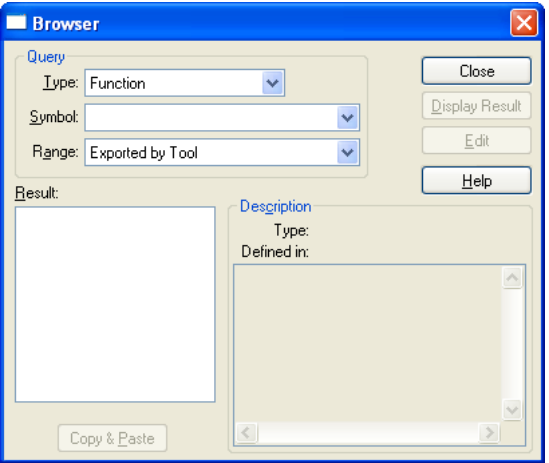

#### **Query**

The Query group is where you enter the symbol you're looking for. Select the type of symbol you're looking for from the **Type** list (e.g., 'Function', 'Internal Function', 'Object Function' etc). Enter the name of the symbol you're looking for into the **Symbol** field. You can use wild cards ('\*', '?') here. Select where you are to find the desired symbol from the **Range** list (e.g., 'Exported by Loaded

Modules'). This list will then disappear and replaced by the German function names check box - if you've selected the 'Internal Function' type of symbol.

**Definition**. A Symbol can be a function, a structure, a union, an object, a variable, a dialog or a constant.

**Type.** The Type list contains various types of symbols: 'Internal Function', 'Function', 'Structure Type', 'Union', 'Object Type', 'Variable', 'Dialog', 'Constant', and 'All'.

**Symbol.** Enter the name of the symbol you're looking for into the **Symbol** field. If you only know a part of the symbol's name you can substitute an asterisk '\*' for unknown text and for unknown letters substitute a question mark '?'. Upper and lower case are not relevant when searching for a symbol.

**Range.** The **Range** list contains the following search ranges for symbols: 'Callable in Interpreter Mode', 'Exported by Tool', 'Exported by loaded modules', 'Exported by Active Module', 'Defined in Active Module', 'Defined in Interpreter Mode'. If you have selected the 'Internal Function' type of symbol the list will not appear. The 'Exported by Tool' range, for example, searches for predefined symbols.

**Result.** The Result field indicates the number of symbols found according to the settings of the Query group. This list contains the names of the symbol(s).

#### **Example**

The 'Internal Function' type and the '\*' symbol will result in all internal menu functions.

#### **Description**

This group displays more detailed information on the symbols selected in the **Result** list.

**Edit.** The Edit button is only available if you've selected a symbol from the Result list - this symbol must have a source file. Click on this button to load the source file of the selected symbol in xcellence. This file will be opened in a separate text document window. The cursor will appear right at the spot in the text where the symbol is defined - and - the name of the symbol will be selected.

**Copy & Paste.** The **Copy & Paste** button is only available if a symbol has been selected in the Result list. Click on this button to insert the name of the selected symbol into the active text document. This name will be written into the text where the cursor is.

## **14.12 Find Symbol**

Use this command to access the complete name of a symbol in the active text document.

**Available**. This command is available when a text document is open and active. You may also use the **<Ctrl+F12>** keys.

**What's it for?** This command is for use when you're programming in Imaging C and you don't know the precise name of a symbol – or the symbol's name is extremely long. What you would do in this case would be to, e.g., enter the first few letters of the symbol name you're looking for and then use the **<Ctrl+F12>** keys. A symbol name with these letters at its beginning will be written into the text document. If the symbol name written into your text is not the one you were looking for, use the above-mentioned keys once more (**<Ctrl+F12>**). Then, the next symbol name with these letters at its beginning will be written into the text document. If you still haven't found what you're looking for, simply continue to use the above-mentioned key combination - until you do find what you were seeking. You may want to try using other letters if you still cannot locate the desired symbol name.

**Where are symbol names searched for?** Firstly, symbols are searched for among the symbols defined in the interpreter mode. After that, the active C module will be searched. Lastly, the predefined symbols in the 'Exported by Tool' range are searched.

**Upper/Lower case, Wild cards**. When making a search request upper or lower case is of no relevance. Any parts of a symbol's name you don't know can be substituted with an asterisk [\*]; letters you don't know can be substituted with a question mark [?].

# **14.13 Goto Definition**

Use this command to view the definition of a symbol.

**Available**. This command is available when a text document is open and active. You may also use the **<F12>** key.

**What's it for?** This command can give you rapid access to the definition of a symbol when you're programming in Imaging C. To do this, position the cursor within the symbol's name in the text document and then press **<F12>**. The source file will be opened in a separate text document window. The cursor will appear at the spot within the text where the symbol is defined – and the symbol name will be selected. Nothing will happen if xcellence does not find the source file. Just as when using the Find Symbol command, all you have to do is enter the letters the symbol name begins with – say, if you don't know the precise name of the symbol or if the name of the symbol is extremely long. Continue pressing **<F12>** until the definition of the symbol you're looking for is shown.

**Where are symbol names searched for?** Firstly, symbols are searched for among the symbols defined in the interpreter mode. After that, the active C module will be searched. Lastly, the predefined symbols in the 'Exported by Tool' range are searched.

**Upper/lower case, Wild cards**. When making a search request upper or lower case is of no relevance. Any parts of a symbol's name you don't know can be substituted with an asterisk [\*]; letters you don't know can be substituted with a question mark [?].

# **14.14 Quick Watch...**

Use this command to determine the value of the selected expression or variable during an error search (i.e., debugging).

**Available**. This command is available when a text document is open and active. You may also use the **<Shift+F9>** keys.

**Before you use this command** open the source text of the Imaging C module or macro. Position the cursor on the variable whose value you wish to view. Use the Toggle Breakpoint command to set a breakpoint within that line. Then initiate the function containing the expression or variable in question: Imaging C functions of modules and programs are executed by you via a corresponding MAPI function – e.g., use the menu command of the MAPI function. Execute macros using the Run Macro command (in the Special menu) – or just press **<F5>** – or using the Single Step command (in the Special menu) – or just press <**F10**>. xcellence will move into the debug mode.

**When is the debug mode active?** As far as Imaging C programs are concerned, xcellence will switch over to the debug mode when it is executing a function and it encounters a breakpoint. With regard to macros, xcellence will also switch over to the debug mode if you execute the macro using the **Single Step** command - instead of the **Run Macro** command. You'll know the debug mode has begun when the mouse cursor transforms into the shape of a hand.

**What's it for?** When you execute the function or the macro the expression will be selected in the line containing the breakpoint. Now – to have a look at the value of the expression or variable – use the Quick Watch command or simply press **<Shift+F9>**. You can then set another breakpoint and continue execution of the program by pressing **<F10>.** To have a look at the value of that expression simply press again **<Shift+F9>**. The above is how you can work through the source text of Imaging C programs and macros and be able to follow what values an expression occupies while the program is being executed. It's how to find programming errors.

#### **The specified expression and its current value**

If the expression selected consists of a variable, the current value of this variable will be shown. If a value is undefined the following will appear: '???'. This will apply, e.g., to the value of a noninitialized pointer variable.

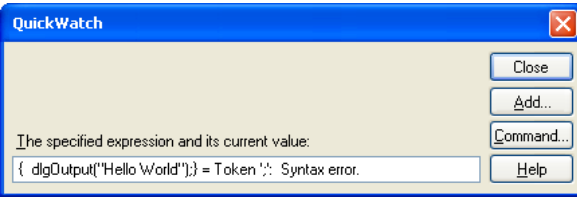

**Add...** Use the **Add...** button to add the expression to the **Expression list** in the **Watch Variables** dialog box. The Watch Variables dialog box will be opened if it wasn't already. This dialog box is non-modal, meaning that it can remain open during debugging. This enables you to track a variable's current value during the error search.

**Command...** Use the **Command...** button to compute the results of expressions and the values of variables. The Command dialog box will be opened.

**What's it for?** This dialog box is for reading out expressions and variables of the '?' operator – e.g., for converting a value into hexadecimal format.

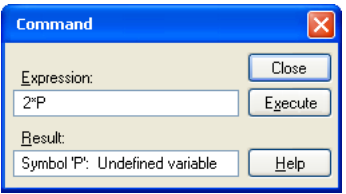

#### **Expression, Execute, Result**

The **Execute** button will execute the Imaging C expression in the **Expression** field. Do not put a semicolon at the end of the expression. The value of the expression will be displayed in the **Result** field.

#### **Example**

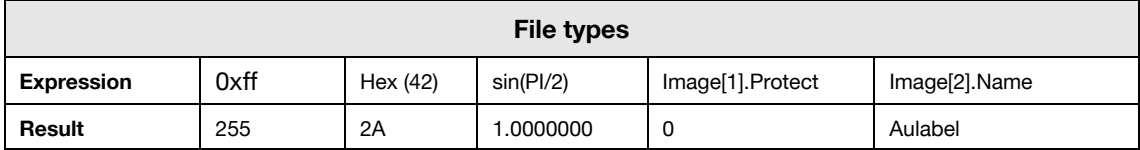

# **14.15 Watch Variables**

Use this command to track the value of variables and expressions while searching for errors. You may also click on the **Add** button in the Quick Watch dialog box.

**How to add expressions in the dialog box**. Expressions and variables can be either entered directly into the Expression field in the dialog box – or added via the clipboard (**copy/paste**) from the source text when you're looking for errors in this text. The easiest thing to do is to open the Watch Variables dialog box first and add the expression in the Quick Watch dialog box (using the **Add** button) to the Watch Variables dialog box.

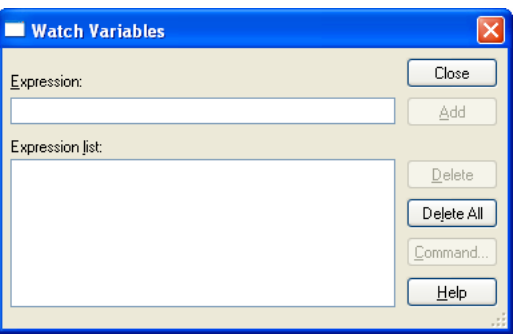

This dialog box is non-modal, meaning it can be kept open during debugging. This enables you to track a variable's current value during the debugging.

#### **Expression, Add, Expression list**

The **Add** button will evaluate the Imaging C expression entered into the **Expression** field and will add the expression and its value to the **Expression list**. Do not put a semicolon at the end of the expression. If a value is undefined the following will appear: '???'. This will apply, e.g., to the value of a non-initialized pointer variable.

The **Add** button is only available if the Expression field contains an entry.

**When will values be calculated?** If the **Watch Variables...** dialog box is not closed and the debugging process continues, the values of the expressions in the **Expression list** field will be recalculated once execution is halted (due to a breakpoint or due to single-step execution).

**Delete.** Clicking on the **Delete** button will delete the selected entry in the Expression list field. This button is only available if the Expression list field contains an entry.

**Delete All.** Clicking on the **Delete All** button deletes all expressions from this list.

**Command...** Clicking on the **Command...** button will give you access to any expressions you might need. The Command dialog box will be opened.

# **14.16 Toggle Breakpoint**

Use this command to set or delete a breakpoint in the active text document. You may also use the **<F9>** key.

**Available**. This command is available as long as a text document is opened and active.

<sup>也</sup> Breakpoint

In a text window, the symbol of a hand at the beginning of a line indicates a breakpoint.

**Definition.** When a command, for which a breakpoint has been defined, is executed the execution of the Imaging C program or module will be interrupted. The definition at the location of the breakpoint will be displayed and the **Debug** button bar will appear. The source text will appear in gray. The mouse cursor will be transformed into the shape of a hand. The breakpoint icon will be transformed into footprints.

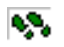

In the **Debug** mode, this footprint icon will always appear in the line to be executed next. This enables you to either view the value of a variable or to continue execution in single steps.

**Possible breakpoint positions**. Breakpoints can be set in any line. A breakpoint can however be invalid. In this case, the breakpoint will be skipped and ignored. To locate invalid breakpoints have a look in the Edit Breakpoints dialog box: a minus sign denotes an invalid breakpoint.

**Valid breakpoints**. Breakpoints are valid where Imaging C statement are executed – e.g.:

- initializations
- **if**, **else**, **do**, **while**, **for**
- closing brackets "}"
- lines ending in a semicolon if a statement comprises several lines

**Skipping breakpoints**. Here are the exceptions:

- pure definitions, such as the definition of a variable without a simultaneous initialization
- if an expression has not yet been translated by the Imaging C interpreter (not applicable to loaded C modules)
- the closing bracket of functions
- if lines are to be skipped upon execution of the program
- if you've selected a condition (in the Condition dialog box) whereby breakpoints are to be skipped

**Moving on to next breakpoint**. Using the Bookmark, Next command (in the Edit menu) or pressing **<F2>**, you'll move on to the next breakpoint. To move to the previous breakpoint use the Bookmark, Previous command – or press **<Shift+F2>**.

**Maintaining breakpoints after closing text(s)**. You do not lose breakpoints within a text as long as you don't close  $\times$ cellence – if there's a source file. A source text document along with its breakpoints can be closed, and then the source file can be reopened, at a later time. Breakpoints will continue to be displayed.

If you save the source text, breakpoints will not be saved. The next time you open xcellence, all breakpoints will have been removed.

 $\blacksquare$  Debugging must be terminated before you can close  $\times$  cellence. If you cannot close the Imaging C program proper, then click on the **Stop Execution** button in the Debug button bar.

You cannot terminate debugging by closing the source text's document window, nor by turning 'off' the **Debug** button bar.

# **14.17 Edit Breakpoints**

Use this command to edit the currently set breakpoints. You may also simply press **<Ctrl+b>**.

**Defining a breakpoint**. Use the Toggle Breakpoints command to set a breakpoint.

**What will happen at a breakpoint?** When you execute an Imaging C program or module and come to an expression where a breakpoint has been defined, execution will be interrupted. The **Debug** button bar will be displayed, and the mouse cursor will be transformed into the shape of a hand. The value of a variable can be tracked or execution can be continued in single steps.

**Breakpoint list.** The **Breakpoint list** displays all breakpoints defined using the **Toggle Breakpoint** command. Breakpoints can belong to varying source texts. Once you close a source text its breakpoints will remain undeleted only if the text has a source file.

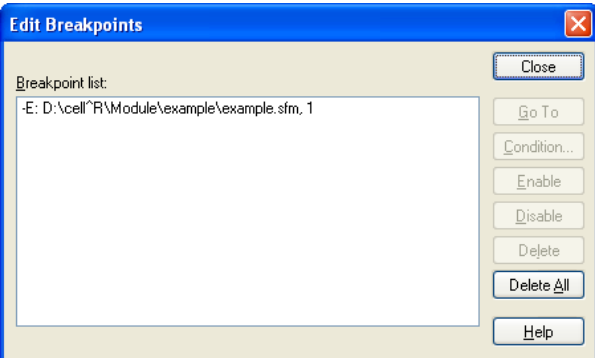

The list shows the following on each breakpoint:

- breakpoint status
- $\bullet$  path of the corresponding source file if there is one otherwise the name of the corresponding text window
- line number of the breakpoint within the text document.
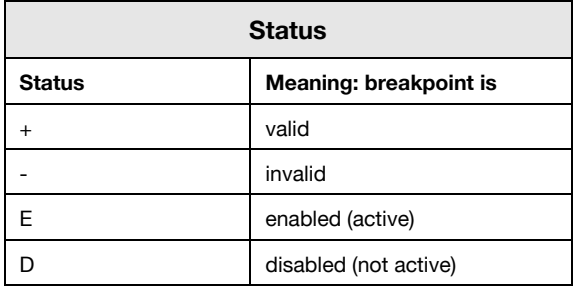

**Delete All.** Click on the **Delete All** button to delete all breakpoints from the **Breakpoint list** and from source texts. Deletion is not reversible.

**Available**. The following buttons are only available if you have selected a breakpoint.

**Go To.** Click on the **Go To** button to go to the breakpoint (you've selected in the dialog box) in the source text. The text document will be opened if it had been closed. The line containing the breakpoint will be colored.

**Condition...** Click on the **Condition...** button to determine a condition under which a selected breakpoint is valid and when it is to be skipped.

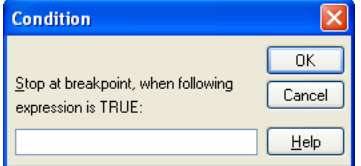

#### **Example**

#### **Imaging C Code**

If a breakpoint is, e.g., to only be valid if the value of variable "i" is greater than 10, and the value of variable "j" is less than 10, the condition will have to be as follows:

 $(i>10)$  &&  $(i<10)$ 

**Disable.** Click on the **Disable** button to skip the selected breakpoint when executing the function. The breakpoint will be turned 'off' (i.e., disabled) in the text document. The status of the breakpoint in the Breakpoint list will go from E to D. As needed, you can reactivate the breakpoint.

**Enable.** The **Enable** button activates a deactivated breakpoint. The status of the breakpoint in the Breakpoint list will go from D to E.

**Delete.** Click on the **Delete** button to delete the break point selected from both the list and the text document.

346 Chapter 14 – **Imaging C**

### **OLYMPUS**

# **15 Xcellence Configuration**

A special xcellence Configuration Software, ObsConfig, is provided for the configuration of the Xcellence Imaging Station components: for the Illumination System MT20 / MT10, the motorized microscope components and for the optional PIFOC z-drives.

We recommend to use the  $x$ cellence Configuration Software also for the optical alignment of the arc burner and the illumination coupling to the microscope. Optical alignment with the xcellence Configuration Software is described in detail in the xcellence Hardware Manual.

If your **xcellence** Imaging Station is equipped with a motorized Olympus BX or IX series microscope, please note that the configuration of the motorized microscope components is carried out within the xcellence Imaging Software as described in this chapter.

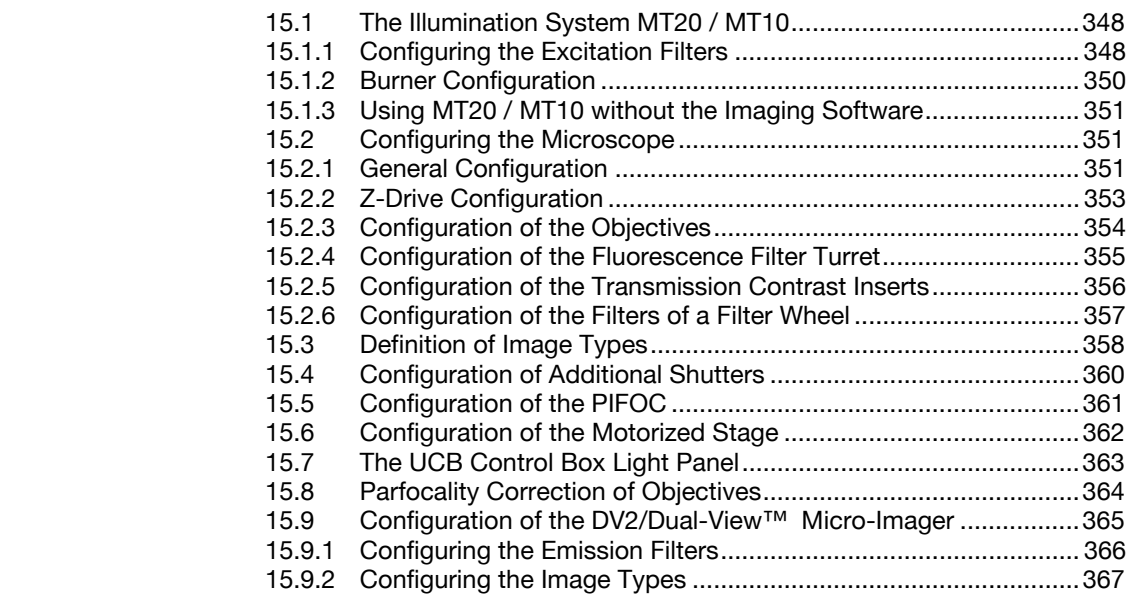

### **15.1 The Illumination System MT20 / MT10**

#### **15.1.1 Configuring the Excitation Filters**

The excitation: filters are mounted in the filter wheel of the Illumination System MT20 / MT10 which is accessible via the filter flap on the right side of the illumination system housing. The filter wheel has 8 slots for different excitation filters and can be rotated so that each filter slot is accessible via the filter flap.

Filter exchange and configuration of the excitation filters with the *OBS System Configuration* software is described in detail in Chapter *7.3.3*, *Filter Exchange*, of the *Hardware Manual* (*Part B*).

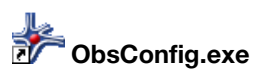

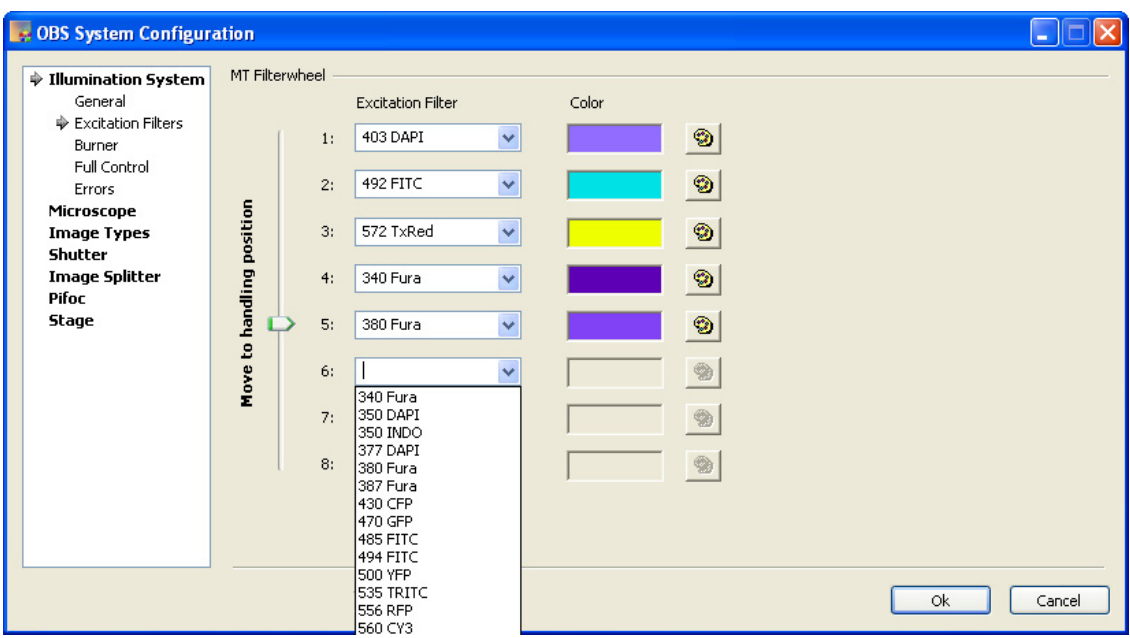

A

In brief, start the xcellence configuration software by clicking the ObsConfig.exe button and go to the **Illumination System**  $\triangleright$  **Excitation filter** page. A gray arrow in the list of program pages on the left hand side indicates the selection.

With the vertical slider bar shown in the dialog below you can rotate the filter wheel so that any of the 8 filter wheel positions of the MT20 / MT10 light source is in the exchange position.

It is not possible to run the xcellence Configuration Software and the xcellence Imaging Software at the same time.

Open the filter flap on the right side of the illumination system's housing. The flap has a magnetic closure, no tools are required for opening / closing. The filter slot 6 points to the flap opening in the example above. The filter position number is labeled right above the filter opening. In case an excitation filter in this filter slot has to be exchanged this can be done easily without any tools: the filter is clamped with a metal clip onto the filter wheel. Pull out the filter with your hand while taking care not to touch the filter's glass surface.

Only optical filters with a diameter of 25 mm may be inserted into the filter wheel. All filters purchased from Olympus Soft Imaging Solutions are suitable. There are templates on the inside of the filter flap, which can be used to check the appropriate size of an optical filter.

Insert the new excitation filter into the filter wheel simply by pushing it underneath the metal clips. This can also be done by hand. Again, be careful not to touch the filter's glass surface.

The correct orientation of the filter with respect to the direction of the light path is in most cases marked with a little arrow on the frame of the filter. The arrow has to point in direction of the light fiber.

**Excitation filter**. In the configuration dialog select the inserted excitation filter from the drop list of the current filter wheel position. The list offers many standard excitation filters provided by Olympus Soft Imaging Solutions . If the inserted excitation filter is a special filter not listed here or if you want to use a different name for the filter, you may just enter or change the filter name by clicking into the edit field and typing the desired filter name. The filter name defined here will appear on the respective switch button of the **Illumination system MT10 / MT20** dialog in the xcellence Imaging Software (see Chapter 4.3*, Illumination Control*).

**Color**. The rectangular field adjacent to the filter name box shows the color of the switch button in the **Illumination system MT10 / MT20** dialog that will move the respective filter into the illumination path. Each standard excitation filter, which can be selected from the drop list, has a predefined default color setting. You can change / define the switch button color by clicking on the color palette button to the right of the color field.

With the three slider bars you can adjust the **Hue**, the **Saturation** and the **Brightness** of the switch button color, respectively. The **Hue** values can be set in a range between –60 and 280. Following

the conventions, 0 corresponds to red, 180 to cyan. Each value has a corresponding wavelength, indicated below the quadratic color field. The saturation and the intensity can be set between 0 and 1000 on an arbitrary scale. A **Brightness** of 0 results in the color black while a **Saturation** of 0 causes the color to be in a shade of gray. It is advisable to select the switch button color according to the filter properties, i.e. according to the effective sample illumination color.

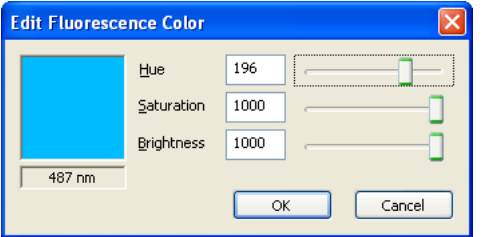

**Example**. The selected GFP filter has a center transmission wavelength of 492 nm and thus transmits excitation light of turquoise color. Set the hue to a value of 185. The corresponding wavelength will be 492 nm and the switch button will be cyan.

Before the filter wheel can be rotated via software to another position to exchange / insert additional filters the filter flap needs to be closed. After closing the filter flap, the filter wheel is initialized (this takes approx. 5 sec). After this is done the green STATUS diode on the MT20 / MT10 front is turned on. Then the filter wheel can be rotated into the next position for insertion / exchange of another filter as described above.

#### **15.1.2 Burner Configuration**

The **Illumination SystemBurner** dialog is used for configuration and optical alignment of the burner after installation and/or exchange. This is described in detail in chapters 7.3.1 and 7.3.2 of the **Xcellence** Hardware Manual.

**Display message**. You can activate a display warning message, which reminds you that the burner is still turned on, if you want to exit the xcellence Imaging software.

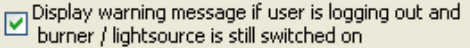

#### **15.1.3 Using MT20 / MT10 without the Imaging Software**

You can operate the Illumination System MT10 / MT20 with the dialog box **Illumination System Full control** without using the **xcellence** Imaging Software, that is, you can switch the burner on and off, change the excitation filter and the illumination intensity.

### **15.2 Configuring the Microscope**

In case the microscope is not listed in the **OBS System Configuration** window right-click on the ObsConfig symbol in the upper left corner and select **Components** in the context menu that opens and then click on the **Microscope** check box in the **Select components…** window that pops up. The microscope configuration is required for the operation of the motorized microscopes IX81 and BX61 via the  $x$ cellence software. For the non-motorized microscopes it is recommended to configure the objectives here as well.

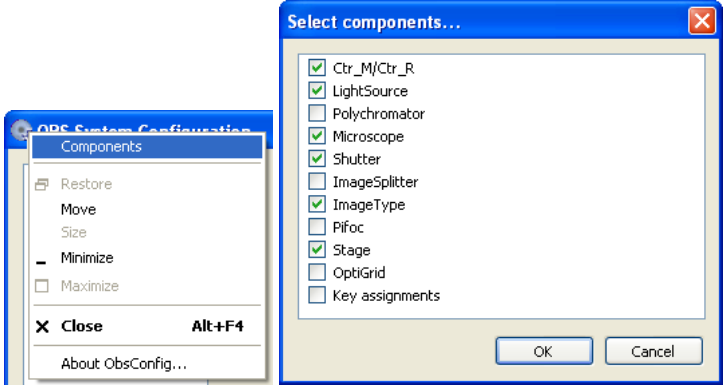

#### **15.2.1 General Configuration**

**Type**. Select the type of microscope from the shortlist.

**Connectivity**. In case of a motorized microscope (IX81 or BX61) select the serial port of the imaging PC that is connected with the universal microscope control box (UCB) from the shortlist.

### **OLYMPL**

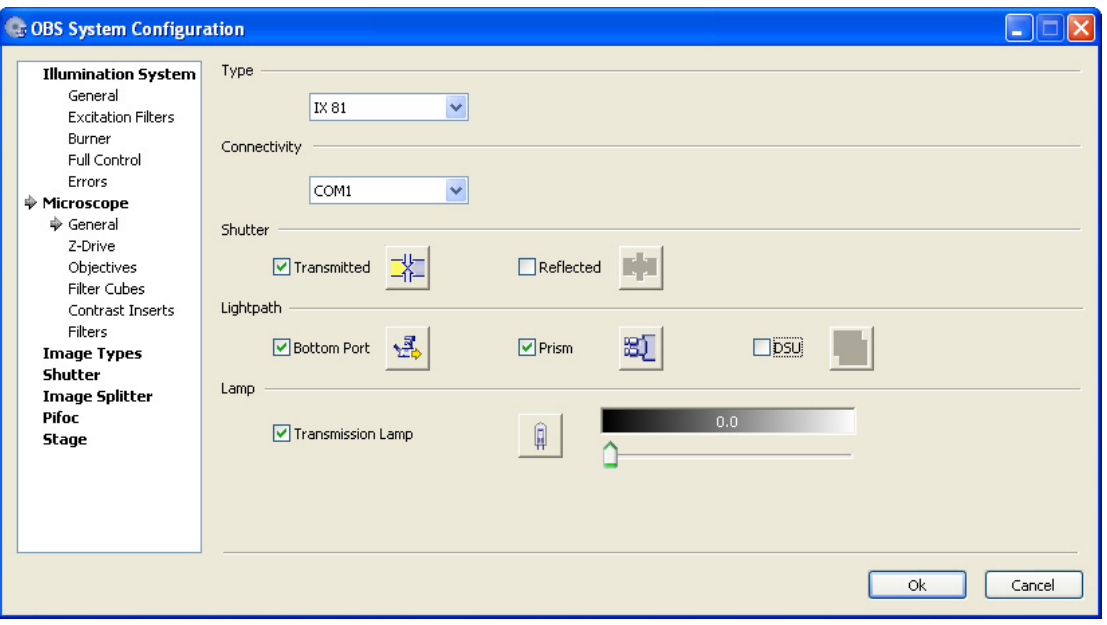

**Shutter**. If the transmission light path of an IX51/71/81 microscope is equipped with a shutter select Transmitted. This is not available for the upright microscopes BX51/61. xcellence does not feature a reflected light shutter at the microscope frame. The corresponding shutter is integral part of the illumination system MT20 / MT10. Consequently the option

**Reflected** should remain deselected. The selected shutters can be operated with the respective buttons.

**Lightpath**. In the IX81 microscope it is possible to switch the image light path between a standard camera side port and a camera bottom port. To activate this option select **Bottom port** here. Likewise in the IX81 it is possible to switch electronically between the camera and the ocular. To activate this option select **Prism** here. The selected modules can be operated with the respective buttons.

**Lamp**. The transmission lamp can be switched on here by clicking on the button without having to start the xcellence software; the intensity can be set by moving the slider.

### **15.2.2 Z-Drive Configuration**

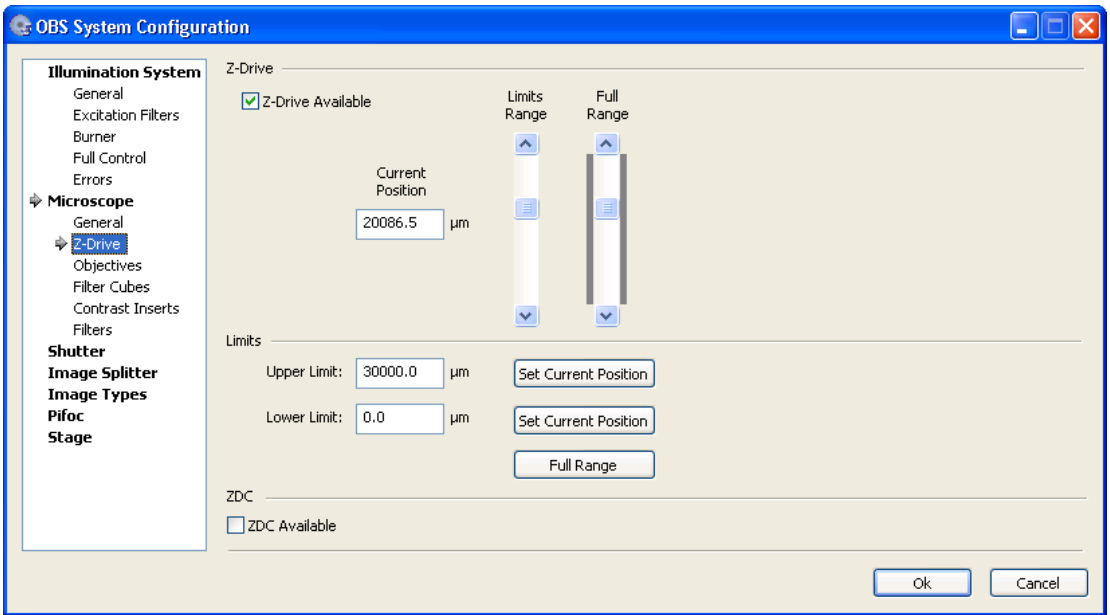

**Z-Drive available**. Activate the motorized Z-drive by checking the box if the microscope is equipped with one.

**Position** box and **range** sliders. The box displays the current Z-drive position. You can move the Z-drive by typing in a new position or by using the sliders. The Z-drive can be operated within the set limits (see below) with the **Limits range** slider. The dark gray bars to both sides of the **Full range** slider indicate the current range. If the **Full range** slider is moved beyond the limits the following message will appear:

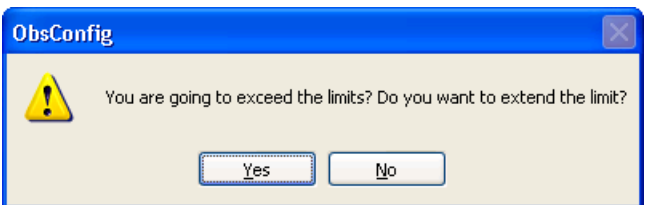

**Limits**. The screenshot shows typical settings for an IX81. The values have to be optimized for each individual setup.

By carefully setting the stage limits one can avoid driving the objective accidentally into the specimen. In case of an inverted microscope, for example, the topmost position of the Z-drive should not lift an oil-immersion objective with short working distance more than a fraction of a millimeter above the level of the stage. Otherwise damage to the objective and the specimen could result. If the upper limit is too low, however, focus cannot be reached.

In case of the IX81 the nosepiece is the moving part, in case of the BX61 it is the stage. For both the lower limit is uncritical while the upper limit has to be set carefully. For the BX61WI with fixed stage the moving part is the nosepiece and the situation is vice versa: the lower limit is the critical parameter.

**Lower Limit**. For both the inverted microscope IX81 and the upright BX61 the lowest possible position, 1, can be set without causing any problems, see the note above. In case of the fixed stage upright microscope BX61 the value has to be set so that focusing is possible but the objective cannot be driven into the specimen.

**Upper Limit**. For both the IX81 and BX61 this value has to be set carefully, see above, so that focusing is possible but possible damage to the objective is avoided. For the BX61WI the highest possible position can be set without causing any problems.

**ZDC Available**. Click here f a Z-Drive Compensation (ZDC) device is part of the system.

#### **15.2.3 Configuration of the Objectives**

**Nosepiece**. Check here if a **Motorized nosepiece** is **available** to be able to use it via the xcellence software.

**Objectives** slider. You can use the slider to move any of the mounted objectives into position without having to start the xcellence software.

**Magnification**. Set the objective magnification by selecting from the shortlist.

**Name**. Select the objective name from the shortlist or type in a name.

**N.A.** Type in the numerical aperture of the objective. If a standard objective is used, the N.A. will be set automatically once **Magnification** and **Name** have been set.

**Correction**. If a camera mount with optics that change the magnification is used type in the correction factor here. By default the value is 1.0.

**Magnification changer**. The IX71 and IX81 microscopes have a manual (!) slider in the frame that allows increasing the objective magnification by a factor of 1.6. Check the **1x / 1.6x** option if this feature is available.

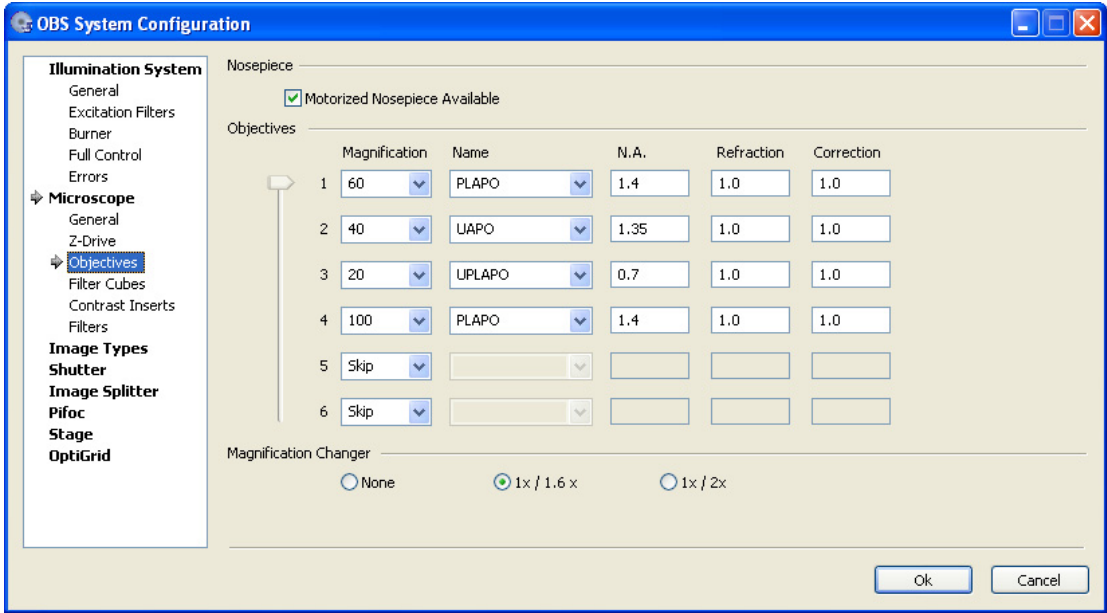

#### **15.2.4 Configuration of the Fluorescence Filter Turret**

**Fluorescence Turret**. If a motorized fluorescence turret is available, select it from the shortlist to be able to use it via the xcellence software.

**Shutter**. This button is available only if the IX2-FRFACA is selected. It moves the turret to a shutter position and back.

**Filter cubes** slider. You can use the slider to move any of the mounted fluorescence filter cubes into position without having to start the xcellence software.

**Filter cube** names. Type in a name for each mounted filter cube or select a name from the shortlist.

### **OLYMPUS**

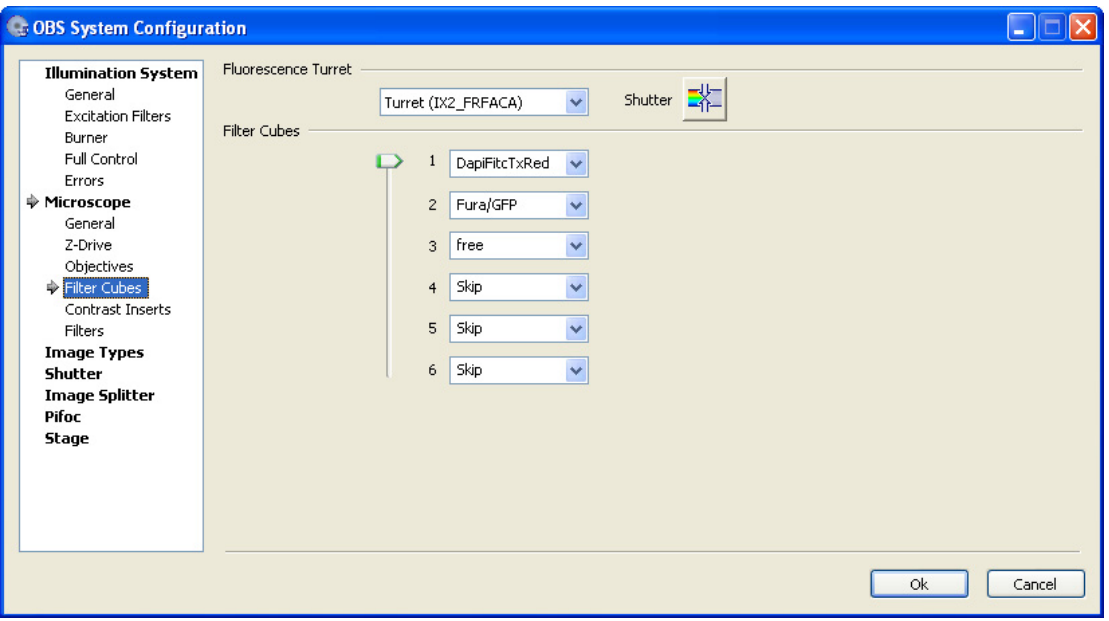

#### **15.2.5 Configuration of the Transmission Contrast Inserts**

**Condenser**. Check here if a **Motorized condenser is available** to be able to use it via the xcellence software.

**Contrast inserts** slider. You can use the slider to move any of the mounted contrast inserts into position without having to start the xcellence software.

**Contrast insert** names. Type in a name for each mounted contrast insert or select a name from the shortlist.

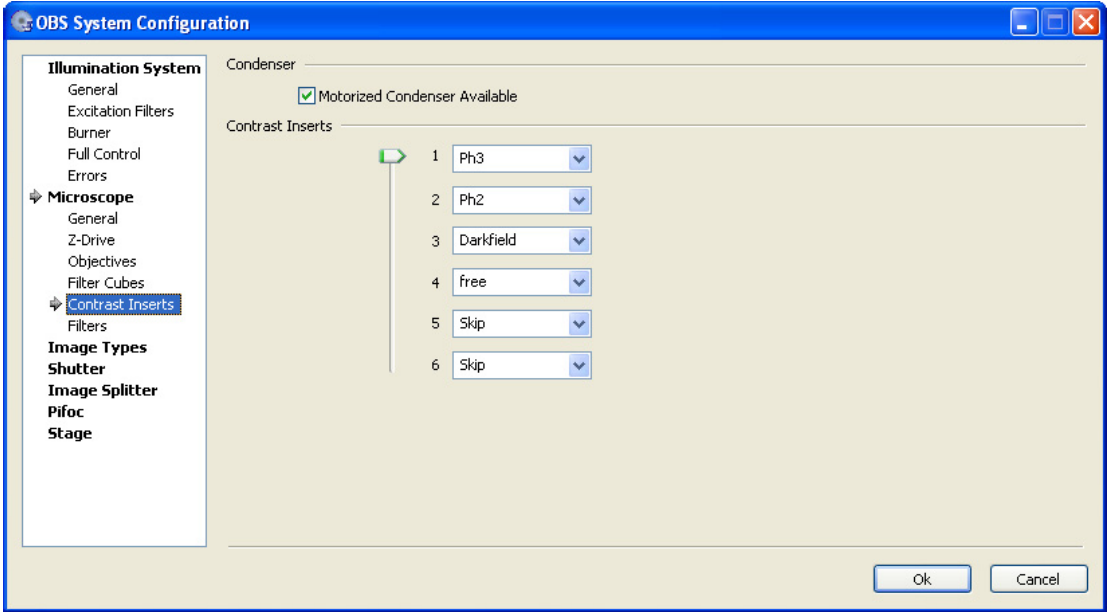

#### **15.2.6 Configuration of the Filters of a Filter Wheel**

**Filterwheel**. Select here if an additional filter wheel is available to be able to use it via the xcellence software. The illumination system MT20 / MT10 features an integrated filter wheel and no additional filter wheel is necessary in the **Reflected** light path. If a transmission light filter wheel (not to be confused with the contrast inserts turret) is mounted select **Transmitted** from the shortlist. If an emission filter wheel is mounted select **Observation** from the shortlist.

**Filters** slider. You can use the slider to move any of the mounted filters into position without having to start xcellence software.

**Filters** names. Type in a name for each mounted filter or select a name from the shortlist.

### **OIVMPI**

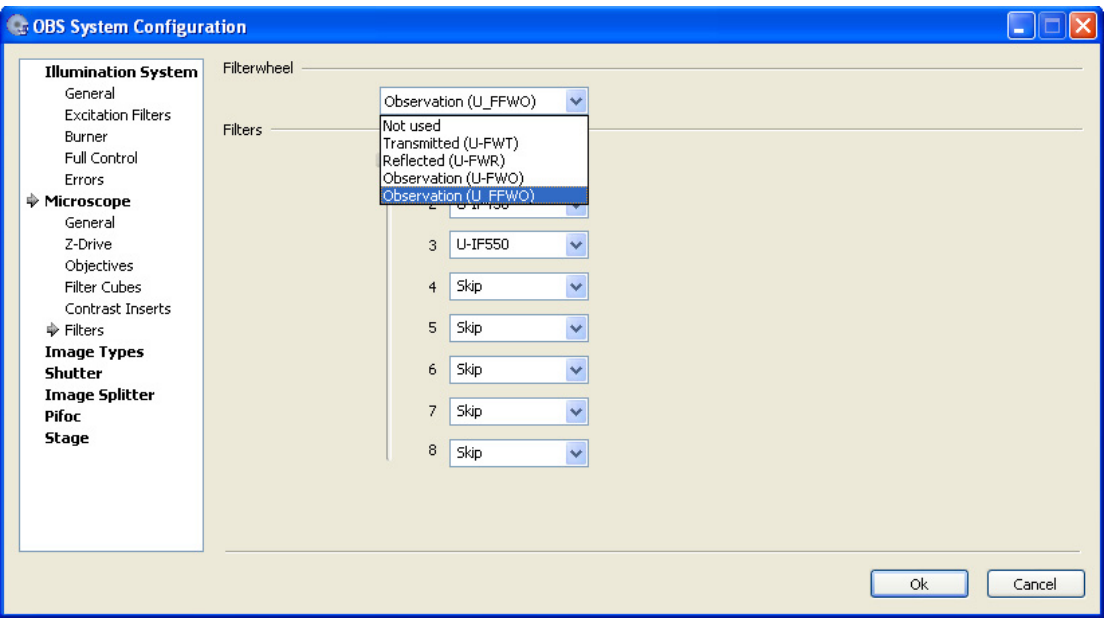

### **15.3 Definition of Image Types**

The definition of image types corresponding to certain excitation wavelengths is important for the set-up of experiments with the Experiment Manager and for the display of images onscreen.

**Image Type**. The Experiment Manager will use the names given in the **Image Type** fields of the dialog box. Also, the resulting color bands of multi-color images will have the image type name.

**Illumination / Excitation Filter**. An image type has always to be connected with one of the excitation filters defined in the **Illumination System > Excitation Filters** page, see Chapter 15.2.1, *Configuring the Excitation Filters*. If, to follow the example in the screenshot, a TxRed image icon is set in an experiment plan, the filter wheel automatically moves to position 3, which holds the corresponding filter named *572 TxRed*, before the image acquisition starts during the execution of the experiment. An exception, obviously, is the image type *Transmission*, which does not rely on the fluorescence illumination system MT20 / MT10 and any excitation filter.

#### **Add Illumination, Delete Illumination**

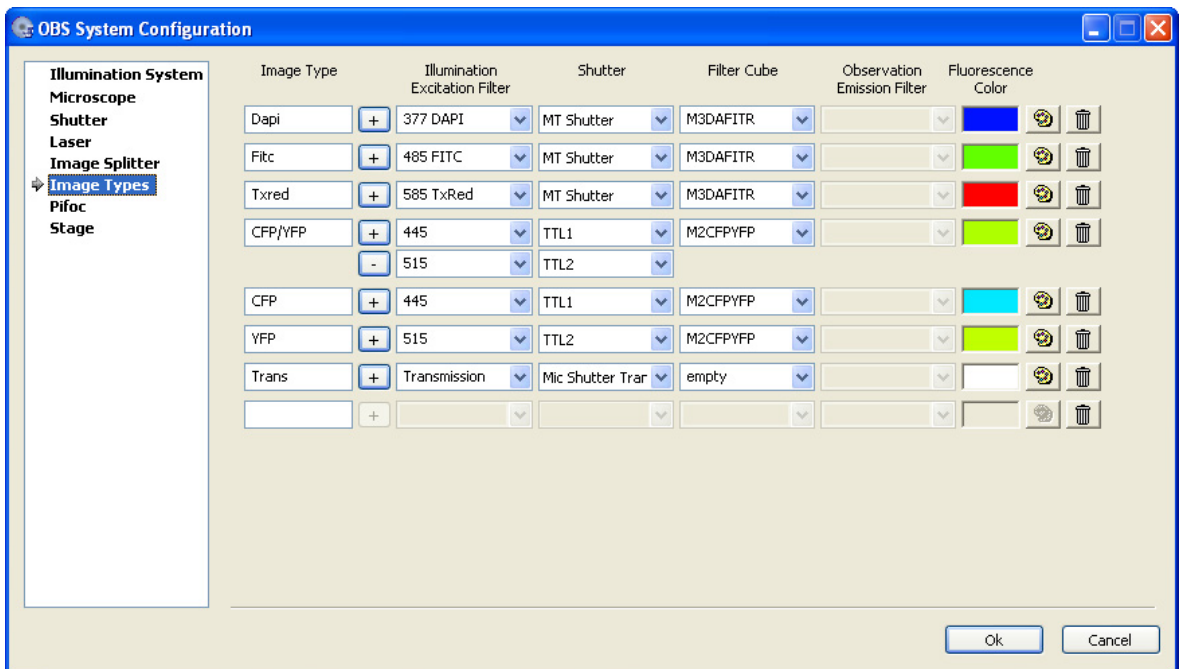

**Add Illumination, Delete Illumination.** The **Add Illumination** button allows to add a second or third (or even further) illumination source to a single **Image Type**. This can be useful, for example, for simultaneous multi-color TIRF with a cell^TIRF system. Use the **Delete Illumination** button to delete the additional **Illumination** entries.

**Shutter**. Image types based on the usage of the illumination system MT20 / MT10 automatically result in the opening of the shutter before the image acquisition and its closing immediately afterwards. The **MT Shutter** will be set by default in the **Shutter** field in these cases. However, if the transmission light path of the microscope is, for example, equipped with a shutter it has to be selected from the pick list here.

**Filter Cube**. This column is active only if the microscope features a motorized fluorescence filter turret and if it has been configured on page **MicroscopeFilter Cubes**. The fluorescence filter cube that matches the excitation filter of the image type has to be selected here so that it will be moved automatically into position for the image acquisition.

**Observation / Emission Filter**. This column is active only if the microscope features a motorized observation filter wheel and if it has been configured on page **MicroscopeFilters**. The emission filter that matches the excitation filter and filter cube of the image type has to be selected here so that it will be moved automatically into position for the image acquisition.

**Fluorescence color**. The Fluorescence Color, which can be defined in the exact same way as described for **Excitation filters** (see Chapter 15.2.1, *Configuring the Excitation Filters*), determines the color of the image acquisition command icon in the Experiment Manager and, more important, the color with which, here, TxRed images (or color channels) will be displayed onscreen. In the

OLYMPUS

example a black-to-dark orange color palette will be used. If no color is selected a black&white (gray scale) display will be used.

### **15.4 Configuration of Additional Shutters**

Additional shutters, which are not integral parts of the IX81 or BX61 frames (those are configured on the **Microscope ▶ General** page, see chapter 15.3.1), have to be configured here.

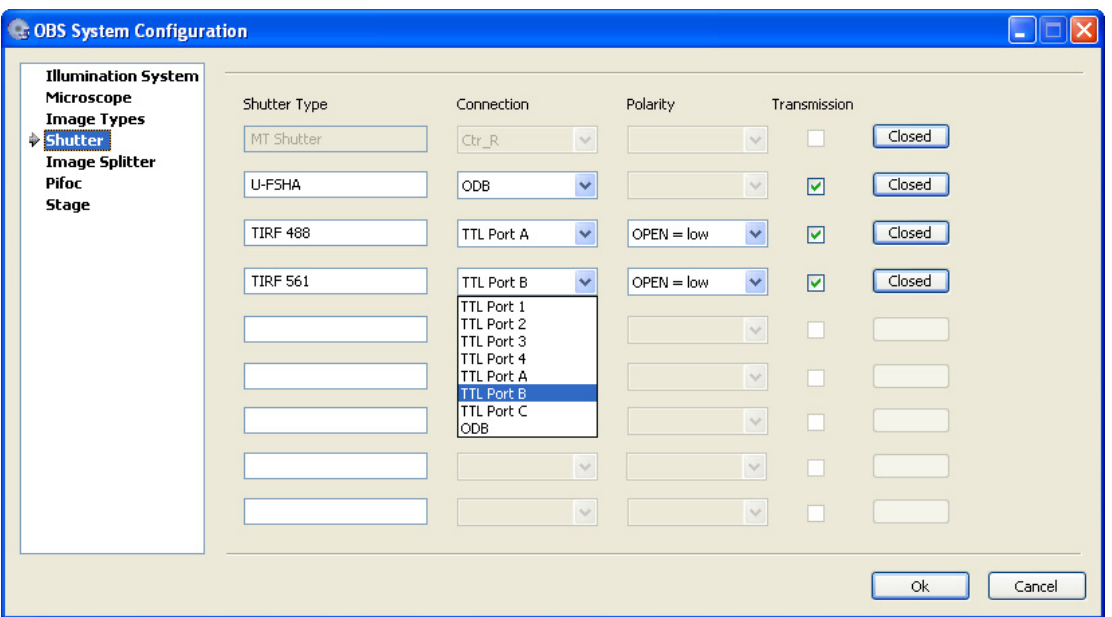

**Shutter Type**. Type the name of the first additional shutter in the first available slot. The first shutter slot automatically lists the shutter of the illumination system MT20 / MT10 if it is selected on the **Illumination System**  $\triangleright$  **General** page; the first entry row is not accessible. If a shutter has been configured on the **Microscope**  $\triangleright$  **General** page (see chapter 15.3.1), it will automatically be listed in the second shutter slot; the second entry row is not accessible in that case.

**Connection**. Select the trigger port (on the imaging PC front panel) that is connected with the shutter via a BNC cable.

**Polarity**. If the shutter is triggered to open with a TTL high pulse select **OPEN = high**, otherwise select **OPEN = low**. If in doubt check the specifications of the manufacturer.

**Transmission**. Check here to make the shutter available for image types with **Transmission** as setting in the **Illumination / Excitation Filter** column in the **Image Types** page, see previous chapter.

### **15.5 Configuration of the PIFOC**

Use the **PIFOC** dialog for the configuration of an optional piezo-electric objective drive or nosepiece drive called PIFOC ("piezo focus").

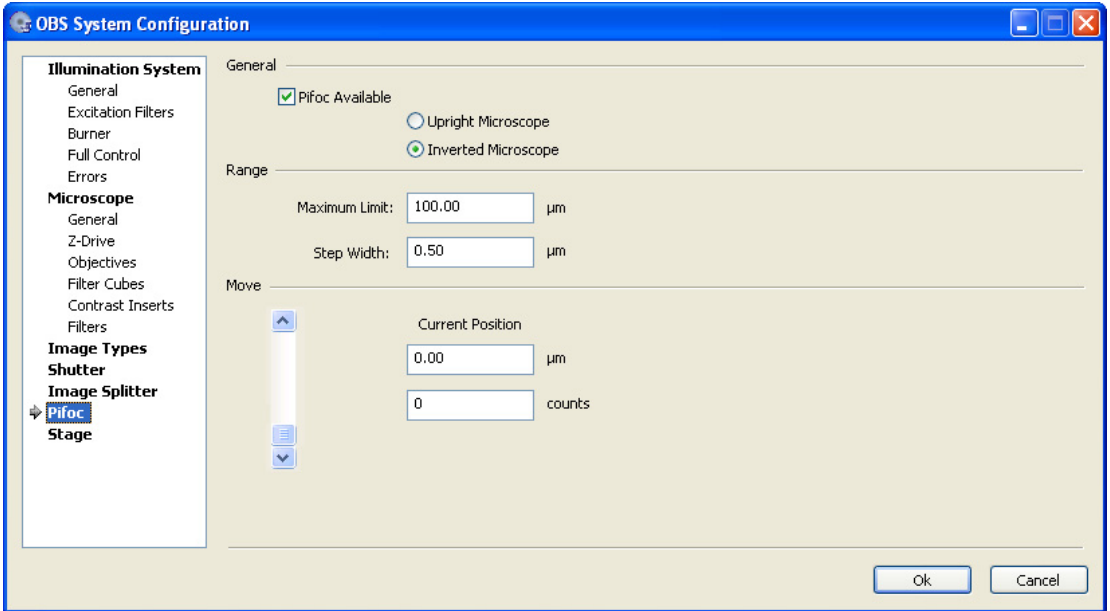

**General**. First you have to select if a **PIFOC** is available and whether an **upright microscope** or an **inverted microscope** is used. The selection determines the convention of the objective movement. This means for an inverted microscope that an upward movement of the objective is displayed as a positive movement.

**Range**. The **Maximum limit** defines the maximum traverse path and the **Step width** of the PIFOC. A standard objective drive has a range of 100 nm while a nosepiece drive has 80 nm.

**Step width**. This parameter defines the step size when the respective slider is moved in the **Illumination Control** window upon mouse click, see Chapter 4.3.

**OLYMPUS** 

**Move**. The scroll bar represents the traverse path of the PIFOC. You can move the PIFOC within these limits either stepwise by clicking on the arrows or via mouse scrolling.

### **15.6 Configuration of the Motorized Stage**

xcellence currently supports a number of motorized stages by ASI, Märzhäuser GmbH and Prior Scientific Instruments Ltd, see the screenshot below. In order to address a stage via software, it needs to be configured by use of the **Stage** dialog.

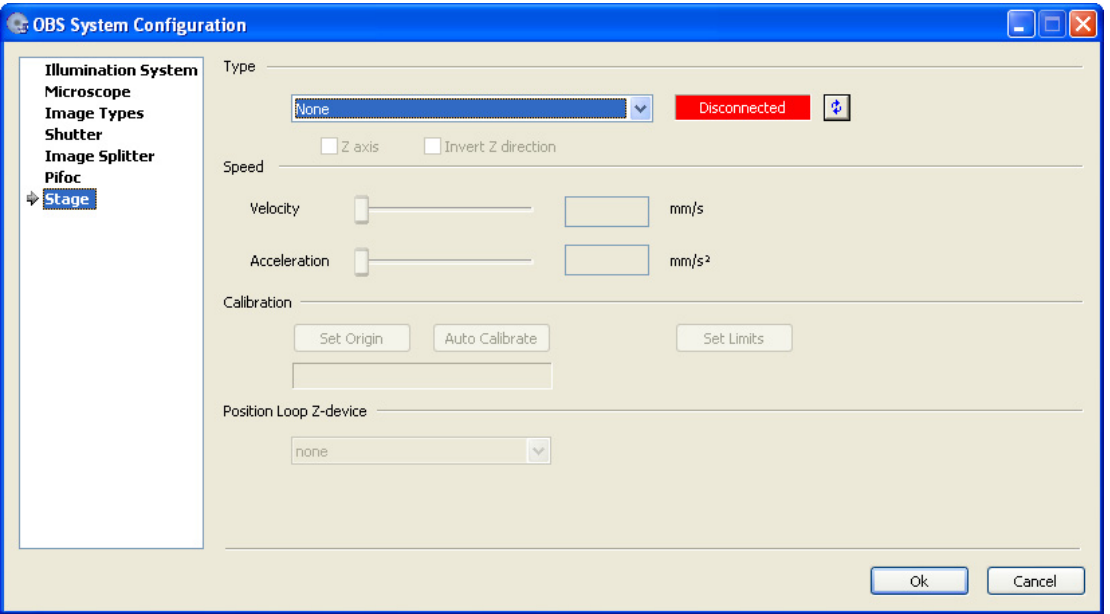

**Type**. Select the stage type from the shortlist. If the stage is properly connected, this will be stated as **Connected** in the box on the right side. Otherwise it will show **Disconnected**.

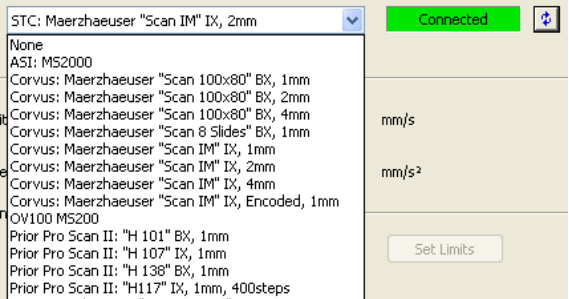

**Speed**. The maximum possible **Velocity** and **Acceleration** the selected stage can deliver will be set by default. However, for certain applications it might be advantageous to decrease these settings, for example, to minimize vibrations. This can be done by using the sliders or typing the new values into the corresponding boxes.

The **Velocity** and **Acceleration** settings do not affect the joystick and are relevant only for experiments carried out with the Experiment Manager.

**Calibration**. The calibration of the **origin** of the stage coordinate system and **limits** can also be done in the **xcellence** software and is described in Chapter 4.5.3, *Calibrating the Motorized Stage*, in detail.

**Position loop Z-device**. It is possible that a xcellence imaging station contains more than one motorized Z-device, for example, an objective PIFOC or a nosepiece PIFOC. Select the device from the shortlist that shall be used for the change in Z-position when using the **Stage loop** command in the Experiment Manager.

### **15.7 The UCB Control Box Light Panel**

The light panel on the UCB control box indicates the functioning of the various components. It can provide valuable information in case of difficulties. For a detailed description of the single LED's, please see the Olympus user's manual.

**Green** signifies OK; **blinking** signifies a problem. A LED that is not switched on signifies the absence or incorrectness of the component. The red ERR ("error") light indicates that a component has been incorrectly plugged in.

An **orange** RMT ("remote") light signifies control by the PC. If it **blinks** the PC connection cannot be established.

Please check the status on the light panel of the UCB in case of software problems for an appropriate diagnosis.

- **1.** Exit the software and shut off the UCB controller.
- **2.** Switch on the UCB controller box ONLY.
- **3.** Check the status of the light panel. Any problems indicated by blinking lights are of physical nature on the microscope itself. Please refer to the respective Olympus manuals (IX2-UCB2 or BX-UCB) to troubleshoot such microscope problems.
- **4.** If the light panel displays no error, then start up the software.
- **5.** Click on the **Log On** button in the **IX (BX)** button bar and login.
- **6.** Check the microscope configuration and compare the entries with the components present on the microscope; correct if necessary.
- **7.** Check the definition of the key configuration; adjust where necessary.
- **8.** Now you may continue working with the microscope via software control.

### **15.8 Parfocality Correction of Objectives**

The absolute position of the focal plane will always slightly differ from one objective to the next. In case of microscopes with motorized z-drives and nosepieces it is possible to automatically correct the individual offset. Once done, the objective can be switched without loosing focus. This function is available in the xcellence software, not in the configuration software ObsConfig.exe.

- **1.** Select **Acquire ▶ Parfocality Correction (z)...** in the xcellence software. The Parfocal**ity Correction (z)** window will open.
- **2.** Start the camera **Live** mode and focus the sample.

ĐМ

**3.** Press the **<<Read** button. The current z-drive position will be set in the **Position** box.

- **4.** Click the next **Objective** button in the window **Parfocality Correction (z)**. The nosepiece will move this objective into position.
- **5.** Focus again.
- **6.** Press the **<<Read** button. The new z-drive position will be set in the **Position** box of the chosen objective.
- **7.** Press **OK** when the correction is completed for all objectives.

The set differences in parfocality will be considered in experiments involving the switch of objectives.

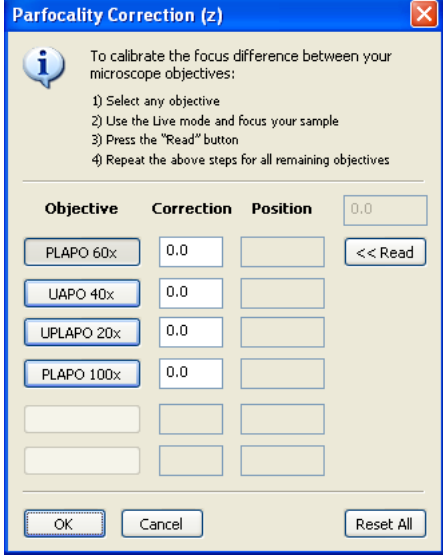

### **15.9 Configuration of the DV2/Dual-View™ Micro-Imager**

This optional device may not be part of your xcellence Imaging Station.

#### **15.9.1 Configuring the Emission Filters**

Open the **ObsConfig** software and go to page **Image Splitter**.

The **empty square** button gives the default setting for systems without Micro-Imager. The beamsplitting function in the xcellence software is disabled.

**Vertical split**. Click this button if the DV2/Dual-View™ Micro-Imager is aligned relative to the camera so that the image is split into a left and a right half.

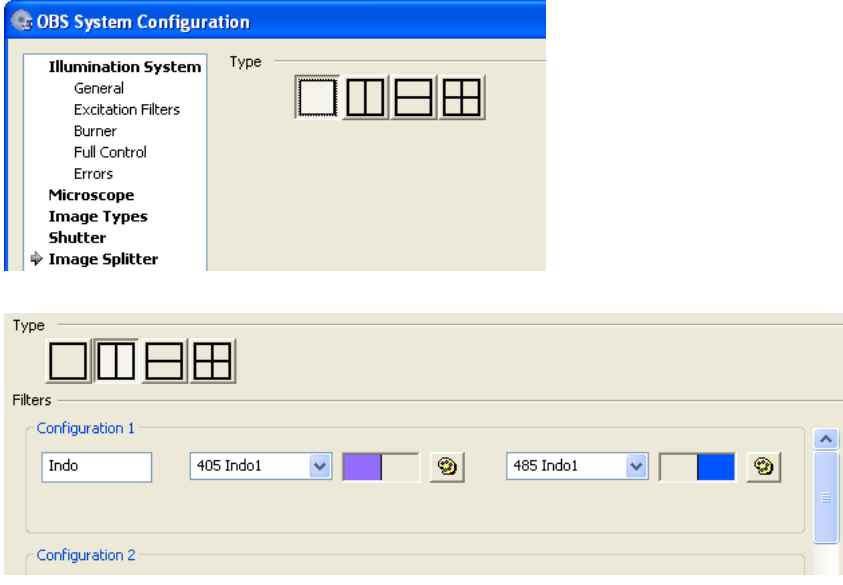

**Horizontal split**. Click this button if the DV2/Dual-View™ Micro-Imager is aligned relative to the camera so that the image is split into an upper and a lower half.

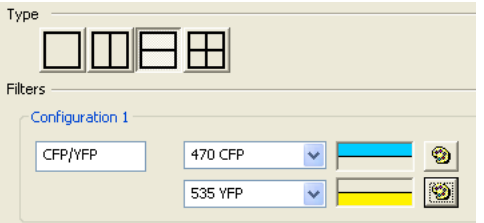

**Filters**. Select a filter from the shortlist or type in a filter name and select a color for each image half as described in Chapter 15.1.1, *Configuring the Excitation Filters*. This color will be used for the display of the corresponding color channel in the dual-color image resulting from the overlay of the two halves.

**Quatro Split.** This button is needed to configure a Quad-View™ Micro-Imager.

#### **15.9.2 Configuring the Image Types**

- **1.** Make sure that the necessary excitation filters and the filter cube are defined on the **Excitation Filter** and **Filter Cube** pages, respectively.
- **2.** Go to page **Image Types**.
- **3.** Create **Image Types** for the acquisition of images containing the two emission channels generated by the Dual-View™ Micro-Imager.
- **4.** Select the correct **Illumination / Excitation Filter** and **Filter Cube**.
- **5.** Select **Image Splitter** as **Observation / Emission Filter** and confirm the settings with
- **6. OK**.

### **OLYMPUS**

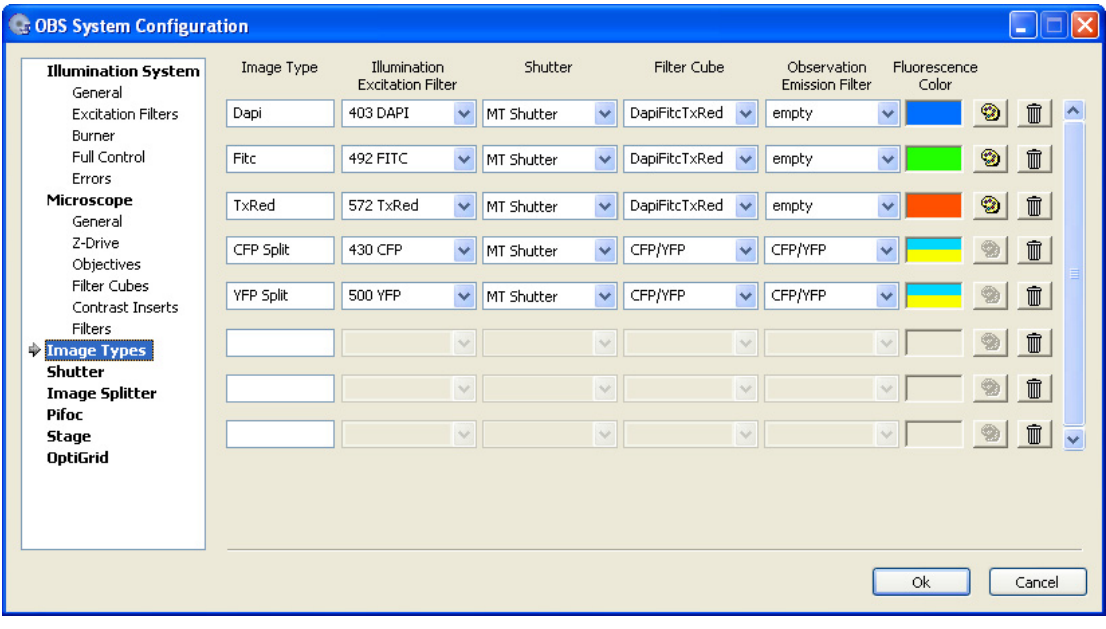

# 16 Installing the xcellence Soft**ware**

The xcellence Imaging Station is delivered with the software installed. However, in case of software updates – for example of cell<sup>om</sup> / cell<sup>ore</sup> Imaging Stations – a new installation is necessary. Several administrative requirements have to be fulfilled for the system to function without problems.

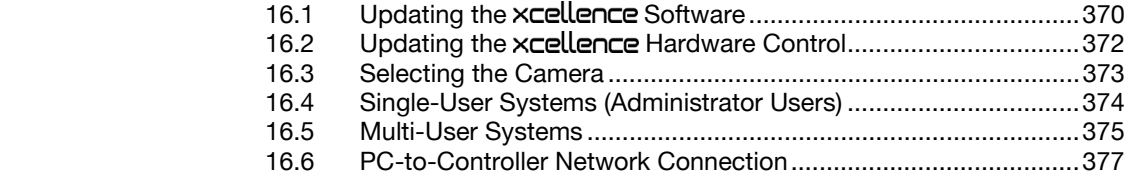

**1** Usually xcellence is installed on the imaging PC's larger second hard disk where the archive for the image data sets is located by default as well.

In case you want to install a **virus scan software** on the **xcellence** imaging PC, be sure that tiff format files are not scanned. Otherwise the performance of the system will be considerably hampered because the new images generated in an experiment are tiff files and to scan them is very time-consuming.

### **16.1 Updating the**  $\times$ **cellence Software**

It is not necessary to uninstall the older version first! However, if you decide to uninstall the software, first start the System Configuration software (**ObsConfig.exe**), go to the burner page and deactivate the option **Display warning message if user is logging out and burner / light source is still switched on**. Otherwise the un-installation will not be completed because an active dll file will be detected. Make a back-up copy of the **ObsConfig.xml** (in the xcellence folder) before starting the software un-installation. Use it to replace the blank **ObsConfig.xml** created when installing anew. You thus avoid having to reconfigure the entire hardware.

- **1.** Run the **Setup.exe** that is to be found on the xcellence 1.1 DVD. Use the existing  $x$  cellence folder on the hard disk as destination for the installation.
- **2.** Select **Install software** in the setup window.
- **3.** Accept the License Agreement in the next window by clicking **Yes**.
- **4.** Select **xcellence** in the **Package Selection** window and click **Next** >.
- 5. The setup routine will detect an existing xcellence program. You can choose between **Update** and **New Installation**. The **Update** installs new files and new versions of existing files but keeps unchanged files. The **New Installation** overwrites all existing files.

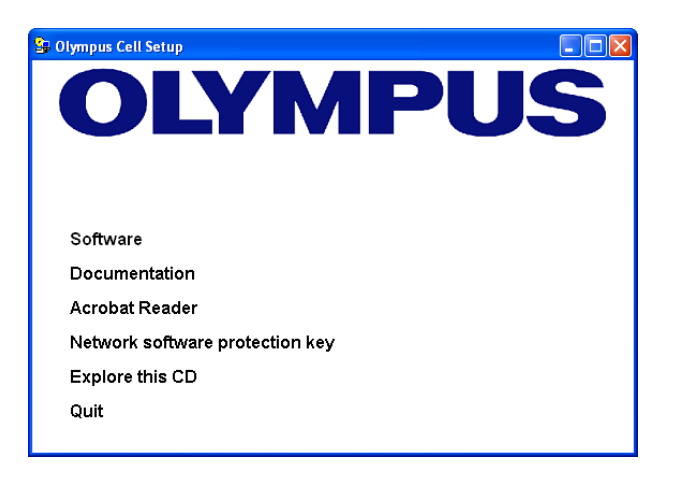

If you select **New Installation** make a back-up copy of the software configuration file ObsConfig.xml that contains the information about excitation filters, image types etc. Thus you avoid having to go through parts of the configuration steps described in Chapter 15.2, *The Illumination System MT20 / MT10*, anew.

- **6.** Next, you have to fill in the customer information and confirm it.
- **7.** In the **Display Device Selection** window you have two options:
	- **a** Single Screen (Windows Display). This is the standard choice. You can also use it in case of two monitors. The xcellence interface window can
	- simply be dragged open to cover both screens. Together they behave as if they were one big screen. It is convenient, in this case, to place the Viewport in the second monitor while all control windows and the database remain in the first. **b** Dual Screen (Dual Screen Win). If the system has two monitors, you may choose this option. The second monitor will then be filled out entirely and unchangeable with a
	- second Viewport. The Viewport Manager allows switching focus from one to the other Viewport via mouse click. This option is NOT recommended.
- **8.** Click **Next >** and decide if you want the Life Science Demo database from the second CD to be installed. Click **Next >**. This database has not changed in the new version and there is no need to install it anew.
- **9.** In the following three windows choose the **Destination Folders** where the program files are to be written, image files are to be stored and image databases are to be saved. The setup will suggest the existing folders, probably **D:\Anglemediation D:\Anglemediation** and **D:\Archive**. It is most convenient to accept each time and simply continue with **Next >**.

**10.** In the next window, choose in which group program shortcuts for **StartPrograms** are to be added. The setup will suggest the folder  $xc$  ellence. It is most convenient to accept this and simply continue with **Next >**. The installation will be executed.

### **16.2 Updating the XCellence Hardware Control**

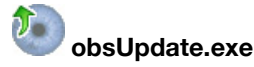

The xcellence System Coordinator / Real-Time Controller in the imaging PC and the processors of the MT10 / MT20 and filter wheel electronics run their own software (so-called firmware), which need to be updated for version 1.1 as well. Before doing this, switch on the MT10 / MT20 and wait a few seconds for it to initialize. Then execute the **obsUpdate.exe** that can be found in the **KCELLENCE** folder or under **Start Programs** > XCELLENCE. The software checks the current firmware versions and opens a dialog box listing the current status. If the necessity of an update is indicated, click the **Start Update** button.

Make sure the MT10 / MT20 illumination system is switched on.

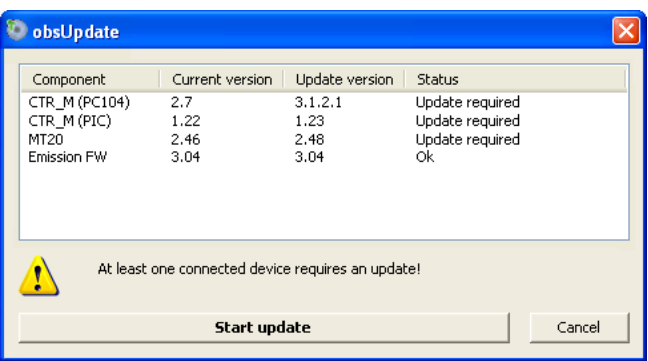

Carefully read the warning message that appears and follow its instructions. Then click  $\sqrt{N}$ the **Start firmware update now** button. Do not use the computer or any of the peripherals for other tasks during the update process and do not unplug any connection cables.

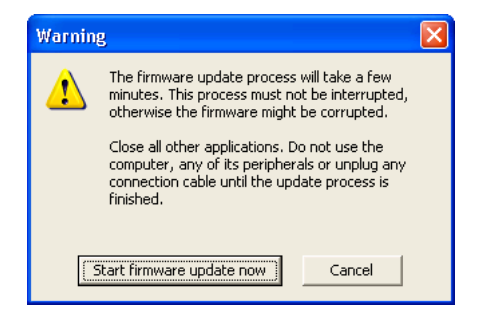

The update lasts few minutes. Once it is completed, a window with the confirmation appears.

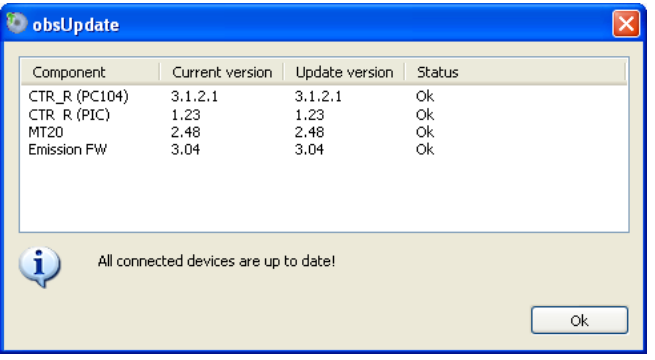

Switch off the MT10 / MT20 illumination system after the update. Switch it on again after about 5 seconds. This is necessary for a complete re-initialization of the electronics. The illumination system will not be fully functional otherwise.

## **16.3 Selecting the Camera**

高

This is not necessary after an update to the new software version.

- **1.** Press **<F6>** (or select **AcquisitionSelect Camera**) to open the **Set Input** dialog window.
- **2.** Click the **New Channel** button to open the **Select Channel** dialog window.

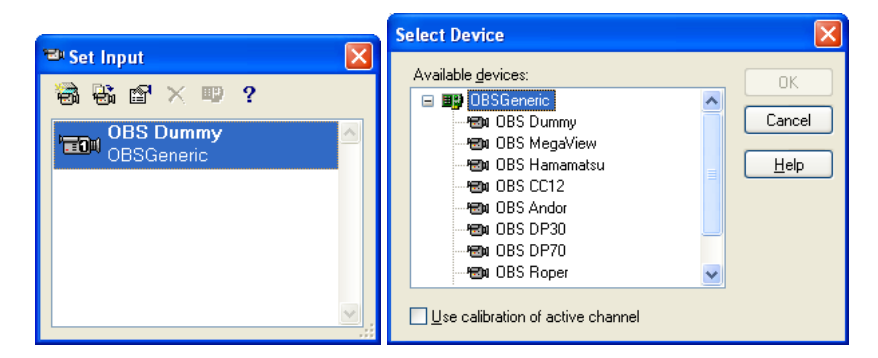

- **3.** In case of a F-View*II*-T camera select OBS MegaView. Otherwise select the corresponding camera type or manufacturer.
- **4.** Exit with **OK**.
- **5.** Calibrate the camera pixel size as described in Chapter 7.1, *Calibrate Images*.

### **16.4 Single-User Systems (Administrator Users)**

If the system is used exclusively with Administrator rights (by one or several users) the following has to be observed.

By default the hard disk of the xcellence computer has two partitions:

- Partition C, the smaller one, contains the operating system, standard software and enough space to install additional programs.
- Partition D, the large one, contains the  $\times$  cellence software and the folder Archive, where the databases are usually created.

The archival path can be changed in xcellence via Special **▶ Preferences ▶ Database** in the field **Database files**. The path should not be set to C, otherwise memory problems will occur soon while using the system. The corresponding error message would be "*Could not reserve enough memory*".

Make sure that the **Temporary storage directory** – to be set in the same dialog box – is on the same disk partition as the database directory, otherwise problems might arise at least in case of fast data acquisition.

### **16.5 Multi-User Systems**

Note the following if user accounts in addition to the Administrator are to be installed on the xcellence computer.

There are two main differences between operating systems in this context:

- MSWindows 2000 requires administrator user rights for  $x$  culturate to function properly.
- Standard user accounts can be installed in case of MSWindows XP.

How to run  $\times$ cellence in a "normal" user account under MSWindows 2000:

- **1.** Log on as Administrator.
- **2.** Create a new user using **Settings ▶ Control Panel ▶ Users and passwords** from the **Start** menu.
- **3.** Select **Add...** to open the assistant for editing a new user. Fill the required fields. In the **Level of Access** dialogue, you have to select *Administrator* from the **Other** pick-list.
- **4.** Check that the newly created user has permission to write into the Archive directory where the databases are created when working with xcellence. To check the security of a directory/file the **Security** tab in the Properties dialog (to be opened via right-click) has to be made visible.

To check the security settings of the Archive use the Windows Explorer and do the following:

- **a** Select the Archive directory.
- **b** Right-click and select **File ▶ Properties**.
- **c** Select the **Security** tab.
- **d** Click **Add**, select the group or the name from the list "Group or user names" and exit with **OK**.
- **e** Check that the permissions for the user include: *Modify*, *Read&Execute, List Folder Contents, Read* and *Write.*

### IVMPI

- **5.** Check that the **Environment variables** for the user are set to **D:\Temp** by doing the following:
	- **a** Open **SettingsControl PanelSystem** from the **Start** menu.
	- **b** Select the **Advanced** tab.
	- **c** Check that the **User variables** *Temp* and *tmp* are set to *D:\Temp*. Otherwise change the variables to *D:\Temp* by selecting **Edit**.

#### How to run **xcellence in a "normal" user account under MSWindows XP:**

- **1.** Log on as Administrator
- **2.** To create a new user using the Computer Management click **Run…** in the MSWindows Start menu. In the command line of the window that appears type **mmc c:\windows\system32\compmgmt.msc** and click **OK**.
- **3.** Select **Local Users** and **Groups**  $\triangleright$  **Users** and **Action**  $\triangleright$  **New User** and fill the required fields. The new user is member of the group "Users" only.
- **4.** Check that the newly created user has permission to write into the Archive directory where the databases are created when working  $x$ cellence. To check the security of a directory/file the **Security** tab in the **Properties** dialog (to be opened via right-click) has to be made visible.
	- **a** Start the **Control Pane**l.
	- **b** Open **Folder Options**.
	- **c** Select the **View** tab and make sure that the option **Use simple filesharing** is NOT selected.
- **5.** To check the security settings of the Archive use the Windows Explorer and do the following:
	- **a** Select the **Archive** directory.
	- **b** Right-click and select **File ▶ Properties**.
	- **c** Select the **Security** tab.
	- **d** Click **Add**, write the name of the new user under *Enter the object names to select* and exit with **OK**.

The user is added to the list "Group or user names".

- **e** Check that the permissions for the user include: *Modify*, *Read&Execute, List Folder Contents, Read* and *Write.*
- **6.** Check that the user has the permission to *Increase scheduling priority.*
- **7.** Click **Run…** in the MSWindows Start menu. In the command line of the window that appears type **mmc c:\windows\system32\secpol.msc** and click **OK**.
- **8.** Select **Local Policies ▶ User Rights Assignment.**
- **9.** Select the item **Increase scheduling priority** on the list on the right side.
- **10. Select Action ▶ Properties.**
- **11.** Click **Add user or group,** write the name of the new user under **Enter the object names to select** and exit with **OK** and confirm the changes with **Apply**.

### **16.6 PC-to-Controller Network Connection**

Communication between the MSWindows imaging PC and the **xcellence** System Coordinator / Real-time Controller is realized through an ordinary, albeit internal, network connection via a network card.

The MSWindows status bar features an icon showing two little monitors. If the system works properly you will see the mouse-over message shown in the screenshot below:

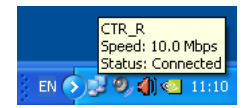

When double-clicking on the icon the **CTR Status** window will open. The **Activity** field counts the data *Packets* being **Sent** and **Received.** 

It is important that the configuration of the PC-to-controller network connection remains unchanged. Otherwise the system may become disabled.

- **1.** To control the settings, click on the **Properties** button in the **CTR Status** window to open the **CTR Properties** window.
- **2.** Select the *Internet Protocol (TCP/IP)* connection and click on the **Properties** button to open the **Internet Protocol (TCP/IP) Properties** window.
- **3.** The **Use the following IP address** has to be activated.
- **4.** The **IP Address** must be *42 42 42 17*.
- **5.** The **Subnet Mask** must be *255 255 255 0*.

### **OLYMPUS**

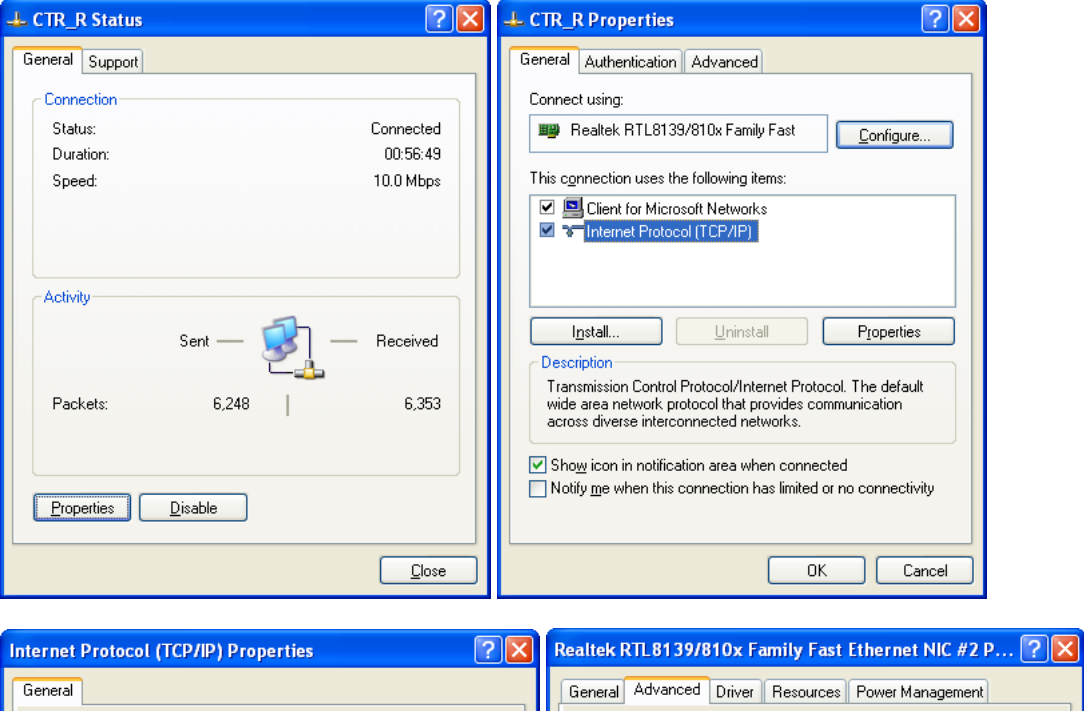

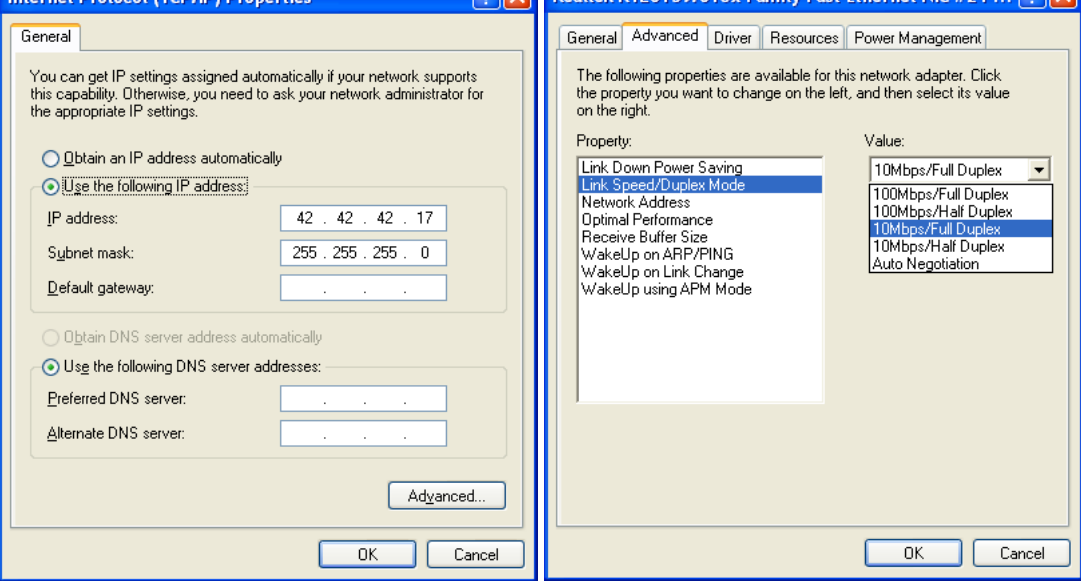

**6.** Return to the **CTR Properties** window with **OK.** 

- **7.** Click on the **Configure** button and go to the **Advanced** tab of the **Realtek** window that opens.
- **8.** Select the **Property Link Speed/Duplex Mode** and then the **Value** *10Mbps/Full Duplex* from the shortlist. Confirm with **OK**.

Additionally, it is important the PC-to-controller network connection is NOT protected by a firewall.

- **1.** To control this, go to the **Advanced** tab of the **CTR Properties** window and click on the **Settings** button.
- **2.** Make sure that **Off (not recommended)** is activated in the **Windows Firewall** window.

The PC-to-controller network connection is not a computer safety risk and there is no reason for a firewall protection. This internal network connection is used only for the system commands traffic and not a gateway to the internet or intranet.

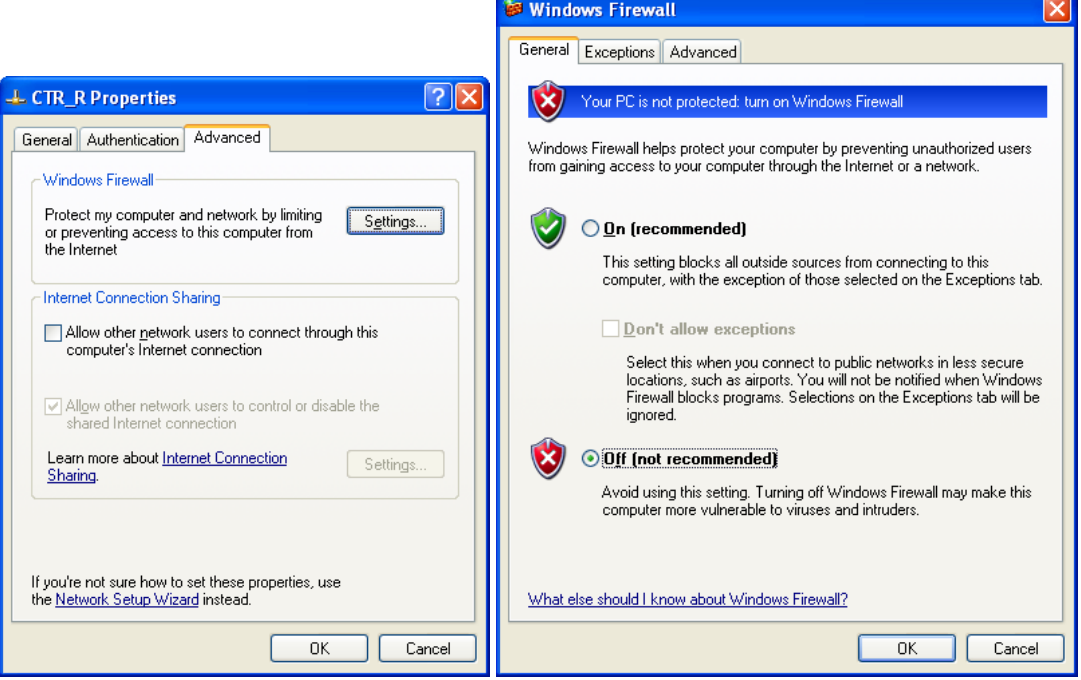

### **OLYMPUS**
## **Index**

Acquisition 12, 20, 43 3-D Time-lapse 66 FRET 240 Kinetics 53, 66 Multi-Color 46 Not synchronous 60 Ratio image 51, 66 Single image 61, 62 Time-lapse 49, 65 Z-Stack 47, 63 Add-Ins 291 Arithmetic Operations 175 Autofocus 34, 56, 69 AVI Recorder 21 Background subtraction 221 Binarize 144 Bleaching correction 133 Camera Binning 13, 22 Calibration 104 Control 12, 21 Exposure Time 22 Gain 24 Offset 24 Selection 373 Subframe 23 White Balance 24 Colocalization 238 Command window 316 Configuration 347 Dual-View™ Micro-Imager 366 GUI 295 Illumination system 348

Image types 358 Microscope 351 Motorized stage 363 PIFOC 361 Shutters 360 Database 13, 70, 75, 270 Preferences 312 Query 280 Deblurring Nearest Neighbor 185 No Neighbor 184 Wiener Filter 186 Deconvolution 182, 187 Display 80 Adjust 80 Auto adjust 84 Black balance 85 Brightness 23 False-color 87, 89 Fluorescence color 86 Full screen 79 Gray scale 85 Grid 111 Histogram 23 Images 16 Intensity 16, 80 Intensity modulated 102 Markers, Time and Z-information 111 Overlay 113 Properties 10 Sequences 17 Tile view 78, 96 White balance 84 Zoom 78 EFI – Extended Focal Imaging 100

Experiment 71 Marker 74 Experiment Manager 14, 38 Digital port, TTL 54, 67 Execution Center 41 Experiment Plan 42 Microscope 58 Preferences 75 Wait 55 Filter 145 DCE 160 Differentiate 149 Edge enhance 157 Laplace 150 Lowpass 157 Mean 151 Median 151 NxN 156 Pseudo 152 Rank 158 Reimer 154 Roberts 153 Separator 161 Sharpen 148, 149 Sigma 159 Sobel 153 User 154 Filter, Morphological 164 Dilation 168 Distance Bright 171 Distance Dark 172 Erosion 167 Gradient 170 Morph. Close 169 Morph. Open 169 Separate Particles 174 Skeleton 173 Top Hat Bright 170 Top Hat Dark 171 Ultimate Erode Bright 172 Ultimate Erode Dark 173 FRET 240 Graph 254 Preferences 311

Illumination (system) 25, 60 Configuration 348 Image Align 180 Animate 17 Calibration 104 Combine 119 Convert 121 Extract 118 Information 123 Markers 125 Mirror 180 Navigation 17, 95 Overlay 101 Parallel Navigation 99 Resize 177 Rotate 178 Separate 118 Statistics 126 Image Manager 9, 315 Imaging C 320 Intensity DeltaF / F 224 Histogram 213 Kinetics 223 Line profile 214 Pixel value 212 Kymogram 251 Live View 12 Load 14 Macros 284 Magic wand 200 Measurements 190 Angle 194 Area 195 Length 192 Preferences 307 Results 202 Select 205 Statistics 207 Menu Bar Define 292

Microscope 26 Configuration 351 Module 321 Network connection 377 Parfocality correction 364 Phase Analysis 238 Color coding 237 Preferences Database 312 File 302 Graph 311 Image 298 Measure 307 Module 309 View 300 Projection 99 Ratio Analysis 226 Regions of Interest – ROIs 217 Save 13

Scale bar 109 Shading correction 129 Shift correction 181 Snapshot 12 Software installation 369 Spectral unmixing 228 Calibration 233 Unmixing 234 Stage, motorized 29, 50, 68 Calibration 32 Configuration 362 Statistics 207, 208 Status bar 316 Thresholds 135 Viewport 10, 78 Viewport Manager 10, 315 Window 313 ZDC 57